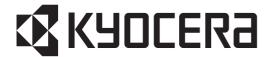

# **FS-1128MFP**

# SERVICE MANUAL

Published in May 2012 2JNSM064 Rev.4

# **CAUTION**

RISK OF EXPLOSION IF BATTERY IS REPLACED BY AN INCORRECT TYPE. DISPOSE OF USED BATTERIES ACCORDING TO THE INSTRUCTIONS.

It may be illegal to dispose of this battery into the municipal waste stream. Check with your local solid waste officials for details in your area for proper disposal.

# **ATTENTION**

IL Y A UN RISQUE D'EXPLOSION SI LA BATTERIE EST REMPLACEE PAR UN MODELE DE TYPE INCORRECT. METTRE AU REBUT LES BATTERIES UTILISEES SELON LES INSTRUCTIONS DONNEES.

Il peut être illégal de jeter les batteries dans des eaux d'égout municipales. Vérifiez avec les fonctionnaires municipaux de votre région pour les détails concernant des déchets solides et une mise au rebut appropriée.

# **Revision history**

| Revision | Date Replaced pages |                                                                                                    | Remarks |
|----------|---------------------|----------------------------------------------------------------------------------------------------|---------|
| 1        | June 24, 2009       | 1-3-37, 1-4-7, 1-4-8, 1-4-9, 1-4-11, 1-5-3, 1-5-21, 1-5-22, 1-5-23, 1-5-24, 1-5-25, 1-5-26, 1-5-29, 1-5-30, 1-5-49, 2-1-8, 2-2-2      | -       |
| 2        | August 11, 2009     | 1-3-3, 1-3-4, 1-3-6 to 1-3-9, 1-3-15, 1-3-16, 1-3-30 to 1-3-33, 1-3-35, 1-3-41, 1-3-52, 1-3-53, 1-3-64, 1-3-71, 1-5-2, 1-5-29, 1-5-30 | -       |
| 3        | December 24, 2009   | CONTENTS, 1-1-1, 1-1-2, 1-3-8 to 1-3-11                                                                                               | -       |
| 4        | April 24, 2012      | Safety precautions, 1-3-49, 1-3-50, Address                                                                                           | -       |

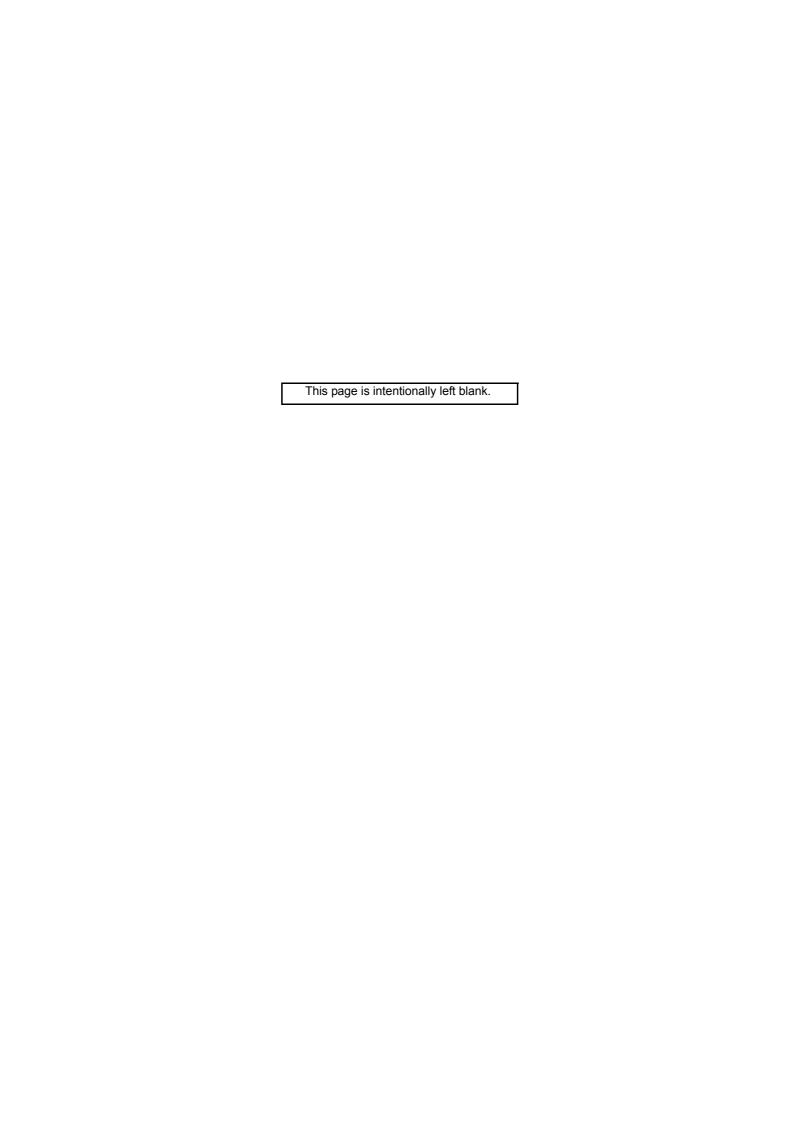

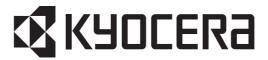

# Safety precautions

This booklet provides safety warnings and precautions for our service personnel to ensure the safety of their customers, their machines as well as themselves during maintenance activities. Service personnel are advised to read this booklet carefully to familiarize themselves with the warnings and precautions described here before engaging in maintenance activities.

# Safety warnings and precautions

Various symbols are used to protect our service personnel and customers from physical danger and to prevent damage to their property. These symbols are described below:

▲ DANGER: High risk of serious bodily injury or death may result from insufficient attention to or incorrect compliance with warning messages using this symbol.

▲ WARNING: Serious bodily injury or death may result from insufficient attention to or incorrect compliance with warning messages using this symbol.

**A CAUTION:** Bodily injury or damage to property may result from insufficient attention to or incorrect compliance with warning messages using this symbol.

# **Symbols**

The triangle ( $\triangle$ ) symbol indicates a warning including danger and caution. The specific point of attention is shown inside the symbol.

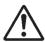

General warning.

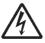

Warning of risk of electric shock.

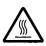

Warning of high temperature.

○indicates a prohibited action. The specific prohibition is shown inside the symbol.

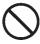

General prohibited action.

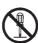

Disassembly prohibited.

• indicates that action is required. The specific action required is shown inside the symbol.

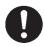

General action required.

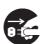

Remove the power plug from the wall outlet.

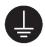

Always ground the copier.

#### 1. Installation Precautions

# **AWARNING**

• Do not use a power supply with a voltage other than that specified. Avoid multiple connections to one outlet: they may cause fire or electric shock. When using an extension cable, always check that it is adequate for the rated current.

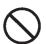

Connect the ground wire to a suitable grounding point. Not grounding the copier may cause fire or
electric shock. Connecting the earth wire to an object not approved for the purpose may cause
explosion or electric shock. Never connect the ground cable to any of the following: gas pipes, lightning rods, ground cables for telephone lines and water pipes or faucets not approved by the proper
authorities.

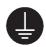

### A CAUTION:

• Do not place the copier on an infirm or angled surface: the copier may tip over, causing injury. .

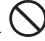

• Do not install the copier in a humid or dusty place. This may cause fire or electric shock. .....

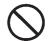

• Do not install the copier near a radiator, heater, other heat source or near flammable material. This may cause fire.

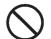

Allow sufficient space around the copier to allow the ventilation grills to keep the machine as cool
as possible. Insufficient ventilation may cause heat buildup and poor copying performance.

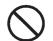

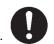

Always use anti-toppling and locking devices on copiers so equipped. Failure to do this may cause
the copier to move unexpectedly or topple, leading to injury.

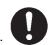

Avoid inhaling toner or developer excessively. Protect the eyes. If toner or developer is accidentally ingested, drink a lot of water to dilute it in the stomach and obtain medical attention immediately. If it gets into the eyes, rinse immediately with copious amounts of water and obtain medical attention.

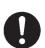

Advice customers that they must always follow the safety warnings and precautions in the copier's instruction handbook.

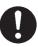

#### 2. Precautions for Maintenance

# **AWARNING**

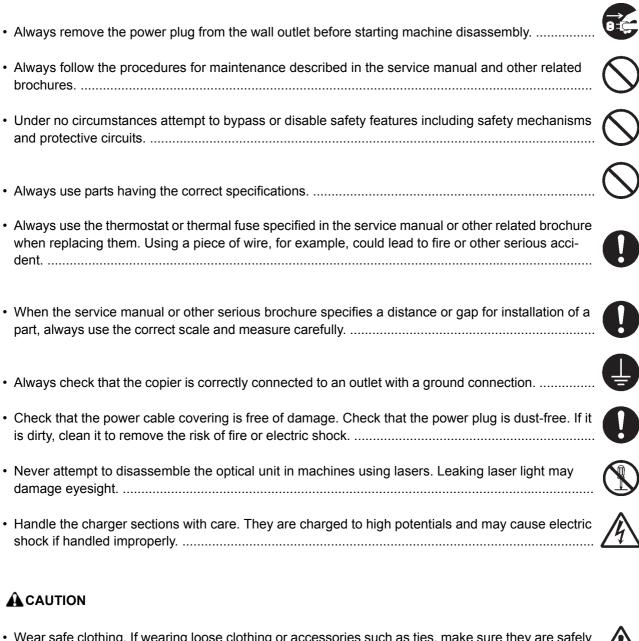

 Wear safe clothing. If wearing loose clothing or accessories such as ties, make sure they are safely secured so they will not be caught in rotating sections.

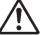

· Use utmost caution when working on a powered machine. Keep away from chains and belts. ......

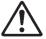

Handle the fixing section with care to avoid burns as it can be extremely hot.

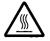

Check that the fixing unit thermistor, heat and press rollers are clean. Dirt on them can cause abnormally high temperatures.

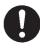

| Do not remove the ozone filter, if any, from the copier except for routine replacement                                                                                                    | $\bigcirc$  |
|----------------------------------------------------------------------------------------------------|-------------|
| Do not pull on the AC power cord or connector wires on high-voltage components when removing them; always hold the plug itself.                                                                                                    | $\bigcirc$  |
| Do not route the power cable where it may be stood on or trapped. If necessary, protect it with a cable cover or other appropriate item.                                                                                                    | $\bigcirc$  |
| Treat the ends of the wire carefully when installing a new charger wire to avoid electric leaks                                                                                                    | 0           |
| Remove toner completely from electronic components.                                                                                                    | $\triangle$ |
| Run wire harnesses carefully so that wires will not be trapped or damaged                                                                                                    | 0           |
| <ul> <li>After maintenance, always check that all the parts, screws, connectors and wires that were<br/>removed, have been refitted correctly. Special attention should be paid to any forgotten connector,<br/>trapped wire and missing screws.</li> </ul>                                                                                                    | 0           |
| Check that all the caution labels that should be present on the machine according to the instruction handbook are clean and not peeling. Replace with new ones if necessary.                                                                                                    | 0           |
| <ul> <li>Handle greases and solvents with care by following the instructions below:</li> <li>Use only a small amount of solvent at a time, being careful not to spill. Wipe spills off completely.</li> <li>Ventilate the room well while using grease or solvents.</li> <li>Allow applied solvents to evaporate completely before refitting the covers or turning the power switch on.</li> <li>Always wash hands afterwards.</li> </ul> | 0           |
| Never dispose of toner or toner bottles in fire. Toner may cause sparks when exposed directly to fire in a furnace, etc.                                                                                                    | $\bigcirc$  |
| Should smoke be seen coming from the copier, remove the power plug from the wall outlet immediately.                                                                                                    | 9 (5)       |
| 3. Miscellaneous                                                                                                    |             |
| <b>▲</b> WARNING                                                                                                    |             |
| Never attempt to heat the drum or expose it to any organic solvents such as alcohol, other than the specified refiner; it may generate toxic gas.                                                                                                    | $\bigcirc$  |
| Keep the machine away from flammable liquids, gases, and aerosols. A fire or an electric shock might occur.                                                                                                    |             |

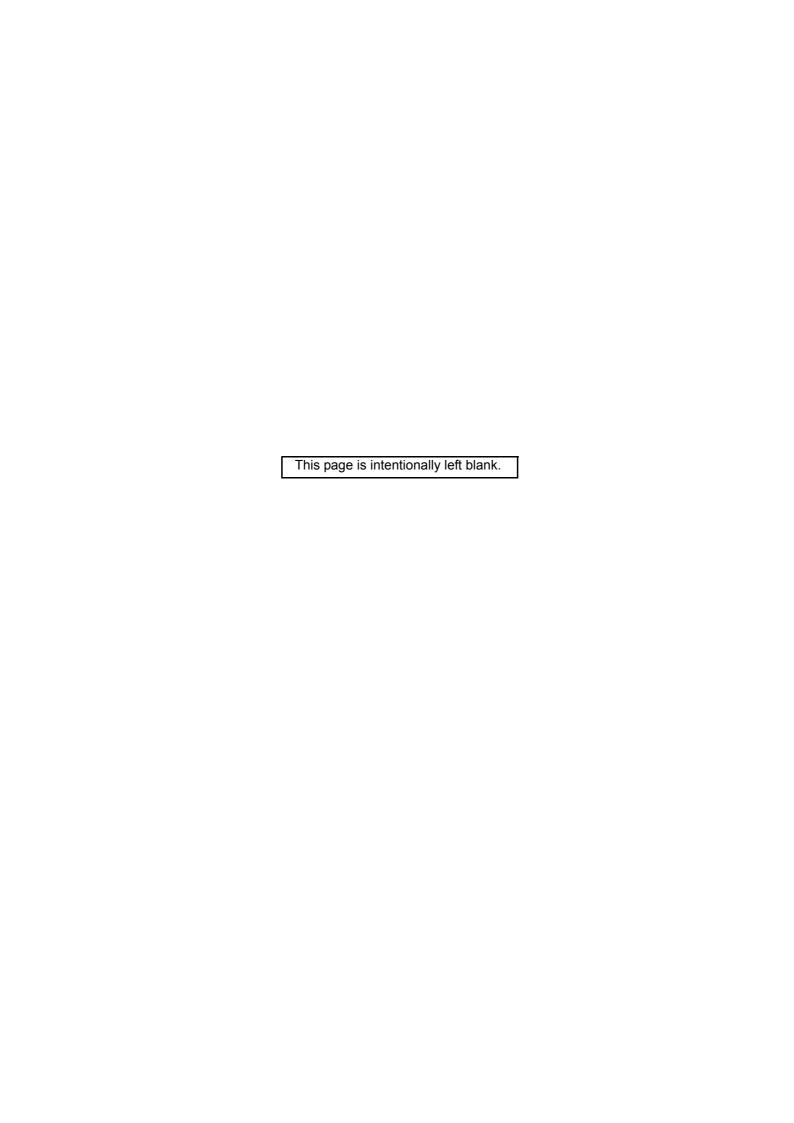

# **CONTENTS**

| 1-1 | Spec  | cifications                                                         |       |
|-----|-------|---------------------------------------------------------------------|-------|
|     | 1-1-1 | Specifications                                                      | 1-1-1 |
|     | 1-1-2 | Parts names                                                         | 1-1-4 |
|     |       | (1) Overall                                                         | 1-1-4 |
|     |       | (2) Operation panel                                                 |       |
|     | 1-1-3 | Machine cross section                                               | 1-1-6 |
| 1-2 | Insta | allation                                                            |       |
|     |       | Installation environment                                            | 1-2-1 |
|     |       | Unpacking                                                           |       |
|     |       | (1) Unpacking                                                       |       |
|     |       | (2) Removing the tapes                                              |       |
|     | 1-2-3 | Installing the expansion memory (option)                            |       |
| 1-3 | Main  | ntenance Mode                                                       |       |
|     |       | Maintenance mode                                                    | 1-3-1 |
|     | . • . | (1) Executing a maintenance item                                    |       |
|     |       | (2) Maintenance modes item list                                     |       |
|     |       | (3) Contents of the maintenance mode items                          |       |
|     | 1-3-2 | Management mode                                                     |       |
|     |       | (1) Using the management mode                                       |       |
|     |       | (2) Common Settings                                                 |       |
|     |       | (3) Copy Settings                                                   |       |
|     |       | (4) Sending Settings                                                |       |
|     |       | (5) Document Box Settings                                           |       |
|     |       | (6) Printer Settings                                                |       |
|     |       | (7) Printing Reports/Sending Notice                                 |       |
|     |       | (8) Adjustment/Maintenance                                          |       |
|     |       | (9) Date/Timer                                                      |       |
|     |       | (10) Editing Destination (Address Book/Adding One-Touch Keys)       |       |
|     |       | (11) Restarting the System                                          |       |
|     |       | (12) Network Setup                                                  |       |
|     |       | (13) User Login Administration                                      |       |
|     |       | (14) Job accounting                                                 |       |
|     |       | (15) FAX Settings                                                   |       |
|     |       | · ·                                                                 | 1001  |
| 1-4 |       | bleshooting Paper misfeed detection                                 | 1 4 1 |
|     | 1-4-1 | (1) Paper misfeed indication                                        |       |
|     |       | • • •                                                               |       |
|     | 1 1 2 | (2) Paper misfeed detection condition                               |       |
|     | 1-4-2 | Self-diagnostic function(1) Self-diagnostic function                |       |
|     |       |                                                                     |       |
|     | 4 4 2 | (2) Self diagnostic codes                                           |       |
|     | 1-4-3 | Image formation problems                                            |       |
|     |       | (1) Completely blank printout                                       |       |
|     |       | (2) All-black printout                                              |       |
|     |       | (3) Dropouts                                                        |       |
|     |       | (4) Black dots                                                      |       |
|     |       | (5) Black horizontal streaks.                                       |       |
|     |       | (6) Black vertical streaks                                          |       |
|     |       | (7) Unsharpness                                                     |       |
|     |       | (8) Gray background                                                 |       |
|     |       | (9) Dirt on the top edge or back of the paper                       |       |
|     |       | (10) Undulated printing at the right edge (scanning start position) |       |
|     |       | Electric problems                                                   |       |
|     | 1-4-5 | IVIECHANICAL DIODIEMS                                               |       |

| 1-4-6  | Error codes                                                                                     |        |
|--------|-------------------------------------------------------------------------------------------------|--------|
|        | (1) Error code                                                                                  |        |
|        | (2) Table of general classification                                                             |        |
|        | (2-1) U004XX error code table: Interrupted phase B                                              | 1-4-24 |
|        | (2-2) U006XX error code table: Problems with the unit                                           |        |
|        | (2-3) U008XX error code table: Page transmission error                                          | 1-4-25 |
|        | (2-4) U009XX error code table: Page reception error                                             | 1-4-25 |
|        | (2-5) U010XX error code table: G3 transmission                                                  | 1-4-26 |
|        | (2-6) U011XX error code table: G3 reception                                                     | 1-4-28 |
|        | (2-7) U017XX error code table: V.34 transmission                                                | 1-4-30 |
|        | (2-8) U018XX error code table: V.34 reception                                                   |        |
|        | (2-9) U023XX error code table: Relay command abnormal reception                                 |        |
|        | (2-10) U044XX error code table: Encrypted transmission                                          |        |
| 1-4-7  | Send error code                                                                                 |        |
|        | (1) Scan to SMB error codes                                                                     |        |
|        | (2) Scan to FTP error codes                                                                     |        |
|        | (3) Scan to E-mail error codes                                                                  |        |
|        | (4) Network Twain error codes                                                                   |        |
|        | (5) Software trouble error codes                                                                |        |
|        |                                                                                                 |        |
|        | embly and Disassembly                                                                           | 4.5.4  |
| 1-5-1  | Precautions for assembly and disassembly                                                        |        |
|        | (1) Precautions                                                                                 |        |
|        | (2) Drum                                                                                        |        |
|        | (3) Toner                                                                                       |        |
|        | (4) How to tell a genuine Kyocera Mita toner container                                          |        |
| 1-5-2  | Outer covers                                                                                    |        |
|        | (1) Detaching and refitting the left cover and right cover                                      |        |
| 1-5-3  | Paper feed section                                                                              |        |
|        | (1) Detaching and refitting the paper feed assembly (paper feed roller and pickup roller)       |        |
|        | (2) Detaching and refitting the retard roller assembly                                          |        |
|        | (3) Detaching and refitting the MP paper feed roller                                            |        |
|        | (4) Note on removing and Installing the upper registration roller and lower registration roller |        |
| 1-5-4  | Optical section                                                                                 |        |
|        | (1) Detaching and refitting the DP                                                              |        |
|        | (2) Detaching and refitting the scanner unit                                                    |        |
|        | (3) Detaching and refitting the laser scanner unit (LSU)                                        |        |
|        | (4) Replacing the image scanner unit (ISU)                                                      |        |
|        | (5) Detaching and refitting the exposure lamp and inverter PWB                                  | 1-5-27 |
| 1-5-5  | Developing section                                                                              |        |
|        | (1) Detaching and refitting the developing unit                                                 | 1-5-29 |
| 1-5-6  | Drum section                                                                                    |        |
|        | (1) Detaching and refitting the drum unit                                                       | 1-5-30 |
|        | (2) Detaching and refitting the main charger unit                                               | 1-5-31 |
| 1-5-7  | Transfer/separation section                                                                     | 1-5-32 |
|        | (1) Detaching and refitting the transfer roller                                                 | 1-5-32 |
| 1-5-8  | Fuser section                                                                                   | 1-5-34 |
|        | (1) Detaching and refitting the fuser unit                                                      |        |
|        | (2) Switching the fuser pressure                                                                |        |
| 1-5-9  | PWBs                                                                                            | 1-5-39 |
|        | (1) Detaching and refitting the control PWB                                                     |        |
|        | (2) Detaching and refitting the power source PWB                                                |        |
|        | (3) Detaching and refitting the high voltage PWB                                                |        |
|        | (4) Detaching and refitting the scanner PWB                                                     |        |
|        | (5) Detaching and refitting the FAX PWB                                                         |        |
| 1-5-10 | Others                                                                                          |        |
| . 0 .0 | (1) Detaching and refitting the main motor                                                      |        |
|        | (2) Direction of installing the left cooling fan motor, right cooling fan motor and             |        |
|        | power source fan motor                                                                          | 1-5-52 |
| 1-5-11 | DP                                                                                              |        |
|        |                                                                                                 |        |

| 1-6 | Req   | uirements on PWB Replacement       |        |
|-----|-------|------------------------------------|--------|
|     | 1-6-1 | Upgrading the firmware             | 1-6-1  |
|     | 1-6-2 | Remarks on control PWB replacement | 1-6-2  |
| 2-1 | Мес   | hanical Construction               |        |
|     | 2-1-1 | Paper feed/conveying section       | 2-1-1  |
|     |       | (1) Cassette paper feed section    | 2-1-1  |
|     |       | (2) MP tray paper feed section     |        |
|     |       | (3) Paper conveying section        | 2-1-3  |
|     | 2-1-2 | Drum section                       |        |
|     |       | (1) Drum section                   |        |
|     |       | (2) Main charger unit              |        |
|     | 2-1-3 | Optical section                    |        |
|     |       | (1) Scanner unit                   |        |
|     |       | (2) Image scanner unit (ISU)       |        |
|     |       | (3) Laser scanner unit             |        |
|     |       | Developing section                 |        |
|     |       | Transfer/separation section        |        |
|     |       | Cleaning section                   |        |
|     |       | Fuser section                      |        |
|     |       | Paper exit section                 |        |
|     |       | Duplex/conveying section           |        |
| 2   | -1-10 | Dr Section                         | 2-1-18 |
|     |       | trical Parts Layout                |        |
|     | 2-2-1 | Electrical parts layout            |        |
|     |       | (1) PWBs                           |        |
|     |       | (2) Switches and sensors           |        |
|     |       | (3) Other electrical components    |        |
|     |       | (4) DP                             | 2-2-5  |
|     |       | ration of the PWBs                 |        |
|     |       | Power source PWB                   |        |
|     |       | Control PWB                        |        |
|     |       | Scanner PWB                        |        |
|     | 2-3-4 | DP driver PWB                      | 2-3-12 |
|     |       | endixes                            |        |
|     | 2-4-1 | Appendixes                         |        |
|     |       | (1) Wiring diagram                 |        |
|     |       | (2) Repetitive defects gauge       |        |
|     |       | (3) Maintenance parts list         | 2-4-4  |

This page is intentionally left blank.

# 1-1-1 Specifications

| 1-1-1 Sp        | ecilications                |                                                                                   |
|-----------------|-----------------------------|-----------------------------------------------------------------------------------|
| Type            |                             | . Desktop                                                                         |
| Printing meth   | nod                         | . Electrophotography by semiconductor laser, single drum system                   |
| Originals       |                             | . Sheet, Book, 3-dimensional objects (maximum original size: Folio/Legal)         |
| Original feed   | system                      | . Contact glass: fixed                                                            |
|                 |                             | Document processor (optional): sheet-through                                      |
| Paper weigh     | t                           | . Cassette: 60 to 120 g/m² (Duplex: 60 to 120 g/m²)                               |
|                 |                             | MP tray: 60 to 220 g/m², 230 μm (Cardstock)                                       |
| Paner type      |                             |                                                                                   |
| . apo. typo     |                             | Plain, Rough, Recycled, Preprinted, Bond, Color (Colour), Prepunched,             |
|                 |                             | Letterhead, High Quality, Custom 1 to 8 (Duplex: Same as simplex)                 |
|                 |                             | MP tray:                                                                          |
|                 |                             | Plain, Transparency, Rough, Vellum, Labels, Recycled, Preprinted, Bond,           |
|                 |                             | Cardstock, Color (Colour), Prepunched, Letterhead, Thick, Envelope, High Quality, |
|                 |                             | Custom 1 to 8                                                                     |
| Paner size      |                             |                                                                                   |
| . apo. 0.20     |                             | Maximum: 8 1/2 × 14"/A4 (Duplex: 8 1/2 × 14"/A4)                                  |
|                 |                             | Minimum: 5 1/2 × 8 1/2"/A6 (Duplex: 7 1/4 × 10 1/2"/A5)                           |
|                 |                             | MP tray:                                                                          |
|                 |                             | Maximum: 8 1/2 × 14"/A4                                                           |
|                 |                             | Minimum: 3 5/8 × 6 1/2"/C5                                                        |
| Magnification   | n ratios                    | .Manual mode: 25 - 400%, 1% increments                                            |
| •               | ed (Simplex)                | ·                                                                                 |
|                 | (                           | Letter: 30 ppm                                                                    |
|                 |                             | Legal: 24 ppm                                                                     |
|                 |                             | B5R: 22 ppm                                                                       |
|                 |                             | A5R: 17 ppm                                                                       |
|                 |                             | A6R: 17 ppm                                                                       |
| First print tim | ne                          | .(A4, feed from cassette)                                                         |
|                 |                             | When using the document processor: 7.9 ± 0.5 seconds                              |
|                 |                             | When the document processor is not used: 6.9 ± 0.5 seconds                        |
| Maria un tina   |                             | •                                                                                 |
| vvarm-up tim    | ıe                          | .(22 °C/71.6 °F, 60%RH)                                                           |
|                 |                             | Power on: 20 seconds                                                              |
|                 |                             | Recovery from the low power mode: 10 seconds or less                              |
| Daner           | :4                          | Recovery from the sleep mode: 15 seconds or less                                  |
| Paper capac     | ity                         | . Cassette: 250 sheets (80 g/m²)                                                  |
| Output trace    | anasit.                     | MP tray: 50 sheet (80 g/m², plain paper, Letter/A4 or smaller)                    |
|                 | capacity                    |                                                                                   |
|                 | orinting                    |                                                                                   |
|                 |                             | OPC drum (diameter 30 mm)                                                         |
|                 |                             | Semiconductor laser (1 beam)                                                      |
|                 |                             | . Scorotron (positive charging) . Mono component dry developing method            |
| Developing s    | system                      | · · · · · · · · · · · · · · · · · · ·                                             |
| Transfer ave    | tom                         | Toner replenishing: Automatic from the toner container                            |
|                 |                             | . Transfer roller (negative-charged)                                              |
|                 |                             | . Small diameter separation, discharger brush                                     |
|                 |                             | Drum: Counter blade                                                               |
|                 |                             | Exposure by eraser lamp (LED)                                                     |
|                 | m                           |                                                                                   |
| Memory          |                             | Maximum: 768 MB                                                                   |
| Posolution      |                             |                                                                                   |
|                 |                             |                                                                                   |
| operating er    | IVIIOIIIII <del>C</del> III | . Temperature: 10 to 32.5 °C/50 to 90.5 °F                                        |
|                 |                             | Humidity: 15 to 80% Altitude: 2 500 m/s 202 ft maximum                            |
|                 |                             | Altitude: 2,500 m/8,202 ft maximum                                                |
| Dimonoione      | (W × H × D)                 | Brightness: 1,500 lux maximum                                                     |
| HILISIONS       | (vv × □ × □)                |                                                                                   |
| \Maiaht         |                             | 19 7/16 ×16 15/16 ×17 11/16"                                                      |
|                 | ements (W × D)              |                                                                                   |
| riooi require   | :cii(2 (vv × D)             | .040 × 040 mm<br>25 3/16 × 25 7/16"                                               |
|                 |                             | 20 3/10 × 23 //10                                                                 |

**Printing functions** 

Printing speed......Same as copying speed.

Compatible operation system ....... Windows 2000, Windows XP, Windows XP Professional, Windows Server 2003,

Windows Server 2003 x64 Edition, Windows Vista x86 Edition, Windows Vista x64 Edition, Windows 2008 Server, Windows Server 2008 x64 Edition, Apple Macintosh

OS 10.x

Interface ...... Standard:

USB: 1 port (Hi-speed USB 2.0)

USB host: 1 port

Ethernet: 1 port (10BASE-T/100BASE-TX)

Page description language ......PRESCRIBE

**Scanning functions** 

Compatible operation system ....... Windows 2000 (Service Pack 4), Windows XP, Windows Vista,

Windows Server 2003, Windows Server 2008

System requirements.....IBM PC/AT compatible

CPU: Celeron 600 MHz or higher

RAM: 128 MB or more

HDD free space: 20 MB or more

Interface: Ethernet

File format......JPEG, TIFF, PDF, XPS

Scanning speed \*1 ......1-sided:

B/W 20 images/min Color 7 images/min

2-sided:

B/W 11 images/min Color 4 images/min

(A4 landscape, 600 dpi, Image quality: Text/Photo original)

Interface ..... Ethernet (10 BASE-T/100 BASE-TX)

USB2.0 (Hi-Speed USB)

Network protocol......TCP/IP

Transmission system ......PC transmission

SMB Scan to SMB

FTP Scan to FTP, FTP over SSL

E-mail transmission SNMP Scan to E-mail

TWAIN scan\*2 WIA scan\*3

<sup>\*1</sup> When using the dual scan document processor (except TWAIN and WIA scanning)

<sup>\*2</sup> Available Operating System: Windows 2000 (Service Pack 4), Windows XP, Windows Vista

<sup>\*3</sup> Available Operating System: Windows Vista

# Fax functions

| Compatibility              | G3                                                                     |
|----------------------------|------------------------------------------------------------------------|
| Communication line         | Subscriber telephone line                                              |
| Transmission time          | 3 seconds or less (33600 bps, JBIG, ITU-T A4 #1 chart)                 |
| Transmission speed         | 33600/31200/28800/26400/24000/21600/19200/16800/14400/12000/9600/7200/ |
|                            | 4800/2400 bps                                                          |
| Coding scheme              | JBIG/MMR/MR/MH                                                         |
| Error correction           | ECM                                                                    |
| Original size              | Max. width: 8 1/2"/215 mm                                              |
|                            | Max. length: 14"/355.6 mm                                              |
| Automatic document feed    | Max. 50 sheets                                                         |
| Scanner resolution         | Horizontal × Vertical                                                  |
|                            | $200 \times 100$ dpi Normal (8 dot/mm $\times$ 3.85 line/mm)           |
|                            | $200 \times 200$ dpi Fine (8 dot/mm $\times$ 7.7 line/mm)              |
|                            | $200 \times 400$ dpi Super fine (8 dot/mm $\times$ 15.4 line/mm)       |
|                            | $400 \times 400$ dpi Ultra fine (16 dot/mm $\times$ 15.4 line/mm)      |
|                            | $600 \times 600$ dpi                                                   |
| Printing resolution        |                                                                        |
| Gradations                 | 256 shades (Error diffusion)                                           |
| One-Touch key              | 22 keys                                                                |
| Multi-Station transmission | Max. 100 destinations                                                  |
|                            | 256 sheets or more (when using ITU-T A4 #1)                            |
| Image memory capacity      | 3.5 MB (standard) (for incoming faxed originals)                       |
| Report output              | Sent result report, FAX RX result report, Activity report, Status page |

NOTE: These specifications are subject to change without notice.

#### 1-1-2 Parts names

# (1) Overall

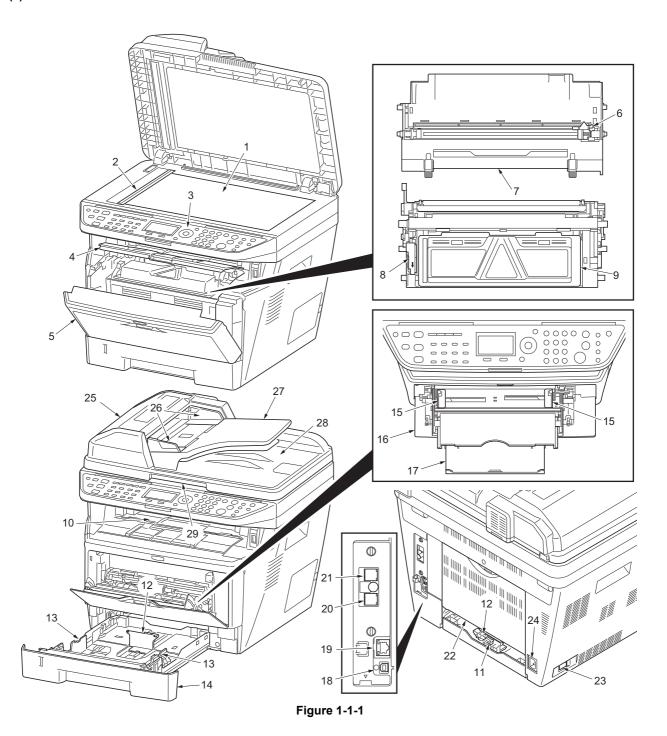

- Platen (contact glass) 1.
- Original size Indicator plate 2.
- Operation panel 3.
- Top cover
- Front cover 5.
- Main charger cleaner 6.
- Drum unit 7.
- Lock lever
- Toner container 9.
- 10. Top tray

- 11. Paper length guide
- 12. Paper stopper13. Paper width guides
- 14. Cassette
- 15. Paper width guides (MP tray)
- 16. MP (Multi-Purpose) tray
- 17. MP tray extension
- 18. USB Interface connector
- 19. Network Interface connector
- 20. Tel connector (T1)

- 21. Line connector (L1)
- 22. Rear cover
- 23. Main power switch
- 24. Power cord connector
- 25. Top cover
- 26. Original width guides
- 27. Original table
- 28. Original eject table
- 29. Opening handle

#### (2) Operation panel

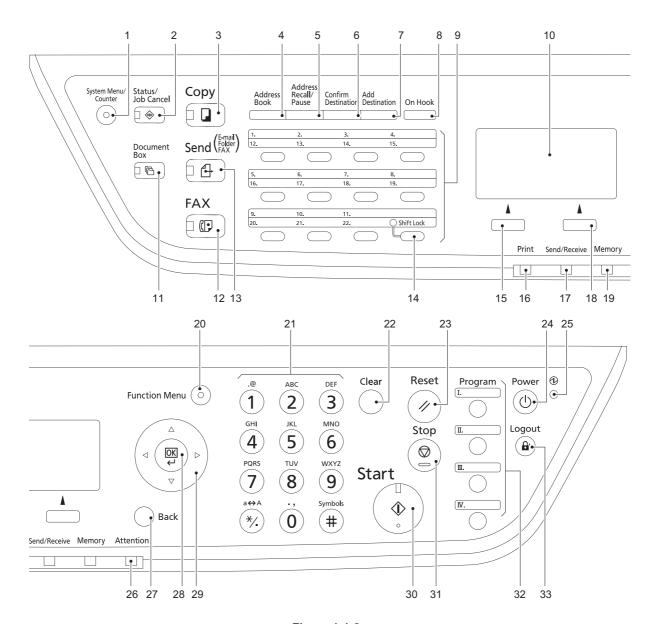

Figure 1-1-2

- System menu/Counter key (LED)
- 2. Status/Job Cancel key (LED)
- 3. Copy key (LED)
- 4. Address Book key
- 5. Address Recall/Pause key
- 6. Confirm Destination key
- 7. Add Destination key
- 8. On Hook key
- 9. One-touch keys
- 10. Message display
- 11. Document Box key (LED)

- 12. FAX key (LED)
- 13. Send key (LED)
- 14. Shift Lock key (LED)
- 15. Left Select key
- 16. Print indicator
- 17. Send/Receive indicator
- 18. Right Select key
- 19. Memory indicator
- 20. Function Menu key (LED)
- 21. Numeric keys
- 22. Clear key
- 23. Reset key

- 24. Power key
- 25. Main power LED
- 26. Attention indicator
- 27. Back key
- 28. OK key
- 29. Cursor keys
- 30. Start key (LED)
- 31. Stop key
- 32. Program keys
- 33. Logout key (LED)

# 1-1-3 Machine cross section

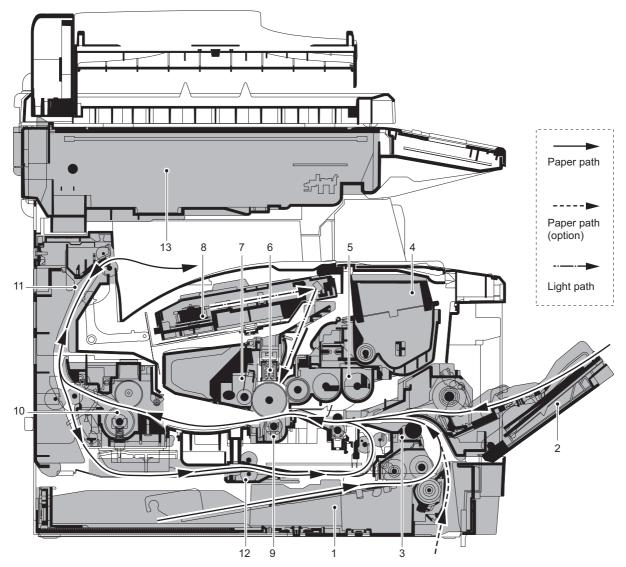

Figure 1-1-3

- 1. Cassette
- 2. MP tray
- 3. Paper feed/conveying section
- 4. Toner container
- 5. Developing unit
- 6. Main charger unit
- 7. Drum unit

- 8. Laser scanner unit (LSU)
- 9. Transfer/separation section
- 10. Fuser section
- 11. Exit section
- 12. Duplex/conveying section
- 13. Scanner section

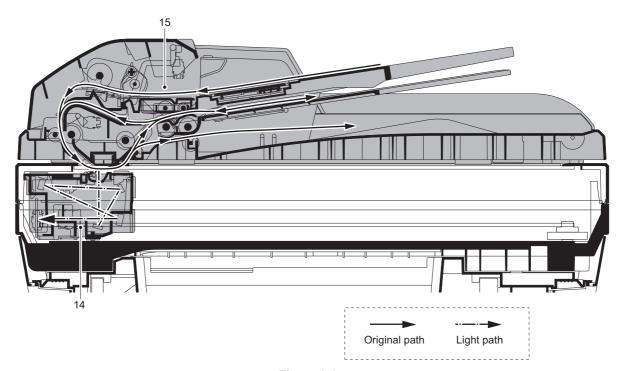

Figure 1-1-4

- 14. Image scanner unit (ISU)15. Document processor (DP)

This page is intentionally left blank.

#### 1-2-1 Installation environment

1. Temperature: 10 to 32.5°C/50 to 90.5°F

2. Humidity: 15 to 80%RH

3. Power supply:120 V AC, 7.8 A

220 - 240 V AC, 4.0 A

4. Power source frequency: 50 Hz  $\pm 0.3\%/60$  Hz  $\pm 0.3\%$ 

5. Installation location

Avoid direct sunlight or bright lighting. Ensure that the photoconductor will not be exposed to direct sunlight or other strong light when removing paper jams.

Avoid locations subject to high temperature and high humidity or low temperature and low humidity; an abrupt change in the environmental temperature; and cool or hot, direct air.

Avoid places subject to dust and vibrations.

Choose a surface capable of supporting the weight of the machine.

Place the machine on a level surface (maximum allowance inclination: 1°).

Avoid air-borne substances that may adversely affect the machine or degrade the photoconductor, such as mercury, acidic of alkaline vapors, inorganic gasses, NOx, SOx gases and chlorine-based organic solvents. Select a well-ventilated location.

6. Allow sufficient access for proper operation and maintenance of the machine.

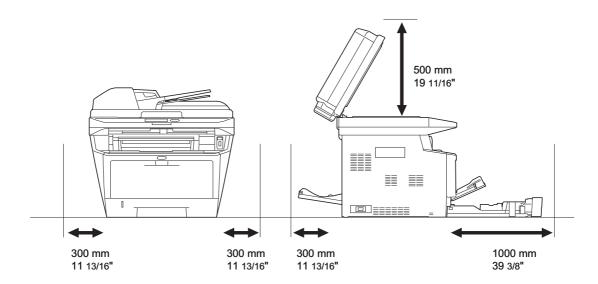

**Figure 1-2-1** 

# 1-2-2 Unpacking

# (1) Unpacking

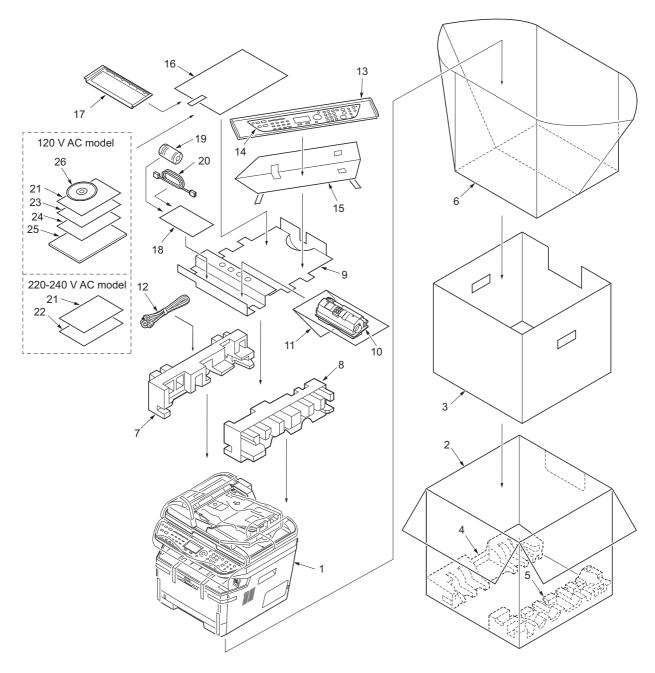

Figure 1-2-2

- 1. Machine
- 2. Outer case
- 3. Inner frame
- 4. Bottom pad L
- 5. Bottom pad R
- 6. Machine cover
- 7. Top pad L
- 8. Top pad R
- 9. Accessory spacer
- 10. Toner container

- 11. Plastic bag
- 12. Power cord
- 13. Plastic bag ( $250 \times 600$ )
- 14. Operation labels
- 15. Operation label pad
- 16. Plastic bag  $(240 \times 350)$
- 17. Operation guide holder
- 18. Plastic bag
- 19. Ferrite core
- 20. Modular cable\*

- 21. Operation panel leaflet
- 22. EEA information leaflet\*\*
- 23. Setup guide\*
- 24. Quick guide\*
- 25. Operation guide\*
- 26. CD-ROM\*

<sup>\* 120</sup> V AC model only.

<sup>\*\* 220-240</sup> V AC model only.

# (2) Removing the tapes

# <Procedure>

- 1. Remove two tapes.
- 2. Open the sheet.

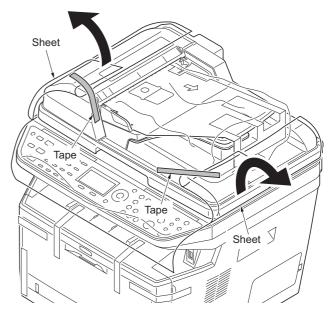

Figure 1-2-3

- 3. Remove two tapes A.4. Open the top cover.
- 5. Remove the tape B and then remove the spacer.
- 6. Close the top cover.

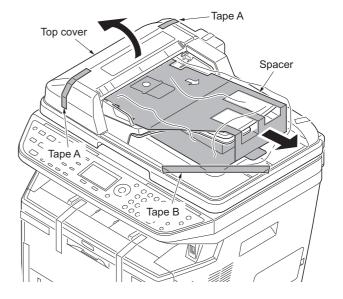

**Figure 1-2-4** 

# 7. Remove four tapes.

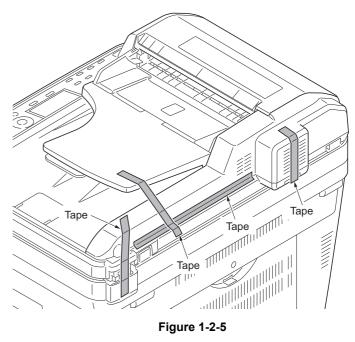

Figure 1-2-5

- 8. Open the DP.9. Remove the sheet.10. Remove the paper.

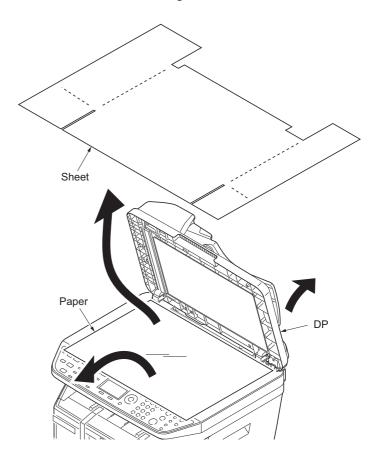

**Figure 1-2-6** 

- 11. Remove nine tapes.12. Close the DP.

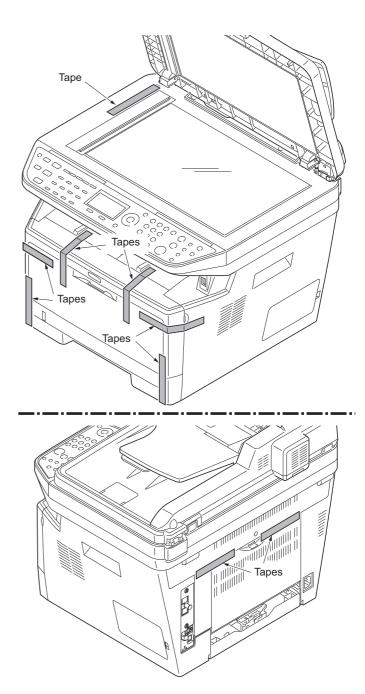

Figure 1-2-7

# 1-2-3 Installing the expansion memory (option)

#### <Procedure>

- Turn off the main power switch.
   Caution: Do not insert or remove expansion memory while machine power is on.
   Doing so may cause damage to the machine and the expansion memory.
- 2. Remove the right side cover.
- 3. Remove the screw.

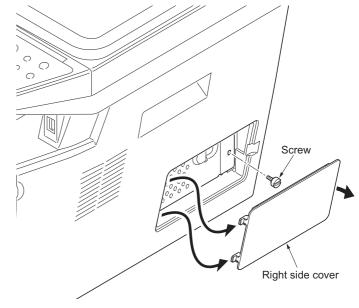

**Figure 1-2-8** 

- 4. Open the memory slot cover.
- 5. Insert the expansion memory into the memory socket so that the notches on the memory align with the corresponding protrusions in the slot.
- 6. Close the memory slot cover.
- 7. Secure the screw.
- 8. Refit the right side cover.
- 9. Print a status page to check the memory expansion.

If memory expansion has been properly performed, information on the installed memory is printed with the total memory capacity has been increased. Standard memory capacity 256 MB.

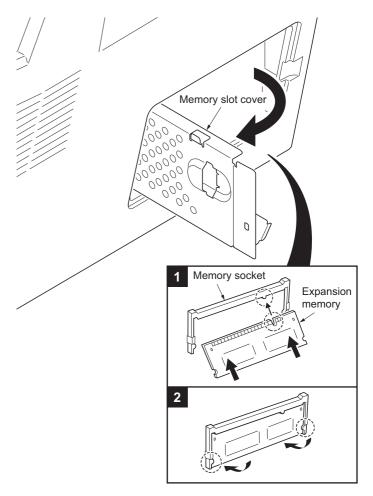

**Figure 1-2-9** 

#### 1-3-1 Maintenance mode

The machine is equipped with a maintenance function which can be used to maintain and service the machine.

# (1) Executing a maintenance item

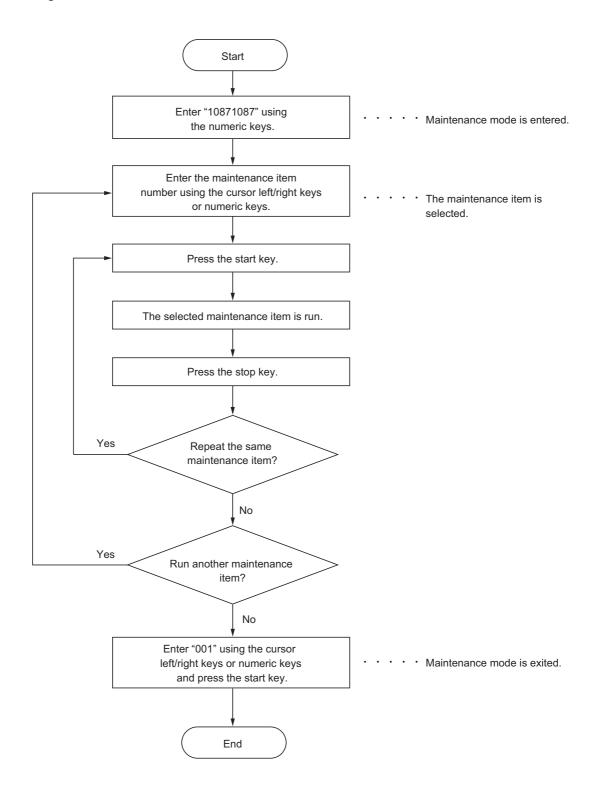

# (2) Maintenance modes item list

| Section               | Item<br>No. | Content of maintenance item                                                                        | Initial<br>setting*          |
|-----------------------|-------------|----------------------------------------------------------------------------------------------------|------------------------------|
| General               | U000        | Outputting an own-status report                                                                    | -                            |
|                       | U001        | Exiting the maintenance mode                                                                       | -                            |
|                       | U002        | Setting the factory default data                                                                   | -                            |
|                       | U004        | Displaying the machine number                                                                      | -                            |
|                       | U019        | Displaying the ROM version                                                                         | -                            |
| Initialization        | U021        | Initializing counters and mode settings                                                            | -                            |
| Drive, paper          | U030        | Checking motor operation                                                                           | -                            |
| feed, paper           | U031        | Checking switch/sensor for paper conveying                                                         | -                            |
| conveying and cooling | U032        | Checking clutch operation                                                                          | -                            |
| system                | U033        | Checking solenoid operation                                                                        | -                            |
|                       | U034        | Adjusting the print start timing Adjusting the leading edge registration Adjusting the center line | 541/0/0/0<br>235/0/0/0/0/0/0 |
|                       | U051        | Adjusting the deflection in the paper                                                              | 0/0/0/0/0                    |
|                       | U053        | Setting the adjustment of the motor speed                                                          | 0                            |
| Optical               | U063        | Adjusting the shading position                                                                     | 0                            |
|                       | U065        | Adjusting the scanner magnification  Main scanning direction/auxiliary scanning direction          | 0/0                          |
|                       | U066        | Adjusting the scanner leading edge registration                                                    | 0/0                          |
|                       | U067        | Adjusting the scanner center line                                                                  | 0/0                          |
|                       | U068        | Adjusting the scanning position for originals from the DP                                          | 0/0                          |
|                       | U070        | Adjusting the DP magnification                                                                     | 0                            |
|                       | U071        | Adjusting the DP scanning timing                                                                   | 0/0/0/0/0                    |
|                       | U072        | Adjusting the DP center line                                                                       | 0/0                          |
|                       | U073        | Checking scanner operation                                                                         | -                            |
|                       | U087        | Setting DP reading position modification operation                                                 | 125/125/120                  |
|                       | U089        | Outputting a MIP-PG pattern                                                                        | -                            |
| High voltage          | U100        | Setting the main high voltage                                                                      | 0                            |
|                       | U101        | Setting the voltage for the primary transfer                                                       | 0                            |
|                       | U111        | Checking/clearing the drum drive time                                                              | -                            |
|                       | U113        | Performing drum refresh operation                                                                  | OFF/0                        |
| Developing            | U130        | Initial setting for the developing unit                                                            | -                            |
|                       | U144        | Setting toner loading operation                                                                    | 1/3/8/20/1/2/3               |
|                       | U157        | Checking the developing drive time                                                                 | -                            |
| Fuser and             | U161        | Setting the fuser control temperature                                                              | 0/0/0/0/0/0/0                |
| cleaning              | U199        | Checking the fuser temperature                                                                     | -                            |
|                       |             | The item initialized for executing LI021 *2: The item initialized for                              | 1                            |

<sup>\*:</sup> Factory initial setting, \*1: The item initialized for executing U021, \*2: The item initialized for executing U600

| Section           | Item<br>No. | Content of maintenance item                                                                                                    | Initial<br>setting*            |
|-------------------|-------------|----------------------------------------------------------------------------------------------------|--------------------------------|
| Operation         | U200        | Turning all LEDs on                                                                                                    | -                              |
| panel and         | U203        | Checking DP operation                                                                                                    | -                              |
| support equipment | U207        | Checking the operation panel keys                                                                                                    | -                              |
|                   | U222        | Setting the IC card type                                                                                                    | -                              |
|                   | U223        | Operation panel lock                                                                                                    | -                              |
|                   | U243        | Checking the operation of the DP motor solenoids and clutch                                                                                                    | -                              |
|                   | U244        | Checking the DP sensors                                                                                                    | -                              |
| Mode setting      | U250        | Setting the maintenance cycle                                                                                                    | 100000*1                       |
|                   | U251        | Checking/clearing the maintenance count                                                                                                    | -                              |
|                   | U252        | Setting the destination                                                                                                    | -                              |
|                   | U253        | Switching between double and single counts                                                                                                    | Double count                   |
|                   | U260        | Selecting the timing for copy counting                                                                                                    | EJECT*1                        |
|                   | U265        | Setting OEM purchaser code                                                                                                    | 0                              |
|                   | U278        | Setting the delivery date                                                                                                    | -                              |
|                   | U285        | Setting service status page                                                                                                    | ON                             |
|                   | U332        | Setting the size conversion factor                                                                                                    | 1.0*1                          |
|                   | U342        | Setting the ejection restriction                                                                                                    | ON*1                           |
|                   | U343        | Switching between duplex/simplex copy mode                                                                                                    | OFF*1                          |
|                   | U345        | Setting the value for maintenance due indication                                                                                                    | 0*1                            |
| Image             | U402        | Adjusting margins of image printing                                                                                                    | 30/25/25/50/50                 |
| processing        | U403        | Adjusting margins for scanning an original on the platen                                                                                                    | 2.0/2.0/2.0/5.0                |
|                   | U404        | Adjusting margins for scanning an original from the DP                                                                                                    | 3.0/2.5/3.0/4.0                |
|                   | U407        | Adjusting the leading edge registration for memory image printing                                                                                                    | 0                              |
|                   | U411        | Adjusting the scanner automatically                                                                                                    | -                              |
|                   | U425        | Setting the target                                                                                                    | -                              |
| Fax               | U600        | Initializing all data                                                                                                    | -                              |
|                   | U601        | Initializing permanent data                                                                                                    | -                              |
|                   | U603        | Setting user data 1                                                                                                    | DTMF*2                         |
|                   | U604        | Setting user data 2                                                                                                    | 2 (120 V)*2<br>1 (220-240 V)*2 |
|                   | U605        | Clearing data                                                                                                    | -                              |
|                   | U610        | Setting system 1 Setting the number of lines to be ignored when receiving a fax at 100% magnification                                                                                                    | 3                              |
|                   |             | Setting the number of lines to be ignored when receiving a fax in the auto reduction mode                                                                                                    | 0                              |
|                   |             | Setting the number of lines to be ignored when receiving a fax (A4R/LetterR) in the auto reduction mode                                                                                                    | 0                              |
|                   | U611        | Setting system 2 Setting the number of adjustment lines for automatic reduction Setting the number of adjustment lines for automatic reduction when A4 paper is set Setting the number of adjustment lines for automatic reduction when letter size paper is set | 7<br>22<br>26                  |
|                   |             | The item initialized for executing U021 *2. The item initialized for executing U021 *2.                                                                                                    |                                |

<sup>\*:</sup> Factory initial setting, \*1: The item initialized for executing U021, \*2: The item initialized for executing U600

| Section | Item<br>No. | Content of maintenance item                                                                                                    | Initial<br>setting*                                                                                          |
|---------|-------------|----------------------------------------------------------------------------------------------------|----------------------------------------------------------------------------------------------------|
| Fax     | U612        | Setting system 3 Selecting if auto reduction in the auxiliary direction is to be performed                                                                                                    | ON                                                                                                    |
|         |             | Setting the automatic printing of the protocol list<br>Setting how trailing edge margins are detected                                                                                                    | OFF<br>ON                                                                                                    |
|         | U620        | Setting the remote switching mode                                                                                                    | ONE*2                                                                                                    |
|         | U625        | Setting the transmission system 1 Setting the auto redialing interval Setting the number of times of auto redialing                                                                                                    | 3 (120 V) <sup>2</sup><br>2 (220-240 V) <sup>2</sup><br>2 (120 V) <sup>2</sup><br>3 (220-240 V) <sup>2</sup> |
|         | U630        | Setting communication control 1 Setting the communication starting speed Setting the reception speed Setting the waiting period to prevent echo problems at the sender Setting the waiting period to prevent echo problems at the receiver                             | 14400bps/V17* <sup>2</sup><br>14400bps* <sup>2</sup><br>300* <sup>2</sup><br>75* <sup>2</sup>                |
|         | U631        | Setting communication control 2 Setting ECM transmission Setting ECM reception Setting the frequency of the CED signal                                                                                                    | ON <sup>-2</sup><br>ON <sup>-2</sup><br>2100 <sup>-2</sup>                                                   |
|         | U632        | Setting communication control 3 Setting the DIS signal to 4 bytes Setting the short protocol transmission Setting the reception of a short protocol transmission Setting the CNG detection times in the fax/telephone auto select mode                                 | OFF*2<br>ON*2<br>ON*2<br>2TIME*2                                                                             |
|         | U633        | Setting communication control 4 Enabling/disabling V.34 communication Setting the V.34 symbol speed (3429 Hz) Setting the number of times of DIS signal reception Setting the reference for RTN signal output                                                          | ON*2<br>ON*2<br>ONCE*2<br>15%*2                                                                              |
|         | U634        | Setting communication control 5                                                                                                    | 0*2                                                                                                    |
|         | U640        | Setting communication time 1 One-shot detection time for remote switching Continuous detection time for remote switching                                                                                                    | 7*2<br>80*2                                                                                                  |
|         | U641        | Setting communication time 2 Setting the T0 time-out time Setting the T1 time-out time Setting the T2 time-out time Setting the Ta time-out time Setting the Tb1 time-out time Setting the Tb2 time-out time Setting the Tc time-out time Setting the Tc time-out time | 56°2<br>36°2<br>69°2<br>30°2<br>20°2<br>80°2<br>60°2<br>9 (120 V)°2<br>6 (220-240 V)°2                       |
|         | U650        | Setting modem 1 Setting the G3 transmission cable equalizer Setting the G3 reception cable equalizer Setting the modem detection level                                                                                                    | 0dB*²<br>0dB*²<br>43dBm*²                                                                                    |

<sup>\*:</sup> Factory initial setting, \*1: The item initialized for executing U021, \*2: The item initialized for executing U600

| Section | Item<br>No. | Content of maintenance item                                                                                                    | Initial setting*                                                                                                    |
|---------|-------------|----------------------------------------------------------------------------------------------------|----------------------------------------------------------------------------------------------------|
| Fax     | U651        | Setting modem 2 Modem output level  DTMF output level (main value)  DTMF output level (level difference)                                                                            | 9 (120 V) <sup>2</sup><br>10 (220-240 V) <sup>2</sup><br>5 (120 V) <sup>2</sup><br>10.5 (220-240 V) <sup>2</sup><br>2 (120 V) <sup>2</sup><br>2.5 (220-240 V) <sup>2</sup> |
|         | U660        | Setting the NCU Setting the connection to PBX/PSTN Setting PSTN dial tone detection Setting busy tone detection Setting for a PBX Setting the loop current detection before dialing | PSTN <sup>+2</sup><br>ON <sup>+2</sup><br>ON <sup>+2</sup><br>LOOP <sup>+2</sup><br>ON <sup>+2</sup>                                                                       |
|         | U670        | Outputting lists                                                                                                    | -                                                                                                    |
|         | U695        | FAX function customize                                                                                                    | ON/OFF                                                                                                    |
|         | U699        | Setting the software switches                                                                                                    | -                                                                                                    |
| Others  | U901        | Checking copy counts by paper feed locations                                                                                                    | -                                                                                                    |
|         | U903        | Checking/clearing the paper jam counts                                                                                                    | -                                                                                                    |
|         | U904        | Checking/clearing the service call counts                                                                                                    | -                                                                                                    |
|         | U905        | Checking/clearing counts by optional devices                                                                                                    | -                                                                                                    |
|         | U908        | Checking the total counter value                                                                                                    | -                                                                                                    |
|         | U910        | Clearing the black ratio data                                                                                                    | -                                                                                                    |
|         | U911        | Checking/clearing copy counts by paper sizes                                                                                                    | -                                                                                                    |
|         | U917        | Setting backup data reading/writing                                                                                                    | -                                                                                                    |
|         | U920        | Checking the copy counts                                                                                                    | -                                                                                                    |
|         | U927        | Clearing the all copy counts and machine life counts (one time only)                                                                                                    | -                                                                                                    |
|         | U928        | Checking machine life counts                                                                                                    | -                                                                                                    |
|         | U942        | Setting of deflection for feeding from DP                                                                                                    | 0/0                                                                                                    |
|         | U969        | Checking of toner area code                                                                                                    | -                                                                                                    |
|         | U977        | Data capture mode                                                                                                    | -                                                                                                    |
|         | U991        | Checking the scanner count                                                                                                    | -                                                                                                    |
|         | U993        | Outputting a VTC-PG pattern                                                                                                    | -                                                                                                    |
|         |             |                                                                                                    |                                                                                                    |
|         |             |                                                                                                    |                                                                                                    |
|         |             |                                                                                                    |                                                                                                    |
|         |             |                                                                                                    |                                                                                                    |

<sup>\*:</sup> Factory initial setting, \*1: The item initialized for executing U021, \*2: The item initialized for executing U600

#### (3) Contents of the maintenance mode items

| Maintenance item No. | Description                                                                                                    |                                                       |  |  |
|----------------------|----------------------------------------------------------------------------------------------------|-------------------------------------------------------|--|--|
| U000                 | Outputs lists of the current settings of the maintenance items and paper jam and service call occurrences. Outputs the event log. Also sends output data to the USB memory. Printing a report is disabled either when a job is remaining in the buffer or when [Pause All Print Jobs] is pressed to halt printing.  Purpose To check the current setting of the maintenance items, or paper jam or service call occurrences. Before initializing or replacing the backup RAM, output a list of the current settings of the maintenance items to reenter the settings after initialization or replacement.  Method  1. Press the start key. 2. Select the item to be output using the cursor up/down keys. |                                                       |  |  |
|                      | Display Output list                                                                                                    |                                                       |  |  |
|                      | MAINTENANCE                                                                                                    | List of the current settings of the maintenance modes |  |  |

Outputs the event log

ALL Outputs the all reports

3. Press the start key. The interrupt print mode is entered and a list is output.
When A4/Letter paper is available, a report of this size is output. If not, specify the paper feed location.
When output is complete, the screen for selecting an item is displayed.

# Method: Send to the USB memory

- 1. Press the power key on the operation panel, and after verifying the main power indicator has gone off, switch off the main power switch.
- 2. Insert USB memory in USB memory slot.
- 3. Turn the main power switch on.
- 4. Enter the maintenance item.
- 5. Press the start key.

**EVENT** 

- 6. Select the item to be send.
- 7. Select [TEXT] or [HTML].

| Display    | Output list                                     |  |
|------------|-------------------------------------------------|--|
| Print      | Outputs the report                              |  |
| USB (TEXT) | Sends output data to the USB memory (text type) |  |
| USB (HTML) | Sends output data to the USB memory (HTML type) |  |

8. Press the start key.
Output will be sent to the USB memory.

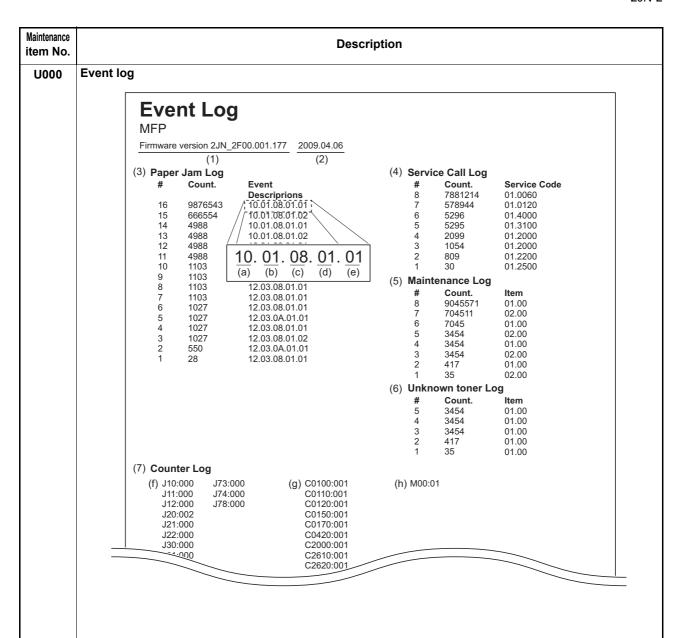

### **Detail of event log**

| No. | Items          | Description                                                                                                    |                                                    |                                                                                                    |
|-----|----------------|----------------------------------------------------------------------------------------------------|----------------------------------------------------|----------------------------------------------------------------------------------------------------|
| (1) | System version |                                                                                                    |                                                    |                                                                                                    |
| (2) | System date    |                                                                                                    |                                                    |                                                                                                    |
| (3) | Paper Jam Log  | #                                                                                                    | Count.                                             | Event                                                                                                    |
|     |                | Remembers 1 to 16 of occurrence. If the occurrence of the previous paper jam is less than 16, all of the paper jams are logged. When the occurrence excesseds 16, the oldest occurrence is removed. | The total page count at the time of the paper jam. | Log code (2 digit, hexadecimal, 5 categories)  (a) Cause of a paper jam (b) Paper source (c) Paper size (d) Paper type (e) Paper eject |

| Maintenance item No. | Description |               |                                      |  |  |  |
|----------------------|-------------|---------------|--------------------------------------|--|--|--|
| U000                 |             |               |                                      |  |  |  |
|                      | No.         | Items         | Description                          |  |  |  |
|                      | (3)         | Paper Jam Log | (a) Cause of paper jam (Hexadecimal) |  |  |  |
|                      |             | 1001110       | -                                    |  |  |  |

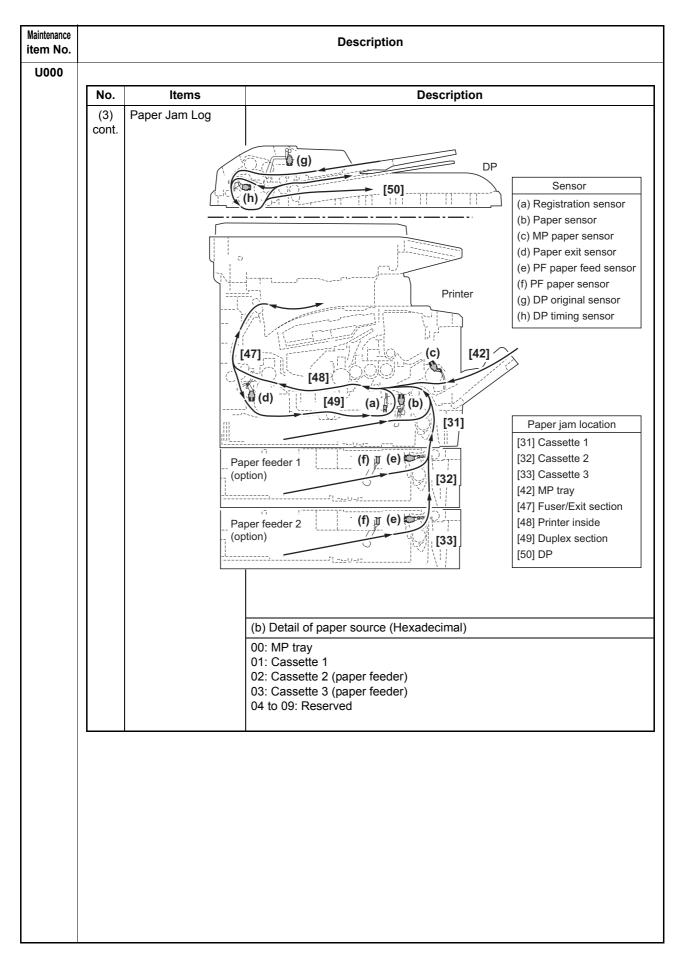

| No. (3) cont. | Items Paper Jam Log | (c) Detail of paper size (I<br>01: Monarch<br>02: Business<br>03: International DL<br>04: International C5                                                              | Description  Hexadecimal)  OC: Ledger  OD: A5  OE: A6  OF: B6                                                                                                    | 24: A3 wide<br>25: Ledger wide<br>26: Full bleed paper                                                                                                    |
|---------------|---------------------|----------------------------------------------------------------------------------------------------|----------------------------------------------------------------------------------------------------|----------------------------------------------------------------------------------------------------|
| (3)           |                     | 01: Monarch 02: Business 03: International DL 04: International C5                                                                                                    | Hexadecimal)  0C: Ledger  0D: A5  0E: A6                                                                                                    | 25: Ledger wide<br>26: Full bleed paper                                                                                                    |
|               | Paper Jam Log       | 01: Monarch 02: Business 03: International DL 04: International C5                                                                                                    | 0C: Ledger<br>0D: A5<br>0E: A6                                                                                                    | 25: Ledger wide<br>26: Full bleed paper                                                                                                    |
| cont.         |                     | 02: Business<br>03: International DL<br>04: International C5                                                                                                    | 0D: A5<br>0E: A6                                                                                                    | 25: Ledger wide<br>26: Full bleed paper                                                                                                    |
|               |                     | 05: Executive<br>06: Letter-R<br>86: Letter-E                                                                                                    | 10: Commercial #9<br>11: Commercial #6<br>12: ISO B5                                                                                                    | (12 x 8)<br>27: 8K<br>28: 16K-R<br>A8: 16K-E                                                                                                    |
|               |                     | 07: Legal<br>08: A4R<br>88: A4E<br>09: B5R<br>89: B5E<br>0A: A3<br>0B: B4                                                                                               | 13: Custom size 1E: C4 1F: Postcard 20: Reply-paid postcard 21: Oficio II 22: Special 1 23: Special 2                                                                                                    | 32: Statement-R<br>B2: Statement-E<br>33: Folio<br>34: Western type 2<br>35: Western type 4                                                                                                    |
|               |                     | (d) Detail of paper type (                                                                                                    | Hexadecimal)                                                                                                    |                                                                                                    |
|               |                     | 01: Plain 02: Transparency 03: Preprinted 04: Labels 05: Bond 06: Recycled 07: Vellum 08: Rough 09: Letterhead                                                          | 0A: Color 0B: Prepunched 0C: Envelope 0D: Cardstock 0E: Coated 0F: 2nd side 10: Media 16 11: High quality                                                                                                    | 15: Custom 1<br>16: Custom 2<br>17: Custom 3<br>18: Custom 4<br>19: Custom 5<br>1A: Custom 6<br>1B: Custom 7<br>1C: Custom 8                                                                                                    |
|               |                     | (e) Detail of paper exit lo                                                                                                    | L<br>ocation (Hexadecimal)                                                                                                    |                                                                                                    |
|               |                     | 01: Face down (FD)                                                                                                    |                                                                                                    |                                                                                                    |
| (4)           | Service Call Log    | #                                                                                                    | Count.                                                                                                    | Service Code                                                                                                    |
|               |                     | Remembers 1 to 8 of occurrence of self diagnostics error. If the occurrence of the previous diagnostics error is less than 8, all of the diagnostics errors are logged. | The total page count at the time of the self diagnostics error.                                                                                                    | Self diagnostic error code (See page 1-4-4)  Example: 01.6000  01: Self diagnostic error 6000: Self diagnostic error code number                                                                                                    |
|               | (4)                 | (4) Service Call Log                                                                                                    | (d) Detail of paper type ( 01: Plain 02: Transparency 03: Preprinted 04: Labels 05: Bond 06: Recycled 07: Vellum 08: Rough 09: Letterhead  (e) Detail of paper exit lo 01: Face down (FD)  (4) Service Call Log  #  Remembers 1 to 8 of occurrence of self diagnostics error. If the occurrence of the previous diagnostics error is less than 8, all of the diagnostics errors are | 89: B5E 0A: A3 0B: B4  22: Special 1 23: Special 2  (d) Detail of paper type (Hexadecimal)  01: Plain 02: Transparency 03: Preprinted 04: Labels 05: Bond 06: Recycled 06: Recycled 07: Vellum 09: Letterhead  (e) Detail of paper exit location (Hexadecimal)  01: Face down (FD)  (4) Service Call Log  89: B5E 0A: A3 22: Special 1 23: Special 2  (A) DA: Color 0B: Prepunched 0C: Envelope 0D: Cardstock 0E: Coated 0F: 2nd side 10: Media 16 11: High quality 09: Letterhead  (e) Detail of paper exit location (Hexadecimal)  10: Face down (FD)  (4) Service Call Log  # Count.  The total page count at the time of the self diagnostics error.  the time of the self diagnostics error is less than 8, all of the diagnostics errors are |

| laintenance<br>tem No. | 1)escription       |                                                                                                    |                                                                                                    |                                                                                                    |                                                                                                    |  |
|------------------------|--------------------|----------------------------------------------------------------------------------------------------|----------------------------------------------------------------------------------------------------|----------------------------------------------------------------------------------------------------|----------------------------------------------------------------------------------------------------|--|
| U000                   | No.                | Items                                                                                                    | 1                                                                                                    | Description                                                                                                    |                                                                                                    |  |
|                        |                    |                                                                                                    |                                                                                                    | -<br>-                                                                                                    | Γ.,                                                                                                    |  |
|                        | (5)                | Maintenance Log                                                                                                    | # Remembers 1 to 8 of occurrence of replacement. If the occurrence of the previous replacement of toner container is less than 8, all of the occurrences of replacement are logged. | Count.  The total page count at the time of the replacement of the toner container.                                                                                | Code of maintenance replacing item (1 byte, 2 categories)  First byte (Replacing item) 01: Toner container 02: Maintenance kit                                                                               |  |
|                        |                    |                                                                                                    |                                                                                                    |                                                                                                    | Second byte<br>(Type of replacing item)<br>00: Black<br>01: MK-130/MK-132                                                                                                    |  |
|                        | (6)                | Unknown Toner Log                                                                                                    | #                                                                                                    | Count.                                                                                                    | Item                                                                                                    |  |
|                        |                    |                                                                                                    | Remembers 1 to 5 of occurrence of unknown toner detection. If the occurrence of the previous unknown toner detection is less than 5, all of the unknown toner detection are logged. | The total page count at<br>the time of the [Toner<br>Empty] error with using<br>an unknown toner con-<br>tainer.                                                   | Unknown toner log code (1 byte, 2 categories)  First byte 01: Fixed (Toner container)  Second byte 00: Fixed (Black)                                                                                         |  |
|                        | (7)                | Counter Log                                                                                                    | (f) Paper jam                                                                                                    | (g) Self diagnostic error                                                                                                    | (h) Maintenance item replacing                                                                                                    |  |
|                        |                    | Comprised of three log counters including paper jams, self diagnostics errors, and replacement of the toner container. | Indicates the log counter of paper jams depending on location.  Refer to Paper Jam Log.  All instances including those are not occurred are displayed.                              | Indicates the log counter of self diagnostics errors depending on cause. (See page 1-4-4)  Example: C6000: 4  Self diagnostics error 6000 has happened four times. | Indicates the log counter depending on the maintenance item for maintenance.  T: Toner container 00: Black M: Maintenance kit 00: MK-130/MK-132  Example: T00: 1 The toner container has been replaced once. |  |
|                        | Comple<br>Press th |                                                                                                    | n for selecting a maintenar                                                                                                    | nce item No. is displayed.                                                                                                    |                                                                                                    |  |

| U001 Exiting the maintenance mode Description Exits the maintenance mode and returns to the normal copy mode. Purpose To exit the maintenance mode. Method Press the start key. The normal copy mode is entered.  U002 Setting the factory default data Description Restores the machine conditions to the factory default settings. Purpose To move the mirror frame of the scanner to the position for transport (position Method  1. Press the start key. 2. Select [MODE1(ALL)] using the cursor up/down keys. 3. Press the start key. The mirror frame of the scanner returns to the position for transport. 4. Turn the main power switch off and on.  An error code is displayed in case of an initialization error. Refer to the tat When errors occurred, turn main power switch off then on, and execute in item U002.  U004 Displaying the machine number | ole of the error codes on P.1-3-13.                                                       |  |  |  |  |
|----------------------------------------------------------------------------------------------------|-------------------------------------------------------------------------------------------|--|--|--|--|
| Exits the maintenance mode and returns to the normal copy mode.  Purpose To exit the maintenance mode.  Method Press the start key. The normal copy mode is entered.  U002 Setting the factory default data Description Restores the machine conditions to the factory default settings. Purpose To move the mirror frame of the scanner to the position for transport (position Method  1. Press the start key. 2. Select [MODE1(ALL)] using the cursor up/down keys. 3. Press the start key. The mirror frame of the scanner returns to the position for transport. 4. Turn the main power switch off and on.  An error code is displayed in case of an initialization error. Refer to the tat When errors occurred, turn main power switch off then on, and execute in item U002.                                                                                 | ole of the error codes on P.1-3-13.                                                       |  |  |  |  |
| Purpose To exit the maintenance mode.  Method Press the start key. The normal copy mode is entered.  U002 Setting the factory default data Description Restores the machine conditions to the factory default settings. Purpose To move the mirror frame of the scanner to the position for transport (position Method  1. Press the start key. 2. Select [MODE1(ALL)] using the cursor up/down keys. 3. Press the start key. The mirror frame of the scanner returns to the position for transport. 4. Turn the main power switch off and on.  An error code is displayed in case of an initialization error. Refer to the tat When errors occurred, turn main power switch off then on, and execute in item U002.                                                                                                    | ole of the error codes on P.1-3-13.                                                       |  |  |  |  |
| Method Press the start key. The normal copy mode is entered.  U002 Setting the factory default data Description Restores the machine conditions to the factory default settings. Purpose To move the mirror frame of the scanner to the position for transport (position Method  1. Press the start key. 2. Select [MODE1(ALL)] using the cursor up/down keys. 3. Press the start key. The mirror frame of the scanner returns to the position for transport. 4. Turn the main power switch off and on.  An error code is displayed in case of an initialization error. Refer to the tat When errors occurred, turn main power switch off then on, and execute in item U002.                                                                                                    | ole of the error codes on P.1-3-13.                                                       |  |  |  |  |
| Press the start key. The normal copy mode is entered.  U002 Setting the factory default data Description Restores the machine conditions to the factory default settings. Purpose To move the mirror frame of the scanner to the position for transport (position Method  1. Press the start key. 2. Select [MODE1(ALL)] using the cursor up/down keys. 3. Press the start key. The mirror frame of the scanner returns to the position for transport. 4. Turn the main power switch off and on.  An error code is displayed in case of an initialization error. Refer to the tat When errors occurred, turn main power switch off then on, and execute in item U002.                                                                                                    | ole of the error codes on P.1-3-13.                                                       |  |  |  |  |
| Description Restores the machine conditions to the factory default settings. Purpose To move the mirror frame of the scanner to the position for transport (position Method  1. Press the start key. 2. Select [MODE1(ALL)] using the cursor up/down keys. 3. Press the start key. The mirror frame of the scanner returns to the position for transport. 4. Turn the main power switch off and on.  An error code is displayed in case of an initialization error. Refer to the tat When errors occurred, turn main power switch off then on, and execute in item U002.                                                                                                    | ole of the error codes on P.1-3-13.                                                       |  |  |  |  |
| Restores the machine conditions to the factory default settings.  Purpose To move the mirror frame of the scanner to the position for transport (position Method  1. Press the start key. 2. Select [MODE1(ALL)] using the cursor up/down keys. 3. Press the start key. The mirror frame of the scanner returns to the position for transport. 4. Turn the main power switch off and on.  An error code is displayed in case of an initialization error. Refer to the tat When errors occurred, turn main power switch off then on, and execute in item U002.                                                                                                    | ole of the error codes on P.1-3-13.                                                       |  |  |  |  |
| Purpose To move the mirror frame of the scanner to the position for transport (position Method  1. Press the start key. 2. Select [MODE1(ALL)] using the cursor up/down keys. 3. Press the start key. The mirror frame of the scanner returns to the position for transport. 4. Turn the main power switch off and on.  An error code is displayed in case of an initialization error. Refer to the tak When errors occurred, turn main power switch off then on, and execute in item U002.                                                                                                    | ole of the error codes on P.1-3-13.                                                       |  |  |  |  |
| <ol> <li>Method</li> <li>Press the start key.</li> <li>Select [MODE1(ALL)] using the cursor up/down keys.</li> <li>Press the start key.         <ul> <li>The mirror frame of the scanner returns to the position for transport.</li> </ul> </li> <li>Turn the main power switch off and on.</li> <li>An error code is displayed in case of an initialization error. Refer to the tat When errors occurred, turn main power switch off then on, and execute in item U002.</li> </ol>                                                                                                    | ole of the error codes on P.1-3-13.                                                       |  |  |  |  |
| <ol> <li>Press the start key.</li> <li>Select [MODE1(ALL)] using the cursor up/down keys.</li> <li>Press the start key.         <ul> <li>The mirror frame of the scanner returns to the position for transport.</li> </ul> </li> <li>Turn the main power switch off and on.</li> <li>An error code is displayed in case of an initialization error. Refer to the tal When errors occurred, turn main power switch off then on, and execute in item U002.</li> </ol>                                                                                                    |                                                                                           |  |  |  |  |
| <ol> <li>Press the start key.         The mirror frame of the scanner returns to the position for transport.     </li> <li>Turn the main power switch off and on.</li> <li>An error code is displayed in case of an initialization error. Refer to the tak When errors occurred, turn main power switch off then on, and execute in item U002.</li> </ol>                                                                                                    |                                                                                           |  |  |  |  |
| The mirror frame of the scanner returns to the position for transport.  4. Turn the main power switch off and on.  An error code is displayed in case of an initialization error. Refer to the tak When errors occurred, turn main power switch off then on, and execute in item U002.                                                                                                    |                                                                                           |  |  |  |  |
| An error code is displayed in case of an initialization error. Refer to the take When errors occurred, turn main power switch off then on, and execute in item U002.                                                                                                    |                                                                                           |  |  |  |  |
| When errors occurred, turn main power switch off then on, and execute in item U002.                                                                                                    |                                                                                           |  |  |  |  |
| When errors occurred, turn main power switch off then on, and execute in item U002.                                                                                                    |                                                                                           |  |  |  |  |
|                                                                                                    |                                                                                           |  |  |  |  |
|                                                                                                    |                                                                                           |  |  |  |  |
| Description                                                                                                    |                                                                                           |  |  |  |  |
| Displays the machine number.                                                                                                    |                                                                                           |  |  |  |  |
| To check the machine number.                                                                                                    | Purpose To check the machine number                                                       |  |  |  |  |
| Method                                                                                                    |                                                                                           |  |  |  |  |
| Press the start key. The currently machine number is displayed.  Completion                                                                                                    | Press the start key. The currently machine number is displayed.                           |  |  |  |  |
| Press the stop key. The screen for selecting a maintenance item No. is disp                                                                                                    | ayed.                                                                                     |  |  |  |  |
| U019 Displaying the ROM version                                                                                                    |                                                                                           |  |  |  |  |
| <b>Description</b> Displays the part number of the ROM fitted to each PWB.                                                                                                    |                                                                                           |  |  |  |  |
| Purpose                                                                                                    |                                                                                           |  |  |  |  |
| To check the part number or to decide, if the newest version of ROM is insta <b>Method</b>                                                                                                    | To check the part number or to decide, if the newest version of ROM is installed.  Method |  |  |  |  |
| Press the start key. The ROM version are displayed.                                                                                                    |                                                                                           |  |  |  |  |
| Change the screen using the cursor up/down keys.                                                                                                    |                                                                                           |  |  |  |  |
| Display Description                                                                                                    |                                                                                           |  |  |  |  |
| MAIN Control PWB ROM                                                                                                    |                                                                                           |  |  |  |  |
| MMI Operation panel PWB ROM                                                                                                    |                                                                                           |  |  |  |  |
| ENGINE Engine ROM                                                                                                    |                                                                                           |  |  |  |  |
| ENGINE BOOT Engine booting                                                                                                    | 2014                                                                                      |  |  |  |  |
| CASS 2 Optional paper feeder main PWB I                                                                                                    |                                                                                           |  |  |  |  |
| CASS 3 Optional paper feeder main PWB I SCANNER Scanner PWB ROM                                                                                                    | KOM                                                                                       |  |  |  |  |
| SCANNER Scanner PWB ROM SCANNER BOOT Scanner PWB booting                                                                                                    |                                                                                           |  |  |  |  |
| OPTION LANGUAGE Optional language ROM                                                                                                    |                                                                                           |  |  |  |  |
| FAX BOOT FAX PWB booting                                                                                                    |                                                                                           |  |  |  |  |
| FAX APL FAX PWB APL                                                                                                    |                                                                                           |  |  |  |  |
| FAX IPL FAX PWB IPL                                                                                                    |                                                                                           |  |  |  |  |
| Completion                                                                                                    |                                                                                           |  |  |  |  |

| Maintenance item No. | Description                                                                                                    |
|----------------------|----------------------------------------------------------------------------------------------------|
| U021                 | Initializing counters and mode settings                                                                            |
|                      | Description                                                                                                    |
|                      | Initializes all settings, except those pertinent to the type of machine, namely each counter, service call history |
|                      | and mode setting. Also initializes backup RAM according to region specification selected in maintenance item       |
|                      | U252 Setting the destination.                                                                                      |
|                      | Refer to *1 of the maintenance mode item list about the item initialized.                                          |
|                      | Purpose                                                                                                    |
|                      | To return the machine settings to their factory default.                                                           |
|                      | Method                                                                                                    |
|                      | Press the start key.                                                                                               |
|                      | Select [EXECUTE] using the cursor up/down keys.                                                                    |
|                      | 3. Press the start key. All data other than that for adjustments due to variations between machines is initial.    |

- 3. Press the start key. All data other than that for adjustments due to variations between machines is initialized based on the destination setting.
- 4. Turn the main power switch off and on.

An error code is displayed in case of an initialization error. When errors occurred, turn main power switch off then on, and execute initialization using maintenance item U021.

# **Error codes**

| Codes    | Description                         |
|----------|-------------------------------------|
| ERROR 01 | Configuration initialization error  |
| ERROR 02 | Counter initialization error        |
| ERROR 03 | One-touch initialization error      |
| ERROR 04 | Panel program initialization error  |
| ERROR 05 | Event log initialization error      |
| ERROR 06 | Account initialization error        |
| ERROR 07 | Address book initialization error   |
| ERROR 08 | Department initialization error     |
| ERROR 09 | Document box initialization error   |
| ERROR 0a | Permissibility initialization error |
| ERROR 0b | Job log initialization error        |
| ERROR 20 | Engine initialization error         |
| ERROR 40 | Scanner initialization error        |

| Maintenance item No. |                                                                                                    | Description                                                      |
|----------------------|----------------------------------------------------------------------------------------------------|------------------------------------------------------------------|
| U030                 | Checking motor operation Description Drives each motor. Purpose To check the operation of each motor. Method 1. Press the start key. 2. Select the motor to be operated us. 3. Press the start key. The operation |                                                                  |
|                      | Display                                                                                                    | Operation                                                        |
|                      | MAIN                                                                                                    | Main motor operates                                              |
|                      | PAPER FEEDER 1                                                                                                    | PF paper feed motor* operates                                    |
|                      | PAPER FEEDER 2                                                                                                    | PF paper feed motor* operates                                    |
|                      | *: Option. 4. To stop operation, press the stop                                                                                                    |                                                                  |
|                      | Completion Press the stop key. The screen for sele Checking switch/sensor for paper co                                                                                                    | cting a maintenance item No. is displayed.                       |
|                      | Purpose To check if the switch/sensor for paper Method 1. Press the start key. 2. Turn each switch/sensor on and of                                                                                               |                                                                  |
|                      |                                                                                                    | switch and sensors                                               |
|                      |                                                                                                    | Cassette switch/Paper sensor/MP paper sensor/Registration sensor |
|                      |                                                                                                    | ixit sensor                                                      |
|                      |                                                                                                    | PF cassette switch*/PF paper sensor*/PF paper feed sensor*       |
|                      |                                                                                                    | PF cassette switch*/PF paper sensor*/PF paper feed sensor*       |
|                      | *: Option.  Completion  Press the stop key. The screen for sele                                                                                                    | cting a maintenance item No. is displayed.                       |

| Maintenance item No. |                      |                                                         | Description                                                         |
|----------------------|----------------------|---------------------------------------------------------|---------------------------------------------------------------------|
| U032                 | Des                  | cking clutch operation                                  |                                                                     |
|                      | Purp                 | s each clutch on.<br>oose                               |                                                                     |
|                      |                      | neck the operation of each clutch.                      |                                                                     |
|                      | Meth<br>1.           | Press the start key.                                    |                                                                     |
|                      |                      | Select the clutch to be operated us                     |                                                                     |
|                      | ٥.                   | Press the start key. The clutch turn                    |                                                                     |
|                      |                      | Display                                                 | Clutches                                                            |
|                      |                      | FEED CL                                                 | Paper feed clutch operates                                          |
|                      |                      | REG CL                                                  | Registration clutch operates                                        |
|                      |                      | DLP CL                                                  | Developing clutch operates  PF paper feed clutch* operates          |
|                      |                      | FEED CL(PF1) TRANS CL(PF1)                              |                                                                     |
|                      |                      | FEED CL(PF2)                                            | PF paper conveying clutch* operates  PF paper feed clutch* operates |
|                      |                      | TRANS CL(PF2)                                           | PF paper conveying clutch* operates                                 |
|                      |                      | *: Option.                                              | The paper conveying clutch operates                                 |
|                      | 4.                   | To stop driving motors, press the st                    | top key.                                                            |
|                      |                      | pletion                                                 | ting a maintenance item No. is displayed.                           |
| U033                 |                      | cking solenoid operation                                | ung a maintenance item No. is displayed.                            |
| 0033                 | Des                  | cription                                                |                                                                     |
|                      | Appl<br><b>Pur</b> p | ies current to each solenoid in order                   | to check its ON status.                                             |
|                      |                      | neck the operation of each solenoid.                    |                                                                     |
|                      | Meth                 |                                                         |                                                                     |
|                      |                      | Press the start key. Select the solenoid to be operated | using the cursor up/down keys.                                      |
|                      | 3.                   | Press the start key. The solenoid to                    | ırns on.                                                            |
|                      |                      | Display                                                 | Solenoids                                                           |
|                      |                      | MPF SOL                                                 | MP paper feed solenoid operates                                     |
|                      |                      | DU SOL                                                  | Duplex solenoid operates                                            |
| ı                    |                      | FD SOL                                                  | Face down solenoid operation                                        |
|                      |                      | *Option.                                                |                                                                     |
|                      |                      | To stop driving motors, press the stapletion            | top key.                                                            |
|                      |                      |                                                         | ting a maintenance item No. is displayed.                           |
|                      |                      |                                                         |                                                                     |
|                      |                      |                                                         |                                                                     |
|                      |                      |                                                         |                                                                     |
|                      |                      |                                                         |                                                                     |
|                      |                      |                                                         |                                                                     |
|                      |                      |                                                         |                                                                     |
|                      |                      |                                                         |                                                                     |
|                      |                      |                                                         |                                                                     |
|                      |                      |                                                         |                                                                     |
|                      |                      |                                                         |                                                                     |
|                      |                      |                                                         |                                                                     |

| Maintenance item No. | Description                                                                                                |
|----------------------|----------------------------------------------------------------------------------------------------|
| U034                 | Adjusting the print start timing                                                                           |
|                      | Description                                                                                                |
|                      | Adjusts the leading edge registration or center line.                                                      |
|                      | Purpose                                                                                                    |
|                      | Make the adjustment if there is a regular error between the leading edges of the copy image and original.  |
|                      | Make the adjustment if there is a regular error between the center lines of the copy image and original.   |
|                      | Caution                                                                                                    |
|                      | Before performing this adjustment, perform the procedure under section "U053 Setting the adjustment of the |
|                      | motor speed".                                                                                              |
|                      | Method                                                                                                    |
|                      | Press the start key.                                                                                       |
|                      |                                                                                                    |

- 2. Select the item to be adjusted using the cursor up/down keys.
- 3. Press the start key.

| Display      | Description                          |
|--------------|--------------------------------------|
| LSU OUT TOP  | Leading edge registration adjustment |
| LSU OUT LEFT | Center line adjustment               |

### Adjustment: Leading edge registration adjustment

1. Select the item to be adjusted using the cursor up/down keys.

| Display  | Description                   | Setting range | Initial setting | Change in value per step |
|----------|-------------------------------|---------------|-----------------|--------------------------|
| TOP      | Adjustment of reference value | 0 to 1180     | 541             | 0.04 mm                  |
| MP TRAY  | Paper feed from MP tray*      | -70 to 70     | 0               | 0.04 mm                  |
| CASSETTE | Paper feed from cassette*     | -70 to 70     | 0               | 0.04 mm                  |
| DUPLEX   | Duplex mode (second side)*    | -70 to 70     | 0               | 0.04 mm                  |

- \*: Setting the difference value from reference value
- 2. Press the system menu/counter key.
- 3. Press the start key to output a test pattern.
- 4. Press the system menu/counter key.
- 5. Change the setting value using the cursor left/right keys or numeric keys.

Perform adjustment so that the image fits in the middle of the page.

For output example 1, decrease the value. For output example 2, increase the value.

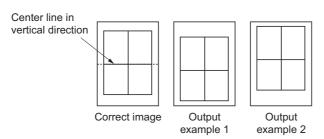

Figure 1-3-1

6. Press the start key. The value is set.

## Caution

Check the copy image after the adjustment. If the image is still incorrect, perform the following adjustments in maintenance mode.

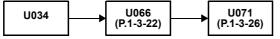

| ce<br>D. |                                                         | Description                                                                                                |                  |                 |                          |  |  |
|----------|---------------------------------------------------------|----------------------------------------------------------------------------------------------------|------------------|-----------------|--------------------------|--|--|
|          | ustment: Center I                                       | ine adjustment                                                                                             |                  |                 |                          |  |  |
|          |                                                         | o be adjusted using the cursor up/down l                                                                   | keys.            |                 |                          |  |  |
|          | Display                                                 | Description                                                                                                | Setting range    | Initial setting | Change in value per step |  |  |
|          | LEFT                                                    | Adjustment of reference value                                                                              | 0 to 1180        | 235             | 0.04 mm                  |  |  |
|          | MP TRAY                                                 | Paper feed from MP tray*                                                                                   | -70 to 70        | 0               | 0.04 mm                  |  |  |
|          | CASSETTE 1                                              | Paper feed from cassette 1*                                                                                | -70 to 70        | 0               | 0.04 mm                  |  |  |
|          | CASSETTE 2                                              | Paper feed from optional cassette 2*                                                                       | -70 to 70        | 0               | 0.04 mm                  |  |  |
|          | CASSETTE 3                                              | Paper feed from optional cassette 3*                                                                       | -70 to 70        | 0               | 0.04 mm                  |  |  |
|          | DUPLEX                                                  | Duplex mode (second side)*                                                                                 | -70 to 70        | 0               | 0.04 mm                  |  |  |
|          | Change the setti                                        | n menu/counter key. ng value using the cursor left/right keys of ple 1, decrease the value. For output exa |                  |                 | ıe.                      |  |  |
|          |                                                         | Center line of printing                                                                                    |                  |                 |                          |  |  |
|          |                                                         | Correct image Output                                                                                       | Output           |                 |                          |  |  |
|          |                                                         | example 1                                                                                                  | example 2        |                 |                          |  |  |
| 6        | Figure 1-3-2  6. Press the start key. The value is set. |                                                                                                    |                  |                 |                          |  |  |
| 0.       | Fress the start k                                       | ey. The value is set.                                                                                      |                  |                 |                          |  |  |
| mair     | ck the copy image ntenance mode.                        | u067<br>P.1-3-23)                                                                                          | incorrect, perfo | orm the follo   | owing adjustmer          |  |  |
| Con      | npletion                                                |                                                                                                    |                  |                 |                          |  |  |
|          |                                                         | e screen for selecting a maintenance ite                                                                   | m No. is displa  | ayed.           |                          |  |  |
|          |                                                         |                                                                                                    |                  |                 |                          |  |  |
|          |                                                         |                                                                                                    |                  |                 |                          |  |  |
|          |                                                         |                                                                                                    |                  |                 |                          |  |  |
|          |                                                         |                                                                                                    |                  |                 |                          |  |  |
|          |                                                         |                                                                                                    |                  |                 |                          |  |  |
|          |                                                         |                                                                                                    |                  |                 |                          |  |  |
|          |                                                         |                                                                                                    |                  |                 |                          |  |  |
|          |                                                         |                                                                                                    |                  |                 |                          |  |  |

| ntenance<br>m No. |                                                       | Description                                        |                  |                 |                          |
|-------------------|-------------------------------------------------------|----------------------------------------------------|------------------|-----------------|--------------------------|
| 1051              | Adjusting the deflection Adjusts the deflection       |                                                    |                  |                 |                          |
|                   | is Z-folded.                                          | if the leading edge of the copy image is mi        | issing or varies | randomly,       | or if the copy pap       |
|                   | Adjustment  1. Press the start k 2. Select the item t | key.<br>to be adjusted using the cursor up/down ke | eys.             |                 |                          |
|                   | Display                                               | Description                                        | Setting range    | Initial setting | Change in value per step |
|                   | DELAY BASE                                            | Adjustment of deflection in the paper              | -128 to 127      | 0               | 1 mm                     |
|                   | REGIST CAS1                                           | Paper feed from cassette                           | -128 to 127      | 0               | 1 mm                     |
|                   | REGIST CAS2                                           | Paper feed from optional cassette                  | -128 to 127      | 0               | 1 mm                     |
|                   | REGIST CAS3                                           | Paper feed from optional cassette                  | -128 to 127      | 0               | 1 mm                     |
|                   | DUPLEX                                                | Duplex mode (second side)                          | -128 to 127      | 0               | 1 mm                     |
|                   |                                                       | 1                                                  |                  |                 |                          |
|                   |                                                       | Original Copy                                      | Copy             |                 |                          |
|                   |                                                       | example 1                                          | Copy example 2   |                 |                          |
|                   |                                                       |                                                    |                  |                 |                          |
|                   |                                                       | example 1  Figure 1-3-3  key. The value is set.    |                  |                 |                          |
|                   |                                                       | example 1  Figure 1-3-3  key. The value is set.    |                  |                 |                          |
|                   |                                                       | example 1  Figure 1-3-3  key. The value is set.    |                  |                 |                          |
|                   |                                                       | example 1  Figure 1-3-3  key. The value is set.    |                  |                 |                          |
|                   |                                                       | example 1  Figure 1-3-3  key. The value is set.    |                  |                 |                          |
|                   |                                                       | example 1  Figure 1-3-3  key. The value is set.    |                  |                 |                          |

| Maintenance item No. | l)escription                                         |                                     |                       |             |                       |  |
|----------------------|------------------------------------------------------|-------------------------------------|-----------------------|-------------|-----------------------|--|
| U053                 | Setting the adjustm                                  | ent of the motor speed              |                       |             |                       |  |
|                      | Description                                          |                                     |                       |             |                       |  |
|                      | Performs fine adjustment of the speeds of the motor. |                                     |                       |             |                       |  |
|                      | Purpose                                              | •                                   |                       |             |                       |  |
|                      | •                                                    | . <b></b>                           |                       |             |                       |  |
|                      | To adjust the speed                                  | of the motor when the magnification | n in the auxiliary sc | anning dire | ction is not correct. |  |
|                      | To adjust the speed of <b>Method</b>                 | of the motor when the magnification | n in the auxiliary sc | anning dire | ction is not correct. |  |
|                      | •                                                    | · ·                                 | in the auxiliary sc   | anning dire | ction is not correct. |  |

range

-50 to 50

| MAIN MOTOR | Main motor speed adjustment |
|------------|-----------------------------|
|            |                             |

# Adjustment

- 1. Press the system menu/counter key.
- 2. Press the start key to output a VTC pattern.

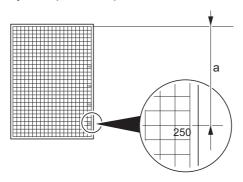

Correct value:  $a = 250 \pm 1.0 \text{ mm}$ 

setting

0

value per step

0.5%

Figure 1-3-4

- 3. Press the system menu/counter key.
- 4. Change the setting value using the cursor left/right keys or numeric keys.

  Increasing the setting makes the image longer in the auxiliary scanning direction, and decreasing it makes the image shorter in the auxiliary scanning direction.
- 5. Press the start key. The value is set.
- 6. Turn the main power switch off and on.

| Maintenance item No. |                                                                                                    | Desc                                                                                              | cription                                    |                                                                                 |
|----------------------|----------------------------------------------------------------------------------------------------|---------------------------------------------------------------------------------------------------|---------------------------------------------|---------------------------------------------------------------------------------|
| U063                 | is due to flaws or stains insid<br>changed so that shading is p<br><b>Method</b><br>1. Press the start key. | n of the scanner.  nue to appear longitudina le the shading plate. To p ossible without being aff | orevent this problem, ected by the flaws or | the shading plate is cleaned. This<br>the shading position should be<br>stains. |
|                      | 2. Change the setting using Description                                                                     | Setting range                                                                                     | Initial setting                             | Change in value per step                                                        |
|                      | Shading position                                                                                            | -32 to 20                                                                                         | 0                                           | 0.086 mm                                                                        |
|                      | position toward the ma<br>3. Press the start key. The<br>Supplement                                         | chine right. e value is set. is being executed, copying the system menu/cou                       | ng from an original is anter key).          | e left, and decreasing it moves the available in interrupt copying mode played. |
|                      |                                                                                                    |                                                                                                   |                                             |                                                                                 |

# Maintenance item No. Description Adjusting the scanner magnification Description Adjusts the magnification of the original scanning. Purpose Make the adjustment if the magnification in the main scanning direction is incorrect. Make the adjustment if the magnification in the auxiliary scanning direction is incorrect.

**Caution**Adjust the magnification of the scanner in the following order.

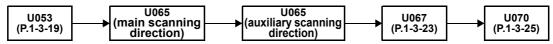

#### Method

- 1. Press the start key.
- 2. Select the item to be adjusted using the cursor up/down keys.

| Display     | Description                                               | Setting range | Initial setting | Change in value per step |
|-------------|-----------------------------------------------------------|---------------|-----------------|--------------------------|
| Y SCAN ZOOM | Scanner magnification in the main scanning direction      | -32 to 127    | 0               | 0.1%                     |
| X SCAN ZOOM | Scanner magnification in the auxiliary scanning direction | -25 to 25     | 0               | 0.1%                     |

#### Adjustment: Main scanning direction

- 1. Press the system menu/counter key.
- 2. Place an original and press the start key to make a test copy.
- 3. Press the system menu/counter key.
- 4. Change the setting value using the cursor left/right keys or numeric keys. For copy example 1, increase the value. For copy example 2, decrease the value.

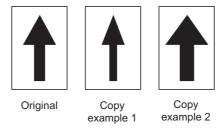

**Figure 1-3-5** 

5. Press the start key. The value is set.

### Adjustment: Auxiliary scanning direction

- 1. Press the system menu/counter key.
- 2. Place an original and press the start key to make a test copy.
- 3. Press the system menu/counter key.
- 4. Change the setting value using the cursor left/right keys or numeric keys. For copy example 1, increase the value. For copy example 2, decrease the value.

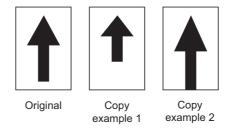

Figure 1-3-6

5. Press the start key. The value is set.

#### Completion

| Maintenance item No. | Description                           |                                                                                                    |                                                        |           |         |                |  |
|----------------------|---------------------------------------|----------------------------------------------------------------------------------------------------|--------------------------------------------------------|-----------|---------|----------------|--|
| U066                 | Desc<br>Adjus<br>Purp<br>Make<br>Adju | Adjusting the scanner leading edge registration  Description  Adjusts the scanner leading edge registration of the original scanning.  Purpose  Make the adjustment if there is a regular error between the leading edges of the copy image and original.  Adjustment  1. Press the start key. |                                                        |           |         |                |  |
|                      | 2.                                    | Display                                                                                                    | to be adjusted using the cursor up/down k  Description | Setting   | Initial | Change in      |  |
|                      |                                       |                                                                                                    |                                                        | range     | setting | value per step |  |
|                      |                                       | FRONT                                                                                                    | Scanner leading edge registration                      | -45 to 45 | 0       | 0.086 mm       |  |
|                      |                                       | I IXON I                                                                                                    | 3 3 3                                                  |           |         |                |  |
|                      |                                       | TAIL                                                                                                    | Scanner leading edge registration (rotate copying)     | -45 to 45 | 0       | 0.086 mm       |  |

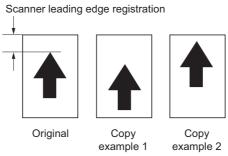

Figure 1-3-7

7. Press the start key. The value is set.

Check the copy image after the adjustment. If the image is still incorrect, perform the following adjustments in maintenance mode.

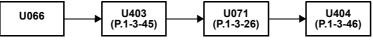

# Completion

| Maintenance item No. | Description                                                                                            |                                                               |                                                                               |                                         |                   |                            |
|----------------------|----------------------------------------------------------------------------------------------------|---------------------------------------------------------------|-------------------------------------------------------------------------------|-----------------------------------------|-------------------|----------------------------|
| U067                 | -                                                                                                    | sting the scann                                               | ner center line                                                               |                                         |                   |                            |
|                      | Description                                                                                            |                                                               |                                                                               |                                         |                   |                            |
|                      | Adjusts the scanner center line of the original scanning.                                              |                                                               |                                                                               |                                         |                   |                            |
|                      | Purpose  Make the adjustment if there is a regular error between the center lines of the copy image ar |                                                               |                                                                               |                                         |                   | e and original.            |
|                      | Adjustment                                                                                             |                                                               |                                                                               |                                         |                   |                            |
|                      | Press the start key.                                                                                   |                                                               |                                                                               |                                         |                   |                            |
|                      | Select the item to be adjusted using the cursor up/down keys.                                          |                                                               |                                                                               |                                         |                   |                            |
|                      |                                                                                                    |                                                               |                                                                               |                                         |                   |                            |
|                      |                                                                                                    | Display                                                       | Description                                                                   | Setting range                           | Initial setting   | Change in value per step   |
|                      |                                                                                                    | <b>Display</b> FRONT                                          | Description  Scanner center line                                              | -                                       |                   | _                          |
|                      |                                                                                                    |                                                               | ·                                                                             | range                                   | setting           | value per step             |
|                      | 3.                                                                                                    | FRONT<br>ROTATE                                               | Scanner center line Scanner center line (rotate copying)                      | range -70 to 70                         | setting<br>0      | value per step<br>0.085 mm |
|                      |                                                                                                    | FRONT ROTATE Press the syste                                  | Scanner center line                                                           | range<br>-70 to 70<br>-40 to 40         | setting<br>0      | value per step<br>0.085 mm |
|                      | 4.<br>5.                                                                                               | FRONT ROTATE Press the syste Place an origina Press the syste | Scanner center line Scanner center line (rotate copying) em menu/counter key. | range<br>-70 to 70<br>-40 to 40<br>ppy. | setting<br>0<br>0 | value per step<br>0.085 mm |

For copy example 1, decrease the value. For copy example 2, increase the value.

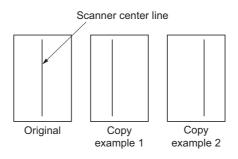

Figure 1-3-8

7. Press the start key. The value is set.

Check the copy image after the adjustment. If the image is still incorrect, perform the following adjustments in maintenance mode.

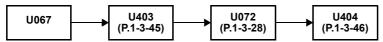

# Completion

| No. |                                                                                                    | Description                                                                                                    |                  |                 |                          |  |
|-----|----------------------------------------------------------------------------------------------------|----------------------------------------------------------------------------------------------------|------------------|-----------------|--------------------------|--|
| 68  |                                                                                                    | ng position for originals from the DP                                                                           |                  |                 |                          |  |
|     | Description Adjusts the position fo                                                                                                    | r scanning originals from the DP. Perform                                                                       | ns the test con  | v at the fou    | r scanning position      |  |
|     | after adjusting.                                                                                                    |                                                                                                    |                  | ,               | . coag poola             |  |
|     | Purpose Used when the image                                                                                                    | fogging occurs because the scanning po                                                                          | eition is not n  | roner when      | the DP is used. F        |  |
|     | U071 to adjust the tim                                                                                                    | ing of DP leading edge when the scannir                                                                         |                  |                 | 21 10 0000. 1            |  |
|     | Setting 1. Press the start k                                                                                                    | ey.                                                                                                    |                  |                 |                          |  |
|     | Display                                                                                                    | Description                                                                                                    | Setting range    | Initial setting | Change in value per step |  |
|     | DP READ                                                                                                    | Starting position adjustment for scanning originals                                                             | -33 to 33        | 0               | 0.086 mm                 |  |
|     | BLACK LINE                                                                                                    | Scanning position for the test copy originals                                                                   | 0 to 3           | 0               | 0.22 mm                  |  |
|     | 2. Select [DP REAl                                                                                                    |                                                                                                    |                  |                 |                          |  |
|     | When the setting                                                                                                    | ng using the cursor left/right keys or num<br>g value is increased, the scanning positio<br>value is decreased. |                  | e right and i   | t moves to the le        |  |
|     | 4. Press the start k                                                                                                    | ey. The value is set.                                                                                           |                  |                 |                          |  |
|     |                                                                                                    | .INE] using the cursor up/down keys.  ling position using the cursor left/right key                             | o or numorio     | kovo            |                          |  |
|     | 7. Press the start k                                                                                                    |                                                                                                    | ys of flufflefic | keys.           |                          |  |
|     | 8. Set the original (                                                                                                    | the one which density is known) in the DF                                                                       | and press the    | e system m      | enu/counter key.         |  |
|     |                                                                                                    | st copy mode is displayed.<br>ey. Test copy is executed.                                                        |                  |                 |                          |  |
|     |                                                                                                    |                                                                                                    |                  |                 |                          |  |
|     | 10. Perform the test copy at each scanning position with the setting value from 0 to 3 and check that no black line appears and the image is normally scanned |                                                                                                    |                  |                 |                          |  |
|     | black line appea                                                                                                    |                                                                                                    | setting value f  | rom 0 to 3 a    | and check that no        |  |
|     | black line appea Completion                                                                                                    | copy at each scanning position with the rs and the image is normally scanned.                                   | -                |                 | and check that no        |  |
|     | black line appea Completion                                                                                                    | copy at each scanning position with the                                                                         | -                |                 | and check that no        |  |
|     | black line appea Completion                                                                                                    | copy at each scanning position with the rs and the image is normally scanned.                                   | -                |                 | and check that no        |  |
|     | black line appea Completion                                                                                                    | copy at each scanning position with the rs and the image is normally scanned.                                   | -                |                 | and check that no        |  |
|     | black line appea Completion                                                                                                    | copy at each scanning position with the rs and the image is normally scanned.                                   | -                |                 | and check that no        |  |
|     | black line appea Completion                                                                                                    | copy at each scanning position with the rs and the image is normally scanned.                                   | -                |                 | and check that no        |  |
|     | black line appea Completion                                                                                                    | copy at each scanning position with the rs and the image is normally scanned.                                   | -                |                 | and check that no        |  |
|     | black line appea Completion                                                                                                    | copy at each scanning position with the rs and the image is normally scanned.                                   | -                |                 | and check that no        |  |
|     | black line appea Completion                                                                                                    | copy at each scanning position with the rs and the image is normally scanned.                                   | -                |                 | and check that no        |  |
|     | black line appea Completion                                                                                                    | copy at each scanning position with the rs and the image is normally scanned.                                   | -                |                 | and check that no        |  |
|     | black line appea Completion                                                                                                    | copy at each scanning position with the rs and the image is normally scanned.                                   | -                |                 | and check that no        |  |
|     | black line appea Completion                                                                                                    | copy at each scanning position with the rs and the image is normally scanned.                                   | -                |                 | and check that no        |  |
|     | black line appea Completion                                                                                                    | copy at each scanning position with the rs and the image is normally scanned.                                   | -                |                 | and check that no        |  |
|     | black line appea Completion                                                                                                    | copy at each scanning position with the rs and the image is normally scanned.                                   | -                |                 | and check that no        |  |
|     | black line appea Completion                                                                                                    | copy at each scanning position with the rs and the image is normally scanned.                                   | -                |                 | and check that no        |  |
|     | black line appea Completion                                                                                                    | copy at each scanning position with the rs and the image is normally scanned.                                   | -                |                 | and check that no        |  |
|     | black line appea Completion                                                                                                    | copy at each scanning position with the rs and the image is normally scanned.                                   | -                |                 | and check that no        |  |
|     | black line appea Completion                                                                                                    | copy at each scanning position with the rs and the image is normally scanned.                                   | -                |                 | and check that no        |  |
|     | black line appea Completion                                                                                                    | copy at each scanning position with the rs and the image is normally scanned.                                   | -                |                 | and check that no        |  |
|     | black line appea Completion                                                                                                    | copy at each scanning position with the rs and the image is normally scanned.                                   | -                |                 | and check that no        |  |
|     | black line appea Completion                                                                                                    | copy at each scanning position with the rs and the image is normally scanned.                                   | -                |                 | and check that no        |  |

| Maintenance item No. | Description |
|----------------------|-------------|
|----------------------|-------------|

# U070 Adjusting the DP magnification

# Description

Adjusts the DP original scanning speed.

### **Purpose**

Make the adjustment if the magnification is incorrect in the auxiliary scanning direction when the DP is used. **Method** 

1. Press the start key.

| Display      | Description                                       | Setting range | Initial setting | Change in value per step |
|--------------|---------------------------------------------------|---------------|-----------------|--------------------------|
| CONVEY SPEED | Magnification in the auxiliary scanning direction | -25 to 25     | 0               | 0.1%                     |

### **Adjustment**

- 1. Press the system menu/counter key.
- 2. Place an original on the DP and press the start key to make a test copy.
- 3. Press the system menu/counter key.
- 4. Change the setting value using the cursor left/right keys or numeric keys. For copy example 1, increase the value. For copy example 2, decrease the value.

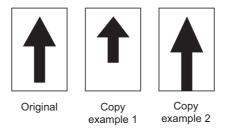

**Figure 1-3-9** 

5. Press the start key. The value is set.

# Caution

Check the copy image after the adjustment. If the image is still incorrect, perform the following adjustments in maintenance mode.

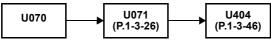

# Completion

| Maintenance item No. | Description                                                                                                   |
|----------------------|----------------------------------------------------------------------------------------------------|
| U071                 | Adjusting the DP scanning timing                                                                              |
|                      | Description                                                                                                   |
|                      | Adjusts the DP original scanning timing.                                                                      |
|                      | Purpose                                                                                                    |
|                      | Make the adjustment if there is a regular error between the leading or trailing edges of the original and the |
|                      | copy image when the DP is used.  Method                                                                       |
|                      |                                                                                                    |
|                      | Press the start key.                                                                                          |

| Display    | Description                                | Setting range | Initial<br>setting | Change in value per step |
|------------|--------------------------------------------|---------------|--------------------|--------------------------|
| FRONT HEAD | Leading edge registration (first page)     | -32 to 32     | 0                  | 0.196 mm                 |
| FRONT TAIL | Trailing edge registration (first page)    | -32 to 32     | 0                  | 0.196 mm                 |
| BACK HEAD  | Leading edge registration (second page)    | -45 to 45     | 0                  | 0.196 mm                 |
| BACK TAIL  | Trailing edge registration (second page)   | -45 to 45     | 0                  | 0.196 mm                 |
| ROTATE     | Leading edge registration (rotate copying) | -128 to 127   | 0                  | 0.196 mm                 |

# Adjustment: Leading edge registration

- 1. Press the system menu/counter key.
- 2. Place an original on the DP and press the start key to make a test copy.
- 3. Press the system menu/counter key.
- 4. Change the setting value using the cursor left/right keys or numeric keys. For copy example 1, increase the value. For copy example 2, decrease the value.

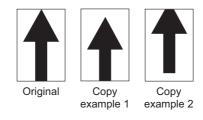

Figure 1-3-10

5. Press the start key. The value is set.

### Caution

Check the copy image after the adjustment. If the image is still incorrect, perform the following adjustments in maintenance mode.

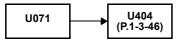

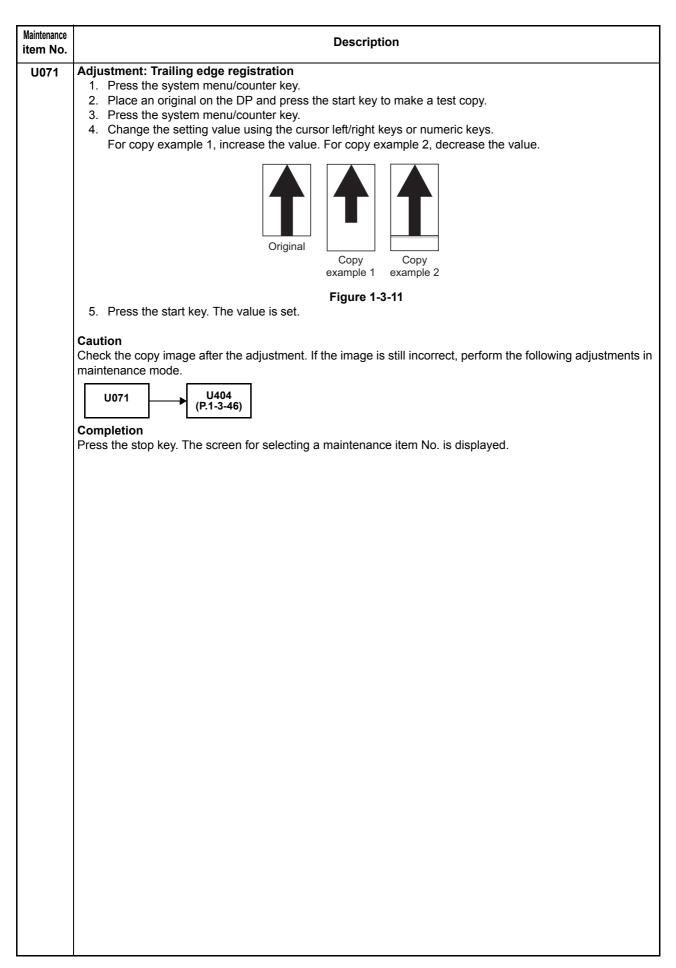

| Maintenance item No. | Description                                                                                                 |
|----------------------|----------------------------------------------------------------------------------------------------|
| U072                 | Adjusting the DP center line                                                                                |
|                      | Description                                                                                                 |
|                      | Adjusts the scanning start position for the DP original.                                                    |
|                      | Purpose                                                                                                    |
|                      | Make the adjustment if there is a regular error between the centers of the original and the copy image when |
|                      | the DP is used.                                                                                             |
|                      | Adjustment                                                                                                  |
|                      | Press the start key.                                                                                        |

2. Select the item to be adjusted using the cursor up/down keys.

| Display | Description                  | Setting range | Initial<br>setting | Change in value per step |
|---------|------------------------------|---------------|--------------------|--------------------------|
| FRONT   | Center line (first page)     | -39 to 39     | 0                  | 0.085 mm                 |
| BACK    | Center line (second page)    | -39 to 39     | 0                  | 0.085 mm                 |
| ROTATE  | Center line (rotate copying) | -39 to 39     | 0                  | 0.085 mm                 |

- 3. Press the system menu/counter key.
- 4. Place an original on the DP and press the start key to make a test copy.
- 5. Press the system menu/counter key.
- 6. Change the setting value using the cursor left/right keys or numeric keys. For copy example 1, increase the value. For copy example 2, decrease the value.

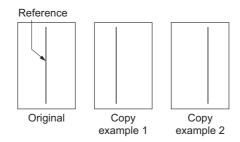

Figure 1-3-12

7. Press the start key. The value is set.

# Caution

Check the copy image after the adjustment. If the image is still incorrect, perform the following adjustments in maintenance mode.

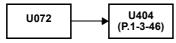

# Completion

| Maintenance item No. |                            | Description |
|----------------------|----------------------------|-------------|
| U073                 | Checking scanner operation |             |

# Description

Simulates the scanner operation under arbitrary conditions.

### **Purpose**

To check scanner operation.

#### Start

- 1. Press the start key.
- 2. Select the item to be operated using the cursor up/down keys.

| Display       | Description                                |
|---------------|--------------------------------------------|
| SCANNER MOTOR | Scanner operation                          |
| HOME POSITION | Home position operation                    |
| DUST CHECK    | Dust adhesion check operation with lamp on |
| DP READING    | DP scanning position operation             |

# **Setting: SCANNER MOTOR**

- 1. Select [SCANNER MOTOR].
- 2. Select the item to be set using the cursor up/down keys.
- 3. Change the setting using the cursor left/right keys.

| Display | Operating conditions            | Setting range     |
|---------|---------------------------------|-------------------|
| ZOOM    | Magnification                   | 25 to 400%        |
| SIZE    | Original size                   | See below.        |
| LAMP    | On and off of the exposure lamp | 0 (off) or 1 (on) |

# Original sizes for each setting in SIZE

| Setting | Paper size | Setting | Paper size   |
|---------|------------|---------|--------------|
| 5000    | A4         | 7800    | Folio        |
| 6100    | B5R        | 8400    | 8 1/2" x 14" |
| 5000    | A5R        | 6600    | 8 1/2" x 11" |

- 4. Select [EXECUTE] using the cursor up/down keys.
- 5. Press the start key. Scanning starts under the selected conditions.
- 6. To stop operation, press the stop key.

# **Method: HOME POSITION**

- 1. Select [HOME POSITION].
- 2. Press the start key.

The mirror frame of the scanner moves to the home position.

### **Method: DUST CHECK**

- 1. Select [DUST CHECK].
- 2. Press the start key. The exposure lamp lights.
- 3. To turn the exposure lamp off, press the stop key.

# **Method: DP READING**

- 1. Select [DP READING].
- 2. Press the start key.

The mirror frame of the scanner moves to the reading position.

#### Completion

Press the stop key when scanning stops. The screen for selecting a maintenance item No. is displayed.

| Maintenance item No. | Description                                                                                                    |
|----------------------|----------------------------------------------------------------------------------------------------|
| U087                 | Setting DP reading position modification operation                                                                                                    |
|                      | Description                                                                                                    |
|                      | The presence or absence of dust is determined by comparing the scan data of the original trailing edge and that taken after the original is conveyed past the DP original scanning position. If dust is identified, the DP original scanning position is adjusted for the following originals. |
|                      | Purpose                                                                                                    |
|                      | When using DP, to solve the problem when black lines occurs due to the dust with respect to original reading position.                                                                                                    |
|                      | Method                                                                                                    |

- 1. Press the start key.
- 2. Select the item to be set using the cursor up/down keys.

| Display    | Description                                     |
|------------|-------------------------------------------------|
| CCD        | Setting of standard data when dust is detected. |
| BLACK LINE | Initialization of original reading position.    |

# Setting: Standard data when dust is detected

- 1. Select the item to be set using the cursor up/down keys.
- 2. Change the value using the cursor left/right keys or numeric keys.

| Display | Description                                | Setting range | Initial setting |
|---------|--------------------------------------------|---------------|-----------------|
| CCD R   | Lowest density of the R regard as the dust | 0 to 255      | 125             |
| CCD G   | Lowest density of the G regard as the dust | 0 to 255      | 125             |
| CCD B   | Lowest density of the B regard as the dust | 0 to 255      | 120             |

3. Press the start key. The value is set.

# Setting: Initialization of original reading position

- 1. Select [CLEAR] using the cursor up/down keys.
- 2. Press the start key. The setting is cleared.

## Completion

| nce<br>Io. | Description                      |                                                                                                    |                                                                                                    |                                                               |                                                                    |  |  |
|------------|----------------------------------|----------------------------------------------------------------------------------------------------|----------------------------------------------------------------------------------------------------|---------------------------------------------------------------|--------------------------------------------------------------------|--|--|
| U089       | Desc<br>Select<br>Purp<br>To ch  | ose<br>neck copier status<br>canning).                                                                                     | e MIP-PG pattern created in the                                                                                                    |                                                               | , using MIP-PG pattern output (w                                   |  |  |
|            |                                  | Press the start ke                                                                                                    | y.<br>G pattern to be output using the                                                                                                    | cursor up/down k                                              | evs                                                                |  |  |
|            |                                  | Display                                                                                                    | PG pattern to be output                                                                                                    | Purpose                                                       | 9,5.                                                               |  |  |
|            |                                  | Gray Scale                                                                                                    |                                                                                                    | To check the las engine output cl                             |                                                                    |  |  |
|            |                                  | Mono-Level                                                                                                    |                                                                                                    | To check the dru                                              | um quality.                                                        |  |  |
|            |                                  | 256-Level                                                                                                    |                                                                                                    | To check resolu reproducibility in                            |                                                                    |  |  |
|            |                                  | 1 dot-Level                                                                                                    |                                                                                                    | To adjust the po                                              | ne reproducibility.<br>sition of the laser<br>teral squareness)    |  |  |
|            | 1.<br>2.<br>3.<br>4.<br>5.<br>6. | Select [HTFM1],  <br>Select [ON] or [O<br>Press the system<br>Press the start ke<br>To return to the so<br>lod: Mono-Level | e] using the cursor up/down ke<br>[HTFM2], [Dither1] or [Dither2]<br>FF] using the cursor up/down k<br>menu/counter key.<br>vy. A MIP-PG pattern is output.<br>creen for selecting an item, pre | using the cursor up<br>eys and press the<br>ss the system men | o/down keys and press the start k<br>start key.<br>nu/counter key. |  |  |
|            |                                  |                                                                                                    | e using the cursor left/right keys                                                                                                    |                                                               |                                                                    |  |  |
|            |                                  | Description                                                                                                    | S                                                                                                    | etting range                                                  | Initial setting                                                    |  |  |
|            |                                  | Gray level                                                                                                    | · ·                                                                                                    | to 255                                                        |                                                                    |  |  |

4. Select [ON] or [OFF] using the cursor up/down keys and press the start key.

7. To return to the screen for selecting an item, press the system menu/counter key.

5. Press the system menu/counter key.

6. Press the start key. A MIP-PG pattern is output.

1-3-31

| Maintenance item No. |                                                 |                                                                                                    | De                 | scription           |                 |  |
|----------------------|-------------------------------------------------|----------------------------------------------------------------------------------------------------|--------------------|---------------------|-----------------|--|
| U089                 | 1.<br>2.<br>3.<br>4.<br>5.<br>6.<br><b>Meth</b> | 1. Select [256-Level] using the cursor up/down keys and press the start key. 2. Select [HTFM1], [HTFM2], [Dither1] or [Dither2] using the cursor up/down keys and press the start key. 3. Select [ON] or [OFF] using the cursor up/down keys and press the start key. 4. Press the system menu/counter key. 5. Press the start key. A MIP-PG pattern is output. 6. To return to the screen for selecting an item, press the system menu/counter key.  ### Method: 1 dot-Level 1. Select [1 dot-Level] using the cursor up/down keys and press the start key. |                    |                     |                 |  |
|                      | 2.                                              | Change the value using the cur  Description                                                                                                    | rsor left/right ke | Setting range       | Initial setting |  |
|                      |                                                 | Dot pattern                                                                                                    |                    | 0 to 15             | 0               |  |
|                      | 4.                                              | Press the system menu/counte<br>Press the start key. A MIP-PG  <br>To return to the screen for select                                                                                                    | oattern is outpu   | t.                  |                 |  |
|                      |                                                 | <b>opletion</b><br>s the stop key. The screen for se                                                                                                    | electing a main    | tenance item No. is | displayed.      |  |
|                      |                                                 |                                                                                                    |                    |                     |                 |  |
|                      |                                                 |                                                                                                    |                    |                     |                 |  |
|                      |                                                 |                                                                                                    |                    |                     |                 |  |
|                      |                                                 |                                                                                                    |                    |                     |                 |  |
|                      |                                                 |                                                                                                    |                    |                     |                 |  |
|                      |                                                 |                                                                                                    |                    |                     |                 |  |
|                      |                                                 |                                                                                                    |                    |                     |                 |  |
|                      |                                                 |                                                                                                    |                    |                     |                 |  |
|                      |                                                 |                                                                                                    |                    |                     |                 |  |
|                      |                                                 |                                                                                                    |                    |                     |                 |  |
|                      |                                                 |                                                                                                    |                    |                     |                 |  |
|                      |                                                 |                                                                                                    |                    |                     |                 |  |
|                      |                                                 |                                                                                                    |                    |                     |                 |  |
|                      |                                                 |                                                                                                    |                    |                     |                 |  |
|                      |                                                 |                                                                                                    |                    |                     |                 |  |

| aintenance<br>em No. | Description                                                                                                    |                                                                                                    |                                                                                         |                                                                                                    |                        |                  |  |
|----------------------|----------------------------------------------------------------------------------------------------|----------------------------------------------------------------------------------------------------|-----------------------------------------------------------------------------------------|----------------------------------------------------------------------------------------------------|------------------------|------------------|--|
| U100                 | Setting the main high voltage  Description  Controls the main charger high voltage to optimize the surface potential.                                                                                                    |                                                                                                    |                                                                                         |                                                                                                    |                        |                  |  |
|                      | Settii<br>1.                                                                                                    | ange the setting vange<br>ng<br>Press the start key                                                                                                    | y.                                                                                      | ist the image if an image failure (                                                                                                    | -                      | ) occurs.        |  |
|                      |                                                                                                    | Display                                                                                                    | Descri                                                                                  |                                                                                                    | Setting range          | Initial setting  |  |
|                      |                                                                                                    | ADJUST                                                                                                    |                                                                                         | harger high voltage output                                                                                                    | -30 to 30              | 0                |  |
|                      |                                                                                                    | Press the start key<br>Turn the main pow                                                                                                    | y. The value                                                                            | e is set.                                                                                                    |                        |                  |  |
| U101                 | Setting the voltage for the primary transfer  Description Sets the control voltage for the primary transfer.  Purpose To change the setting when any density problems, such as too dark or light, occur.  Setting  1. Press the start key. 2. Change the setting value using the cursor left/right keys or numeric keys. |                                                                                                    |                                                                                         |                                                                                                    |                        |                  |  |
|                      |                                                                                                    | Display                                                                                                    | Descri                                                                                  | iption                                                                                                    | Setting range          | Initial setting  |  |
|                      |                                                                                                    |                                                                                                    |                                                                                         |                                                                                                    | 00.100                 | 0                |  |
|                      | 4.                                                                                                    | ADJUST Press the start key Turn the main pow                                                                                                    | y. The value<br>ver switch c                                                            | off and on.                                                                                                    | -30 to 30              | 0                |  |
| U111                 | Chec<br>Desc<br>Displathe hi<br>Purp<br>To ch<br>Also to<br>(See<br>Meth                                                                                                    | Press the start key Turn the main power than the main power than the main power than the pription and clears the sign voltage based cose eck the drum statut to clear the drum drum drum drum drum drum drum drum | y. The value ver switch of drum drive drum drive on time.  Is. Irive time do 1-5-29 and | e is set. off and on.  e time time for checking a figure, which uring maintenance service (repla page 1-5-30)  n drive time is displayed.             | n is used as a referen | ce when correcti |  |
| U111                 | Chec<br>Desc<br>Displathe hi<br>Purp<br>To ch<br>Also to<br>(See<br>Meth                                                                                                    | Press the start key Turn the main power than the main power than the main power than the pays and clears the start than the drum statuth to clear the drum drum drum drum drum drum drum drum                     | y. The value ver switch of drum drive drum drive on time.  Is. Irive time do 1-5-29 and | e is set. off and on.  e time time for checking a figure, which uring maintenance service (repla page 1-5-30) n drive time is displayed.  Description | n is used as a referen | ce when correcti |  |
| U111                 | Chec<br>Desc<br>Displathe hi<br>Purp<br>To ch<br>Also to<br>(See<br>Meth                                                                                                    | Press the start key Turn the main power than the main power than the main power than the pription and clears the sign voltage based cose eck the drum statut to clear the drum drum drum drum drum drum drum drum | y. The value ver switch of drum drive drum drive on time.  Is. Irive time do 1-5-29 and | e is set. off and on.  e time time for checking a figure, which uring maintenance service (repla page 1-5-30)  n drive time is displayed.             | n is used as a referen | ce when correcti |  |

| Maintenance<br>tem No. |                                                                                                    |                                                              | Description                                                                                                    |                                  |                 |  |  |  |
|------------------------|----------------------------------------------------------------------------------------------------|--------------------------------------------------------------|----------------------------------------------------------------------------------------------------|----------------------------------|-----------------|--|--|--|
| U113                   | Performing drum Description Sets the drum refre Purpose To operate when a                                                                                                    | esh operation.                                               | n<br>ck line, etc.) occurs.                                                                                                    |                                  |                 |  |  |  |
|                        | Method  1. Press the start key.                                                                                                    |                                                              |                                                                                                    |                                  |                 |  |  |  |
|                        | Display                                                                                                    | Descript                                                     | ion                                                                                                    | Setting range                    | Initial setting |  |  |  |
|                        | DRUM REFR                                                                                                    | _                                                            | e drum refresh operation ON/OFF e drum refresh operation time                                                                                                 | 1 (ON) / 0 (OFF)<br>0 to 255 (s) | 0               |  |  |  |
|                        | <ol><li>Press the sta</li></ol>                                                                                                    | M REFRESH]. Ising the cursor le rt key. The setting          | j is set.                                                                                                    |                                  |                 |  |  |  |
|                        | <ol> <li>Change the s</li> <li>Press the sta</li> </ol>                                                                                                    | iME(sec)] using th                                           |                                                                                                    |                                  |                 |  |  |  |
|                        | Purpose To operate when in Also to operate du (See page 2-4-4, p Method 1. Press the sta                                                                                                    | stalling the mach<br>ring maintenance<br>age 1-5-29 and port | unit to a certain level from the tone ine or replacing the developing unit. service (replacing the maintenance age 1-5-30)  cursor up/down keys and press the | kit).                            | een installed   |  |  |  |
|                        | Display                                                                                                    |                                                              | Description                                                                                                    |                                  |                 |  |  |  |
|                        | TIME(SEC)                                                                                                    |                                                              | Execution time                                                                                                    |                                  |                 |  |  |  |
|                        | INST MODE                                                                                                    | _                                                            | Setting the toner installation ON/OFF                                                                                                    | =                                |                 |  |  |  |
|                        | <ol> <li>Select [ON] using the cursor left/right keys.</li> <li>Press the start key.</li> <li>Turn the main power switch off and on.         Toner installation is started.</li> <li>Completion</li> <li>Press the stop key after initial setting is complete. The screen for selecting a maintenance item No. is displayed.</li> </ol> |                                                              |                                                                                                    |                                  |                 |  |  |  |
|                        |                                                                                                    |                                                              |                                                                                                    |                                  |                 |  |  |  |

| Maintenance item No. |                                                                                                    | Description                                                                                                    |                                                                |                 |  |  |  |  |  |
|----------------------|----------------------------------------------------------------------------------------------------|----------------------------------------------------------------------------------------------------|----------------------------------------------------------------|-----------------|--|--|--|--|--|
| U144                 | ing ratio for the number of Purpose To set whether or not tone from the initial setting. Setting 1. Press the start key. 2. Select the item to be | coeration  ion after completion of copying. Tone if printed pages assigned by [PAGE] er is loaded on the drum after low del e set using the cursor up/down keys using the cursor left/right keys. | is lower than the ratio definance in sity copying. Normally no | ned by [RATIO]. |  |  |  |  |  |
|                      | Display Description Setting range Initial setting                                                                                                 |                                                                                                    |                                                                |                 |  |  |  |  |  |
|                      | T7 MODE                                                                                                    | Toner loading operation                                                                                                    | 1 (ON) / 0 (OFF)                                               | 1               |  |  |  |  |  |
|                      | STEP1 PAGE                                                                                                    | Number of pages set (step1)                                                                                                    | 0 to 50                                                        | 3               |  |  |  |  |  |
|                      | STEP2 PAGE                                                                                                    | Number of pages set (step2)                                                                                                    | 0 to 50                                                        | 8               |  |  |  |  |  |
|                      | STEP3 PAGE                                                                                                    | Number of pages set (step3)                                                                                                    | 0 to 50                                                        | 20              |  |  |  |  |  |
|                      | STEP1 RATE                                                                                                    | Printing ratio (step1)                                                                                                    | 0 to 100                                                       | 1               |  |  |  |  |  |
|                      | STEP2 RATE                                                                                                    | Printing ratio (step2)                                                                                                    | 0 to 100                                                       | 2               |  |  |  |  |  |
|                      | STEP3 RATE                                                                                                    | Printing ratio (step3)                                                                                                    | 0 to 100                                                       | 3               |  |  |  |  |  |
|                      | Method                                                                                                    | drive time after replacing the develop                                                                                                    | -                                                              |                 |  |  |  |  |  |
|                      | Display                                                                                                    | Description                                                                                                    |                                                                |                 |  |  |  |  |  |
|                      | TIME(min)                                                                                                    | Developing drive time                                                                                                    |                                                                |                 |  |  |  |  |  |
|                      | Press the stop key. The s                                                                                                    | creen for selecting a maintenance it                                                                                                    | em No. is displayed.                                           |                 |  |  |  |  |  |
|                      |                                                                                                    |                                                                                                    |                                                                |                 |  |  |  |  |  |

| Maintenance item No. | Description                                                                                                    |                     |                                                  |                                             |                        |
|----------------------|----------------------------------------------------------------------------------------------------|---------------------|--------------------------------------------------|---------------------------------------------|------------------------|
| U161                 | fuser problem on thick pap  Method  1. Press the start key. 2. Select the item to be                                                                                                    | set using the Descr |                                                  | Setting range -30 to 30 -30 to 30 -30 to 30 | Initial setting  0 0 0 |
|                      | 1ST FEED TEMP                                                                                                    |                     | ry paper feed start temperature                  | -30 to 30                                   | 0                      |
|                      | 2ND FEED TEMP                                                                                                    |                     | dary paper feed start tempera                    | -30 to 30                                   | 0                      |
|                      | PRINT TEMP T3                                                                                                    |                     | erature control during printing T3               | -30 to 30                                   |                        |
|                      | PRINT TEMP T4                                                                                                    | -                   | erature control during printing T4               | -30 to 30                                   | 0                      |
| U199                 | Press the start key. T     Turn the main power  Checking the fuser temp                                                                                                    | switch o            |                                                  |                                             |                        |
|                      | Displays the fuser tempera Purpose To check the fuser tempera Method 1. Press the start key. T Display                                                                                                    | ature, the          | ·                                                | e displayed in                              | centigrade (°C).       |
|                      | HEAT TEMP                                                                                                    |                     | Fuser temperature (°C)                           |                                             |                        |
|                      | SURROUND TEMP                                                                                                    | ,                   | Ambient temperature (°C)                         |                                             |                        |
|                      | Completion                                                                                                    |                     | selecting a maintenance item No. is displa       | yed.                                        |                        |
| U200                 | Turning all LEDs on Description Turns all the LEDs on the of Purpose To check if all the LEDs on Method 1. Press the start key. 2. Select [EXECUTE] a All the LEDs on the of 3. Press the stop key. T Completion Press the stop key. The so | nd pressoperation   | ration panel light.  the start key. panel light. | yed.                                        |                        |

|                      |       |                                                     | 2JN                                                                |
|----------------------|-------|-----------------------------------------------------|--------------------------------------------------------------------|
| Maintenance item No. |       |                                                     | Description                                                        |
| U203                 |       | cking DP operation                                  |                                                                    |
|                      |       | cription                                            |                                                                    |
|                      |       |                                                     | operation separately in the DP.                                    |
|                      | Purp  | neck the DP operation.                              |                                                                    |
|                      | Meth  |                                                     |                                                                    |
|                      |       | Press the start key.                                |                                                                    |
|                      |       |                                                     | if running this simulation with paper.                             |
|                      | 3.    | Select the speed to be ope                          | erated using the cursor up/down keys.                              |
|                      |       | Display                                             | Description                                                        |
|                      |       | NORMAL SPEED                                        | Normal reading (600 dpi)                                           |
|                      |       | HIGH SPEED                                          | High-speed reading                                                 |
|                      |       | Press the start key. Select the item to be operated | ated using the cursor up/down keys.                                |
|                      |       | Display                                             | Description                                                        |
|                      |       | CCD ADP (NON P)                                     | Without paper, single-sided original of CCD (continuous operation) |
|                      |       | CCD ADP                                             | With paper, single-sided original of CCD                           |
|                      |       | CCD RADP (NON P)                                    | Without paper, double-sided original of CCD (continuous operation) |
|                      |       | CCD RADP                                            | With paper, double-sided original of CCD                           |
|                      | 6.    | Press the start key. The op                         | peration starts.                                                   |
|                      |       | To stop continuous operation                        |                                                                    |
|                      |       | pletion                                             |                                                                    |
|                      | Press | s the stop key. The screen f                        | for selecting a maintenance item No. is displayed.                 |
| U207                 |       | cking the operation panel cription                  | keys                                                               |

Checks operation of the operation panel keys.

# **Purpose**

To check operation of all the keys and LEDs on the operation panel.

## Method

- 1. Press the start key. and the screen for executing is displayed. [S01] is displayed
- 2. Starting with the system menu/counter key in the left most column, press the operation panel keys one
  - Each time a key is pressed, the count will increase and the corresponding LED (if any) will light up.
- 3. When all the keys on the operation panel have been pressed, [END] is displayed and all the LEDs light.

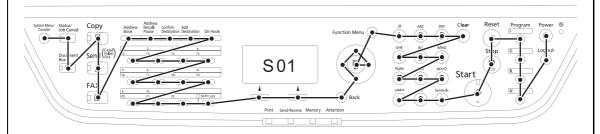

Figure 1-3-13

# Completion

| Maintenance item No. |                                                                                                    | Description                                                                          |
|----------------------|----------------------------------------------------------------------------------------------------|--------------------------------------------------------------------------------------|
| U222                 | Setting the IC card type Description Sets the IC card type. This is an optional device which is is necessary.                                                                   | s currently supported only by Japanese specification machines, so no setting         |
| U223                 | Operation panel lock Description Sets the operation panel lock func Purpose To restrict operation in the system Setting 1. Press the start key. 2. Select the item using the cu | n menu on the operation panel.                                                       |
|                      | Display                                                                                                    | Description                                                                          |
|                      | UNLOCK                                                                                                    | Release the lock of the operation from the system menu                               |
|                      | PARTIAL LOCK                                                                                                    | Partially lock the operation from the system menu                                    |
|                      | LOCK                                                                                                    | Entirely lock the operation from the system menu                                     |
|                      | Initial setting: UNLOCK 3. Press the start key. The sett Completion Press the stop key. The screen fo                                                                           | or selecting a maintenance item No. is displayed.                                    |
|                      | Purpose To check the operation of the DP Method 1. Press the start key. 2. Select the item to be operat 3. Press the start key. The operat                                      | red using the cursor up/down keys.                                                   |
|                      | Display                                                                                                    | Motor, solenoids and clutch                                                          |
|                      | DP FEED MOT                                                                                                    | DP paper feed motor is turned on.                                                    |
|                      | DP REV PRS SOL                                                                                                    | DP switchback pressure solenoid is turned on.                                        |
|                      | DP REV BRCH SOL                                                                                                    | DP switchback feedshift solenoid is turned on.                                       |
|                      | DP FEED CL                                                                                                    | DP paper feed clutch is turned on.                                                   |
|                      | 4. To stop operation, press the Completion Press the stop key when operatio                                                                                                    | e stop key.  In stops. The screen for selecting a maintenance item No. is displayed. |

| Maintenance item No. |                                                                                                    | Descri                                                                                                    | ption                      |                           |
|----------------------|----------------------------------------------------------------------------------------------------|----------------------------------------------------------------------------------------------------|----------------------------|---------------------------|
| U244                 | Checking the DP sensors Description Displays the status of the respecti Purpose To check if respective sensors in t Method 1. Press the start key. 2. Turn the respective sensors When a sensor is detected t                                                                                                    | he DP operate correct on and off manually t                                                                                                    | o check the status.        | nsor will be highlighted. |
|                      | Display                                                                                                    | Sensors                                                                                                    |                            |                           |
|                      | TMG SW                                                                                                    | DP timing sensor                                                                                                    |                            |                           |
|                      | SET SW                                                                                                    | DP original sensor                                                                                                    |                            |                           |
|                      | DP OP SW                                                                                                    | DP open/close sens                                                                                                    | or                         |                           |
|                      | Completion Press the stop key. The screen for                                                                                                    | r selecting a maintena                                                                                                    | nce item No. is displayed  | i.                        |
| U250                 | Setting the maintenance cycle Description Displays and changes the mainter Purpose To check and change the mainten Method 1. Press the start key. The curr Setting 1. Select [M.CNT A] using the 2. Change the setting using the                                                                                                    | ance cycle. rently set maintenance                                                                                                    |                            |                           |
|                      | Description                                                                                                    | o darder leitright keye                                                                                                    | Setting range              | Initial setting           |
|                      | Maintenance cycle                                                                                                    |                                                                                                    | 0 to 9999999               | 100000                    |
|                      | <ul> <li>3. Press the start key. The value</li> <li>Clearing</li> <li>1. Select [CLEAR] using the cult</li> <li>2. Press the start key. The could Completion</li> <li>Press the stop key. The screen for</li> </ul>                                                                                                    | ursor up/down keys.<br>nt is cleared.                                                                                                    | ance item No. is displayed | 1.                        |
| U251                 | Checking/clearing the maintenal Description Displays, clears and changes the Purpose To check the maintenance count. Also to clear the count during main (See page 2-4-4, page 1-5-29 and Method  1. Press the start key. The main Setting 1. Select [M.CNT A] using the curs 3. Press the start key. The counclearing 1. Select [CLEAR] using the curs 3. Press the start key. The counclearing 1. Select [CLEAR] using the curs 3. Press the start key. The counclearing 1. Select [CLEAR] using the curs 3. Press the start key. The counclearing 4. Press the start key. The counclearing 5. Press the start key. The counclearing 6. Press the stop key. The screen for the screen for the screen fo | maintenance count.  ntenance service (rep I page 1-5-30)  ntenance count is dis cursor up/down keys. or left/right keys or nu nt is set.  ursor up/down keys. nt is cleared. | olayed.<br>Imeric keys.    |                           |

| Maintenance item No. |                                                                                                    |                     |                | Description                    |              |               |                                |
|----------------------|----------------------------------------------------------------------------------------------------|---------------------|----------------|--------------------------------|--------------|---------------|--------------------------------|
| U252                 |                                                                                                    | ing the destination | n              |                                |              |               |                                |
|                      |                                                                                                    | cription            | o and core     | and of the machine according   | ag to the d  | natination    |                                |
|                      | Switches the operations and screens of the machine according to the destination.  Purpose               |                     |                |                                |              |               |                                |
|                      |                                                                                                    |                     | itializing the | e backup RAM, in order to re   | eturn the se | etting to the | value before replaceme         |
|                      | or initialization.                                                                                      |                     |                |                                |              |               |                                |
|                      | Setti                                                                                                   | •                   | 21/            |                                |              |               |                                |
|                      | <ol> <li>Press the start key.</li> <li>Select the destination using the cursor up/down keys.</li> </ol> |                     |                |                                |              |               |                                |
|                      |                                                                                                    | Display             |                | Description                    |              |               |                                |
|                      |                                                                                                    | INCH                |                | Inch (North America) spec      | cifications  |               |                                |
|                      |                                                                                                    | EUROPE METI         | RIC            | Metric (Europe) specificat     | ions         |               |                                |
|                      |                                                                                                    | ASIA PACIFIC        |                | Metric (Asia Pacific) speci    | fications    |               |                                |
|                      |                                                                                                    | AUSTRALIA           |                | Australia specifications       |              |               |                                |
|                      |                                                                                                    | CHINA               |                | China specifications           |              |               |                                |
|                      | 3.                                                                                                    | Press the start k   | ev. The sett   | ing is set.                    |              |               |                                |
|                      |                                                                                                    | After turning the   | main powe      | r switch off, wait a while and |              |               |                                |
|                      | 0                                                                                                    |                     | cted, try tur  | ning the main power switch     | on and off   | f again.)     |                                |
|                      |                                                                                                    | plement             | ttings are n   | rovided according to the des   | etinatione i | n the maint   | tenance items below To         |
|                      |                                                                                                    |                     |                | items, be sure to run main     |              |               |                                |
|                      | tion.                                                                                                   | 9                   |                |                                |              |               | and an arranging and arranging |
|                      | Initia                                                                                                  | al setting accord   | ng to the o    | lestinations                   |              |               |                                |
|                      | 1                                                                                                    | Maintenance         | Title          |                                | Japan        | Inch          | Europe Metric,                 |

| Maintenance item No. | Title                                      | Japan  | Inch   | Europe Metric,<br>Asia Pacific |
|----------------------|--------------------------------------------|--------|--------|--------------------------------|
| 253                  | Switching between double and single counts | Single | Double | Double                         |

# U253 Switching between double and single counts

### Description

Switches the count system for the total counter and other counters.

# **Purpose**

Used to select, according to the preference of the user (copy service provider), if folio size paper is to be counted as one sheet (single count) or two sheets (double count).

# Setting

- 1. Press the start key.
- 2. Select the count system using the cursor up/down keys.

| Display          | Description                           |
|------------------|---------------------------------------|
| SGL COUNT(ALL)   | Single count for all size paper       |
| DBL COUNT(FOLIO) | Double count for Folio size or larger |

Initial setting: DBL COUNT(FOLIO)

3. Press the start key. The setting is set.

# Completion

| Maintenance item No. |                                                                                                    | Description                                                                                                    |  |  |  |
|----------------------|----------------------------------------------------------------------------------------------------|----------------------------------------------------------------------------------------------------|--|--|--|
| U260                 | Purpose To be set according t Setting 1. Press the start                                                                                             | unt timing for the total counter and other counters.  o user request.  key.                                                                            |  |  |  |
|                      |                                                                                                    | count timing using the cursor up/down keys.                                                                                                    |  |  |  |
|                      | Display                                                                                                    | Description                                                                                                    |  |  |  |
|                      | FEED                                                                                                    | When secondary paper feed starts                                                                                                    |  |  |  |
|                      | EJECT                                                                                                    | When the paper is ejected                                                                                                    |  |  |  |
|                      | Completion                                                                                                    | JECT key. The setting is set. he screen for selecting a maintenance item No. is displayed.                                                             |  |  |  |
| U265                 | Setting OEM purcha                                                                                                    |                                                                                                    |  |  |  |
| 0_00                 | Description Sets the OEM purchaser code. Purpose Sets the code when replacing the control PWB and the like.                                          |                                                                                                    |  |  |  |
|                      | 3. Press the start Completion                                                                                                    | key. set value using the cursor left/right keys or numeric keys. key. The setting is set. he screen for selecting a maintenance item No. is displayed. |  |  |  |
| U278                 | Purpose Perform this to confir Method 1. Press the start 2. Select [TODAY 3. Press the start Clearing 1. Select [CLEAR 2. Press the start Completion | month, day, and year.  n the delivery date.                                                                                                    |  |  |  |

| Maintenance item No. |                                                                                                    |                                                                             |                | Description                                    |               |                 |
|----------------------|----------------------------------------------------------------------------------------------------|-----------------------------------------------------------------------------|----------------|------------------------------------------------|---------------|-----------------|
| U285                 | Desc<br>Deter<br>Purp                                                                                                    |                                                                             | digital d      | ot coverage report on reporting.               |               |                 |
|                      | Setti<br>1.                                                                                                    |                                                                             |                |                                                |               |                 |
|                      |                                                                                                    | Display                                                                     | Description    |                                                |               |                 |
|                      | ON Displays the digital dot coverage                                                                                                    |                                                                             |                |                                                |               |                 |
|                      |                                                                                                    | OFF                                                                         |                | Not to display the digital dot coverage        | je            |                 |
|                      | Com                                                                                                    | Initial setting: ON Press the start key. Topletion s the stop key. The scr  |                | ng is set. selecting a maintenance item No. is | displayed.    |                 |
| U332                 |                                                                                                    | ng the size conversion                                                      |                | <u> </u>                                       | 1 - 2         |                 |
|                      | Sets the coefficient of nonstandard sizes in relation to the A4/Letter size. The coefficient set here is used to convert the black ratio in relation to the A4/Letter size and to display the result in user simulation.  Purpose To set the coefficient for converting the black ratio for nonstandard sizes in relation to the A4/Letter size.  Setting  1. Press the start key. 2. Change the setting using the cursor left/right keys or numeric keys. |                                                                             |                |                                                |               |                 |
|                      |                                                                                                    | Display                                                                     | Descr          | iption                                         | Setting range | Initial setting |
|                      |                                                                                                    | Calc. Rate                                                                  | Size parameter |                                                | 0.1 to 3.0    | 1.0             |
|                      | Com                                                                                                    | Press the start key. T pletion s the stop key. The scr                      |                | e is set. selecting a maintenance item No. is  | displayed.    |                 |
| U342                 | Setting the ejection restriction  Description  Sets or cancels the restriction on the number of sheets to be ejected continuously.  Purpose  According to user request, sets or cancels restriction on the number of sheets.  Setting  1. Press the start key.  2. Select [ON] or [OFF] using the cursor up/down keys.                                                                                                    |                                                                             |                |                                                |               |                 |
|                      |                                                                                                    | Display                                                                     |                | Description                                    |               |                 |
|                      |                                                                                                    | ON                                                                          |                | Sets restriction on the number of she          | eets          |                 |
|                      |                                                                                                    | OFF                                                                         |                | Cancels restriction on the number of           | sheets        |                 |
|                      | Com                                                                                                    | Initial setting: ON Press the start key. To pletion s the stop key. The scr |                | ng is set. selecting a maintenance item No. is | displayed.    |                 |
|                      |                                                                                                    |                                                                             |                |                                                |               |                 |

| Maintenance item No. |                                                                                                    | Description                                                                                                    |                                   |  |  |  |
|----------------------|----------------------------------------------------------------------------------------------------|----------------------------------------------------------------------------------------------------|-----------------------------------|--|--|--|
|                      | Description Switches the initial sett Purpose                                                                                                    | uplex/simplex copy mode ing between duplex and simplex copy. frequency of use: set to the more frequently used ma   | ode.                              |  |  |  |
|                      | Press the start ke                                                                                                    | ry.<br>FF] using the cursor up/down keys.                                                                           |                                   |  |  |  |
|                      | Display                                                                                                    | Description                                                                                                    |                                   |  |  |  |
|                      | ON                                                                                                    | Duplex copy                                                                                                    |                                   |  |  |  |
|                      | OFF                                                                                                    | Simplex copy                                                                                                    |                                   |  |  |  |
|                      | Initial setting: OF 3. Press the start ke Completion Press the stop key. The                                                                                                    |                                                                                                    | played.                           |  |  |  |
|                      | Setting the value for maintenance due indication  Description  Sets when to display a message notifying that the time for maintenance is about to be reached, by settir number of copies that can be made before the current maintenance cycle ends.  When the difference between the number of copies of the maintenance cycle and that of the maintenance count reaches the set value, the message is displayed.  Purpose  To change the time for maintenance due indication.  Setting  1. Press the start key.  2. Select [COUNT] using the cursor up/down keys. |                                                                                                    |                                   |  |  |  |
|                      |                                                                                                    | ng using the cursor left/right keys.                                                                                | 0.46                              |  |  |  |
|                      | <b>Display</b> COUNT                                                                                                    | Time for maintenance due indication (Remaining number of copies that can be made be current maintenance cycle ends) | Setting range 0 to 9999 efore the |  |  |  |
|                      | Initial setting: 0 4. Press the start ke Completion Press the stop key. The                                                                                                    | e screen for selecting a maintenance item No. is disp                                                               | olayed.                           |  |  |  |

| ance<br><b>No.</b> |                                                                                                    |                                                                | Description                                                     |                       |                 |                          |  |
|--------------------|----------------------------------------------------------------------------------------------------|----------------------------------------------------------------|-----------------------------------------------------------------|-----------------------|-----------------|--------------------------|--|
| U402               | Desc                                                                                                    | sting margins of incription sts margins for imag               |                                                                 |                       |                 |                          |  |
|                    | Make<br>Adju<br>1.                                                                                                    | e the adjustment if n<br><b>stment</b><br>Press the start key. | nargins are incorrect.  be adjusted using the cursor up/down ke | ve                    |                 |                          |  |
|                    |                                                                                                    | Display                                                        | Description                                                     | Setting range         | Initial setting | Change in value per step |  |
|                    |                                                                                                    | LEAD                                                           | Printer leading edge margin                                     | 0 to 100              | 30              | 0.1 mm                   |  |
|                    |                                                                                                    | A Margin                                                       | Printer left margin                                             | 0 to 100              | 25              | 0.1 mm                   |  |
|                    |                                                                                                    | C Margin                                                       | Printer right margin                                            | 0 to 100              | 25              | 0.1 mm                   |  |
|                    |                                                                                                    | TRAIL                                                          | Printer trailing edge margin                                    | 0 to 100              | 50              | 0.1 mm                   |  |
|                    |                                                                                                    | TRAIL(DUPLEX)                                                  | Printer trailing edge margin (second page)                      | 0 to 100              | 50              | 0.1 mm                   |  |
|                    | 6. Change the setting value using the cursor left/right keys or numeric keys.  Increasing the value makes the margin wider, and decreasing it makes the margin narro  Printer leading edge margin  (3.0±2.5 mm) |                                                                |                                                                 |                       |                 |                          |  |
|                    |                                                                                                    |                                                                | Printer — left margin (2.0+2.0/-1.5 mm)                         | ⊢ Printer right margi |                 |                          |  |
|                    |                                                                                                    |                                                                | Printer trailing edge margin                                    | (2.0+2.0/-1           |                 |                          |  |
|                    |                                                                                                    |                                                                | (3.0±2.5 mm)                                                    | (                     | ,               |                          |  |
|                    | 7.                                                                                                    | Press the start key.                                           | Figure 1-3-14                                                   | ,                     | ,               |                          |  |
|                    | 7.                                                                                                    | Press the start key.                                           | Figure 1-3-14                                                   | ,                     | ,               |                          |  |

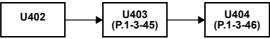

| Maintenance item No. | Description                                              |
|----------------------|----------------------------------------------------------|
| U403                 | Adjusting margins for scanning an original on the platen |
|                      | Description                                              |
|                      | Adjusts margins for scanning the original on the platen. |

# Purpose

Make the adjustment if margins are incorrect.

#### Adjustment

- 1. Press the start key.
- 2. Select the item to be adjusted using the cursor up/down keys.

| Display  | Description                  | Setting range | Initial setting | Change in value per step |
|----------|------------------------------|---------------|-----------------|--------------------------|
| A MARGIN | Scanner left margin          | 0 to 10.0     | 2.0             | 0.5 mm                   |
| B MARGIN | Scanner leading edge margin  | 0 to 10.0     | 2.0             | 0.5 mm                   |
| C MARGIN | Scanner right margin         | 0 to 10.0     | 2.0             | 0.5 mm                   |
| D MARGIN | Scanner trailing edge margin | 0 to 10.0     | 5.0             | 0.5 mm                   |

- 3. Press the system menu/counter key.
- 4. Place an original and press the start key to make a test copy.
- 5. Press the system menu/counter key.
- 6. Change the setting value using the cursor left/right keys. Increasing the value makes the margin wider, and decreasing it makes the margin narrower.

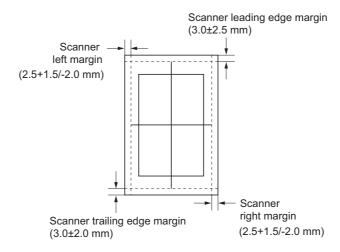

Figure 1-3-15

7. Press the start key. The value is set.

Check the copy image after the adjustment. If the image is still incorrect, perform the following adjustments in maintenance mode.

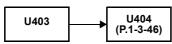

#### Completion

| Maintenance item No. | Description                                                                                                    |  |
|----------------------|----------------------------------------------------------------------------------------------------|--|
| U404                 | Adjusting margins for scanning an original from the DP                                                                              |  |
|                      | Description                                                                                                    |  |
|                      | Adjusts margins for scanning the original from the DP.                                                                              |  |
|                      | Purpose                                                                                                    |  |
|                      | Make the adjustment if margins are incorrect when the optional DP is used.                                                          |  |
|                      | Caution                                                                                                    |  |
|                      | Before making this adjustment, ensure that the following adjustments have been made in maintenance mode.                            |  |
|                      | Before making this adjustment, ensure that the following adjustments have been made in maintenance [U402 (P.1-3-44) (P.1-3-45) U404 |  |

# Adjustment

- 1. Press the start key.
- 2. Select the item to be adjusted using the cursor up/down keys.

| Display  | Description          | Setting range | Initial setting | Change in value per step |
|----------|----------------------|---------------|-----------------|--------------------------|
| A MARGIN | Left margin          | 0 to 10.0     | 3.0             | 0.5 mm                   |
| B MARGIN | Leading edge margin  | 0 to 10.0     | 2.5             | 0.5 mm                   |
| C MARGIN | Right margin         | 0 to 10.0     | 3.0             | 0.5 mm                   |
| D MARGIN | Trailing edge margin | 0 to 10.0     | 4.0             | 0.5 mm                   |

- 3. Press the system menu/counter key.
- 4. Place an original on the DP and press the start key to make a test copy.
- 5. Press the system menu/counter key.
- 6. Change the setting value using the cursor left/right keys.

  Increasing the value makes the margin wider, and decreasing it makes the margin narrower.

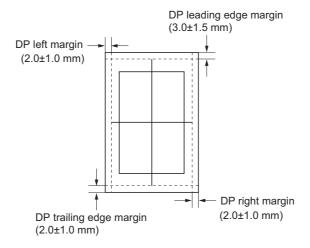

Figure 1-3-16

7. Press the start key. The value is set.

# Completion

# 2JN Maintenance **Description** item No. Adjusting the leading edge registration for memory image printing U407 Description Adjusts the leading edge registration during memory copying. Make the following adjustment if there is a regular error between the leading edge of the copy image on the front face and that on the reverse face during duplex switchback copying. Caution Before making this adjustment, ensure that the following adjustments have been made in maintenance mode. U034 (P.1-3-16) U066 (P.1-3-22) U403 (P.1-3-45) U071 (P.1-3-26) U402 (P.1-3-44) U404 U407 (P.1-3-46) Adjustment 1. Press the start key. Setting Initial Change in Description value per step range setting Leading edge registration for memory image printing -47 to 47 0 0.1 mm 2. Press the system menu/counter key. 3. Place an original and press the start key to make a test copy. 4. Press the system menu/counter key. 5. Change the setting value using the cursor left/right keys. For copy example 1, decrease the value. For copy example 2, increase the value. Original Copy Copy example 1 example 2 Figure 1-3-17 6. Press the start key. The value is set. Completion Press the stop/clear key. The screen for selecting a maintenance item No. is displayed.

| Maintenance<br>tem No. |                                | Description                   |                                                          |                                          |  |
|------------------------|--------------------------------|-------------------------------|----------------------------------------------------------|------------------------------------------|--|
| U411                   | Uses<br>the D<br>Purp<br>To po | OP scanning sections          | nal suppled with DP and automatically adjusts the follow | •                                        |  |
|                        | Meth                           |                               |                                                          |                                          |  |
|                        |                                | Press the start key.  Display | Description                                              | Original to be used for adjustment (P/N) |  |
|                        |                                | Press the start key.          |                                                          | •                                        |  |

- 1. Enter the target values which are shown on the specified original (P/N: 302FZ56990) executing maintenance item U425.
- 2. Set a specified original (P/N: 302FZ56990) on the platen.
- 3. Enter maintenance item U411.
- 4. Select [ADJUST TABLE] using the cursor up/down keys.
- 5. Press the start key. Auto adjustment starts. When automatic adjustment has normally completed, [OK] is displayed. If a problem occurs during auto adjustment, [NG XX] (XX is replaced by an error code) is displayed and operation stops. Should this happen, determine the details of the problem and either repeat the procedure from the beginning, or adjust the remaining items manually by running the corresponding maintenance items.
- 6. To return to the screen for selecting an item, press the stop key.

# Method: DP

- 1. Select [ADJUST DP] using the cursor up/down keys.
- 2. Set a specified original (P/N: 303LJ57010) in the DP.
- 3. Press the start key. Auto adjustment starts.

  When automatic adjustment has normally completed, [OK] is displayed. If a problem occurs during auto adjustment, [NG XX] (XX is replaced by an error code) is displayed and operation stops. Should this happen, determine the details of the problem and either repeat the procedure from the beginning, or adjust the remaining items manually by running the corresponding maintenance items.
- 4. To return to the screen for selecting an item, press the stop key.

#### Completion

| Maintenance item No. | Description                                                                                            |
|----------------------|----------------------------------------------------------------------------------------------------|
| U425                 | Setting the target                                                                                     |
|                      | Description                                                                                            |
|                      | Enters the lab values that is indicated on the back of the chart (P/N: 302F756990) used for adjustment |

Purpose

#### Luibose

Performs data input in order to correct for differences in originals during automatic adjustment.

#### Method

- 1. Press the start key.
- 2. Select the item to be set using the cursor up/down keys.

| Display         | Description                                               |
|-----------------|-----------------------------------------------------------|
| N875            | Setting the N875 patch for the original for adjustment    |
| N475            | Setting the N475 patch for the original for adjustment    |
| N125            | Setting the N125 patch for the original for adjustment    |
| CYAN            | Setting the cyan patch for the original for adjustment    |
| MAGENTA         | Setting the magenta patch for the original for adjustment |
| YELLOW          | Setting the yellow patch for the original for adjustment  |
| RED             | Setting the red patch for the original for adjustment     |
| GREEN           | Setting the green patch for the original for adjustment   |
| BLUE            | Setting the blue patch for the original for adjustment    |
| ADJUST ORIGINAL | Setting the main and auxiliary scanning directions        |

3. Select the item to be set using the cursor up/down keys.

| Display               | Description         | Setting range   |
|-----------------------|---------------------|-----------------|
| L Setting the L value |                     | 0.0 to 100.0    |
| а                     | Setting the a value | -200.0 to 200.0 |
| b                     | Setting the b value | -200.0 to 200.0 |

- 4. Enters the value that is indicated on the back of the chart using the cursor left/right keys or numeric keys.
- 5. Press the start key. The value is set.
- 6. To return to the screen for selecting an item, press the stop key.

# Setting: [ADJUST ORIGINAL]

- Measure the distance from the left edge to the black belt (a) of the original at A, B and C. Measurement procedure
  - 1) Measure the distance from the edge to the black belt (a) of the original at A (30 mm from the leading edge), B (154.5 mm from the leading edge) and C (267 mm from the leading edge), respectively.
  - 2) Apply the following formula for the values obtained: ((A + C) / 2 + B) / 2
- 2. Enter the values solved using the cursor left/right keys or numeric keys in [MAIN].
- 3. Press the start key. The value is set.
- Measure the distance from the leading edge to the black belt (c) of the original at D, E and F. Measurement procedure
  - 1) Measure the distance from the edge to the black belt (c) of the original at D (50 mm from the left edge), E (105 mm from the left edge) and F (160 mm from the left edge), respectively.
  - 2) Apply the following formula for the values obtained: ((D + F) / 2 + E) / 2
- 5. Enter the values solved using the cursor left/right keys or numeric keys in [SUB LEAD].
- 6. Press the start key. The value is set.
- 7. Measure the length (G) from the edge of the black belt (b) to edge of the black belt (c) of the original.
- 8. Enter the measured value using the cursor left/right keys or numeric keys in [SUB TAIL].
- 9. Press the start key. The value is set.
- 10. To return to the screen for selecting an item, press the stop key.

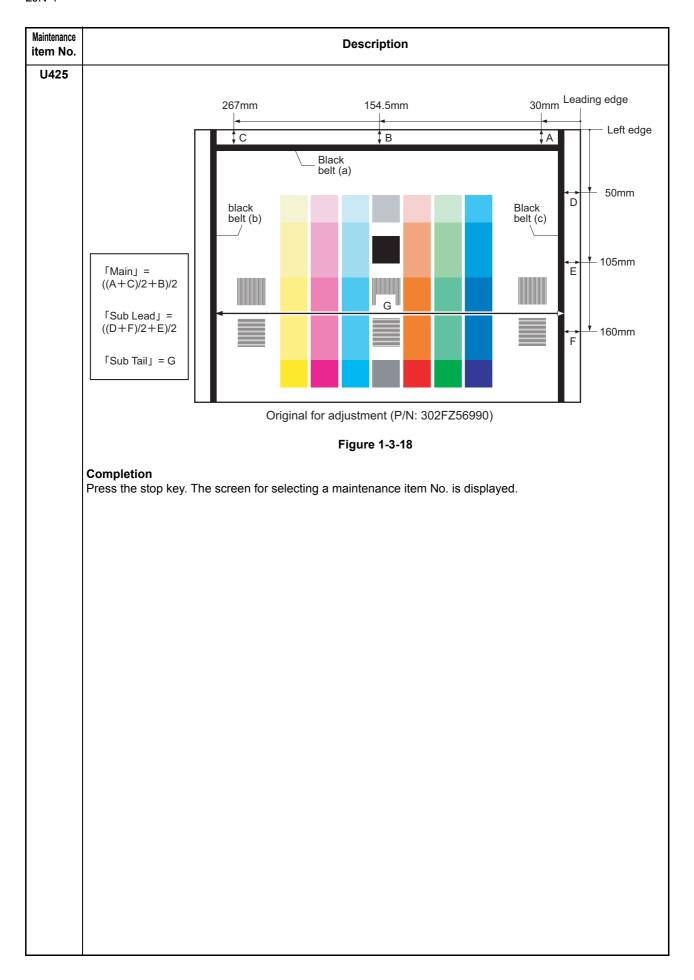

| Maintenance item No. |                                                                                                    |                                                                                                    |                                                                                                    | Description                                                                                                    |                                                   |                                                                    |      |
|----------------------|----------------------------------------------------------------------------------------------------|----------------------------------------------------------------------------------------------------|----------------------------------------------------------------------------------------------------|----------------------------------------------------------------------------------------------------|---------------------------------------------------|--------------------------------------------------------------------|------|
| U600                 | OEM. Executes the oftem, communi Purpose To initialize the Method 1. Press the 2. Select [6] 3. Select [6]                                                                                                    | vare switches and a<br>check of the file sys<br>cation past record a<br>e FAX PWB.<br>e start key.<br>execute]. The scree<br>Country Code] and e                                                               | tem, when and registed the second register the second register the | the backup data on the FAX PWE n abnormality of the file system i er setting contents.  ring the destination code and OE estination code using the numeric | s detecte                                         | d, initializes the file                                            | sys- |
|                      | <ul> <li>code list on following for the destination code).</li> <li>4. Press the start key.  There is no operation necessary on this screen.  The destination code and the OEM code are displayed with the values currently set.</li> <li>5. Press the start key. Data initialization starts. To cancel data initialization, press the stop key.</li> <li>6. After data initialization, the entered destination, OEM codes and ROM version are displayed. A ROM version displays three kinds, application, boot, and IPL.</li> </ul> |                                                                                                    |                                                                                                    |                                                                                                    |                                                   |                                                                    | ЭM   |
|                      | Destination c                                                                                                    | Destination                                                                                                    | Code                                                                                                    | Destination                                                                                                    | Code                                              | Destination                                                        | 1    |
|                      | 000<br>000                                                                                                    | Japan                                                                                                    | 156                                                                                                    | Singapore                                                                                                    | 253                                               | Sweden                                                             | _    |
|                      | 009                                                                                                    | Australia                                                                                                    | 159                                                                                                    | South Africa                                                                                                    | 200                                               | France                                                             |      |
|                      | 038                                                                                                    | China                                                                                                    | 169                                                                                                    | Thailand                                                                                                    |                                                   | Austria                                                            |      |
|                      | 080                                                                                                    | Hong Kong                                                                                                    | 181                                                                                                    | U.S.A.                                                                                                    |                                                   | Switzerland                                                        |      |
|                      | 084                                                                                                    | Indonesia                                                                                                    | 242                                                                                                    | South America                                                                                                    |                                                   | Belgium                                                            |      |
|                      | 088                                                                                                    | Israel                                                                                                    | 253                                                                                                    | CTR21 (European nations)                                                                                                    |                                                   | Denmark                                                            |      |
|                      | 108                                                                                                    | Malaysia                                                                                                    |                                                                                                    | Italy                                                                                                    |                                                   | Finland                                                            |      |
|                      | 126                                                                                                    | New Zealand                                                                                                    |                                                                                                    | Germany                                                                                                    |                                                   | Portugal                                                           |      |
|                      | 136                                                                                                    | Peru                                                                                                    |                                                                                                    | Spain                                                                                                    |                                                   | Ireland                                                            |      |
|                      | 137                                                                                                    | Philippines                                                                                                    |                                                                                                    | U.K.                                                                                                    |                                                   | Norway                                                             |      |
|                      | 152                                                                                                    | Saudi Arabia                                                                                                    |                                                                                                    | Netherlands                                                                                                    | 254                                               | Taiwan                                                             |      |
|                      |                                                                                                    |                                                                                                    | 1                                                                                                    | l                                                                                                    |                                                   | I .                                                                | J    |
| U601                 | Purpose To initialize the Method  1. Press the Select [Code list 4. Press the There is The desi 5. Press the 6. After dat                                                                                                    | vare switches on the FAX PWB without e start key. Execute]. The scree Country Code] and e for the destination e start key. no operation necestination code and the start key. Data inition code the start key. | n for ente<br>enter a de<br>code).<br>sary on the<br>e OEM contains                                                                                                    | ode are displayed with the values<br>starts. To cancel data initialization<br>estination, OEM codes and ROM                                                | EM code i<br>keys (re<br>s currently<br>on, press | is displayed.<br>fer to the destination<br>y set.<br>the back key. |      |

| Maintenance item No. |                                                                                                    |                                      | Description         |                                             |
|----------------------|----------------------------------------------------------------------------------------------------|--------------------------------------|---------------------|---------------------------------------------|
| U603                 | Setting user data 1 Description Makes user settings to enable the use of the machine as a fax. Purpose To be run after installation of the facsimile kit if necessary.  Method  1. Press the start key. 2. Select [LINE TYPE]. The current setting is displayed in reverse. 3. Select the setting using the cursor up/down keys.                                                                                             |                                      |                     |                                             |
|                      | Display                                                                                                    | Description                          | r Reyo.             |                                             |
|                      | DTMF                                                                                                    | DTMF                                 |                     |                                             |
|                      | 10PPS                                                                                                    | 10 PPS                               |                     |                                             |
|                      | 20PPS                                                                                                    | 20 PPS                               |                     |                                             |
|                      | Initial setting: DTMF 4. Press the start key. The val Completion Press the stop key. The screen for                                                                                                    |                                      | aintenance item No  | is displayed                                |
| U604                 | Setting user data 2                                                                                                    | or selecting a m                     | annenance hem No.   | is displayed.                               |
|                      | Description  Makes user settings to enable the use of the machine as a fax.  Purpose  Use this if the user wishes to adjust the number of rings that occur before the unit switches into fax receiving mode when fax/telephone auto-select is enabled.  Method  1. Press the start key. The current setting is displayed.  2. Select [RINGS(F/P)#].  3. Change the setting using the cursor left/right keys or numeric keys. |                                      |                     |                                             |
|                      | Description                                                                                                    |                                      | Setting range       | Initial setting                             |
|                      | Number of fax/telephone r                                                                                                    | ings                                 | 0 to 15             | 2 (120 V)/1 (220-240 V)                     |
|                      | If you set this to 0, the unit 4. Press the start key. The val Completion Press the stop key. The screen for                                                                                                    | ue is set.                           |                     |                                             |
| U605                 | Clearing data Description Initializes data related to the fax to Purpose To clear the transmission history. Method 1. Press the start key. 2. Select [CLEAR COM.REC. 3. Press the start key. Initialize a maintenance item No. is of Completion Press the stop key. The screen for                                                                                                    | l.<br>ation processing<br>displayed. | starts. When proces | ssing is finished, the screen for selecting |

| Maintenance item No. | Description      |
|----------------------|------------------|
| 11610                | Setting system 1 |

#### U610 Setting system

#### Description

Makes settings for fax reception regarding the sizes of the fax paper and received images and automatic printing of the protocol list.

#### Start

- 1. Press the start key. The current setting is displayed in each item.
- 2. Select the item to be set using the cursor up/down keys.

| Display       | Description                                                                                           |
|---------------|----------------------------------------------------------------------------------------------------|
| CUT LINE:100% | Sets the number of lines to be ignored when receiving a fax at 100% magnification.                    |
| CUT LINE:AUTO | Sets the number of lines to be ignored when receiving a fax in the auto reduction mode.               |
| CUT LINE:A4   | Sets the number of lines to be ignored when receiving a fax (A4R/LetterR) in the auto reduction mode. |

# Setting the number of lines to be ignored when receiving a fax at 100% magnification

Sets the maximum number of lines to be ignored if the received data volume exceeds the recording capacity when recording the data at 100% magnification. If the number of excess lines is below the setting, those lines are ignored. If over the setting, they are recorded on the next page.

1. Change the setting using the cursor left/right keys or numeric keys.

| Description                                          | Setting range | Initial setting | Change in value per step |
|------------------------------------------------------|---------------|-----------------|--------------------------|
| Number of lines to be ignored when receiving at 100% | 0 to 22       | 3               | 16 lines                 |

Increase the setting if a blank second page is output, and decrease it if the received image does not include the entire transmitted data.

2. Press the start key. The value is set.

# Setting the number of lines to be ignored when receiving a fax in the auto reduction mode

Sets the maximum number of lines to be ignored if the received data volume exceeds the recording capacity when the data is recorded in the auto reduction mode. If the number of excess lines is below the setting, those lines are ignored. If over the setting, the entire data on a page is further reduced so that it can be recorded on the same page.

1. Change the setting using the cursor left/right keys or numeric keys.

| Description                                                             | Setting range | Initial setting | Change in value per step |
|-------------------------------------------------------------------------|---------------|-----------------|--------------------------|
| Number of lines to be ignored when receiving in the auto reduction mode | 0 to 22       | 0               | 16 lines                 |

Increase the setting if a page received in the reduction mode is over-reduced and too much trailing edge margin is left. Decrease it if the received image does not include all transmitted data.

2. Press the start key. The value is set.

# Setting the number of lines to be ignored when receiving a fax (A4R/LetterR) in the auto reduction mode

Sets the maximum number of lines to be ignored if the received data volume exceeds the recording capacity when the data is recorded in the auto reduction mode onto A4R or LetterR paper under the conditions below. If the number of excess lines is below the setting, those lines are ignored. If over the setting, the entire data on a page is further reduced so that it can be recorded on the same page.

With A4R present and folio absent in the cassette

With letterR paper present and legal paper absent in the cassette

| Maintenance item No. | Description |                                                                                                    |                   |                 |                          |
|----------------------|-------------|----------------------------------------------------------------------------------------------------|-------------------|-----------------|--------------------------|
| U610                 | 1.          | Change the setting using the cursor left/right                                                                                         | keys or numeric l | keys.           |                          |
| (cont.)              |             | Description                                                                                                    | Setting range     | Initial setting | Change in value per step |
|                      |             | Number of lines to be ignored when receiving a fax (A4R, letter) in the auto reduction mode                                            | 0 to 22           | 0               | 16 lines                 |
|                      | 2.          | Increase the setting if a page received in the edge margin is left. Decrease it if the received Press the start key. The value is set. |                   |                 | •                        |
|                      | Completion  |                                                                                                    |                   |                 |                          |
|                      | Pres        | Press the stop key. The screen for selecting a maintenance item No. is displayed.                                                      |                   |                 |                          |

U611

# Setting system 2 Description

Sets the number of adjustment lines for automatic reduction.

- 1. Press the start key. The current setting is displayed in each item.
- 2. Select the item to be set using the cursor up/down keys.

| Display        | Description                                                                                |
|----------------|--------------------------------------------------------------------------------------------|
| ADJ LINES      | Sets the number of adjustment lines for automatic reduction.                               |
| ADJ LINES (A4) | Sets the number of adjustment lines for automatic reduction when A4 paper is set.          |
| ADJ LINES (LT) | Sets the number of adjustment lines for automatic reduction when letter size paper is set. |

# Setting the number of adjustment lines for automatic reduction

Sets the number of adjustment lines for automatic reduction.

1. Change the setting using the cursor left/right keys or numeric keys.

| Description                                        | Setting range | Initial setting |
|----------------------------------------------------|---------------|-----------------|
| Number of adjustment lines for automatic reduction | 0 to 22       | 7               |

2. Press the start key. The value is set.

# Setting the number of adjustment lines for automatic reduction when A4 paper is set

Sets the number of adjustment lines for automatic reduction when A4 paper is set.

1. Change the setting using the cursor left/right keys or numeric keys.

| Description                                                             | Setting range | Initial setting |
|-------------------------------------------------------------------------|---------------|-----------------|
| Number of adjustment lines for automatic reduction when A4 paper is set | 0 to 22       | 22              |

2. Press the start key. The value is set.

# Setting the number of adjustment lines for automatic reduction when letter size paper is set

Sets the number of adjustment lines for automatic reduction when letter size paper is set.

1. Change the setting using the cursor left/right keys or numeric keys.

| Description                                        | Setting range | Initial setting |
|----------------------------------------------------|---------------|-----------------|
| Number of adjustment lines for automatic reduction | 0 to 26       | 26              |
| when letter size paper is set                      |               |                 |

2. Press the start key. The value is set.

#### Completion

| Maintenance item No. | Description      |
|----------------------|------------------|
| 11612                | Setting system 3 |

# Description

Makes settings for fax transmission regarding operation and automatic printing of the protocol list.

This determines how trailing edge margin is detected (to prevent image from being mutilated) while printing a

#### Start

- 1. Press the start key.
- 2. Select the item to be set using the cursor up/down keys.

| Display        | Description                                                              |
|----------------|--------------------------------------------------------------------------|
| AUTO REDUCTION | Selects if auto reduction in the auxiliary direction is to be performed. |
| PROTOCOL LIST  | Sets the automatic printing of the protocol list.                        |
| DETECT TRAIL   | Sets how trailing edge margins are detected                              |

#### Selecting if auto reduction in the auxiliary direction is to be performed

Sets whether to receive a long document by automatically reducing it in the auxiliary direction or at 100% magnification.

1. Select the setting using the cursor left/right keys.

| Display | Description                                                                        |
|---------|------------------------------------------------------------------------------------|
| ON      | Auto reduction is performed if the received document is longer than the fax paper. |
| OFF     | Auto reduction is not performed.                                                   |

Initial setting: ON

2. Press the start key. The setting is set.

#### Setting the automatic printing of the protocol list

Sets if the protocol list is automatically printed out.

1. Select the setting using the cursor left/right keys.

| Display | Description                                                                                              |
|---------|----------------------------------------------------------------------------------------------------|
| OFF     | The protocol list is not printed out automatically.                                                      |
| ERROR   | The protocol list is automatically printed out after communication only if a communication error occurs. |
| ON      | The protocol list is automatically printed out after communication.                                      |

Initial setting: OFF

2. Press the start key. The setting is set.

# Setting how trailing edge margins are detected

This determines whether trailing edge margin is detected (to prevent image from being mutilated) while printing a received Fax.

1. Select ON or OFF using the cursor left/right keys.

| Display | Description                          |
|---------|--------------------------------------|
| ON      | Detects trailing edge margin         |
| OFF     | Does not detect trailing edge margin |

Initial setting: ON

2. Press the start key. The setting is set.

#### Completion

| Maintenance item No. | Description                                                                                                   |                      |  |
|----------------------|----------------------------------------------------------------------------------------------------|----------------------|--|
| U620                 | <del>-</del>                                                                                                  |                      |  |
|                      | Description                                                                                                   |                      |  |
|                      | Sets the signal detection method for remote switching. Be sure to change the setting according to the type of |                      |  |
|                      | telephone connected to the                                                                                    | ne machine.          |  |
|                      | Method                                                                                                    |                      |  |
|                      | Press the start key.                                                                                          |                      |  |
|                      | Select the setting using the cursor left/right keys.                                                          |                      |  |
|                      | Display                                                                                                    | Description          |  |
|                      | ONE                                                                                                    | One-shot detection   |  |
|                      | CONT                                                                                                    | Continuous detection |  |
|                      | Initial setting: ONE                                                                                          | <u> </u>             |  |
|                      | <ol><li>Press the start key.</li></ol>                                                                        | The setting is set.  |  |
|                      | Completion                                                                                                    |                      |  |

# U625 Setting the transmission system 1

Description

Makes settings for the auto redialing interval and the number of times of auto redialing.

Press the stop key. The screen for selecting a maintenance item No. is displayed.

# **Purpose**

Change the setting to prevent the following problems: fax transmission is not possible due to too short redial interval, or fax transmission takes too much time to complete due to too long redial interval.

#### Start

- 1. Press the start key.
- 2. Select the item to be set.

| Display  | Description                                   |
|----------|-----------------------------------------------|
| INTERVAL | Setting the auto redialing interval           |
| TIMES    | Setting the number of times of auto redialing |

# Setting the auto redialing interval

1. Change the setting using the cursor left/right keys.

| Description        | Setting range | Initial setting         |
|--------------------|---------------|-------------------------|
| Redialing interval | 1 to 9 (min.) | 3 (120 V)/2 (220-240 V) |

2. Press the start key. The value is set.

# Setting the number of times of auto redialing

1. Change the setting using the cursor left/right keys or numeric keys.

| Description         | Setting range | Initial setting         |
|---------------------|---------------|-------------------------|
| Number of redialing | 0 to 15       | 2 (120 V)/3 (220-240 V) |

When set to 0, no redialing is performed.

2. Press the start key. The value is set.

# Completion

| Maintenance item No. | Description                     |  |
|----------------------|---------------------------------|--|
| U630                 | Setting communication control 1 |  |

Makes settings for fax transmission regarding the communication.

#### Start

- 1. Press the start key.
- 3. Select the item to be set using the cursor up/down keys.

| Display  | Description                                                       |
|----------|-------------------------------------------------------------------|
| TX SPEED | Sets the communication starting speed.                            |
| RX SPEED | Sets the reception speed.                                         |
| TX ECHO  | Sets the waiting period to prevent echo problems at the sender.   |
| RX ECHO  | Sets the waiting period to prevent echo problems at the receiver. |

#### Setting the communication starting speed

Sets the initial communication speed when starting transmission. When the destination unit has V.34 capability, V.34 is selected for transmission, regardless of this setting.

1. Select the setting using the cursor up/down keys.

| Display        | Description       |
|----------------|-------------------|
| 14400bps/V17   | V.17, 14400 bps   |
| 9600bps/V29    | V.17, 9600 bps    |
| 4800bps/V27ter | V.27ter, 4800 bps |
| 2400bps/V27ter | V.27ter, 2400 bps |

Initial setting: 14400bps/V17

2. Press the start key. The setting is set.

# Setting the reception speed

Sets the reception speed that the sender is informed of using the DIS or NSF signal. When the destination unit has V.34 capability, V.34 is selected, regardless of the setting.

1. Select the setting using the cursor up/down keys.

| Display  | Description               |
|----------|---------------------------|
| 14400bps | V.17, V.33, V.29, V.27ter |
| 9600bps  | V.29, V.27ter             |
| 4800bps  | V.27ter                   |
| 2400bps  | V.27ter (fallback only)   |

Initial setting: 14400bps

2. Press the start key. The setting is set.

# Setting the waiting period to prevent echo problems at the sender

Sets the period before a DCS signal is sent after a DIS signal is received. Used when problems occur due to echoes at the sender.

1. Select the setting using the cursor up/down keys.

| Display | Description                               |
|---------|-------------------------------------------|
| 500     | Sends a DCS 500 ms after receiving a DIS. |
| 300     | Sends a DCS 300 ms after receiving a DIS. |

Initial setting: 300

2. Press the start key. The setting is set.

| Maintenance item No. | 1)escription                                                                                                    |                                                        |  |
|----------------------|----------------------------------------------------------------------------------------------------|--------------------------------------------------------|--|
| U630<br>(cont.)      | Setting the waiting period to prevent echo problems at the receiver Sets the period before an NSF, CSI or DIS signal is sent after a CED signal is received. Used when problems occur due to echoes at the receiver.  1. Select the setting using the cursor up/down keys. |                                                        |  |
|                      | Display                                                                                                    | Description                                            |  |
|                      | 500                                                                                                    | Sends an NSF, CSI or DIS 500 ms after receiving a CED. |  |
|                      | 75                                                                                                    | Sends an NSF, CSI or DIS 75 ms after receiving a CED.  |  |
|                      | Initial setting: 75 2. Press the start key Completion                                                                                                    | 7. The setting is set.                                 |  |

Press the stop key. The screen for selecting a maintenance item No. is displayed.

# U631 Setting communication control 2

#### Description

Makes settings regarding fax transmission.

#### Start

- 1. Press the start key.
- 2. Select the item to be set using the cursor up/down keys.

| Display   | Description                           |
|-----------|---------------------------------------|
| ECM TX    | Sets ECM transmission.                |
| ECM RX    | Sets ECM reception.                   |
| CED FREQ. | Sets the frequency of the CED signal. |

#### **Setting ECM transmission**

To be set to OFF when reduction of transmission costs is of higher priority than image quality. This should not be set to OFF when connecting to the IP (Internet Protocol) telephone line.

1. Select the setting using the cursor up/down keys.

| Display | Description                   |
|---------|-------------------------------|
| ON      | ECM transmission is enabled.  |
| OFF     | ECM transmission is disabled. |

Initial setting: ON

2. Press the start key. The setting is set.

# **Setting ECM reception**

To be set to OFF when reduction of transmission costs is of higher priority than image quality. This should not be set to OFF when connecting to the IP (Internet Protocol) telephone line.

1. Select the setting using the cursor up/down keys.

| Display | Description                |
|---------|----------------------------|
| ON      | ECM reception is enabled.  |
| OFF     | ECM reception is disabled. |

Initial setting: ON

2. Press the start key. The setting is set.

# Setting the frequency of the CED signal

Sets the frequency of the CED signal. Used as one of the measures to improve transmission performance for international communications.

1. Select the setting using the cursor up/down keys.

| Display | Description |
|---------|-------------|
| 2100    | 2100 Hz     |
| 1100    | 1100 Hz     |

Initial setting: 2100

2. Press the start key. The setting is set.

# Completion

| Maintenance | Description |
|-------------|-------------|
| item No.    | Description |

# U632 Setting communication control 3

#### Description

Makes settings for fax transmission regarding the communication.

#### Start

- 1. Press the start key.
- 2. Select the item to be set using the cursor up/down keys.

| Display         | Description                                                         |
|-----------------|---------------------------------------------------------------------|
| DIS 4BYTE       | Sets the DIS signal to 4 bytes.                                     |
| SHORT PRTCL TX  | Sets the short protocol transmission.                               |
| SHORT PRTCL RX  | Sets the reception of short protocol transmission.                  |
| NUM OF CNG(F/T) | Sets the CNG detection times in the fax/telephone auto select mode. |

# Setting the DIS signal to 4 bytes

Sets if bit 33 and later bits of the DIS/DTC signal are sent.

1. Select the setting using the cursor up/down keys.

| Display | Description                                               |
|---------|-----------------------------------------------------------|
| ON      | Bit 33 and later bits of the DIS/DTC signal are not sent. |
| OFF     | Bit 33 and later bits of the DIS/DTC signal are sent.     |

Initial setting: OFF

2. Press the start key. The setting is set.

# Setting the short protocol transmission

Sets if short protocol transmission is performed.

1. Select the setting using the cursor up/down keys.

| Display | Description                                   |
|---------|-----------------------------------------------|
| ON      | Short protocol transmission is performed.     |
| OFF     | Short protocol transmission is not performed. |

Initial setting: ON

2. Press the start key. The setting is set.

### Setting the reception of a short protocol transmission

Selects whether to receive or ignore transmission using short protocol.

If a short protocol transmission is received when an auto switching device is attached to the machine, communication problems, including auto switching inability, sometimes occur. Change the setting to ignore short protocol transmission to prevent such problems.

1. Select the setting using the cursor up/down keys.

| Display | Description                           |
|---------|---------------------------------------|
| ON      | Receives short protocol transmission. |
| OFF     | Ignores short protocol transmission.  |

Initial setting: ON

2. Press the start key. The setting is set.

# Setting the CNG detection times in the fax/telephone auto select mode

Sets the CNG detection times in the fax/telephone auto select mode.

1. Select the setting using the cursor up/down keys.

| Display | Description        |
|---------|--------------------|
| 1TIME   | Detects CNG once.  |
| 2TIMES  | Detects CNG twice. |

Initial setting: 2TIMES

2. Press the start key. The setting is set.

# Completion

| Maintenance item No.                                             | Description                                                                |  |
|------------------------------------------------------------------|----------------------------------------------------------------------------|--|
| U633                                                             | Setting communication control 4                                            |  |
|                                                                  | Description                                                                |  |
| Makes settings for fax transmission regarding the communication. |                                                                            |  |
|                                                                  | Purpose                                                                    |  |
|                                                                  | To reduce transmission errors when a low quality line is used.             |  |
|                                                                  | Start                                                                      |  |
|                                                                  | 1. Press the start key.                                                    |  |
|                                                                  | <ol><li>Select the item to be set using the cursor up/down keys.</li></ol> |  |

| Display     | Description                                       |
|-------------|---------------------------------------------------|
| V.34        | Enables or disables V.34 communication.           |
| V.34-3429Hz | Sets the V.34 symbol speed (3429 Hz).             |
| DIS 2RES    | Sets the number of times of DIS signal reception. |
| RTN CHECK   | Sets the reference for RTN signal output.         |

# **Enabling/disabling V.34 communication**

Sets whether V.34 communication is enabled/disabled for transmission and reception.

1. Select the setting using the cursor up/down keys.

| Display | Description                                                         |
|---------|---------------------------------------------------------------------|
| ON      | V.34 communication is enabled for both transmission and reception.  |
| TX      | V.34 communication is enabled for transmission only.                |
| RX      | V.34 communication is enabled for reception only.                   |
| OFF     | V.34 communication is disabled for both transmission and reception. |

Initial setting: ON

2. Press the start key. The setting is set.

# Setting the V.34 symbol speed (3429 Hz)

Sets if the V.34 symbol speed 3429 Hz is used.

1. Select the setting using the cursor up/down keys.

| Display | Description                            |
|---------|----------------------------------------|
| ON      | V.34 symbol speed 3429 Hz is used.     |
| OFF     | V.34 symbol speed 3429 Hz is not used. |

Initial setting: ON

2. Press the start key. The setting is set.

# Setting the number of times of DIS signal reception

Sets the number of times to receive the DIS signal to once or twice. Used as one of the correction measures for transmission errors and other problems.

1. Select the setting using the cursor up/down keys.

| Display | Description                    |  |
|---------|--------------------------------|--|
| ONCE    | Responds to the first signal.  |  |
| TWICE   | Responds to the second signal. |  |

Initial setting: ONCE

2. Press the start key. The setting is set.

#### Maintenance Description item No. U633 Setting the reference for RTN signal output Sets the error line rate as the reference for RTN signal output. If transmission errors occur frequently due to (cont.) the quality of the line, they can be reduced by lowering this setting. 1. Select the setting using the cursor up/down keys. **Display** Description 5% Error line rate of 5% 10% Error line rate of 10% 15% Error line rate of 15% 20% Error line rate of 20% Initial setting: 15% 2. Press the start key. The setting is set. Completion

Press the stop key. The screen for selecting a maintenance item No. is displayed.

# U634 Setting communication control 5

#### Description

Sets the maximum number of error bytes judged acceptable when receiving a TCF signal. Used as a measure to ease transmission conditions if transmission errors occur.

#### Method

- 1. Press the start key.
- 2. Change the setting using the cursor left/right keys or numeric keys.

| Description                                      | Setting range | Initial setting |
|--------------------------------------------------|---------------|-----------------|
| Number of allowed error bytes when detecting TCF | 0 to 255      | 0               |

3. Press the start key. The value is set.

#### Completion

Press the stop key. The screen for selecting a maintenance item No. is displayed.

# U640 Setting communication time 1

# Description

Sets the detection time when one-shot detection is selected for remote switching. (This setting item will be displayed, but the setting made is ineffective.)

Sets the detection time when continuous detection is selected for remote switching. (This setting item will be displayed, but the setting made is ineffective.)

### Method

- 1. Press the start key.
- 2. Select the item to be set using the cursor up/down keys.

| Display     | Description                                              | Setting range | Initial setting |
|-------------|----------------------------------------------------------|---------------|-----------------|
| TIME (ONE)  | Sets the one-shot detection time for remote switching.   | 0 to 255      | 7               |
| TIME (CONT) | Sets the continuous detection time for remote switching. | 0 to 255      | 80              |

- 3. Change the setting using the cursor left/right keys or numeric keys.
- 4. Press the start key. The value is set.

#### Completion

| Maintenance item No. | Description                                                                                   |
|----------------------|-----------------------------------------------------------------------------------------------|
| U641                 | Setting communication time 2 Description Sets the time-out time for fax transmission. Purpose |

To improve transmission performance for international communications mainly.

#### Start

- 1. Press the start key.
- 2. Select the item to be set using the cursor up/down keys.

| Display      | Description                 |
|--------------|-----------------------------|
| T0 TIME OUT  | Sets the T0 time-out time.  |
| T1 TIME OUT  | Sets the T1 time-out time.  |
| T2 TIME OUT  | Sets the T2 time-out time.  |
| Ta TIME OUT  | Sets the Ta time-out time.  |
| Tb1 TIME OUT | Sets the Tb1 time-out time. |
| Tb2 TIME OUT | Sets the Tb2 time-out time. |
| Tc TIME OUT  | Sets the Tc time-out time.  |
| Td TIME OUT  | Sets the Td time-out time.  |

# Setting the T0 time-out time

Sets the time before detecting a CED or DIS signal after a dialing signal is sent.

Depending on the quality of the exchange, or when the auto select function is selected at the destination unit, a line can be disconnected. Change the setting to prevent this problem.

1. Change the setting using the cursor left/right keys.

| Description      | Setting range | Initial setting |
|------------------|---------------|-----------------|
| T0 time-out time | 30 to 90 s    | 56              |

2. Press the start key. The value is set.

# Setting the T1 time-out time

Sets the time before receiving the correct signal after call reception. No change is necessary for this mainte-

1. Change the setting using the cursor left/right keys.

| Description      | Setting range | Initial setting |
|------------------|---------------|-----------------|
| T1 time-out time | 30 to 90 s    | 36              |

- 2. Press the start key. The value is set.
- 3. To return to the screen for selecting an item, press the stop/clear key.

# Setting the T2 time-out time

The T2 time-out time decides the following.

From CFR signal output to image data reception

From image data reception to the next signal reception

In ECM, from RNR signal detection to the next signal reception

1. Change the setting using the cursor left/right keys.

| Description      | Setting range | Initial setting | Change in value per step |
|------------------|---------------|-----------------|--------------------------|
| T2 time-out time | 1 to 255      | 69              | 100 ms                   |

2. Press the start key. The value is set.

| Maintenance item No. | Description |
|----------------------|-------------|
|----------------------|-------------|

# U641 (cont.)

### Setting the Ta time-out time

In the fax/telephone auto select mode, sets the time to continue ringing an operator through the connected telephone after receiving a call as a fax machine (see figure 1-3-1). A fax signal is received within the Ta set time, or the fax mode is selected automatically when the time elapses. In fax/telephone auto select mode, change the setting when fax reception is unsuccessful or a telephone fails to receive a call.

1. Change the setting using the cursor left/right keys.

| Description      | Setting range | Initial setting |
|------------------|---------------|-----------------|
| Ta time-out time | 1 to 255      | 30              |

2. Press the start key. The value is set.

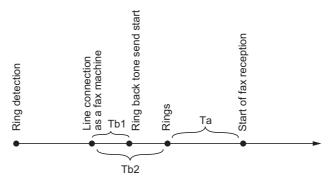

Figure 1-3-19 Ta/Tb1/Tb2 time-out time

#### Setting the Tb1 time-out time

In the fax/telephone auto select mode, sets the time to start sending the ring back tone after receiving a call as a fax machine (see figure 1-3-20). In fax/telephone auto select mode, change the setting when fax reception is unsuccessful or a telephone fails to receive a call.

1. Change the setting using the cursor left/right keys.

| Description       | Setting range | Initial setting | Change in value per step |
|-------------------|---------------|-----------------|--------------------------|
| Tb1 time-out time | 1 to 255      | 20              | 100 ms                   |

2. Press the start key. The value is set.

## Setting the Tb2 time-out time

In the fax/telephone auto select mode, sets the time to start ringing an operator through the connected telephone after receiving a call as a fax machine (see figure 1-3-19). In the fax/telephone auto select mode, change the setting when fax reception is unsuccessful or a telephone fails to receive a call.

1. Change the setting using the cursor left/right keys.

| Description       | Setting range | Initial setting | Change in value per step |
|-------------------|---------------|-----------------|--------------------------|
| Tb2 time-out time | 1 to 255      | 80              | 100 ms                   |

2. Press the start key. The value is set.

# Setting the Tc time-out time

In the TAD mode, set the time to check if there are any triggers for shifting to fax reception after a connected telephone receives a call. Only the telephone function is available if shifting is not made within the set Tc time. In the TAD mode, change the setting when fax reception is unsuccessful or a telephone fails to receive a call.

1. Change the setting using the cursor left/right keys.

| Description      | Setting range | Initial setting |
|------------------|---------------|-----------------|
| Tc time-out time | 1 to 255 s    | 60              |

2. Press the start key. The value is set.

| Maintenance item No. |                                             | Descript                       | ion                                                      |
|----------------------|---------------------------------------------|--------------------------------|----------------------------------------------------------|
| U641                 | Setting the Td time-out time                | ;                              |                                                          |
| (cont.)              | Sets the length of the time req             | uired to determine silent stat | tus (fax), one of the triggers for Tc time check. In the |
|                      | TAD mode, change the setting                | g when fax reception is unsu   | iccessful or a telephone fails to receive a call. Be     |
|                      | sure not to set it too short; oth           | nerwise, the mode may be sh    | nifted to fax while the unit is being used as a tele-    |
|                      | phone.                                      |                                |                                                          |
|                      | <ol> <li>Change the setting usin</li> </ol> | g the cursor left/right keys.  |                                                          |
|                      | Description                                 | Setting range                  | Initial setting                                          |
|                      | Tel time a sout time a                      | 1 to 255 s                     | 9 (120 V)/6 (220-240 V)                                  |
|                      | Td time-out time                            | 1 10 200 0                     |                                                          |
|                      | Press the start key. The                    | 1                              |                                                          |

Press the stop key. The screen for selecting a maintenance item No. is displayed.

# U650 Setting modem 1

#### Description

Sets the G3 cable equalizer.

Sets the modem detection level.

#### Start

- 1. Press the start key.
- 2. Select the item to be set using the cursor up/down keys.

| Display        | Description                               |
|----------------|-------------------------------------------|
| REG. G3 TX EQR | Sets the G3 transmission cable equalizer. |
| REG. G3 RX EQR | Sets the G3 reception cable equalizer.    |
| RX MODEM LEVEL | Sets the modem detection level.           |

#### Setting the G3 transmission cable equalizer

Perform the following adjustment to make the equalizer compatible with the line characteristics.

- Select [0dB], [4dB], [8dB] or [12dB] using the cursor up/down keys. Initial setting: 0dB
- 2. Press the start key. The setting is set.

# Setting the G3 reception cable equalizer

Perform the following adjustment to make the equalizer compatible with the line characteristics.

- 1. Select [0dB], [4dB], [8dB] or [12dB] using the cursor up/down keys. Initial setting: 0dB
- 2. Press the start key. The setting is set.

#### Setting the modem detection level

To improve the transmission performance when a low quality line is used.

- Select [33dBm], [38dBm], [43dBm] or [48dBm] using the cursor up/down keys. Initial setting: 43dBm
- 2. Press the start key. The setting is set.

#### Completion

| Maintenance item No. |              |                                             | Description                                                           |               |                               |
|----------------------|--------------|---------------------------------------------|-----------------------------------------------------------------------|---------------|-------------------------------|
| U651                 | Desc<br>Sets |                                             | evel.<br>vel of a push-button dial telephone.                         |               |                               |
|                      | Start<br>1.  | if problems occur were Press the start key. |                                                                       | telephone.    |                               |
|                      | 2.           | Display                                     | pe set using the cursor up/down keys.  Description                    | Setting range | Initial setting               |
|                      |              | SGL LV MDM                                  | Modem output level                                                    | 1 to 15       | 9 (120 V)<br>10 (220-240 V)   |
|                      |              | DTMF LV(C)                                  | DTMF output level (main value)                                        | 0 to 15.0     | 5 (120 V)<br>10.5 (220-240 V) |
|                      |              | DTMF LV(D)                                  | DTMF output level (level difference)                                  | 0 to 5.5      | 2 (120 V)<br>2.5 (220-240 V)  |
|                      | 4.           | Press the start key.                        | using the cursor left/right keys or numeric ke<br>The setting is set. | eys.          |                               |
|                      |              | pletion<br>s the stop key. The s            | screen for selecting a maintenance item No. i                         | is displayed. |                               |
|                      |              |                                             |                                                                       |               |                               |
|                      |              |                                             |                                                                       |               |                               |
|                      |              |                                             |                                                                       |               |                               |
|                      |              |                                             |                                                                       |               |                               |
|                      |              |                                             |                                                                       |               |                               |
|                      |              |                                             |                                                                       |               |                               |
|                      |              |                                             |                                                                       |               |                               |
|                      |              |                                             |                                                                       |               |                               |
|                      |              |                                             |                                                                       |               |                               |
|                      |              |                                             |                                                                       |               |                               |
|                      |              |                                             |                                                                       |               |                               |
|                      |              |                                             |                                                                       |               |                               |
|                      |              |                                             |                                                                       |               |                               |
|                      |              |                                             |                                                                       |               |                               |

| Maintenance item No. |                                          | Description                        |  |
|----------------------|------------------------------------------|------------------------------------|--|
| U660                 | Setting the NCU                          |                                    |  |
|                      | Description                              |                                    |  |
|                      | Makes setting regarding th               | e network control unit (NCU).      |  |
|                      | Purpose                                  |                                    |  |
|                      | To be set when installing the            | ne facsimile kit.                  |  |
|                      | Start                                    |                                    |  |
|                      | <ol> <li>Press the start key.</li> </ol> |                                    |  |
|                      | _                                        | set using the cursor up/down keys. |  |
|                      | Display                                  | Description                        |  |
|                      | EXCHANGE                                 | Sets the connection to PBX/PSTN.   |  |

| Display     | Description                                     |
|-------------|-------------------------------------------------|
| EXCHANGE    | Sets the connection to PBX/PSTN.                |
| DIAL TONE   | Sets PSTN dial tone detection.                  |
| BUSY TONE   | Sets busy tone detection.                       |
| PBX SETTING | Setting for a PBX.                              |
| DC LOOP     | Sets the loop current detection before dialing. |

#### Setting the connection to PBX/PSTN

Selects if a fax is to be connected to either a PBX or public switched telephone network.

1. Select the setting using the cursor up/down keys.

| Display | Description                                         |
|---------|-----------------------------------------------------|
| PSTN    | Connected to the public switched telephone network. |
| PBX     | Connected to a PBX.                                 |

Initial setting: PSTN

2. Press the start key. The setting is set.

# Setting PSTN dial tone detection

Selects if the dial tone is detected to check the telephone is off the hook when a fax is connected to a public switched telephone network.

1. Select the setting using the cursor up/down keys.

| Display | Description                    |
|---------|--------------------------------|
| ON      | Detects the dial tone.         |
| OFF     | Does not detect the dial tone. |

Initial setting: ON

2. Press the start key. The setting is set.

#### Setting busy tone detection

When a fax signal is sent, sets whether the line is disconnected immediately after a busy tone is detected, or the busy tone is not detected and the line remains connected until T0 time-out time.

Fax transmission may fail due to incorrect busy tone detection. When set to 2, this problem may be prevented. However, the line is not disconnected within the T0 time-out time even if the destination line is busy.

1. Select the setting using the cursor up/down keys.

| Display | Description                |
|---------|----------------------------|
| ON      | Detects busy tone.         |
| OFF     | Does not detect busy tone. |

Initial setting: ON

2. Press the start key. The setting is set.

#### Maintenance Description item No. Setting for a PBX U660 Selects the mode to connect an outside call when connected to a PBX. (cont.) According to the type of the PBX connected, select the mode to connect an outside call. 1. Select the setting using the cursor up/down keys. Display Description **EARTH** Earth mode **FLASH** Flashing mode LOOP Code number mode Initial setting: LOOP

2. Press the start key. The setting is set.

### Setting the loop current detection before dialing

Sets if the loop current detection is performed before dialing.

1. Select the setting using the cursor up/down keys.

| Display | Description                                             |
|---------|---------------------------------------------------------|
| ON      | Performs loop current detection before dialing.         |
| OFF     | Does not perform loop current detection before dialing. |

Initial setting: ON

2. Press the start key. The setting is set.

### Completion

Press the stop key. The screen for selecting a maintenance item No. is displayed.

#### **U670 Outputting lists**

# Description

Outputs a list of data regarding fax transmissions.

Printing a list is disabled either when a job is remaining in the buffer or when [Pause All Print Jobs] is pressed to halt printing.

### **Purpose**

To check conditions of use, settings and transmission procedures of the fax.

# Method

- 1. Press the start key.
- 2. Select the item to be output using the cursor up/down keys.
- 3. Press the start key. The selected list is output.

| Display         | Description                                                                                                    |
|-----------------|----------------------------------------------------------------------------------------------------|
| SETTING LIST    | Outputs a list of software switches, self telephone number, confidential boxes, ROM versions and other information. |
| ACTION LIST     | Outputs a list of error history, transmission line details and other information.                                   |
| SELF ST REPORT  | Outputs a list of settings in maintenance mode (own-status report) regarding fax transmission only.                 |
| PROTOCOL LIST   | Outputs a list of transmission procedures.                                                                          |
| ERROR LIST      | Outputs a list of error.                                                                                            |
| ADDR BOOK(No.)  | Outputs address book in order IDs were added                                                                        |
| ADDR BOOK(Name) | Outputs address book in order of names                                                                              |
| ONE-TOUCH LIST  | Outputs a list of one-touch.                                                                                        |
| GROUP LIST      | Outputs a list of group.                                                                                            |

# Completion

| Maintenance item No. |                                           | Description                                                                                                    |
|----------------------|-------------------------------------------|----------------------------------------------------------------------------------------------------|
| U695                 | FAX function customize                    |                                                                                                    |
|                      | Description Sets fax batch transmission C | N/OFF. Also changes the print size priority at the time of small size reception.                                                                                                    |
|                      | Purpose                                   | and an arranged and print size prison, at any arranged and arranged arranged and arranged arranged arr |
|                      | To be executed as required.               |                                                                                                    |
|                      | Setting 1. Select the setting using       | the cursor up/down keys.                                                                                                    |
|                      | Display                                   | Description                                                                                                    |
|                      |                                           |                                                                                                    |
|                      | FAX BULK TX                               | fax batch transmission ON/OFF                                                                                                    |
|                      | FAX BULK TX<br>A5 PT PRI CHG              | fax batch transmission ON/OFF Change of print size priority at the time of small size reception                                                                                                    |
|                      |                                           |                                                                                                    |
|                      |                                           | Change of print size priority at the time of small size reception                                                                                                    |

Initial setting: ON

ON

OFF

2. Press the start key. The setting is set.

# Setting: [A5 PT PRI CHG]

1. Select ON or OFF using the cursor left/right keys.

| Display | Description                                |
|---------|--------------------------------------------|
| ON      | At the time of A5 size reception: A5→B5→A4 |
| OFF     | At the time of A5 size reception: A5→A4→B5 |

Fax batch transmission is enabled.

Fax batch transmission is disabled.

Initial setting: OFF

2. Press the start key. The setting is set.

# Completion

| Maintenance<br>tem No. | Description                                                                                         |  |  |
|------------------------|----------------------------------------------------------------------------------------------------|--|--|
| U699                   | Setting the software switches                                                                       |  |  |
|                        | Description                                                                                         |  |  |
|                        | Sets the software switches on the FAX PWB individually.                                             |  |  |
|                        | Purpose                                                                                             |  |  |
|                        | To change the setting when a problem such as split output of received originals occurs.             |  |  |
|                        | Since the communication performance is largely affected, normally this setting need not be changed. |  |  |
|                        | Method                                                                                              |  |  |
|                        |                                                                                                    |  |  |

- 1. Press the start key.
- 2. Press [SW No.].
- 3. Enter the desired software switch number (3 digits) using the numeric keys and press the enter key.
- 4. Use numeric keys 7 to 0 to switch each bit between 0 and 1.
- 5. Press the start key to set the value.

# Completion

Press the stop key. The screen for selecting a maintenance item No. is displayed.

# List of Software Switches of Which the Setting Can Be Changed <System setting>

| No. | Bit | Item                                                                      |
|-----|-----|---------------------------------------------------------------------------|
| 39  | 21  | Declaration of reception size in automatic paper source selection for fax |

# <Communication control procedure>

| No. | Bit      | Item                                                              |
|-----|----------|-------------------------------------------------------------------|
| 31  | 2        | Automatic reception level adjustment (V. 17)                      |
|     | 1        | Automatic reception level adjustment (V. 29)                      |
|     | 0        | Automatic reception level adjustment (V. 27ter)                   |
| 36  | 7654     | Coding format in transmission                                     |
|     | 3210     | Coding format in reception                                        |
| 37  | 5        | 33600 bps/V34                                                     |
|     | 4        | 31200 bps/V34                                                     |
|     | 3        | 28800 bps/V34                                                     |
|     | 2        | 26400 bps/V34                                                     |
|     | 1        | 24000 bps/V34                                                     |
|     | 0        | 21600 bps/V34                                                     |
| 38  | 7        | 19200 bps/V34                                                     |
|     | 6        | 16800 bps/V34                                                     |
|     | 5        | 14400 bps/V34                                                     |
|     | 4        | 12000 bps/V34                                                     |
|     | 3        | 9600 bps/V34                                                      |
|     | 2        | 7200 bps/V34                                                      |
|     | 1        | 4800 bps/V34                                                      |
|     | 0        | 2400 bps/V34                                                      |
| 41  | 3        | FSK detection in V.8                                              |
| 42  | 2        | FIF length in transmission of more than 4 times of DIS/DTC signal |
|     | 0        | Automatic reception level adjustment (V. 33)                      |
| 43  | 76543210 | Adjustment width in automatic reception level adjustment          |

| nance<br>No. | Description                                                       |               |                                                                                                    |  |  |
|--------------|-------------------------------------------------------------------|---------------|----------------------------------------------------------------------------------------------------|--|--|
| 99<br>nt.)   | List of Soft                                                      | ware Switch   | es of Which the Setting Can Be Changed                                                                     |  |  |
| 11.,         | <communication setting="" time=""></communication>                |               |                                                                                                    |  |  |
|              | No.                                                               | Bit           | Item                                                                                                    |  |  |
|              | 53                                                                | 76543210      | T3 timeout setting                                                                                         |  |  |
|              | 54                                                                | 76543210      | T4 timeout setting (automatic equipment)                                                                   |  |  |
|              | 55                                                                | 76543210      | T5 timeout setting                                                                                         |  |  |
|              | 60                                                                | 76543210      | Time before transmission of CNG (1100 Hz) signal                                                           |  |  |
|              | 63                                                                | 76543210      | T0 timeout setting (manual equipment)                                                                      |  |  |
|              | 64                                                                | 7             | Phase C timeout in ECM reception                                                                           |  |  |
|              | 66                                                                | 76543210      | Timeout 1 in countermeasures against echo                                                                  |  |  |
|              | 67                                                                | 76543210      | Timeout 2 in countermeasures against echo                                                                  |  |  |
|              | 68                                                                | 76543210      | Timeout for FSK detection start in V.8                                                                     |  |  |
|              | <modem se<="" td=""><td>tting&gt;</td><td></td></modem>           | tting>        |                                                                                                    |  |  |
|              | No.                                                               | Bit           | Item                                                                                                    |  |  |
|              | 89                                                                | 76543         | RX gain adjust                                                                                             |  |  |
|              | <ncu settir<="" td=""><td colspan="3">:NCU setting&gt;</td></ncu> | :NCU setting> |                                                                                                    |  |  |
|              | No.                                                               | Bit           | Item                                                                                                    |  |  |
|              | 121                                                               | 7654          | Dial tone/busy tone detection pattern                                                                      |  |  |
|              | 122                                                               | 7654          | Busy tone detection pattern                                                                                |  |  |
|              |                                                                   | 2             | Dial tone detection before dialing                                                                         |  |  |
|              |                                                                   | 1             | Busy tone detection in automatic FAX/TEL switching                                                         |  |  |
|              | 125                                                               | 76543210      | Access code registration for connection to PSTN                                                            |  |  |
|              | 126                                                               | 7654          | FAX/TEL automatic switching ringback tone ON/OFF cycle                                                     |  |  |
|              | 127                                                               | 10            | Pseudo-ringer duty ratio                                                                                   |  |  |
|              | <calling setting="" time=""></calling>                            |               |                                                                                                    |  |  |
|              | No.                                                               | Bit           | Item                                                                                                    |  |  |
|              | 133                                                               | 76543210      | DTMF signal transmission time                                                                              |  |  |
|              | 134                                                               | 76543210      | DTMF signal pause time                                                                                     |  |  |
|              | 141                                                               | 76543210      | Ringer detection cycle (minimum)                                                                           |  |  |
|              | 142                                                               | 76543210      | Ringer detection cycle (maximum)                                                                           |  |  |
|              | 143                                                               | 76543210      | Ringer ON time detection                                                                                   |  |  |
|              | 144                                                               | 76543210      | Ringer OFF time detection                                                                                  |  |  |
|              | 145                                                               | 76543210      | Ringer OFF non-detection time                                                                              |  |  |
|              |                                                                   | 70540040      | Dial tone detection time (continuous tone)                                                                 |  |  |
|              | 147                                                               | 76543210      |                                                                                                    |  |  |
|              |                                                                   | 76543210      | Allowable dial tone interruption time                                                                      |  |  |
|              | 147                                                               |               | Allowable dial tone interruption time  Time for transmitting selection signal after closing the DC circuit |  |  |

| Maintenance<br>item No. |                                                                                                    | Description                                                           |  |  |  |
|-------------------------|----------------------------------------------------------------------------------------------------|-----------------------------------------------------------------------|--|--|--|
| U901                    | Checking copy counts by paper feed locations  Description  Displays or clears copy counts by paper feed locations.                                                                                                    |                                                                       |  |  |  |
|                         | Purpose                                                                                                    |                                                                       |  |  |  |
|                         | To check the time to replace consumable parts.  Method                                                                                                    |                                                                       |  |  |  |
|                         |                                                                                                    | nts by paper feed locations are displayed.                            |  |  |  |
|                         | Display                                                                                                    | Paper feed locations                                                  |  |  |  |
|                         | MP TRAY  CASSETTE 1                                                                                                    | MP tray  Cassette 1                                                   |  |  |  |
|                         | CASSETTE 1                                                                                                    | Optional cassette 2                                                   |  |  |  |
|                         | CASSETTE 3                                                                                                    | Optional cassette 3                                                   |  |  |  |
|                         | DUPLEX                                                                                                    | Duplex section                                                        |  |  |  |
|                         |                                                                                                    | ed device is not installed, the corresponding count is not displayed. |  |  |  |
|                         | Completion                                                                                                    | or selecting a maintenance item No. is displayed.                     |  |  |  |
| U903                    | Checking/clearing the paper ja                                                                                                    |                                                                       |  |  |  |
|                         | Description Displays or clears the jam counts by jam locations.                                                                                                    |                                                                       |  |  |  |
|                         | Purpose To check the paper jam status. Also to clear the jam counts after replacing consumable parts.                                                                                                    |                                                                       |  |  |  |
|                         | Method  1 Press the start key                                                                                                    | Method                                                                |  |  |  |
|                         | <ol> <li>Press the start key.</li> <li>Select the item using the cursor up/down keys.</li> </ol>                                                                                                    |                                                                       |  |  |  |
|                         | Display                                                                                                    | Description                                                           |  |  |  |
|                         | COUNT                                                                                                    | Displays/clears the jam counts                                        |  |  |  |
|                         | TOTAL COUNT                                                                                                    | Displays the total jam counts                                         |  |  |  |
|                         | <ol> <li>Method: Displays/clears the jam counts</li> <li>Select [COUNT] and press the start key. The count for jam detection by type is displayed.</li> <li>Change the screen using the cursor up/down keys.</li> <li>To clear the counts for all, select [ALL CLEAR].</li> <li>Press the start key. The count is cleared.         <ul> <li>The individual counter cannot be cleared.</li> <li>To return to the screen for selecting an item, press the stop key.</li> </ul> </li> </ol> |                                                                       |  |  |  |
|                         | <ol> <li>Method: Displays the total jam counts</li> <li>Select [TOTAL COUNT] and press the start key. The total number of jam counts by type is displayed.</li> <li>Change the screen using the cursor up/down keys.         The total number of jam count cannot be cleared.     </li> <li>To return to the screen for selecting an item, press the stop key.</li> </ol>                                                                                                    |                                                                       |  |  |  |
|                         | Completion Press the stop key. The screen for                                                                                                    | or selecting a maintenance item No. is displayed.                     |  |  |  |
|                         |                                                                                                    |                                                                       |  |  |  |

| Maintenance item No. | Description                                                                                                    |                                                                                                    |  |
|----------------------|----------------------------------------------------------------------------------------------------|----------------------------------------------------------------------------------------------------|--|
| U904                 | Checking/clearing the service call counts  Description  Displays or clears the service call code counts by types.  Purpose  To check the service call code status by types. Also to clear the service call code counts after replacing consumable parts.  Method  1. Press the start key.  2. Select the item. The screen for executing is displayed.                                                                                                    |                                                                                                    |  |
|                      | Display                                                                                                    | Description                                                                                                    |  |
|                      | COUNT                                                                                                    | Displays/clears the service call counts                                                                                                    |  |
|                      | TOTAL COUNT                                                                                                    | Displays the total service call counts                                                                                                    |  |
| U905                 | Method: Displays/clears the service call counts  1. Select [COUNT] and press the start key. The count for service call detection by type is displated.  2. Change the screen using the cursor up/down keys.  3. To clear the counts for all, select [ALL CLEAR].  4. Press the start key. The count is cleared.  The individual counter cannot be cleared.  5. To return to the screen for selecting an item, press the stop key.  Method: Displays the total service call counts  1. Select [TOTAL COUNT] and press the start key. The total number of service call counts by typlayed.  2. Change the screen using the cursor up/down keys.  The total number of service call count cannot be cleared.  3. To return to the screen for selecting an item, press the stop key.  Completion  Press the stop key. The screen for selecting a maintenance item No. is displayed.  U905  Checking/clearing counts by optional devices  Description  Displays or clears the counts of DP.  Purpose  To check the use of DP. Also to clear the counts after replacing consumable parts.  Method |                                                                                                    |  |
|                      | Display                                                                                                    | Description                                                                                                    |  |
|                      | ADP                                                                                                    | No. of single-sided originals that has passed through the DP                                                                                      |  |
|                      | RADP                                                                                                    | No. of double-sided originals that has passed through the DP                                                                                      |  |
|                      | To clear the counts for 2. Press the start key. Th Completion                                                                                                    | cleared using the cursor up/down keys.  rall, select [ALL CLEAR].  see count is cleared.  seen for selecting a maintenance item No. is displayed. |  |

| Maintenance item No. | Description                                                                                                    |
|----------------------|----------------------------------------------------------------------------------------------------|
| U908                 | Checking the total counter value  Description  Displays the total counter value.                                                                                                    |
|                      | Purpose To check the total counter value.  Method                                                                                                    |
|                      | <ol> <li>Press the start key. The screen for total count value is displayed.</li> <li>Completion</li> <li>Press the stop key. The screen for selecting a maintenance item No. is displayed.</li> </ol> |
| U910                 | Clearing the black ratio data Description                                                                                                    |
|                      | Clears the accumulated black ratio data for A4 sheet.  Purpose  To clear data as required at times such as during maintenance service.  Method                                                         |
|                      | <ol> <li>Press the start key.</li> <li>Select [ALL CLEAR] using the cursor up/down keys.</li> <li>Press the start key. The accumulated black ratio data is cleared.</li> </ol>                         |
|                      | Completion Press the stop key. The screen for selecting a maintenance item No. is displayed.                                                                                                    |
| U911                 | Checking/clearing copy counts by paper sizes  Description  Displays and clears the paper feed counts by paper sizes.                                                                                   |
|                      | Purpose To check or clear the counts after replacing consumable parts.  Method  1. Press the start key. The general for the paper food counts by paper size is displayed.                              |
|                      | Press the start key. The screen for the paper feed counts by paper size is displayed.  Clearing     Press the start key.  Select the paper size uning the cursor up/down keys.                         |
|                      | 2. Select the paper size using the cursor up/down keys. To clear all counts, select [ALL CLEAR]. 3. Press the start key. The count is cleared.                                                         |
|                      | Completion Press the stop/clear key. The screen for selecting a maintenance item No. is displayed.                                                                                                    |
|                      |                                                                                                    |
|                      |                                                                                                    |
|                      |                                                                                                    |
|                      |                                                                                                    |
|                      |                                                                                                    |
|                      |                                                                                                    |
|                      |                                                                                                    |
|                      |                                                                                                    |

| Maintenance item No. | Description                                                                                                    |
|----------------------|----------------------------------------------------------------------------------------------------|
| U917                 | Setting backup data reading/writing                                                                                                    |
|                      | Description                                                                                                    |
|                      | Retrieves the backup data to a USB memory from the machine; or writes the data from the USB memory to                                                   |
|                      | the machine.                                                                                                    |
|                      | Purpose                                                                                                    |
|                      | To store and write data when replacing the control PWB.                                                                                                 |
|                      | Method                                                                                                    |
|                      | <ol> <li>Press the power key on the operation panel, and after verifying the power indicator has gone off, switch off the main power switch.</li> </ol> |
|                      | Insert USB memory in USB memory slot.                                                                                                    |
|                      | 2. Turn the main newer ewitch on                                                                                                    |

3. Turn the main power switch on.

Wait for 10 seconds to allow the machine to recognize the USB memory.

- 4. Enter the maintenance item.
- 5. Press the start kev.
- 6. Select [Export] or [Import] using the cursor up/down keys and press the start key.

| Display | Description                                     |
|---------|-------------------------------------------------|
| IMPORT  | Writing data from the USB memory to the machine |
| EXPORT  | Retrieving from the machine to a USB memory     |

7. Select the item using the cursor up/down keys.

| Display      | Description              | Description                                                    |
|--------------|--------------------------|----------------------------------------------------------------|
| ADDRESS BOOK | Address book             | -                                                              |
| JOB ACCNT.   | Job accounting           | -                                                              |
| ONE TOUCH    | Information on one-touch | Address book                                                   |
| USER         | User managements         | Job accounting                                                 |
| PROGRAM      | Program information      | Job accountings and user managements                           |
| DOCUMENT BOX | Document box information | Job accountings and user managements                           |
| FAX FORWARD  | FAX transfer information | Job accountings, user managements and document box information |

<sup>\*:</sup> Since data are dependent with each other, data other than those assigned are also retrieved or written in.

- 8. Select [ON] using the cursor left/right keys.
- 9. Press the start key. Starts reading or writing.

The progress of selected item is displayed in %.

When an error occurs, the operation is canceled and an error code is displayed.

- 10. When normally completed, [FIN] is displayed.
- 11. Turn the main power switch off and on after completing writing when selecting [IMPORT].

### Supplement

The following restrictions apply to the data which were imported from 4in1 models (with FAX) to 3in1 models (without FAX).

Personal address book: FAX-related data are not imported.

Group address book: Group addresses including FAX addresses are not imported.

Job accounting data: Initial values are added for FAX-related data.

One-touch data: Groups assigned with FAX addresses or those including FAX are not imported.

User management data: Initial values are added for out-going FAXes of authentication.

Program data: Not imported. (The same applies when data are imported from 3in1 to 4in1 models.)

#### Completion

| Maintenance item No. | Description                                                                                                    |  |  |
|----------------------|----------------------------------------------------------------------------------------------------|--|--|
| U920                 | Checking the copy counts                                                                                            |  |  |
|                      | Description                                                                                                    |  |  |
|                      | Checks the copy counts.                                                                                             |  |  |
|                      | Purpose                                                                                                    |  |  |
|                      | To check the copy counts.                                                                                           |  |  |
|                      | Method                                                                                                    |  |  |
|                      | Press the start key. The current counts of copy counter, printer counter and fax counter are displayed.  Completion |  |  |
|                      | Press the stop key. The screen for selecting a maintenance item No. is displayed.                                   |  |  |
| U927                 | Clearing the all copy counts and machine life counts (one time only)                                                |  |  |
|                      | Description                                                                                                    |  |  |
|                      | Resets all of the counts back to 0.                                                                                 |  |  |
|                      | Purpose                                                                                                    |  |  |
|                      | To start the counters with value 0 when installing the machine.                                                     |  |  |
|                      | Supplement                                                                                                    |  |  |
|                      | The total account counter and the machine life counter can be cleared only once if all count values are 1000        |  |  |
|                      | or less.                                                                                                    |  |  |
|                      | Method                                                                                                    |  |  |
|                      | 1. Press the start key.                                                                                             |  |  |
|                      | Select [EXECUTE].      Proce the start key All copy counts and machine life counts are cleared.                     |  |  |
|                      | 3. Press the start key. All copy counts and machine life counts are cleared.  Completion                            |  |  |
|                      | Press the stop key. The screen for selecting a maintenance item No. is displayed.                                   |  |  |
| 11000                |                                                                                                    |  |  |
| U928                 | Checking machine life counts Description                                                                            |  |  |
|                      | Displays the machine life counts.                                                                                   |  |  |
|                      | Purpose                                                                                                    |  |  |
|                      | To check the machine life counts.                                                                                   |  |  |
|                      | Method                                                                                                    |  |  |
|                      | Press the start key. The current machine life counts is displayed.                                                  |  |  |
|                      | Completion                                                                                                    |  |  |
|                      | Press the stop key. The screen for selecting a maintenance item No. is displayed.                                   |  |  |
| U942                 | Setting of deflection for feeding from DP                                                                           |  |  |
|                      | Description                                                                                                    |  |  |
|                      | A P                                                                                                    |  |  |

Adjusts the deflection generated when the DP is used.

# Purpose

Use this mode if an original non-feed jam, oblique feed or wrinkling of original occurs when the DP is used.

# Setting

- 1. Press the start key.
- 2. Select the item to be adjusted using the cursor up/down keys.

| Display        | Description                         | Setting range | Initial<br>setting | Change in value per step |
|----------------|-------------------------------------|---------------|--------------------|--------------------------|
| REGIST TOP     | Deflection of single-sided original | -31 to 31     | 0                  | 0.098 mm                 |
| REGIST<br>BACK | Deflection of double-sided original | -31 to 31     | 0                  | 0.098 mm                 |

- 3. Press the system menu/counter key.
- 4. Place an original on the DP and press the start key to make a test copy.
- 5. Press the system menu/counter key.
- 6. Change the setting value using the cursor left/right keys or numeric keys.

The greater the value, the larger the deflection; the smaller the value, the smaller the deflection. If an original non-feed jam or oblique feed occurs, increase the setting value. If wrinkling of original occurs, decrease the value.

7. Press the start key. The setting is set.

#### Completion

| Maintenance item No. | Description                                                                                                    |                                                        |  |  |  |  |  |
|----------------------|----------------------------------------------------------------------------------------------------|--------------------------------------------------------|--|--|--|--|--|
| U969                 | Checking of toner area code Description Displays the toner area code. Purpose To check the toner area code. Method 1. Press the start key. The toner area code is displayed. Completion Press the stop key. The screen for selecting a maintenance item No. is displayed.                                                                                                    |                                                        |  |  |  |  |  |
| U977                 | Data capture mode Description Store the print data sent to the machine into USB memory. Purpose In case to occur the error at printing, check the print data sent to the machine. Method  1. Insert USB memory in USB memory slot. 2. Turn the main power switch on. 3. Enter the maintenance item. 4. Press the start key. 5. Select [EXECUTE]. 6. Press the start key. 7. Send the print data to the machine. Once the print data is stored into USB memory, OK will be displayed. Completion Press the stop key. The screen for selecting a maintenance item No. is displayed. |                                                        |  |  |  |  |  |
| U991                 | Checking the scanner count Description Displays the scanner operation count. Purpose To check the status of use of the scanner. Method  1. Press the start key.                                                                                                    |                                                        |  |  |  |  |  |
|                      | Display                                                                                                    | Description                                            |  |  |  |  |  |
|                      | Copy Scn                                                                                                    | Scanner operation count for copying                    |  |  |  |  |  |
|                      | Fax Scn                                                                                                    | Scanner operation count for fax                        |  |  |  |  |  |
|                      | Other Scn                                                                                                    | Scanner operation count except for copying             |  |  |  |  |  |
|                      | Completion Press the stop key. The scr                                                                                                    | een for selecting a maintenance No. item is displayed. |  |  |  |  |  |

| Maintenance item No. | Description                                                |                                                                                                    |                               |                                                                                          |                    |  |  |
|----------------------|------------------------------------------------------------|----------------------------------------------------------------------------------------------------|-------------------------------|------------------------------------------------------------------------------------------|--------------------|--|--|
| U993                 | Descri<br>Selects<br>Purpos<br>When p<br>the sca<br>Method | and outputs a VTC-<br>se<br>performing respectiv<br>nner with a non-sca<br>d<br>ress the start key. | -PG pattern created in the ma | , used to check the machine status .                                                     | apart from that of |  |  |
|                      | l —                                                        | Display                                                                                             | PG pattern to be output       | Purpose                                                                                  |                    |  |  |
|                      | 1                                                          | PG1                                                                                                 |                               | Leading edge registration adjust-<br>ment<br>Center line adjustment<br>Margin adjustment |                    |  |  |
|                      | 1                                                          | PG2                                                                                                 |                               | Lateral squareness adjustment<br>Magnification adjustment                                |                    |  |  |
|                      | 4. P<br>5. To<br>Compl                                     | o return to the scree<br>etion                                                                      | VTC-PG pattern is output.     | the system menu/counter key.  nce item No. is displayed.                                 |                    |  |  |

# 1-3-2 Management mode

In addition to a maintenance function for service, the machine is equipped with a management function which can be operated by users (mainly by the administrator). In this management mode, settings such as default settings can be changed.

#### (1) Using the management mode

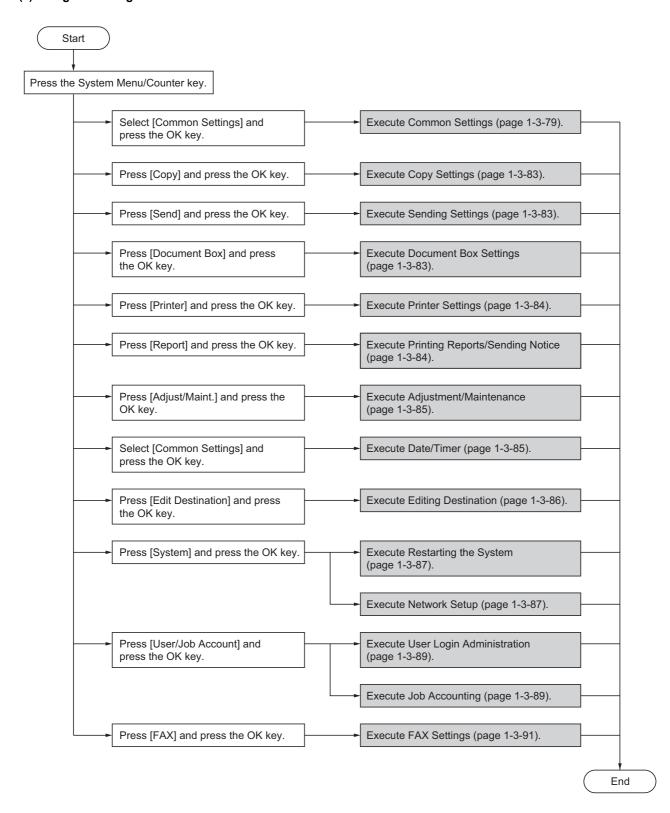

#### (2) Common Settings

#### Switching the Language for Display [Language]

- 1. Select [Language] using the cursor up/down keys.
- 2. Press the OK key.
- 3. Select the language you want to use.
- 4. Press the OK key.

#### **Default Screen**

- Select [Default Screen] using the cursor up/down keys.
- 2. Press the OK key.
- Select the screen to be displayed as the default screen.
- 4. Press the OK key.

#### Sound

- 1. Select [Sound] using the cursor up/down keys.
- 2. Press the OK key.
- 3. Select [Buzzer] using the cursor up/down keys.
- 4. Press the OK key.
- 5. Select [Key Confirmation], [Job Finish], [Ready] or [Warning] using the cursor up/down keys.
- 6. Select [On] or [Off]
- 7. Press the OK key.

#### Display Bright.

- Select [Display Bright.] using the cursor up/down keys.
- 2. Press the OK key.
- 3. Select the display brightness. [Darker -3] to [Lighter +3]
- 4. Press the OK key.

### **Custom Original Size Setup**

- Select [Orig./Paper Set.] using the cursor up/down keys.
- 2. Press the OK key.
- Select [Custom Orig.Size] using the cursor up/ down keys.
- 4. Press the OK key.
- 5. Enter the paper length (Y) using the numeric keys.
- 6. Press the OK key.
- 7. Enter the paper width (X) using the numeric keys.
- 8. Press the OK key.

# **Default Original Size Setup**

- Select [Orig./Paper Set.] using the cursor up/down keys.
- 2. Press the OK key.
- Select [Def. Orig. Size] using the cursor up/down keys.
- 4. Press the OK key.
- Select the paper size to be used as the default value.
- 6. Press the OK key.

# Adding a Custom Size and Media Type for Paper to Print

- Select [Orig./Paper Set.] using the cursor up/down keys.
- 2. Press the OK key.
- Select [Custom PaperSize] using the cursor up/ down keys.
- 4. Press the OK key.
- 5. Select the paper source and press the OK key.
- 6. Enter the paper length (Y) using the numeric keys.
- 7. Press the OK key.
- 8. Enter the paper width (X) using the numeric keys.
- 9. Press the OK kev.
- Select the media type for which you want to set the custom size.
- 11. Press the OK key.

#### Paper Size and Media Type Setup for Cassettes

- Select [Orig./Paper Set.] using the cursor up/down keys.
- 2. Press the OK key.
- 3. Select [Cassette 1 ( to 3) Set.] using the cursor up/down keys.
- 4. Press the OK key.
- Select [Cassette 1 (to 3) Size] using the cursor up/ down keys.
- 6. Select the paper size.
- 7. Press the OK key.
- Select [Cassette 1 ( to 3) Type] using the cursor up/ down keys.
- 9. Select the paper type.
- 10. Press the OK key.

# Paper Size and Media Type Setup for Multi Purpose Tray

- Select [Orig./Paper Set.] using the cursor up/down keys.
- 2. Press the OK key.
- Select [MP Tray Set.] using the cursor up/down keys.
- 4. Press the OK key.
- 5. Select [MP Tray Size] using the cursor up/down keys.
- 6. Select the paper size.
  - If you select [Others], you can select from additional paper sizes.
  - If you select [Size Entry], you can register a custom size.
- 7. Press the OK key.
- 8. Select [MP Tray Type] and press the OK key.
- 9. Select the paper type.
- 10. Press the OK key.

#### **Paper Weight**

- Select [Orig./Paper Set.] using the cursor up/down kevs.
- 2. Press the OK key.
- Select [MP Tray Set.] using the cursor up/down keys.
- 4. Press the OK key.
- 5. Select the paper type and press the OK key.
- 6. Select [Paper Weight] and press the OK key.
- 7. Select the weight of paper.
- 8. Press the OK key.
- 9. Select [Print Density] and press the OK key.
- 10. Select the print density.
- 11. Press the OK key.

### **Default Paper Source**

- Select [Orig./Paper Set.] using the cursor up/down keys.
- 2. Press the OK key.
- Select [Def. PaperSource] using the cursor up/ down keys.
- 4. Press the OK key.
- 5. Select the paper source to be used preferentially.
- 6. Press the OK key.

#### **Media for Auto Selection**

- Select [Orig./Paper Set.] using the cursor up/down keys.
- 2. Press the OK key.
- Select [Media for Auto] using the cursor up/down keys.
- 4. Press the OK key.
- Select [All Media Type] or the paper type to be used for paper selection.
- 6. Press the OK key.

#### **Special Paper Action**

- Select [Orig./Paper Set.] using the cursor up/down keys.
- 2. Press the OK key.
- Select [SpcialPaper Act.] using the cursor up/down keys.
- 4. Press the OK key.
- 5. Select [Adj. PrintDirect] or [Speed Priority].
- 6. Press the OK key.

#### **Preset Limit**

- Select [Preset Limit] using the cursor up/down keys.
- 2. Press the OK key.
- 3. Enter the number of copies.
- 4. Press the OK key.

#### **Switching Unit of Measurement**

- Select [Measurement] using the cursor up/down keys.
- 2. Press the OK key.
- 3. Select [inch] or [mm].
- 4. Press the OK key.

#### **Error Handling**

- Select [Error Handling] using the cursor up/down keys.
- 2. Press the OK kev.
- Select [DuplexPagerError] using the cursor up/ down keys.
- 4. Press the OK kev.
- 5. Select the method to handle if duplex is disabled.
- 6. Press the OK key.
- Select [PagerMismatchErr] using the cursor up/ down keys.
- 8. Press the OK key.
- 9. Select the method to handle paper mismatch.
- 10. Press the OK key.

# **Orig.Orientation**

- Select [Function Default] using the cursor up/down keys.
- 2. Press the OK key.
- Select [Orig.Orientation] using the cursor up/down kevs.
- 4. Press the OK key.
- 5. Select [Top Edge Top] or [Top Edge Left].
- 6. Press the OK key.

#### **Continuous Scan**

- Select [Function Default] using the cursor up/down keys.
- 2. Press the OK kev.
- Select [Continuous Scan] using the cursor up/down keys.
- 4. Press the OK key.
- 5. Select [Off] or [On].
- 6. Press the OK key.

#### **Original Image**

- Select [Function Default] using the cursor up/down kevs.
- 2. Press the OK key.
- Select [Original Image] using the cursor up/down keys.
- 4. Press the OK key.
- 5. Select [Text+Photo], [Photo], [Text] or [for OCR].
- 6. Press the OK key.

#### **Scan Resolution**

- Select [Function Default] using the cursor up/down kevs.
- 2. Press the OK key.
- Select [Scan Resolution] using the cursor up/down kevs.
- 4. Press the OK key.
- 5. Select the default resolution.
- 6. Press the OK key.

#### **Color Selection**

- Select [Function Default] using the cursor up/down kevs.
- 2. Press the OK kev.
- Select [Color Selection] using the cursor up/down keys.
- 4. Press the OK key.
- 5. Select [Full Color], [Grayscale] or [Black & White].
- 6. Press the OK key.

#### **File Format**

- Select [Function Default] using the cursor up/down keys.
- 2. Press the OK key.
- 3. Select [File Format] using the cursor up/down keys.
- 4. Press the OK key.
- 5. Select [PDF], [TIFF], [XPS] or [JPEG].
- 6. Press the OK key.

### **Density**

- Select [Function Default] using the cursor up/down keys.
- 2. Press the OK key.
- 3. Select [Density] using the cursor up/down keys.
- 4. Press the OK key.
- 5. Select [Auto] or [Manual].
- 6. Press the OK key.

#### Zoom

- Select [Function Default] using the cursor up/down keys.
- 2. Press the OK key.
- 3. Select [Zoom] using the cursor up/down keys.
- 4. Press the OK key.
- 5. Select [100%] or [Auto].
- 6. Press the OK key.

#### **File Name Entry**

- Select [Function Default] using the cursor up/down keys.
- 2. Press the OK key.
- Select [File Name Entry] using the cursor up/down keys.
- 4. Press the OK key.
- 5. Select [None], [Date], [JobNo.], [JobNo. + Date] or [Date + JobNo.].
- 6. Press the OK key.

#### Subject/Body

- Select [Function Default] using the cursor up/down keys.
- 2. Press the OK key.
- Select [Subject/Body] using the cursor up/down keys.
- 4. Press the OK key.
- 5. Enter the e-mail subject (up to 60 characters).
- 6. Press the OK key.
- 7. Enter email body text (up to 500 characters).
- 8. Press the OK key.

#### Collate

- Select [Function Default] using the cursor up/down keys.
- 2. Press the OK key.
- 3. Select [Collate] using the cursor up/down keys.
- 4. Press the OK key.
- 5. Select [Off] or [On].
- 6. Press the OK key.

#### **EcoPrint**

- Select [Function Default] using the cursor up/down keys.
- 2. Press the OK key.
- 3. Select [EcoPrint] using the cursor up/down keys.
- 4. Press the OK key.
- 5. Select [Off] or [On].
- 6. Press the OK key.

### 2 in 1 Layout

- Select [Function Default] using the cursor up/down keys.
- 2. Press the OK key.
- Select [Detail Setting] using the cursor up/down keys.
- 4. Press the OK key.
- 5. Select [2 in 1 Layout] using the cursor up/down keys.
- 6. Press the OK key.
- 7. Select [L to R T to B] or [R to L].
- 8. Press the OK key.

# 4 in 1 Layout

- Select [Function Default] using the cursor up/down keys.
- 2. Press the OK key.
- Select [Detail Setting] using the cursor up/down keys.
- 4. Press the OK key.
- 5. Select [4 in 1 Layout] using the cursor up/down keys.
- 6. Press the OK key.
- 7. Select [Right then Down], [Down then Right], [Left then Down] or [Down then Left].
- 8. Press the OK key.

#### **Border Line**

- Select [Function Default] using the cursor up/down kevs.
- 2. Press the OK key.
- Select [Detail Setting] using the cursor up/down kevs.
- 4. Press the OK key.
- 5. Select [Border Line] using the cursor up/down keys.
- 6. Press the OK key.
- 7. Select [None], [Solid Line], [Dotted Line] or [Positioning Mark].
- 8. Press the OK key.

#### Orig. Binding

- Select [Function Default] using the cursor up/down keys.
- 2. Press the OK key.
- Select [Detail Setting] using the cursor up/down kevs.
- 4. Press the OK key.
- Select [Orig. Binding] using the cursor up/down keys.
- 6. Press the OK key.
- 7. Select [Left/Right] or [Top].
- 8. Press the OK key.

#### Finish Binding

- Select [Function Default] using the cursor up/down keys.
- 2. Press the OK key.
- Select [Detail Setting] using the cursor up/down keys.
- 4. Press the OK key.
- Select [Finish Binding] using the cursor up/down keys.
- 6. Press the OK key.
- 7. Select [Left/Right] or [Top].
- 8. Press the OK key.

#### **Image Quality**

- Select [Function Default] using the cursor up/down keys.
- 2. Press the OK key.
- Select [Detail Setting] using the cursor up/down keys.
- 4. Press the OK key.
- Select [Image Quality] using the cursor up/down keys.
- 6. Press the OK key.
- Select the image quality.
   [1 Low(High Comp)] to [5 High(Low Comp)]
- 8. Press the OK key.

#### Color TIFF Comp.

- Select [Function Default] using the cursor up/down keys.
- 2. Press the OK key.
- Select [Detail Setting] using the cursor up/down kevs.
- 4. Press the OK key.
- 5. Select [Color TIFF Comp.] using the cursor up/down keys.
- 6. Press the OK key.
- 7. Select [TIFF V6] or [TTN2].
- 8. Press the OK key.

#### **XPS FitTo Page**

- Select [Function Default] using the cursor up/down kevs.
- 2. Press the OK key.
- Select [Detail Setting] using the cursor up/down kevs.
- 4. Press the OK key.
- Select [XPS FitTo Page] using the cursor up/down keys.
- 6. Press the OK key.
- 7. Select [On] or [Off].
- 8. Press the OK key.

#### **Margin Default**

- Press cursor down key, [Next] of Function Defaults, cursor down key and then [Change] of Margin Default.
- Use the [+] or [-] to enter the margin widths for Left/ Right and Top/Bottom(-0.75 - +0.75).
   You can use the number keypad to enter the number directly.
- 3. Press [OK].

# **Login Operation**

- Select [Login Operation] using the cursor up/down keys.
- 2. Press the OK key.
- 3. Select [Use Numeric Key] or [Select Character].
- 4. Press the OK key.

#### (3) Copy Settings

#### **Photo Processing**

- Select [Photo Processing] using the cursor up/ down keys.
- 2. Press the OK key.
- 3. Select [Dithering(Normal)] or [Dithering(Rough)].
- 4. Press the OK key.

#### **Paper Selection**

- Select [Paper Selection] using the cursor up/down keys.
- 2. Press the OK key.
- 3. Select [Auto] or [Def. Paper Source].
- 4. Press the OK key.

#### **Auto Paper Selection**

- Select [AutoPaperSelect.] using the cursor up/down keys.
- 2. Press the OK key.
- 3. Select [MostSuitableSize] or [Same as OrigSize].
- 4. Press the OK key.

#### **Auto % Priority**

- Select [Auto % Priority.] using the cursor up/down keys.
- 2. Press the OK key.
- 3. Select [Off] or [On].
- 4. Press the OK key.

### Select Key Set

- Select [Select Key Set.] using the cursor up/down keys.
- 2. Press the OK key.
- 3. Select [Left] or [Right].
- 4. Press the OK key.
- select the function you want to register to the flexible key.
- 6. Press the OK key.

#### (4) Sending Settings

#### Select Key Set

- Select [Select Key Set.] using the cursor up/down keys.
- 2. Press the OK key.
- 3. Select [Left] or [Right].
- 4. Press the OK key.
- Select the function you want to register to the flexible key.
- 6. Press the OK key.

#### **DestinationCheck**

- Select [DestinationCheck] using the cursor up/ down keys.
- 2. Press the OK key.
- 3. Select [Dest. Confirm] or [Check New Dest.].
- 4. Press the OK key.
- 5. Select [Off] or [On].
- 6. Press the OK key.

#### (5) Document Box Settings

#### **Select Key Set**

- Select [Select Key Set.] using the cursor up/down keys.
- 2. Press the OK key.
- 3. Select [Print] or [Store].
- 4. Press the OK key.
- 5. Select [Left] or [Right].
- 6. Press the OK key.
- 7. Select the function you want to register to the flexible key.
- 8. Press the OK key.

#### (6) Printer Settings

#### **Emuration Set**

- Select [Emuration Set.] using the cursor up/down keys.
- 2. Press the OK key.
- 3. Select the printer you want to emulate.
- 4. Press the OK key.

#### When KPDL Is Selected for Emulation

- Select [Emuration Set.] using the cursor up/down keys.
- 2. Press the OK key.
- 3. Select [KPDL] and press the OK key.
- 4. Select [Off] or [On].
- 5. Press the OK key.

#### When KPDL(Auto) Is Selected for Emulation

- Select [Emuration Set.] using the cursor up/down keys.
- 2. Press the OK key.
- 3. Select [KPDL(Auto)] and press the OK key.
- 4. Select the printer for alternative emulation.
- 5. Press the OK key.
- 6. Select [Off] or [On].
- 7. Press the OK key.

#### **EcoPrint**

- 1. Select [EcoPrint] using the cursor up/down keys.
- 2. Press the OK key.
- 3. Select [Off] or [On].
- 4. Press the OK key.

### Override A4/LTR

- Select [Override A4/LTR] using the cursor up/down keys.
- 2. Press the OK key.
- 3. Select [Off] or [On].
- 4. Press the OK key.

#### **Duplex**

- 1. Select [Duplex] using the cursor up/down keys.
- 2. Press the OK key.
- 3. Select [Off], [Bind Long Edge] or [Bind Short Edge].
- 4. Press the OK key.

### Copies

- 1. Select [Copies] using the cursor up/down keys.
- 2. Press the OK key.
- 3. Set the default number of copies.
- 4. Press the OK key.

#### Orientation

- 1. Select [Orientation] using the cursor up/down keys.
- 2. Press the OK kev.
- 3. Select [Portrait] or [Landscape].
- 4. Press the OK key.

#### **FormFeed Timeout**

- Select [FormFeed Timeout] using the cursor up/ down keys.
- 2. Press the OK key.
- 3. Set the Form Feed Timeout.
- 4. Press the OK key.

#### LF Action

- 1. Select [LF Action] using the cursor up/down keys.
- 2. Press the OK key.
- 3. Select [LF Only], [LF and CR] or [Ignore LF].
- 4. Press the OK key.

#### **CR Action**

- 1. Select [CR Action] using the cursor up/down keys.
- 2. Press the OK key.
- 3. Select [CR Only], [LF and CR] or [Ignore CR].
- 4. Press the OK key.

### **Paper Feed Mode**

- Select [Paper Feed Mode] using the cursor up/ down keys.
- 2. Press the OK key.
- 3. Select [Auto] or [Fixed].
- 4. Press the OK key.

#### (7) Printing Reports/Sending Notice

### **Printing Reports**

- Select [Report Print] using the cursor up/down keys.
- 2. Press the OK key.
- 3. Select [Menu Map], [Status Page] or [Font List].
- 4. Press the OK key.
- 5. Select [Yes].
  - The selected report is output.

### **Send Result Report**

- Select [Result Rpt Set.] using the cursor up/down keys.
- 2. Press the OK key.
- 3. Select [Send Result] using the cursor up/down keys.
- 4. Press the OK key.
- Select [E-mail/Folder] using the cursor up/down keys.
- 6. Select [Off], [On] or [Error Only].
- 7. Press the OK key.

#### (8) Adjustment/Maintenance

#### Copy Denst. Adj.

- Select [Copy Denst. Adj.] using the cursor up/down keys.
- 2. Press the OK key.
- 3. Select [Auto] or [Manual].
- 4. Press the OK key.
- Adjusting the density.
   [-3 Lighter] to [+3 Darker]
- 6. Press the OK key.

### Send/Box Density

- Select [Send/Box Density] using the cursor up/ down keys.
- 2. Press the OK key.
- 3. Select [Auto] or [Manual].
- 4. Press the OK key.
- Adjusting the density.[-3 Lighter] to [+3 Darker]
- 6. Press the OK key.

#### Correct. Bk Line

- Select [Correct. Bk Line] using the cursor up/down keys.
- 2. Press the OK key.
- 3. Select [Off], [On(Low)] or [On(High)].
- 4. Press the OK key.

### **New Developer**

- Select [Service Setting] using the cursor up/down keys.
- 2. Press the OK key.
- Select [New Developer] using the cursor up/down keys.
- 4. Press the OK key.
- 5. Select [Yes].

#### (9) Date/Timer

#### Date/Time

- Select [Date Setting] using the cursor up/down keys.
- 2. Press the OK key.
- 3. Select [Date/Time] using the cursor up/down keys.
- 4. Press the OK key.
- 5. Set the date and press the OK key.
- 6. Set the time and press the OK key.

#### **Date Format**

- Select [Date Setting] using the cursor up/down keys.
- 2. Press the OK key.
- Select [Date Format] using the cursor up/down keys.
- 4. Press the OK key.
- 5. Select [Month/Day/Year], [Day/Month/Year] or [Year/Month/Day].
- 6. Press the OK key.

#### **Time Zone**

- Select [Date Setting] using the cursor up/down keys.
- 2. Press the OK key.
- 3. Select [Time Zone] using the cursor up/down keys.
- 4. Press the OK key.
- 5. Select your location.
- 6. Press the OK key.

#### **Summer Time**

- Select [Date Setting] using the cursor up/down keys.
- 2. Press the OK key.
- 3. Select [Summer Time] using the cursor up/down keys.
- 4. Press the OK key.
- 5. Select [Off] or [On].
- 6. Press the OK key.

#### **Auto Error Clear ON/OFF**

- Select [Timer Setting] using the cursor up/down keys.
- 2. Press the OK key.
- Select [Auto Err. Clear] using the cursor up/down keys.
- 4. Press the OK key.
- 5. Select [Off] or [On].
- 6. Press the OK key.

#### **Error Clear Timer**

- Select [Timer Setting] using the cursor up/down kevs.
- 2. Press the OK key.
- Select [Err. Clear Timer] using the cursor up/down kevs.
- 4. Press the OK key.
- 5. Set the Error Clear Timer.
- 6. Press the OK key.

#### **Auto Sleep**

- Select [Timer Setting] using the cursor up/down keys.
- 2. Press the OK kev.
- 3. Select [Auto Sleep] using the cursor up/down keys.
- 4. Press the OK key.
- 5. Select [Off] or [On].
- 6. Press the OK key.

### Sleep Timer

- Select [Timer Setting] using the cursor up/down keys.
- 2. Press the OK key.
- Select [Sleep Timer] using the cursor up/down keys.
- 4. Press the OK key.
- 5. Set the Sleep Timer.
- 6. Press the OK key.

### **Auto Panel Reset ON/OFF**

- Select [Timer Setting] using the cursor up/down keys.
- 2. Press the OK key.
- 3. Select [Auto Panel Reset] using the cursor up/down keys.
- 4. Press the OK key.
- 5. Select [Off] or [On].
- 6. Press the OK key.

#### **Panel Reset Timer**

- Select [Timer Setting] using the cursor up/down keys.
- 2. Press the OK key.
- Select [Panel Reset Timer] using the cursor up/ down keys.
- 4. Press the OK key.
- 5. Set the Panel Reset Timer.
- 6. Press the OK key.

#### **Low Power Timer**

- Select [Timer Setting] using the cursor up/down keys.
- 2. Press the OK key.
- Select [Low Power Timer] using the cursor up/down keys.
- 4. Press the OK key.
- 5. Set the Low Power Timer.
- 6. Press the OK key.

#### **Unusable Time**

- Select [Timer Setting] using the cursor up/down keys.
- 2. Press the OK key.
- Select [Unusable Time] using the cursor up/down keys.
- 4. Press the OK key.
- 5. Select [On] and press the OK key.
- 6. Set the Start Time and press the OK key.
- 7. Set the End Time and press the OK key.8. Set the unlock code and press the OK key.

# (10) Editing Destination (Address Book/Adding One-Touch Keys)

#### **Adding an Individual Destination**

- Select [Address Book] using the cursor up/down keys.
- 2. Press the OK key.
- 3. Select [Menu].
- Select [Add Address] using the cursor up/down keys.
- 5. Press the OK key.
- 6. Select [Contact] and press the OK key.
- 7. Enter each item and press the OK key.

#### **Adding a Group**

- Select [Address Book] using the cursor up/down keys.
- 2. Press the OK key.
- 3. Select [Menu].
- Select [Add Address] using the cursor up/down keys.
- 5. Press the OK key.
- 6. Select [Group] and press the OK key.
- 7. Enter each item and press the OK key.

### **Editing a Destination**

- Select [Address Book] using the cursor up/down keys.
- 2. Press the OK key.
- 3. Select the destination you want to edit.
- 4. Select [Menu].
- 5. Select [Detail/Edit] using the cursor up/down keys.
- 6. Press the OK key.
- 7. Edit items as necessary.
- 8. Select [Yes].

#### (11) Restarting the System

#### **Restarting the System**

- 1. Select [Restart] using the cursor up/down keys.
- 2. Press the OK key.
- 3. Select [Yes].

The machine is restarted.

#### (12) Network Setup

#### **LAN Interface Setup**

- Select [Network Setting] using the cursor up/down kevs.
- 2. Press the OK key.
- Select [LAN Interface] using the cursor up/down kevs.
- 4. Press the OK key.
- 5. Select the desired LAN interface.
- 6. Press the OK key.

#### TCP/IP (IPv4) Setup

- Select [Network Setting] using the cursor up/down keys.
- 2. Press the OK key.
- Select [TCP/IP Settings] using the cursor up/down keys.
- 4. Press the OK key.
- 5. Select [TCP/IP] using the cursor up/down keys.
- 6. Press the OK key.
- 7. Select [On] and press the OK key.
- Select [IPv4 Setting] using the cursor up/down keys.
- 9. Press the OK key.
- 10. Select [DHCP] using the cursor up/down keys.
- 11. Press the OK key.
- 12. Select [Off] and press the OK key.
- 13. Select [Bonjour] using the cursor up/down keys.
- 14. Press the OK key.
- 15. Select [Off] and press the OK key.
- 16. Select [IP Address] using the cursor up/down keys.
- 17. Press the OK key.
- 18. Enter the IP address and press the OK key.
- Select [Subnet Mask] using the cursor up/down keys.
- 20. Press the OK key.
- 21. Enter the Subnet Mask and press the OK key.
- 22. Select [Default Gateway] using the cursor up/down keys.
- 23. Press the OK key.
- 24. Enter the Default Gateway and press the OK key.

#### TCP/IP (IPv6) Setup

- Select [Network Setting] using the cursor up/down keys.
- 2. Press the OK key.
- Select [TCP/IP Settings] using the cursor up/down keys.
- 4. Press the OK key.
- Select [IPv6 Setting] using the cursor up/down keys.
- 6. Press the OK key.
- 7. Select [On] or [Off].
- 8. Press the OK key.

#### **NetWare Setup**

- Select [Network Setting] using the cursor up/down keys.
- 2. Press the OK key.
- 3. Select [NetWare] using the cursor up/down keys.
- 4. Press the OK key.
- 5. Select [On] or [Off].
- 6. Press the OK key.
- 7. Select the desired frame type.
- 8. Press the OK key.

### AppleTalk Setup

- Select [Network Setting] using the cursor up/down keys.
- 2. Press the OK key.
- 3. Select [AppleTalk] using the cursor up/down keys.
- 4. Press the OK key.
- 5. Select [On] or [Off].
- 6. Press the OK key.

# **WSD Scan Setup**

- Select [Network Setting] using the cursor up/down keys.
- 2. Press the OK key.
- Select [WSD-SCAN] using the cursor up/down keys.
- 4. Press the OK key.
- 5. Select [On] or [Off].
- 6. Press the OK key.

# **WSD Print Setup**

- Select [Network Setting] using the cursor up/down kevs.
- 2. Press the OK key.
- 3. Select [WSD-PRINT] using the cursor up/down keys.
- 4. Press the OK key.
- 5. Select [On] or [Off].
- 6. Press the OK key.

#### **Protocol Detail**

- Select [Network Setting] using the cursor up/down kevs.
- 2. Press the OK key.
- Select [TCP/IP Settings] using the cursor up/down kevs.
- 4. Press the OK key.
- Select [Protocol Detail] using the cursor up/down keys.
- 6. Press the OK key.
- Select the item for which you want to make settings.
- 8. Select [On] or [Off].
- 9. Press the OK key.

### **Network Security**

#### SSL Setting

- Select [Network Setting] using the cursor up/down keys
- 2. Press the OK key.
- Select [Secure Protocol] using the cursor up/down keys.
- 4. Press the OK key.
- 5. Select [SSL] using the cursor up/down keys.
- 6. Press the OK key.
- 7. Select [On] or [Off].
- 8. Press the OK key.

#### **IPP Security**

- Select [Network Setting] using the cursor up/down keys.
- 2. Press the OK key.
- Select [Secure Protocol] using the cursor up/down keys.
- 4. Press the OK key.
- Select [IPP Security] using the cursor up/down keys.
- 6. Press the OK key.
- 7. Select [IPP/IPP over SSL] or [IPPoverSSL only].
- 8. Press the OK key.

#### **HTTP Security**

- Select [Network Setting] using the cursor up/down keys.
- 2. Press the OK key.
- Select [Secure Protocol] using the cursor up/down keys.
- 4. Press the OK key.
- Select [HTTP Security] using the cursor up/down keys.
- 6. Press the OK key.
- 7. Select [HTTP/HTTPS] or [HTTPS only].
- 8. Press the OK key.

#### **LDAP Security**

- Select [Network Setting] using the cursor up/down keys.
- 2. Press the OK key.
- Select [Secure Protocol] using the cursor up/down kevs.
- 4. Press the OK key.
- Select [LDAP Security] using the cursor up/down kevs.
- 6. Press the OK key.
- 7. Select [Off], [LDAPv3/TLS] or [LDAP over SSL].
- 8. Press the OK key.

#### **LDAP Security**

- Select [Network Setting] using the cursor up/down keys.
- 2. Press the OK key.
- 3. Select [IPSec] using the cursor up/down keys.
- 4. Press the OK key.
- 5. Select [On] or [Off].
- 6. Press the OK key.

# **Interface Block Setting**

# **USB Host (USB memory slot setting)**

- Select [I/F Block Set.] using the cursor up/down keys.
- 2. Press the OK key.
- 3. Select [USB Host] using the cursor up/down keys.
- 4. Press the OK key.
- 5. Select [Unblock] or [Block].
- 6. Press the OK key.

# **USB Device (USB interface setting)**

- Select [I/F Block Set.] using the cursor up/down keys.
- 2. Press the OK key.
- 3. Select [USB Device] using the cursor up/down keys.
- 4. Press the OK key.
- 5. Select [Unblock] or [Block].
- 6. Press the OK key.

# Optional interface (Optional interface card setting)

- Select [I/F Block Set.] using the cursor up/down keys.
- 2. Press the OK key.
- 3. Select [Option I/F] using the cursor up/down keys.
- 4. Press the OK key.
- 5. Select [Unblock] or [Block].
- 6. Press the OK key.

#### (13) User Login Administration

#### **Enabling/Disabling User Login Administration**

- Select [User Login Set.] using the cursor up/down keys.
- 2. Press the OK key.
- 3. Select [User Login] using the cursor up/down keys.
- 4. Press the OK key.
- Select [Local Authentic.] or [Netwk Authentic.]. Select [Off] to disable user login administration. If you select [Netwk Authentic.], enter the host name (64 characters or less) and domain name (256 characters or less) for the Authentication Server. Select [NTLM] or [Kerberos] as the server type.
- 6. Press the OK key.

### Adding a User

- Select [User Login Set.] using the cursor up/down keys.
- 2. Press the OK key.
- Select [Local User List] using the cursor up/down keys.
- 4. Press the OK key.
- 5. Select [Menu].
- 6. Select [Add User] and press the OK key.
- 7. Enter the user name and press the OK key.
- 8. Enter the login user name and press the OK key.
- 9. Select [Exit] and press the OK key.
- 10. Select the added user and press the OK key.
- 11. Select [Login Password:].
- 12. Select [Edit] and enter the login password.
- 13. Press the OK key.
- 14. Enter the same login password to confirm and press the OK key.
- 15. Select [E-mailAddress:].
- 16. Select [Edit] and enter the e-mail address.
- 17. Press the OK key.
- 18. Select [Access Level:]
- Select [Change] and select the user access privilege.
- 20. Press the OK key.
- 21. Select [Account Name:].
- 22. Select [Change] and select the account.
- 23. Press the OK key.
- 24. Press the OK key.

#### **Changing User Properties**

- Select [User Login Set.] using the cursor up/down keys.
- 2. Press the OK key.
- Select [Local User List] using the cursor up/down kevs.
- 4. Press the OK key.
- 5. Select the user whose information you want to change.

The procedure differs depending on the details to be edited.

#### Changing user information

- 1. Select [Edit].
- 2. In the same fashion as registering a new user, change information.
- 3. Press the OK key.
- 4. Select [Yes]. The user information is changed.

# Deleting a user

- 1. Select [Menu].
- 2. Select [Delete] and press the OK key.
- 3. Select [Yes]. The selected user will be deleted.

### Unknown login user name Job

- Select [User Login Set.] using the cursor up/down keys.
- 2. Press the OK key.
- Select [Unknown ID Job] using the cursor up/down keys.
- 4. Press the OK key.
- 5. Select [Reject] or [Permit].
- 6. Press the OK key.

#### (14) Job accounting

### **Enabling/Disabling Job Accounting**

- Select [Job Account. Set.] using the cursor up/down keys
- 2. Press the OK key.
- Select [Job Accountin] using the cursor up/down keys.
- 4. Press the OK key.
- 5. Select [On] or [Off].
- 6. Press the OK key.

#### **Adding an Account**

- Select [Job Account. Set.] using the cursor up/down keys.
- 2. Press the OK key.
- Select [Account. List] using the cursor up/down keys.
- 4. Press the OK key.
- 5. Select [Menu].
- 6. Select [Add Account], and press the OK key.
- 7. Enter the account name and press the OK key.
- 8. Enter the account code and press the OK key.
- 9. Select [Exit] and press the OK key.

#### **Managing Accounts**

- Select [Job Account. Set.] using the cursor up/down kevs.
- 2. Press the OK key.
- Select [Account. List] using the cursor up/down kevs.
- 4. Press the OK key.
- 5. Select an account to change or delete.

### **Changing account information**

- 1. Select [Edit].
- Change account information and restriction of use.
- 3. Press the OK key.
- Select [Yes]. The account information is changed.

#### Deleting an account

- 1. Select [Menu].
- 2. Select [Delete] and press the OK key.
- 3. Select [Yes]. The account is deleted.

### **Managing the Copier/Printer Counts**

- Select [Job Account. Set.] using the cursor up/down keys.
- 2. Press the OK key.
- Select [Default Setting] using the cursor up/down keys.
- 4. Press the OK key.
- Select [Copy/Print Count] using the cursor up/down keys.
- 6. Press the OK key.
- 7. Select [Total] or [Split].
- 8. Press the OK key.

# **Applying Restriction**

- Select [Job Account. Set.] using the cursor up/down keys.
- 2. Press the OK kev.
- Select [Account. List] using the cursor up/down keys.
- 4. Press the OK key.
- 5. Select the account to which you want to set restriction of use and press the OK key.
- 6. Select the item to be restricted and select [Edit].
- Select the desired restriction method and press the OK key.
- 8. Repeat step 6 to 7 to set items as necessary.
- 9. Press the OK key.
- 10. Select [Yes].

# **Applying Limit of Restriction**

- Select [Job Account. Set.] using the cursor up/down keys.
- Press the OK key.
- Select [Default Setting] using the cursor up/down keys.
- 4. Press the OK key.
- 5. Select [Apply Limit] using the cursor up/down keys.
- 6. Press the OK key.
- 7. Select [Immediately], [Subsequently] or [Alert Only].
- 8. Press the OK key.

#### **Default Counter Limit**

- Select [Job Account. Set.] using the cursor up/down keys.
- 2. Press the OK key.
- Select [Default Setting] using the cursor up/down keys.
- 4. Press the OK key.
- Select [Counter Limit] using the cursor up/down keys.
- 6. Press the OK key.
- Select the item for which you want to set the default restriction on the number of sheets and press the OK key.
- 8. Enter the default restriction on the number of sheets and press the OK key.
- 9. Repeat steps 7 to 8 set other default restrictions on the number of sheets.

### **Total Job Accounting/Resetting the Counter**

- Select [Job Account. Set.] using the cursor up/down keys.
- 2. Press the OK key.
- Select [Total Accounting] using the cursor up/down keys.
- 4. Press the OK key.
- 5. Select the function of which you want to check counts and press the OK key.
- 6. After confirming the content press the OK key.
- 7. To reset the counter, select [Counter Reset].
- 8. Press the OK key.
- 9. Select [Yes].

#### Each Job Accounting/Resetting the Counter

- 1. Select [Job Account. Set.] using the cursor up/down keys.
- 2. Press the OK key.
- Select [Each Job Account] using the cursor up/ down keys.
- 4. Press the OK key.
- 5. Select the account of which you want to check counts and press the OK key.
- 6. Select the function of which you want to check counts and press the OK key.
- 7. After confirming the content press the OK key.
- 8. To reset the counter, select [Counter Reset].
- 9. Press the OK key.
- 10. Select [Yes].

### **Printing an Accounting Report**

- Select [Job Account. Set.] using the cursor up/down keys.
- Press the OK key.
- Select [Account. Report] using the cursor up/down keys.
- 4. Press the OK key.
- 5. Select [Yes]. A job accounting report is printed.

#### (15) FAX Settings

#### Rings

- 1. Select [Reception] using the cursor up/down keys.
- 2. Press the OK key.
- Select [Rings(Normal)], [Rings(TAD)] or [Rings(FAX/TEL)].
- 4. Press the OK key.
- 5. Enter the number of ringing times.
- 6. Press the OK key.

#### **Retry Times**

- Select [Transmission] using the cursor up/down keys.
- 2. Press the OK key.
- Select [Retry Times] using the cursor up/down keys.
- 4. Press the OK key.
- 5. Enter the number of retry times.
- 6. Press the OK key.

### **Receiving Mode**

- 1. Select [Reception] using the cursor up/down keys.
- 2. Press the OK key.
- Select [RX Settings] using the cursor up/down keys.
- 4. Press the OK key.
- 5. Select the desired receiving mode.
- 6. Press the OK key.

#### **Reception Date/Time**

- 1. Select [Reception] using the cursor up/down keys.
- 2. Press the OK key.
- Select [RX Date/Time] using the cursor up/down keys.
- 4. Press the OK key.
- 5. Select [On].
- 6. Press the OK key.

# **Media Type for Print Output**

- 1. Select [Reception] using the cursor up/down keys.
- 2. Press the OK key.
- Select [FAX Media Typ] using the cursor up/down kevs.
- 4. Press the OK key.
- Select the desired paper type.If you do not specify any paper type, select [All Media Type].
- 6. Press the OK key.

#### Registering Permit FAX No.

- Select [TX/RX Restrict.] using the cursor up/down keys.
- 2. Press the OK key.
- Select [Permit No. List] using the cursor up/down keys.
- 4. Press the OK key.
- 5. Select [Menu].
- Select [Add FAX Number] using the cursor up/down keys.
- 7. Press the OK key.
- Enter a Permit FAX number. Up to 32 digits can be entered.
- 9. Press the OK kev.
- 10. When registering other Permit FAX numbers, repeat steps 5 to 9.

#### Changing and Deleting Permit FAX No.

- Select [TX/RX Restrict.] using the cursor up/down keys.
- 2. Press the OK key.
- Select [Permit No. List] using the cursor up/down kevs.
- 4. Press the OK key.
- Select the Permit FAX No. to be changed or deleted.
- 6. To change Permit FAX No., go to step 7, and to delete Permit FAX No., go to step 11.
- 7. Select [Menu].
- 8. Select [Detail/Edit] and press the OK key.
- 9. Reenter the Permit FAX number. Up to 32 digits can be entered.
- 10. Press the OK key.
- 11. Select [Menu].
- 12. Select [Delete] and press the OK key.
- 13. Select [Yes]. This deletes the Permit FAX number.
- 14. To change or delete other Permit FAX numbers, repeat steps 5 to 13.

# Registering Reject FAX No.

- Select [TX/RX Restrict.] using the cursor up/down keys
- 2. Press the OK key.
- 3. Select [Reject No. List] using the cursor up/down keys.
- 4. Press the OK key.
- 5. Select [Menu].
- Select [Add FAX Number] using the cursor up/down keys.
- 7. Press the OK key.
- Enter a Reject FAX number. Up to 32 digits can be entered.
- 9. Press the OK key.
- 10. When registering other Reject FAX numbers, repeat steps 5 to 9.

#### Changing and Deleting Reject FAX No.

- Select [TX/RX Restrict.] using the cursor up/down kevs.
- 2. Press the OK key.
- Select [Reject No. List] using the cursor up/down keys.
- 4. Press the OK key.
- Select the Reject FAX No. to be changed or deleted
- 6. To change Reject FAX No., go to step 7, and to delete Reject FAX No., go to step 11.
- 7. Select [Menul.
- 8. Select [Detail/Edit] and press the OK key.
- Reenter the Reject FAX number. Up to 32 digits can be entered.
- 10. Press the OK key.
- 11. Select [Menu].
- 12. Select [Delete] and press the OK key.
- 13. Select [Yes]. This deletes the Reject FAX number.
- To change or delete other Reject FAX numbers, repeat steps 5 to 13.

#### Registering Permit ID No.

- Select [TX/RX Restrict.] using the cursor up/down keys.
- 2. Press the OK key.
- Select [Permit ID List] using the cursor up/down keys.
- 4. Press the OK key.
- 5. Select [Menu].
- 6. Select [Add FAX ID] and press the OK key.
- 7. Enter a Permit ID number (0000 to 9999).
- 8. Press the OK key.
- 9. To register other Permit ID numbers, repeat steps 5 to 9.

### Changing and Deleting Reject FAX No.

- Select [TX/RX Restrict.] using the cursor up/down keys.
- 2. Press the OK key.
- Select [Permit ID List] using the cursor up/down keys
- 4. Press the OK key.
- 5. Select the Permit ID No. to be changed or deleted.
- 6. To change Permit ID No., go to step 7, and to delete Permit ID No., go to step 11.
- 7. Select [Menu].
- 8. Select [Detail/Edit] and press the OK key.
- 9. Reenter a Permit ID number (0000 to 9999).
- 10. Press the OK key.
- 11. Select [Menu].
- 12. Select [Delete] and press the OK key.
- 13. Select [Yes]. This deletes the Permit ID number.
- To change or delete other Permit ID numbers, repeat steps 5 to 13.

#### **Setting Send Restriction**

- Select [TX/RX Restrict.] using the cursor up/down keys.
- 2. Press the OK key.
- Select [TX Restriction] using the cursor up/down kevs.
- 4. Press the OK key.
- 5. Select [Off] or [Permit+Addr Book].
- 6. Press the OK key.

#### **Setting Reception Restriction**

- Select [TX/RX Restrict.] using the cursor up/down keys.
- 2. Press the OK kev.
- Select [RX Restriction] using the cursor up/down kevs.
- 4. Press the OK key.
- 5. Select [Off], [Permit+Addr Book] or [Reject List].
- 6. Press the OK key.

### Registering an Encryption Key

- Select [TX/RX Common] using the cursor up/down keys.
- 2. Press the OK key.
- 3. Select [Encryption Key] using the cursor up/down keys.
- Press the OK key.
- Select an unregistered encryption key and select [Menul.
- 6. Select [Register] and press the OK key.
- Enter the encryption key. Up to 16 digits can be entered.
- 8. Press the OK key.
- 9. Repeat steps 5 to 8 to register other encryption keys.

# Confirming and Deleting Registration Contents of Encryption Key

- Select [TX/RX Common] using the cursor up/down kevs.
- 2. Press the OK key.
- Select [Encryption Key] using the cursor up/down keys.
- 4. Press the OK key.
- 5. Select the encryption key that you want to confirm or delete.
- 6. Proceed to step 7 to confirm it, or step 9 to delete it.
- 7. Select [Menu].
- 8. Select [Detail] and press the OK key.
- 9. Select [Menu].
- 10. Select [Delete] and press the OK key.
- 11. Select [Yes]. This deletes the encryption key.
- 12. Repeat steps 5 to 11 to confirm or delete other encryption keys.

### Operation at the Receiving System

- 1. Select [Reception] using the cursor up/down keys.
- 2. Press the OK key.
- Select [Encryption RX] using the cursor up/down keys.
- 4. Press the OK key.
- 5. Select [On].
- 6. Press the OK key.
- 7. Select the desired encryption key number.
- 8. Press the OK key.
- The sending system conducts encrypted transmission

#### **Duplex Print Output**

- 1. Select [Reception] using the cursor up/down keys.
- 2. Press the OK key.
- Select [Duplex Printing] using the cursor up/down keys.
- 4. Press the OK key.
- 5. Select [On] or [Off].
- 6. Press the OK key.

### 2 in 1 Reception

- 1. Select [Reception] using the cursor up/down keys.
- 2. Press the OK key.
- Select [2 in 1 Printing] using the cursor up/down keys.
- 4. Press the OK key.
- 5. Select [On] or [Off].
- 6. Press the OK key.

#### Print all at once [Batch Print]

- 1. Select [Reception] using the cursor up/down keys.
- 2. Press the OK key.
- 3. Select [Batch Print] using the cursor up/down keys.
- 4. Press the OK key.
- 5. Select [On] or [Off].
- 6. Press the OK key.

#### **Printing Activity Reports**

- 1. Select [Log].
- 2. Select [Outgoing FAX Rpt] or [Incoming FAX Rpt].
- 3. Select [Yes]. The report is printed.

This page is intentionally left blank.

# 1-4-1 Paper misfeed detection

# (1) Paper misfeed indication

When a paper misfeed occurs, the machine immediately stops printing and displays the paper misfeed message on the operation panel. To remove paper misfed in the machine, pull out the paper cassette, open the front cover, rear cover or duplexer's cover, or remove the drum unit.

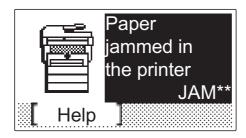

Figure 1-4-1Paper misfeed indication

# (2) Paper misfeed detection condition

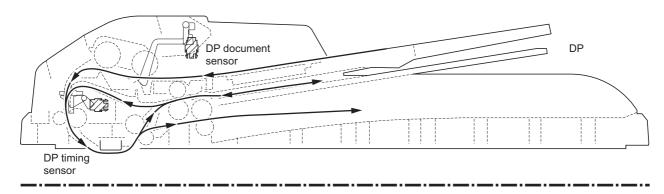

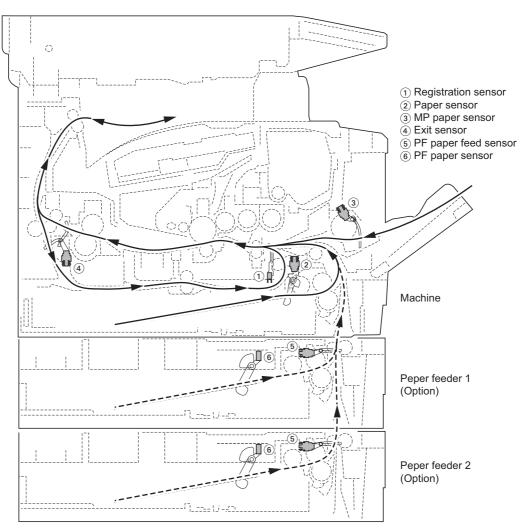

Figure 1-4-2

# 1-4-2 Self-diagnostic function

# (1) Self-diagnostic function

This machine is equipped with self-diagnostic function. When a problem is detected, the machine stops printing and display an error message on the operation panel. An error message consists of a message prompting a contact to service personnel, total print count, and a four-digit error code indicating the type of the error. (The display varies depending on the type of the error.)

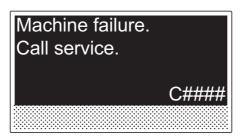

**Figure 1-4-3** 

# (2) Self diagnostic codes

| Code | Contents                                                                                                    |                                                 | Remarks                                                                               |
|------|----------------------------------------------------------------------------------------------------|-------------------------------------------------|---------------------------------------------------------------------------------------|
|      | - Comonic                                                                                                    | Causes                                          | Check procedures/corrective measures                                                  |
| 0030 | FAX PWB system error Processing with the fax software was disabled due to a hardware problem.                                                     | Defective FAX<br>PWB.                           | Replace the FAX PWB (See page 1-5-50).                                                |
| 0070 | FAX PWB incompatible detection<br>Error                                                                                                    | Defective fax soft-<br>ware.                    | Install the fax software.                                                             |
|      | Abnormal detection of FAX PWB incompatibility In the initial communication with the FAX PWB, any normal communication command is not transmitted. | Defective FAX PWB.                              | Replace the FAX PWB (See page 1-5-50).                                                |
| 0100 | Backup memory device error                                                                                                    | Defective flash memory.                         | Replace the control PWB (See page 1-5-39).                                            |
|      |                                                                                                    | Defective control PWB.                          | Replace the control PWB (See page 1-5-39).                                            |
| 0120 | MAC address data error                                                                                                    | Defective flash memory.                         | Replace the control PWB (See page 1-5-39).                                            |
| 0130 | Backup memory read/write error                                                                                                    | Defective flash memory.                         | Replace the control PWB (See page 1-5-39).                                            |
|      |                                                                                                    | Defective control PWB.                          | Replace the control PWB (See page 1-5-39).                                            |
| 0140 | Backup memory data error                                                                                                    | Defective flash memory.                         | Replace the control PWB (See page 1-5-39).                                            |
|      |                                                                                                    | Defective control PWB.                          | Replace the control PWB (See page 1-5-39).                                            |
| 0150 | Control PWB EEPROM error Detecting control PWB EEPROM (U17) communication error.                                                                  | Improper installation control PWB EEPROM (U17). | Check the installation of the EEPROM (U17) and remedy if necessary (See page 1-5-39). |
|      |                                                                                                    | Defective control PWB.                          | Replace the control PWB (See page 1-5-39).                                            |
|      |                                                                                                    | Data damage of control PWB EEPROM (U17).        | Contact the Service Administrative Division.                                          |
| 0170 | Billing counting error                                                                                                    | Defective control PWB.                          | Replace the control PWB (See page 1-5-39).                                            |
|      |                                                                                                    | Data damage of control PWB EEPROM (U17).        | Contact the Service Administrative Division.                                          |
| 0180 | Machine number mismatch Machine number of main and engine does not match.                                                                         | Data damage of control PWB EEPROM (U17).        | Contact the Service Administrative Division.                                          |

| Code | Contents                                                                                                    | Remarks                                                                                                    |                                                                                                    |  |
|------|----------------------------------------------------------------------------------------------------|----------------------------------------------------------------------------------------------------|----------------------------------------------------------------------------------------------------|--|
|      |                                                                                                    | Causes                                                                                                    | Check procedures/corrective measures                                                                                                    |  |
| 0420 | Paper feeder communication error Communication error between control PWB and optional paper feeder.                                                                      | Improper installation paper feeder.                                                                                                    | Follow installation instruction carefully again.                                                                                                    |  |
|      | T VVB and optional paper recoon.                                                                                                    | Defective harness<br>between control<br>PWB (YC30) and<br>paper feeder inter-<br>face connector, or<br>improper connec-<br>tor insertion. | Reinsert the connector. Also check for continuity within the connector harness. If none, remedy or replace the harness.                                                    |  |
|      |                                                                                                    | Defective control PWB.                                                                                                    | Replace the control PWB (See page 1-5-39).                                                                                                    |  |
|      |                                                                                                    | Defective harness<br>between PF main<br>PWB (YC5) and<br>paper feeder inter-<br>face connector, or<br>improper connec-<br>tor insertion.  | Reinsert the connector. Also check for continuity within the connector harness. If none, remedy or replace the harness (Refer to the service manual for the paper feeder). |  |
|      |                                                                                                    | Defective PF main-<br>PWB.                                                                                                    | Replace the PF main PWB (Refer to the service manual for the paper feeder).                                                                                                |  |
| 0830 | FAX PWB flash program area check-<br>sum error<br>A checksum error occurred with the pro-<br>gram of the FAX PWB.                                                        | Defective fax soft-<br>ware.                                                                                                    | Install the fax software.                                                                                                    |  |
|      |                                                                                                    | Defective FAX PWB.                                                                                                    | Replace the FAX PWB (See page 1-5-50).                                                                                                    |  |
| 0840 | Faults of RTC The time is judged to go back based on the comparison of the RTC time and the current time or five years or more have passed.                              | Defective control PWB.                                                                                                    | Replace the control PWB (See page 1-5-39).                                                                                                    |  |
|      |                                                                                                    | The battery is disconnected from the control PWB.                                                                                         | Check visually and remedy if necessary.                                                                                                    |  |
| 0870 | FAX PWB to control PWB high capacity data transfer problem                                                                                                    | Improper installation FAX PWB.                                                                                                    | Reinstall the FAX PWB (See page 1-5-50).                                                                                                    |  |
|      | High-capacity data transfer between the FAX PWB and the control PWB of the machine was not normally performed even if the data transfer was retried the specified times. | Defective FAX<br>PWB or control<br>PWB.                                                                                                   | Replace the FAX PWB or control PWB and check for correct operation. (See page 1-5-50 or 1-5-39).                                                                           |  |
| 0920 | Fax file system error The backup data is not retained for file system abnormality of flash memory of the FAX PWB.                                                        | Defective FAX PWB.                                                                                                    | Replace the FAX PWB (See page 1-5-50).                                                                                                    |  |

| Code | Contents                                                                                                    |                                                                                                    | Remarks                                                                                                    |
|------|----------------------------------------------------------------------------------------------------|----------------------------------------------------------------------------------------------------|----------------------------------------------------------------------------------------------------|
|      | - Contonic                                                                                                    | Causes                                                                                                    | Check procedures/corrective measures                                                                                                    |
| 2000 | Main motor error The main motor ready input is not given for 2 s during the main motor is ON.                                                                        | Defective harness<br>between main<br>motor (CN1) and<br>control PWB<br>(YC17), or<br>improper connec-<br>tor insertion. | Reinsert the connector. Also check for continuity within the connector harness. If none, remedy or replace the harness (See page 1-5-39).                                  |
|      |                                                                                                    | Defective drive transmission system of the main motor.                                                                  | Check if the rollers and gears rotate smoothly. If not, grease the bushings and gears. Check for broken gears and replace if any.                                          |
|      |                                                                                                    | Defective main motor.                                                                                                   | Replace the main motor (See page 1-5-51).                                                                                                    |
|      |                                                                                                    | Defective control PWB.                                                                                                  | Replace the control PWB (See page 1-5-39).                                                                                                    |
| 2610 | PF paper feed motor error (Optional paper feeder 1) The PF paper feed motor of paper feeder 1 ready input is not given for 2 s during the PF paper feed motor is ON. | Defective harness<br>between PF paper<br>feed motor and PF<br>main PWB (YC4),<br>or improper con-<br>nector insertion.  | Reinsert the connector. Also check for continuity within the connector harness. If none, remedy or replace the harness (Refer to the service manual for the paper feeder). |
|      |                                                                                                    | Defective PF paper<br>feed motor drive<br>transmission<br>system.                                                       | Check if the gears rotate smoothly. If not, grease the bushings and gears. Check for broken gears and replace if any.                                                      |
|      |                                                                                                    | Defective PF main motor.                                                                                                | Replace the PF main motor.                                                                                                    |
|      |                                                                                                    | Defective control PWB.                                                                                                  | Replace the control PWB (See page 1-5-39).                                                                                                    |
| 2620 | PF paper feed motor error (Optional paper feeder 2) The PF paper feed motor of paper feeder 2 ready input is not given for 2 s during the PF paper feed motor is ON. | Defective harness<br>between PF paper<br>feed motor and PF<br>main PWB (YC4),<br>or improper con-<br>nector insertion.  | Reinsert the connector. Also check for continuity within the connector harness. If none, remedy or replace the harness (Refer to the service manual for the paper feeder). |
|      |                                                                                                    | Defective PF paper feed motor drive transmission system.                                                                | Check if the gears rotate smoothly. If not, grease the bushings and gears. Check for broken gears and replace if any.                                                      |
|      |                                                                                                    | Defective PF main motor.                                                                                                | Replace the PF main motor (Refer to the service manual for the paper feeder).                                                                                              |
|      |                                                                                                    | Defective control PWB.                                                                                                  | Replace the control PWB (See page 1-5-39).                                                                                                    |

| Code | Contents                |                                                                                                    | Remarks                                                                                                    |
|------|-------------------------|----------------------------------------------------------------------------------------------------|----------------------------------------------------------------------------------------------------|
|      |                         | Causes                                                                                                    | Check procedures/corrective measures                                                                                    |
| 3100 | ISU home position error | Defective FFC<br>between CCD<br>PWB (YC1) and<br>control PWB<br>(YC8).                                         | Replace the image scanner unit (ISU) (See page 1-5-21).                                                                 |
|      |                         | Defective FFC<br>between control<br>PWB (YC6) and<br>scanner PWB<br>(YC103), or<br>improper FFC<br>insertion.  | Reinsert the FFC. Also check for continuity within the FFC. If none, remedy or replace the FFC.                         |
|      |                         | Defective home position sensor.                                                                                | Replace the home position sensor.                                                                                       |
|      |                         | Defective harness<br>between ISU motor<br>and scanner PWB<br>(YC104), or<br>improper connec-<br>tor insertion. | Reinsert the connector. Also check for continuity within the connector harness. If none, remedy or replace the harness. |
|      |                         | Defective ISU motor.                                                                                           | Replace the ISU motor.                                                                                                  |

| Code | Contents                                                   | Remarks                                                                                                    |                                                                                                    |
|------|------------------------------------------------------------|----------------------------------------------------------------------------------------------------|----------------------------------------------------------------------------------------------------|
|      | 33.113.113                                                 | Causes                                                                                                    | Check procedures/corrective measures                                                                                    |
| 3200 | Exposure lamp error The exposure lamp is not turned on.    | Defective FFC between scanner PWB (YC103) and control PWB (YC6), or improper FFC insertion.                            | Reinsert the FFC. Also check for continuity within the FFC. If none, remedy or replace the FFC.                         |
|      |                                                            | Defective FFC<br>between CCD<br>PWB (YC1) and<br>control PWB<br>(YC8).                                                 | Replace the image scanner unit (ISU) (See page 1-5-21).                                                                 |
|      |                                                            | Defective harness<br>between CCD<br>PWB (YC3) and<br>inverter PWB<br>(YC101), or<br>improper connec-<br>tor insertion. | Reinsert the connector. Also check for continuity within the connector harness. If none, remedy or replace the harness. |
|      |                                                            | Defective harness<br>between inverter<br>PWB (YC102) and<br>exposure lamp, or<br>improper connec-<br>tor insertion.    | Reinsert the connector. Also check for continuity within the connector harness. If none, remedy or replace the harness. |
|      |                                                            | Defective exposure lamp.                                                                                               | Replace the exposure lamp (See page 1-5-27).                                                                            |
|      |                                                            | Defective inverter PWB.                                                                                                | Replace the inverter PWB (See page 1-5-27).                                                                             |
|      |                                                            | Defective control PWB.                                                                                                 | Replace the control PWB (See page 1-5-39).                                                                              |
| 3300 | AGC error After AGC, correct input is not obtained at CCD. | Defective FFC<br>between CCD<br>PWB (YC1) and<br>control PWB<br>(YC8).                                                 | Replace the image scanner unit (ISU) (See page 1-5-21).                                                                 |
|      |                                                            | Defective exposure lamp.                                                                                               | Replace the exposure lamp (See page 1-5-27).                                                                            |
|      |                                                            | Defective CCD PWB.                                                                                                    | Replace the CCD PWB.                                                                                                    |
|      |                                                            | Defective control PWB.                                                                                                 | Replace the control PWB (See page 1-5-39).                                                                              |
|      |                                                            |                                                                                                    |                                                                                                    |

| Code | Contents                                                                                                    | Remarks                                                                                                    |                                                                                                    |  |
|------|----------------------------------------------------------------------------------------------------|----------------------------------------------------------------------------------------------------|----------------------------------------------------------------------------------------------------|--|
|      |                                                                                                    | Causes                                                                                                    | Check procedures/corrective measures                                                                                                    |  |
| 3500 | CPU - ASIC (CCD PWB) communica-<br>tion error<br>An error code is detected.                                                 | Defective FFC<br>between CCD<br>PWB (YC1) and<br>control PWB<br>(YC8).                                            | Replace the image scanner unit (ISU) (See page 1-5-21).                                                                                     |  |
|      |                                                                                                    | Defective CCD PWB.                                                                                                | Replace the CCD PWB.                                                                                                    |  |
|      |                                                                                                    | Defective control PWB.                                                                                            | Replace the control PWB (See page 1-5-39).                                                                                                  |  |
| 4000 | Polygon motor (laser scanner unit) error The polygon motor ready input is not given for 6 s during the polygon motor is ON. | Defective harness<br>between polygon<br>motor and control<br>PWB (YC10), or<br>improper connec-<br>tor insertion. | Reinsert the connector. Also check for continuity within the connector harness. If none, remedy or replace the harness.                     |  |
|      |                                                                                                    | Defective laser scanner unit.                                                                                     | Replace the laser scanner unit (See page 1-5-17).                                                                                           |  |
|      |                                                                                                    | Defective control PWB.                                                                                            | Replace the control PWB (See page 1-5-39).                                                                                                  |  |
| 4200 | BD error (laser scanner unit) error                                                                                         | BD sensor does<br>not detect laser<br>beam due to con-<br>densation on the<br>polygon mirror.                     | Turn machine power off for at least 30 minutes, then turn machine on again. If not cured, replace the laser scanner unit (See page 1-5-17). |  |
|      |                                                                                                    | Defective laser scanner unit.                                                                                     | Replace the laser scanner unit (See page 1-5-17).                                                                                           |  |
|      |                                                                                                    | Defective control PWB.                                                                                            | Replace the control PWB (See page 1-5-39).                                                                                                  |  |
| 6000 | Broken fuser heater lamp wire The fuser temperature does not rise after the fuser heater lamp has been turned on.           | Poor contact in the fuser thermistor connector terminals.                                                         | Reinsert the connector (See page 1-5-34).                                                                                                   |  |
|      |                                                                                                    | Poor contact in the fuser heater lamp connector terminals.                                                        | Reinsert the connector (See page 1-5-34).                                                                                                   |  |
|      |                                                                                                    | Fuser thermistor installed incorrectly.                                                                           | Replace the fuser unit (See page 1-5-34).                                                                                                   |  |
|      |                                                                                                    | Fuser thermal cut-<br>out triggered.                                                                              | Replace the fuser unit (See page 1-5-34).                                                                                                   |  |
|      |                                                                                                    | Fuser heater lamp installed incorrectly.                                                                          | Replace the fuser unit (See page 1-5-34).                                                                                                   |  |
|      |                                                                                                    | Broken fuser heater lamp wire.                                                                                    | Replace the fuser unit (See page 1-5-34).                                                                                                   |  |
| 6020 | Abnormally high fuser thermistor temperature                                                                                | Shorted fuser thermistor.                                                                                         | Replace the fuser unit (See page 1-5-34).                                                                                                   |  |
|      | Fuser thermistor detects abnormally temperature.                                                                            | Defective control PWB.                                                                                            | Replace the control PWB (See page 1-5-39).                                                                                                  |  |

| Code | Contents                                                                                         |                                                                                                    | Remarks                                                                                                    |
|------|--------------------------------------------------------------------------------------------------|----------------------------------------------------------------------------------------------------|----------------------------------------------------------------------------------------------------|
|      | 33.113.113                                                                                       | Causes                                                                                                    | Check procedures/corrective measures                                                                                                    |
| 6030 | Broken fuser thermistor wire Input from fuser thermistor is 0 (A/D value).                       | Poor contact in the fuser thermistor connector terminals.                                                                         | Reinsert the connector (See page 1-5-34).                                                                                                 |
|      |                                                                                                  | Broken fuser thermistor wire.                                                                                                    | Replace the fuser unit (See page 1-5-34).                                                                                                 |
|      |                                                                                                  | Fuser thermistor installed incorrectly.                                                                                           | Replace the fuser unit (See page 1-5-34).                                                                                                 |
|      |                                                                                                  | Fuser thermal cut-<br>out triggered.                                                                                              | Replace the fuser unit (See page 1-5-34).                                                                                                 |
|      |                                                                                                  | Fuser heater lamp installed incorrectly.                                                                                          | Replace the fuser unit (See page 1-5-34).                                                                                                 |
|      |                                                                                                  | Broken fuser heater lamp wire.                                                                                                    | Replace the fuser unit (See page 1-5-34).                                                                                                 |
| 6400 | Zero cross signal error The zero cross signal does not reach the control PWB for specified time. | Defective harness<br>between high volt-<br>age PWB (YC202)<br>and control PWB<br>(YC23), or<br>improper connec-<br>tor insertion. | Reinsert the connector. Also check for continuity within the connector harness. If none, remedy or replace the harness (See page 1-5-39). |
|      |                                                                                                  | Defective connection between power source PWB (YC103) and high voltage PWB (YC201).                                               | Reinsert the connector.                                                                                                    |
|      |                                                                                                  | Defective power source PWB.                                                                                                    | Replace the power source PWB (See page 1-5-42).                                                                                           |
|      |                                                                                                  | Defective control PWB.                                                                                                    | Replace the control PWB (See page 1-5-39).                                                                                                |
| 7990 | Waste toner full The waste toner sensor has detected that the waste toner reservoir (drum unit)  | Waste toner reservoir (drum unit) is full.                                                                                        | Turn the main power switch off/on to restart the machine. If the error is not resolved, replace the drum unit (See page 1-5-30).          |
|      | is full.                                                                                         | Defective waste toner sensor.                                                                                                    | Replace the waste toner sensor.                                                                                                    |
|      |                                                                                                  | Defective control PWB.                                                                                                    | Replace the control PWB (See page 1-5-39).                                                                                                |
| F000 | Control PWB - Operation panel PWB communication error                                            | Defective harness<br>between operation<br>panel PWB (YC1)<br>and control PWB<br>(YC7), or improper<br>connector inser-<br>tion.   | Reinsert the connector. Also check for continuity within the connector harness. If none, remedy or replace the harness.                   |
|      |                                                                                                  | Defective operation panel PWB.                                                                                                    | Replace the operation panel PWB.                                                                                                    |
|      |                                                                                                  | Defective control PWB.                                                                                                    | Replace the control PWB (See page 1-5-39).                                                                                                |

| Code | Contents                                                                         | Remarks                                                                        |                                                                                                    |
|------|----------------------------------------------------------------------------------|--------------------------------------------------------------------------------|----------------------------------------------------------------------------------------------------|
|      |                                                                                  | Causes                                                                         | Check procedures/corrective measures                                                                                                    |
| F020 | Control PWB RAM checksum error                                                   | Defective main<br>memory (RAM) on<br>the control PWB.                          | Turn the main power switch off/on to restart the machine. If the error is not resolved, replace control PWB (See page 1-5-39).                          |
|      |                                                                                  | Defective expanded memory (DIMM).                                              | Replace the expanded memory (DIMM).                                                                                                    |
| F040 | Control PWB engine communication error A communication error is detected.        | Defective control PWB.                                                         | Turn the main power switch off/on to restart the machine. If the error is not resolved, replace control PWB (See page 1-5-39).                          |
| F041 | Control PWB - scanner PWB communication error A communication error is detected. | Defective control<br>PWB or scanner<br>PWB.                                    | Turn the main power switch off/on to restart the machine. If the error is not resolved, replace control PWB or scanner PWB (See page 1-5-39 or 1-5-49). |
| F050 | Control PWB engine checksum error                                                | Some error may have occurred when downloading the firmware of the control PWB. | Download the firmware of the control PWB again (See page 1-6-1).                                                                                        |
|      |                                                                                  | Defective control PWB.                                                         | Turn the main power switch off/on to restart the machine. If the error is not resolved, replace control PWB (See page 1-5-39).                          |
| F186 | Control PWB video data control error                                             | Defective control PWB.                                                         | Turn the main power switch off/on to restart the machine. If the error is not resolved, replace control PWB (See page 1-5-39).                          |

# 1-4-3 Image formation problems

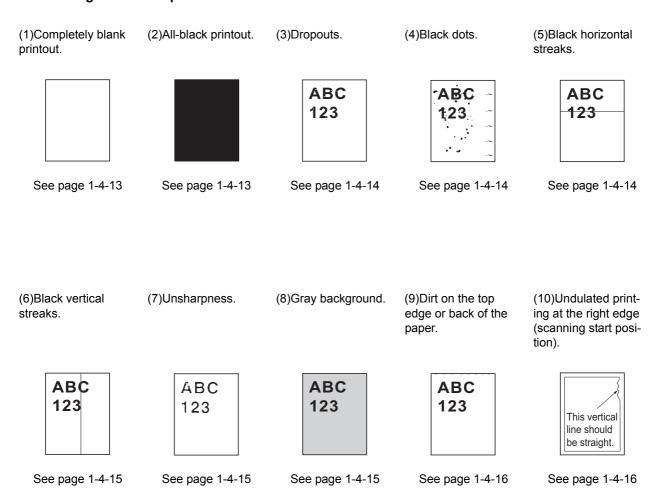

# (1) Completely blank printout.

| Print example | Causes                                                                                                    | Check procedures/corrective measures                                                                                                    |
|---------------|----------------------------------------------------------------------------------------------------|----------------------------------------------------------------------------------------------------|
|               | Connection failure with DP connector.                                                                                                    | If a blank copy is made because the original loaded in the DP is not fed after the Start key is pressed:  Turn the main power switch off, investigate the DP connector connection, and firmly connect the DP connector.  DP connector              |
|               | Defective drum unit or developing unit.                                                                                                    | Open the front cover and check that the drum unit and developing unit are correctly seated (See page 1-5-30 and 1-5-29). Investigate that the terminals between the main charger unit and the drum unit are not in loose contact (See page 1-5-30) |
|               | Defective transfer bias output or developing bias output.                                                                                                    | Replace the high voltage PWB (See page 1-5-45).                                                                                                    |
|               | Poor contact of developing bias terminal (spring) and high voltage output terminal B (J401, J402, J403) on the high voltage PWB.  Poor contact of transfer bias terminal (spring) and transfer bias terminal T (J201, J202, J203) on the high voltage PWB. | Check the high voltage PWB visually and correct or replace if necessary (See page 1-5-45).                                                                                                    |
|               | Defective laser scanner unit.                                                                                                    | Replace the laser scanner unit (See page 1-5-17).                                                                                                    |
|               | Defective control PWB.                                                                                                    | Replace the control PWB (See page 1-5-39).                                                                                                    |

# (2) All-black printout.

| Print example | Causes                                                                                                    | Check procedures/corrective measures                                                                                                    |
|---------------|----------------------------------------------------------------------------------------------------|----------------------------------------------------------------------------------------------------|
|               | Defective main charger unit.                                                                               | Open the front cover and check that the drum unit and developing unit are correctly seated (See page 1-5-30 and 1-5-29). Investigate that the terminals between the main charger unit and the drum unit are not in loose contact (See page 1-5-30) |
|               | Poor contact of main charger terminal (spring) and main charger output terminal M on the high voltage PWB. | Check the high voltage PWB visually and correct or replace if necessary (See page 1-5-45).                                                                                                    |
|               | Defective main charging output.                                                                            | Replace the high voltage PWB (See page 1-5-45).                                                                                                    |
|               | Broken main charger wire.                                                                                  | Replace the main charger unit (See page 1-5-31).                                                                                                    |
|               | Defective control PWB.                                                                                     | Replace the control PWB (See page 1-5-39).                                                                                                    |

# (3) Dropouts.

| Print example | Causes                                              | Check procedures/corrective measures                                                                                                    |
|---------------|-----------------------------------------------------|----------------------------------------------------------------------------------------------------|
| ABC<br>123    | Defective developing roller (developing unit).      | If the defects occur at regular intervals of 62.8 mm/2 1/2" (See page 2-4-3), the problem may be the damaged developing roller (in the developing unit). Replace the developing unit (See page 1-5-29).                   |
|               | Defective drum unit.                                | If the defects occur at regular intervals of 94 mm/3 11/16" (See page 2-4-3), the problem may be the damaged drum (in the drum unit). Replace the drum unit (See page 1-5-30).                                            |
|               | Defective fuser unit (heat roller or press roller). | If the defects occur at regular intervals of 73.162 mm/2 7/8", or 78.5 mm/3 1/16" (See page 2-4-3), the problem may be the damaged heat roller or press roller (in the fuser unit). Replace fuser unit (See page 1-5-34). |
|               | Defective paper specifications.                     | Paper with rugged surface or dump tends to cause dropouts. Replace paper with the one that satisfies the paper specifications.                                                                                            |
|               | Defective transfer roller installation.             | The transfer roller must be supported by the bushes at the both ends. Clean the bush to remove oil and debris. Replace the transfer roller if necessary (See page 1-5-32).                                                |
|               | Defective transfer bias output.                     | Replace the high voltage PWB or control PWB (See page 1-5-45 or 1-5-39).                                                                                                    |

# (4) Black dots.

| Print example | Causes                                  | Check procedures/corrective measures                                                                                                    |
|---------------|-----------------------------------------|----------------------------------------------------------------------------------------------------|
| ABC<br>123    | Defective drum unit or developing unit. | If the defects occur at regular intervals of 94 mm/3 11/16" (See page 2-4-3), the problem may be the damaged drum (in the drum unit). Replace drum unit (See page 1-5-30). If the defects occur at random intervals, the toner may be leaking from the developing unit or drum unit. Replace the developing unit or drum unit (See page 1-5-29 or 1-5-30). |

# (5) Black horizontal streaks.

| Print example | Causes                        | Check procedures/corrective measures                                                                                                    |
|---------------|-------------------------------|----------------------------------------------------------------------------------------------------|
| ABC 123       | Defective drum unit's ground. | Check that the drum shaft and the grounding tab (machine) are in good contact. Apply the grounding tab a small amount of electroconductive grease as required. |
|               | Defective drum unit.          | Replace the drum unit (See page 1-5-30).                                                                                                    |

# (6) Black vertical streaks.

| Print example | Causes                                         | Check procedures/corrective measures                                                                                                    |
|---------------|------------------------------------------------|----------------------------------------------------------------------------------------------------|
| ABC<br>123    | Adhesion of oxide to main charger wire.        | Remove the drum unit (See page 1-5-30). Slide the charger cleaner (green) left and right 2 or 3 times to clean the charger wire, then return it to its original position (CLEANER HOME POSITION). Refer to the operation guide. |
|               | Defective drum unit.                           | A streak of toner remaining on drum after printing means that the cleaning blade (in the drum unit) is not working properly. Replace the drum unit (See page 1-5-30).                                                           |
|               | Defective developing roller (developing unit). | Replace the developing unit (See page 1-5-29).                                                                                                    |

# (7) Unsharpness.

| F | Print example                   | Causes                                                                   | Check procedures/corrective measures                                                                                                    |
|---|---------------------------------|--------------------------------------------------------------------------|----------------------------------------------------------------------------------------------------|
|   | ABC                             | Defective paper specifications.                                          | Replace paper with the one that satisfies the paper specification.                                                                                                    |
|   | 123                             | Defective transfer roller installation.                                  | The transfer roller must be supported by the bushes at the both ends. Clean the bush to remove oil and debris. Replace the transfer roller if necessary (See page 1-5-32).                                                                   |
|   | Defective transfer bias output. | Replace the high voltage PWB or control PWB (See page 1-5-45 or 1-5-39). |                                                                                                    |
|   |                                 | EcoPrint mode setting.                                                   | The EcoPrint mode can provides faint, unsharp printing because it acts to conserve toner for draft printing purpose. For normal printing, turn the EcoPrint mode off by using the operator panel. For details, refer to the operation guide. |

# (8) Gray background.

| Print example | Causes                                         | Check procedures/corrective measures                                                                                                    |
|---------------|------------------------------------------------|----------------------------------------------------------------------------------------------------|
| ABC<br>123    | Print density setting.                         | The print density may be set too high. Try adjusting the print density. For details, refer to the operation guide.                                                                                                    |
|               | Defective potential on the drum surface.       | Replace the drum unit (See page 1-5-30).                                                                                                    |
|               | Defective main charger grid.                   | Clean the main charger grid (See page 1-5-31).                                                                                                    |
|               | Defective developing roller (developing unit). | If a developing unit which is known to work normally is available for check, replace the current developing unit in the machine with the normal one. If the symptom disappears, replace the developing unit with a new one (See page 1-5-29). |

# (9) Dirt on the top edge or back of the paper.

| Print example | Causes                                | Check procedures/corrective measures                                                                                                    |
|---------------|---------------------------------------|----------------------------------------------------------------------------------------------------|
| ABC<br>123    | Toner contamination in various parts. | Dirty edges and back of the paper can be caused by toner accumulated on such parts as the paper chute guide, paper conveying paths, the bottom of the drum and developing unit, and the fuser unit inlet. Clean these areas and parts to remove toner. |
|               | Defective transfer roller.            | If the transfer roller is contaminated with toner, clean the transfer roller using a vacuum cleaner or by continuously printing a low density page until the symptom has faded away.                                                                   |

# (10) Undulated printing at the right edge (scanning start position).

| Print example                          | Causes                                        | Check procedures/corrective measures              |
|----------------------------------------|-----------------------------------------------|---------------------------------------------------|
|                                        | Defective polygon motor (laser scanner unit). | Replace the laser scanner unit (See page 1-5-17). |
| This vertical line should be straight. | Defective control PWB.                        | Replace the control PWB (See page 1-5-39).        |

# 1-4-4 Electric problems

| Problem                                   | Causes                                                                                                    | Check procedures/corrective measures                                                                                    |
|-------------------------------------------|----------------------------------------------------------------------------------------------------|----------------------------------------------------------------------------------------------------|
| (1)The machine does not operate when the  | No electricity at the power outlet.                                                                        | Measure the input voltage.                                                                                              |
| main power switch is turned on.           | The power cord is not plugged in properly.                                                                 | Check the contact between the power plug and the outlet.                                                                |
|                                           | The top cover is not closed completely.                                                                    | Check the top cover.                                                                                                    |
|                                           | Broken power cord.                                                                                         | Check for continuity. If none, replace the cord.                                                                        |
|                                           | Defective main power switch.                                                                               | Check for continuity across the contacts. If none, replace the power source PWB (See page 1-5-42).                      |
|                                           | Blown fuse in the power source PWB.                                                                        | Check for continuity. If none, remove the cause of blowing and replace the power source PWB (See page 1-5-42).          |
|                                           | Defective interlock switch.                                                                                | Check for continuity across the contacts of interlock switch. If none, replace the power source PWB (See page 1-5-42).  |
|                                           | Defective power source PWB.                                                                                | Replace the power source PWB (See page 1-5-42).                                                                         |
|                                           | Defective control PWB.                                                                                     | Replace the control PWB (See page 1-5-39).                                                                              |
| (2)Right cooling fan motor does not oper- | Broken right cooling fan motor coil.                                                                       | Check for continuity across the coil. If none, replace the right cooling fan motor.                                     |
| ate.                                      | Defective harness between right cooling fan motor and control PWB (YC27), or improper connector insertion. | Reinsert the connector. Also check for continuity within the connector harness. If none, remedy or replace the harness. |
|                                           | Defective control PWB.                                                                                     | Replace the control PWB (See page 1-5-39).                                                                              |
| (3)Left cooling fan motor does not oper-  | Broken left cooling fan motor coil.                                                                        | Check for continuity across the coil. If none, replace the left cooling fan motor.                                      |
| ate.                                      | Defective harness between left cooling fan motor and control PWB (YC104), or improper connector insertion. | Reinsert the connector. Also check for continuity within the connector harness. If none, remedy or replace the harness. |
|                                           | Defective control PWB.                                                                                     | Replace the control PWB (See page 1-5-39).                                                                              |
| (4)Power source fan motor does not oper-  | Broken power source fan motor coil.                                                                        | Check for continuity across the coil. If none, replace the power source fan motor.                                      |
| ate.                                      | Defective harness between power source fan motor and control PWB (YC107), or improper connector insertion. | Reinsert the connector. Also check for continuity within the connector harness. If none, remedy or replace the harness. |
|                                           | Defective control PWB.                                                                                     | Replace the control PWB (See page 1-5-39).                                                                              |
| (5)Registration clutch does not operate.  | Broken registration clutch coil.                                                                           | Check for continuity across the coil. If none, replace the registration clutch.                                         |
|                                           | Defective harness between registration clutch and control PWB (YC20), or improper connector insertion.     | Reinsert the connector. Also check for continuity within the connector harness. If none, remedy or replace the harness. |
|                                           | Defective control PWB.                                                                                     | Replace the control PWB (See page 1-5-39).                                                                              |

| Problem                                         | Causes                                                                                                    | Check procedures/corrective measures                                                                                    |  |
|-------------------------------------------------|----------------------------------------------------------------------------------------------------|----------------------------------------------------------------------------------------------------|--|
| (6)Paper feed clutch does not operate.          | Broken paper feed clutch coil.                                                                              | Check for continuity across the coil. If none, replace the paper feed clutch.                                           |  |
|                                                 | Defective harness between paper feed clutch and control PWB (YC20), or improper connector insertion.        | Reinsert the connector. Also check for continuity within the connector harness. If none, remedy or replace the harness. |  |
|                                                 | Defective control PWB.                                                                                      | Replace the control PWB (See page 1-5-39).                                                                              |  |
| (7)Developing clutch does not operate.          | Broken developing clutch coil.                                                                              | Check for continuity across the coil. If none, replace the developing clutch.                                           |  |
|                                                 | Defective harness between developing clutch and control PWB (YC20), or improper connector insertion.        | Reinsert the connector. Also check for continuity within the connector harness. If none, remedy or replace the harness. |  |
|                                                 | Defective control PWB.                                                                                      | Replace the control PWB (See page 1-5-39).                                                                              |  |
| (8)MP paper feed solenoid does not              | Broken MP paper feed sole-<br>noid coil.                                                                    | Check for continuity across the coil. If none, replace the MP paper feed solenoid.                                      |  |
| operate.                                        | Defective harness between MP paper feed solenoid and control PWB (YC21), or improper connector insertion.   | Reinsert the connector. Also check for continuity within the connector harness. If none, remedy or replace the harness. |  |
|                                                 | Defective control PWB.                                                                                      | Replace the control PWB (See page 1-5-39).                                                                              |  |
| (9)Duplex solenoid does not operate.            | Broken duplex solenoid coil.                                                                                | Check for continuity across the coil. If none, replace the duplex solenoid.                                             |  |
|                                                 | Defective harness between<br>duplex solenoid and control<br>PWB (YC29), or improper<br>connector insertion. | Reinsert the connector. Also check for continuity within the connector harness. If none, remedy or replace the harness. |  |
|                                                 | Defective control PWB.                                                                                      | Replace the control PWB (See page 1-5-39).                                                                              |  |
| (10)Eraser lamp<br>does not turn on.            | Defective harness between eraser lamp (YC701) and control PWB (YC28), or improper connector insertion.      | Reinsert the connector. Also check for continuity within the connector harness. If none, remedy or replace the harness. |  |
|                                                 | Defective eraser lamp (PWB).                                                                                | Replace the eraser lamp (PWB).                                                                                          |  |
|                                                 | Defective control PWB.                                                                                      | Replace the control PWB (See page 1-5-39).                                                                              |  |
| (11)Paper indicator is                          | Defective paper sensor.                                                                                     | Replace the paper sensor.                                                                                               |  |
| flashing when paper is present in the cassette. | Defective harness between paper sensor and control PWB (YC18), or improper connector insertion.             | Reinsert the connector. Also check for continuity within the connector harness. If none, remedy or replace the harness. |  |
|                                                 |                                                                                                    |                                                                                                    |  |

| Problem                                                            | Causes                                                                                | Check procedures/corrective measures                                                                                                    |
|--------------------------------------------------------------------|---------------------------------------------------------------------------------------|----------------------------------------------------------------------------------------------------|
| the paper feed/con-<br>veying section or<br>fuser section is indi- | A piece of paper torn from paper is caught around registration sensor or exit sensor. | Check and remove if any.                                                                                                    |
| cated when the main<br>power switch is<br>turned on.               | Defective registration sensor on the high voltage PWB.                                | Replace the high voltage PWB (See page 1-5-45).                                                                                                    |
|                                                                    | Defective exit sensor.                                                                | Replace the exit sensor.                                                                                                    |
| ` ,                                                                | Defective interlock switch on the power source PWB.                                   | Check for continuity across the interlock switch. If there is no continuity when the interlock switch is on, replace the power source PWB (See page 1-5-42). |
| (14)When the trouble occurs in the DP.                             |                                                                                       | Refer to the DP's service manual.                                                                                                    |
|                                                                    |                                                                                       | Refer to the DP's service manual.                                                                                                    |

# 1-4-5 Mechanical problems

| Problem                                     | Causes/check procedures                                                                                                    | Corrective measures                                                                    |
|---------------------------------------------|----------------------------------------------------------------------------------------------------|----------------------------------------------------------------------------------------|
| (1)No primary paper feed.                   | Check if the surfaces of the paper feed roller is dirty with paper powder.                                                             | Clean with isopropyl alcohol.                                                          |
|                                             | Check if the paper feed roller is deformed.                                                                                            | Check visually and replace any deformed paper feed roller (assembly) (See page 1-5-6). |
|                                             | Defective paper feed clutch installation.                                                                                              | Check visually and remedy if necessary.                                                |
| (2)No secondary paper feed.                 | Check if the surfaces of the upper and lower registration rollers are dirty with paper powder.                                         | Clean with isopropyl alcohol.                                                          |
|                                             | Defective registration clutch installation.                                                                                            | Check visually and remedy if necessary.                                                |
| (3)Skewed paper feed.                       | Paper width guide in a cassette installed incorrectly.                                                                                 | Check the paper width guide visually and correct or replace if necessary.              |
| (4)Multiple sheets of paper are fed at one  | Check if the separator pad or MPF separation pad is worn.                                                                              | Replace the separator pad if it is worn.                                               |
| time.                                       | Check if the paper is curled.                                                                                                    | Replace the paper.                                                                     |
| (5)Paper jams.                              | Check if the paper is excessively curled.                                                                                              | Replace the paper.                                                                     |
|                                             | Check if the contact between the upper and lower registration rollers is correct.                                                      | Check visually and remedy if necessary.                                                |
|                                             | Check if the heat roller or press roller is extremely dirty or deformed.                                                               | Replace the fuser unit (See page 1-5-34).                                              |
|                                             | Check if the contact between the ejection roller and fuser ejection pulley is correct.                                                 | Check visually and remedy if necessary.                                                |
| (6)Toner drops on the paper conveying path. | Check if the drum unit or developing unit is extremely dirty.                                                                          | Clean the drum unit or developing unit (See page 1-5-30 or 1-5-29).                    |
| (7)Abnormal noise is heard.                 | Check if the pulleys, rollers and gears operate smoothly.                                                                              | Grease the bearings and gears.                                                         |
|                                             | Check if the following electromagnetic clutches are installed correctly: Paper feed clutch, registration clutch and developing clutch. | Check visually and remedy if necessary.                                                |
| (8)When the trouble occurs in the DP.       |                                                                                                    | Refer to the DP's service manual.                                                      |

### 1-4-6 Error codes

# (1) Error code

Error codes are listed on the communication reports, activity report, etc. The codes consist of an error code indication U followed by a 5-digit number. (Error codes for V34 communication errors start with an E indication, followed by five digits.) The upper three of the five digits indicate general classification of the error and its cause, while the lower two indicate the detailed classification. Items for which detailed classification is not necessary have 00 as the last two digits.

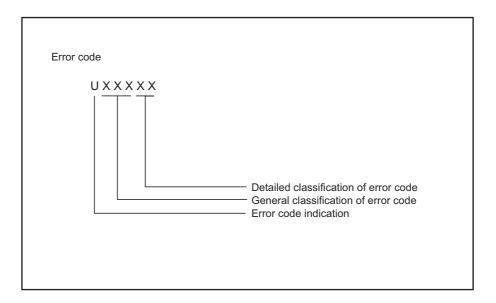

**Figure 1-4-4** 

# (2) Table of general classification

| Error code | Description                                                                                                    |
|------------|----------------------------------------------------------------------------------------------------|
| U00000     | No response or busy after the set number of redials.                                                                                                    |
| U00100     | Transmission was interrupted by a press of the stop/clear key.                                                                                                    |
| U00200     | Reception was interrupted by a press of the stop/clear key.                                                                                                    |
| U00300     | Recording paper on the destination unit has run out during transmission.                                                                                                    |
| U004XX     | A connection was made but interrupted during handshake with the receiver unit (refer to page 1-4-24 U004XX error code table).                                                                                                    |
| U00500     | Multiple communication was interrupted and call was not made on destination units after interruption.                                                                                                    |
| U006XX     | Communication was interrupted because of a machine problem (refer to page 1-4-25 U006XX error code table).                                                                                                    |
| U00700     | Communication was interrupted because of a problem in the destination unit.                                                                                                    |
| U008XX     | A page transmission error occurred in G3 mode (refer to page 1-4-25 U008XX error code table).                                                                                                    |
| U009XX     | A page reception error occurred in G3 mode (refer to page 1-4-25 U009XX error code table).                                                                                                    |
| U010XX     | Transmission in G3 mode was interrupted by a signal error (refer to page 1-4-26 U010XX error code table).                                                                                                    |
| U011XX     | Reception in G3 mode was interrupted by a signal error (refer to page 1-4-28 U011XX error code table).                                                                                                    |
| U01400     | An invalid one-touch key was specified during communication.                                                                                                    |
| U01500     | A communication error occurred when calling in V.8 mode.                                                                                                    |
| U01600     | A communication error occurred when called in V.8 mode.                                                                                                    |
| U017XX     | A communication error occurred before starting T.30 protocol during transmission in V.34 mode (refer to page 1-4-30 U017XX error code table).                                                                                                    |
| U018XX     | A communication error occurred before starting T.30 protocol during reception in V.34 mode (refer to page 1-4-30 U018XX error code table).                                                                                                    |
| U02000     | Relay broadcast was refused by a relay station because of a mismatch in permit ID number and permit telephone number when a relay command was issued.                                                                                                    |
| U02100     | A relay command failed because the destination unit (relay station) had no relay broadcast capability.                                                                                                    |
| U02200     | A relay command from a command station failed because a telephone number that was not registered in the relay station was specified. Or, relay broadcast was requested to a relay station but failed because a telephone number that was not registered in the relay station was specified. Or, Subaddress-based relay broadcast transmission failed because the data registered in the Subaddress relay box was deleted. |
| U023XX     | Receiving station information was not normally received in reception of a relay command (refer to page 1-4-30 U023XX error code table).                                                                                                    |
| U02400     | An interoffice subaddress-based relay transmission was interrupted because of a mismatch in the specified relay box number.                                                                                                    |
| U03000     | No document was present in the destination unit when polling reception started.                                                                                                    |
| U03100     | In reverse polling, although no original was set in the destination unit, transmission was complete.                                                                                                    |
| U03200     | In confidential polling reception, data was not accumulated in the specified box in the destination unit. Or, in interoffice subaddress-based bulletin board reception, data was not stored in the box specified by the destination unit.                                                                                                    |
| U03300     | In polling reception from a unit of our make, operation was interrupted due to a mismatch in permit ID or telephone number. Or, in interoffice subaddress-based bulletin board reception, operation was interrupted due to a mismatch in permit ID or telephone number.                                                                                                    |

| Error code | Description                                                                                                    |
|------------|----------------------------------------------------------------------------------------------------|
| U03400     | Polling reception was interrupted because of a mismatch in individual numbers (destination unit is either of our make or by another manufacturer).                                                                                                    |
| U03500     | In confidential polling reception, the specified confidential box No. was not registered in the destination. Or, in interoffice subaddress-based bulletin board reception, the specified Subaddress confidential box number was not registered in the destination unit. Or, the destination was being accessed.                                                                                                    |
| U03600     | Confidential polling reception was interrupted because of a mismatch in specified confidential box No. Or, an interoffice subaddress-based bulletin board reception was interrupted because of a mismatch in the specified subaddress confidential box number.                                                                                                    |
| U03700     | Confidential polling reception failed because the destination unit had no confidential polling transmission capability or data was not accumulated in any box in the destination unit. Or, interoffice subaddress-based bulletin board reception failed because the destination unit had no subaddress-based bulletin board transmission capability, or data was not stored in any subaddress confidential box in the destination unit. |
| U04000     | The confidential box specified for confidential transmission was not registered in the destination unit. Or, in interoffice subaddress-based transmission mode, the specified subaddress box number was not registered in the destination unit. Or, the destination was being accessed.                                                                                                    |
| U04100     | Confidential transmission failed because the destination unit had no confidential capability. Or, subaddress-based transmission failed because the destination unit had no subaddress-based reception capability.                                                                                                    |
| U04200     | In encrypted transmission, the specified encryption box was not registered in the destination unit.                                                                                                    |
| U04300     | Encrypted transmission failed because the destination unit had no encrypted communication capability.                                                                                                    |
| U044XX     | Communication was interrupted because of an encryption key error during encrypted transmission (refer to page 1-4-30 U044XX error code table).                                                                                                    |
| U04500     | Encrypted reception was interrupted because of a mismatch in encryption keys.                                                                                                    |
| U05000     | In transmission with a specified number, the set number of originals was different from the number of transmitted originals.                                                                                                    |
| U05100     | Password check transmission or restricted transmission was interrupted because the permit ID's did not agree with.                                                                                                    |
| U05200     | Password check reception or restricted reception was interrupted because the permit ID's did not match, the rejected FAX number's did match, or the destination receiver did not return its phone number.                                                                                                    |
| U05300     | The password check reception or the restricted reception was interrupted because the permitted numbers did not match, the rejected numbers did match, or the machine in question did not acknowledge its phone number.                                                                                                    |
| U09000     | G3 communication was attempted but failed because the destination unit was a G2 machine.                                                                                                    |
| U12000     | Relay broadcast was requested from a command station but memory overflowed during reception. Or, in subaddress-based relay reception, memory overflowed.                                                                                                    |
| U12100     | Relay was commanded but memory overflowed in the destination unit (relay station).                                                                                                    |
| U14000     | Memory overflowed during confidential reception. Or, in subaddress-based confidential reception, memory overflowed.                                                                                                    |
| U14100     | Memory overflowed in the destination unit during confidential transmission. Or, in interoffice sub-address-based transmission, memory overflowed in the destination unit.                                                                                                    |
| U19000     | Memory overflowed during memory reception.                                                                                                    |
| U19100     | Memory overflowed in the destination unit during transmission.                                                                                                    |
| U19200     | Memory transmission failed because a decoding error occurred.                                                                                                    |
| U19300     | Transmission failed because an error occurred during JBIG encoding.                                                                                                    |
| U19400     | Reception failed because an error occurred during JBIG decoding.                                                                                                    |

# (2-1) U004XX error code table: Interrupted phase B

| Error code | Description                                                                                                    |
|------------|----------------------------------------------------------------------------------------------------|
| U00420     | A relay request was received from the host center but interrupted because of a mismatch in permit ID or telephone number.                                                                                                    |
| U00421     | Subaddress-based relay reception was interrupted because of a mismatch in the specified subaddress relay box number.                                                                                                    |
| U00430     | Polling request (confidential or reverse) was received but interrupted because of a mismatch in permit number. Or, subaddress-based bulletin board transmission request was received but interrupted because of a mismatch in permit ID in the transmitting unit.                                                                                                    |
| U00431     | Confidential polling transmission was interrupted because the specified confidential box No. was not registered. Or, an subaddress-based bulletin board transmission was interrupted because the specified subaddress confidential box was not registered.                                                                                                    |
| U00432     | Confidential polling transmission was interrupted because of a mismatch in confidential box ID number. Or, an subaddress-based bulletin board transmission was interrupted because of a mismatch in Subaddress confidential box numbers.                                                                                                    |
| U00433     | Confidential polling request was received but data was not present in the confidential box. Or, sub-address-based bulletin board transmission request was received but data was not present in the subaddress confidential box.                                                                                                    |
| U00434     | Confidential polling request was received but interrupted because the specified confidential box No. was intended for encryption.                                                                                                    |
| U00435     | Confidential polling request was received but interrupted because the specified confidential box was being accessed. Or, subaddress-based bulletin board transmission request was received but interrupted because the specified subaddress confidential box was being accessed.                                                                                                    |
| U00440     | Confidential reception was interrupted because the specified confidential box No. was not registered. Or, subaddress-based confidential reception or subaddress-based relay reception was interrupted because the specified subaddress box was not registered. Or, subaddress based confidential reception or subaddress relay command reception was interrupted because the specified subaddress box No. was being accessed. |
| U00441     | Confidential reception was interrupted because the specified confidential box No. was intended for encryption.                                                                                                    |
| U00450     | The destination transmitter disconnected because the permit ID's did not agree with while the destination transmitter is in password-check transmission or restricted transmission.                                                                                                    |
| U00460     | Encrypted reception was interrupted because the specified encryption box number was not registered. Or, encrypted reception request was received but interrupted because the specified encryption box was being accessed.                                                                                                    |
| U00462     | Encrypted reception was interrupted because the encryption key for the specified encryption box was not registered.                                                                                                    |

# (2-2) U006XX error code table: Problems with the unit

| Error code | Description                                                            |
|------------|------------------------------------------------------------------------|
| U00600     | The document processor cover is open.                                  |
| U00601     | Document jam or the document length exceeds the maximum.               |
| U00602     | Image scanning section problem.                                        |
| U00603     | No document feed.                                                      |
| U00604     | Document length exceeded the limit of the bitmap memory capacity.      |
| U00610     | Recording section cover is open.                                       |
| U00611     | Recording paper JAM                                                    |
| U00613     | Image writing section problem                                          |
| U00614     | Nearly empty of recording paper                                        |
| U00615     | Empty of recording paper                                               |
| U00620     | Copier fixing unit problem                                             |
| U00622     | Copier drive motor problem                                             |
| U00655     | CTS was not activated after RTS due to a modem error.                  |
| U00656     | Data was not transmitted after CTS was activated due to a modem error. |
| U00670     | Power was cut off during communication.                                |
| U00677     | There was no file to transmit in the memory transmission mode.         |
| U00690     | System error.                                                          |

# (2-3) U008XX error code table: Page transmission error

| Error code | Description                                                                       |
|------------|-----------------------------------------------------------------------------------|
| U00800     | A page transmission error occurred because of reception of a RTN or PIN signal.   |
| U00810     | A page transmission error reoccurred after retry of transmission in the ECM mode. |

### (2-4) U009XX error code table: Page reception error

| Error code | Description                                                                  |
|------------|------------------------------------------------------------------------------|
| U00900     | An RTN or PIN signal was transmitted because of a page reception error.      |
| U00910     | A page reception error remained after retry of transmission in the ECM mode. |

# (2-5) U010XX error code table: G3 transmission

| Error code | Description                                                                                                    |
|------------|----------------------------------------------------------------------------------------------------|
| U01000     | An FTT signal was received for a set number of times after TCF signal transmission at 2400 bps. Or, an RTN signal was received in response to a Q signal (excluding EOP) after transmission at 2400 bps. |
| U01001     | Function of the unit differs from that indicated by a DIS signal.                                                                                                    |
| U01010     | No relevant signal was received after transmission of a DNL (MPS or EOM) signal, and the preset number of command retransfers was exceeded (between units of our make).                                  |
| U01011     | No relevant signal was received after transmission of a DCS, TCF signal, and the preset number of command retransfers was exceeded.                                                                      |
| U01012     | No relevant signal was received after transmission of an NSS1, NSS2 (TCF) signal, and the preset number of command retransfers was exceeded (between units of our make).                                 |
| U01013     | No relevant signal was received after transmission of an NSS3, TCF signal, and the preset number of command retransfers was exceeded (between units of our make).                                        |
| U01014     | No relevant signal was received after transmission of an MPS signal, and the preset number of command retransfers was exceeded.                                                                          |
| U01015     | No relevant signal was received after transmission of an EOM signal, and the preset number of command retransfers was exceeded.                                                                          |
| U01016     | An MCF signal was received but no DIS signal was received after transmission of an EOM signal, and T1 timeout was detected.                                                                              |
| U01017     | No relevant signal was received after transmission of an EOP signal, and the preset number of command retransfers was exceeded.                                                                          |
| U01018     | No relevant signal was received after transmission of a PRI-EOP signal, and the preset number of command retransfers was exceeded.                                                                       |
| U01019     | No relevant signal was received after transmission of a CNC signal, and the preset number of command retransfers was exceeded (between units of our make).                                               |
| U01020     | No relevant signal was received after transmission of a CTC signal, and the preset number of command retransfers was exceeded (ECM).                                                                     |
| U01021     | No relevant signal was received after transmission of an EOR.Q signal, and the preset number of command retransfers was exceeded (ECM).                                                                  |
| U01022     | No relevant signal was received after transmission of an RR signal, and the preset number of command retransfers was exceeded (ECM).                                                                     |
| U01023     | No relevant signal was received after transmission of a PSS.NULL signal, and the preset number of command retransfers was exceeded (ECM).                                                                |
| U01024     | No relevant signal was received after transmission of a PSS.MPS signal, and the preset number of command retransfers was exceeded (ECM).                                                                 |
| U01025     | No relevant signal was received after transmission of a PPS.EOM signal, and the preset number of command retransfers was exceeded (ECM).                                                                 |
| U01026     | No relevant signal was received after transmission of a PPS.EOP signal, and the preset number of command retransfers was exceeded (ECM).                                                                 |
| U01027     | No relevant signal was received after transmission of a PPS.PRI-EOP signal, and the preset number of command retransfers was exceeded (ECM).                                                             |
| U01028     | T5 time-out was detected during ECM transmission (ECM).                                                                                                    |
| U01040     | A DCN or other inappropriate signal was received during standby for DIS signal reception.                                                                                                    |
| U01041     | A DCN signal was received after transmission of a DNL (MPS or EOM) signal (between units of our make).                                                                                                   |
| U01042     | A DCN signal was received after transmission of a DCS, TCF signal.                                                                                                    |

| Error code | Description                                                                                                    |
|------------|----------------------------------------------------------------------------------------------------|
| U01043     | A DCN signal was received after transmission of an NSS1, NSS2 (TCF) signal (between units of our make).                                                                                                    |
| U01044     | A DCN signal was received after transmission of an NSS3, TCF signal (between units of our make).                                                                                                    |
| U01045     | A DCN or other inappropriate signal was received after transmission of an MPS signal.                                                                                                    |
| U01046     | A DCN or other inappropriate signal was received after transmission of an EOM signal.                                                                                                    |
| U01047     | A DCN or other inappropriate signal was received after transmission of an EOP signal.                                                                                                    |
| U01048     | A DCN signal was received after transmission of a PRI-EOP signal.                                                                                                    |
| U01049     | A DCN signal was received after transmission of a CNC signal (between units of our make).                                                                                                    |
| U01050     | A DCN signal was received after transmission of a CTC signal (ECM).                                                                                                    |
| U01051     | A DCN signal was received after transmission of an EOR.Q signal (ECM).                                                                                                    |
| U01052     | A DCN signal was received after transmission of an RR signal (ECM).                                                                                                    |
| U01053     | A DCN signal was received after transmission of a PPS.NULL signal (ECM).                                                                                                    |
| U01054     | A DCN signal was received after transmission of a PPS.MPS signal (ECM).                                                                                                    |
| U01055     | A DCN signal was received after transmission of a PPS.EOM signal (ECM).                                                                                                    |
| U01056     | A DCN signal was received after transmission of a PPS.EOP signal (ECM).                                                                                                    |
| U01057     | A DCN signal was received after transmission of a PPS.PRI-EOP signal (ECM).                                                                                                    |
| U01070     | Polarity reversal was detected during handshake.                                                                                                    |
| U01071     | Polarity reversal was detected during message transmission.                                                                                                    |
| U01072     | A break in loop current was detected during transmission.                                                                                                    |
| U01073     | During reverse polling in V.34 mode at the receiver unit, a CM signal was not detected when transmitting after reception.                                                                                                    |
| U01080     | A PIP signal was received after transmission of a PPS.NULL signal.                                                                                                    |
| U01091     | During transmission in V.34 mode, communication was interrupted because a PPR signal was received over 10 times even after reducing the communication speed to the minimum with the symbol speed maintained at the level of connection. |
| U01092     | During transmission in V.34 mode, communication was interrupted because of an impossible combination of the symbol speed and communication speed.                                                                                       |

# (2-6) U011XX error code table: G3 reception

| Error code | Description                                                                                                    |
|------------|----------------------------------------------------------------------------------------------------|
| U01100     | Function of the unit differs from that indicated by a DCS signal.                                                                                                    |
| U01101     | Function of the unit (excl. communication mode select) differs from that indicated by an NSS signal.                                                                       |
| U01102     | A DTC (NSC) signal was received when no transmission data was in the unit.                                                                                                 |
| U01110     | No response after transmission of a DIS signal.                                                                                                    |
| U01111     | No response after transmission of a DTC (NSC) signal.                                                                                                    |
| U01112     | No training reception after reception of a DCS or NSS signal.                                                                                                    |
| U01113     | No response after transmission of an FTT signal.                                                                                                    |
| U01114     | No message reception after transmission of a CFR signal.                                                                                                    |
| U01115     | No message reception after transmission of an MCF signal.                                                                                                    |
| U01116     | No message reception after transmission of a PPR signal.                                                                                                    |
| U01117     | No message reception after transmission of a CTR signal.                                                                                                    |
| U01118     | No message reception after transmission of an ERR signal.                                                                                                    |
| U01119     | No further signals were received after reception of a message.                                                                                                    |
| U01120     | No response after transmission of an MCF signal.                                                                                                    |
| U01121     | No response after transmission of an RTP signal.                                                                                                    |
| U01122     | No response after transmission of an RTN signal.                                                                                                    |
| U01123     | No response after transmission of a PIP signal.                                                                                                    |
| U01124     | No response after transmission of a PIN signal.                                                                                                    |
| U01125     | No response after transmission of a CNS signal (between units of our make).                                                                                                |
| U01126     | No response after transmission of a PPR signal (ECM).                                                                                                    |
| U01127     | No response after transmission of an ERR signal (ECM).                                                                                                    |
| U01128     | No response after transmission of an RNR signal (ECM).                                                                                                    |
| U01129     | No response after transmission of an SPA signal (short protocol).                                                                                                    |
| U01140     | A DCN signal was received after transmission of a DIS signal.                                                                                                    |
| U01141     | A DCN signal was received after transmission of a DTC signal.                                                                                                    |
| U01142     | A DCN signal was received after transmission of a DCS or NSS signal.                                                                                                    |
| U01143     | A DCN signal was received after transmission of an FTT signal.                                                                                                    |
| U01144     | A DCN signal was received after transmission of a CFR signal.                                                                                                    |
| U01145     | A DCN signal was received after reception of a message.                                                                                                    |
| U01146     | A DCN signal was received after transmission of an MCF signal (interoffice communication after reception of an MPS, EOM signal or confidential interoffice communication). |
| U01147     | A DCN signal was received after transmission of an RTP signal.                                                                                                    |
| U01148     | A DCN signal was received after transmission of an RTN signal.                                                                                                    |
| U01149     | A DCN signal was received after transmission of a PIP signal.                                                                                                    |
| U01150     | A DCN signal was received after transmission of a PIN signal.                                                                                                    |
| U01151     | A DCN signal was received after transmission of a PPR signal (ECM).                                                                                                    |
| U01152     | A DCN signal was received after transmission of a CTR signal (ECM).                                                                                                    |
| U01153     | A DCN signal was received after transmission of an ERR signal (ECM).                                                                                                    |

| Error code | Description                                                                                                    |
|------------|----------------------------------------------------------------------------------------------------|
| U01154     | A DCN signal was received after transmission of an RNR signal (ECM).                                                                                            |
| U01155     | A DCN signal was received after transmission of an SPA signal (short protocol).                                                                                 |
| U01160     | During message reception, transmission time exceeded the maximum transmission time per line.                                                                    |
| U01161     | Number of error lines exceeded limits during message reception.                                                                                                 |
| U01162     | A break in loop current was detected during message reception.                                                                                                  |
| U01163     | Polarity reversal was detected during message reception.                                                                                                    |
| U01164     | One page length exceeded the specified length during message reception.                                                                                         |
| U01170     | A decoding error occurred during MMR message reception.                                                                                                    |
| U01172     | During reverse polling in V.34 mode at the transmitting unit, a JM signal was not detected after transmission of a CM signal when receiving after transmission. |
| U01191     | Communication was interrupted because an error occurred during an image data reception sequence in the V.34 mode.                                               |
| U01199     | A DIS signal with different FIF was received after transmission of a DIS signal.                                                                                |

#### (2-7) U017XX error code table: V.34 transmission

| Error code | Description                                                                                 |
|------------|---------------------------------------------------------------------------------------------|
| U01700     | A communication error occurred in phase 2 (line probing).                                   |
| U01720     | A communication error occurred in phase 4 (modem parameter exchange).                       |
| U01721     | Operation was interrupted due to the absence of a common communication speed between units. |

U01700: A communication error that occurs at the transmitting unit in the period after transmission of INFO0 before entering phase 3 (primary channel equivalent device training). For example, INFO0/A/Abar (B/Bbar, for polling transmission)/ INFOh was not detected.

U01720: A communication error that occurs at the transmitting unit in the period after initiating the control channel before entering the T.30 process. For example, PPh/ALT/MPh/E was not detected.

U01721: In the absence of a common communication speed between units (including when an impossible combination of communication speed and symbol speed occurs) after MPh exchange; 1) a DCN signal was received from the destination unit, and the line was cut; or 2) a DIS (NSF, CSI) signal was received from the destination unit and, in response to the signal, the unit transmitted a DCN signal, and the line was cut.

#### (2-8) U018XX error code table: V.34 reception

| Error code | Description                                                                                 |
|------------|---------------------------------------------------------------------------------------------|
| U01800     | A communication error occurred in phase 2 (line probing).                                   |
| U01810     | A communication error occurred in phase 3 (primary channel equivalent device training).     |
| U01820     | A communication error occurred in phase 4 (modem parameter exchange).                       |
| U01821     | Operation was interrupted due to the absence of a common communication speed between units. |

U01800: A communication error that occurs at the receiver unit in the period after transmission of INFO0 before entering phase 3 (primary channel equivalent device training). For example, INFO0/B/Bbar (A/Abar, for polling reception)/probing tone was not detected.

U01810: A communication error that occurs at the receiver unit in phase 3 (primary channel equivalent device training). For example, S/Sbar/PP/TRN was not detected.

U01820: A communication error that occurs at the receiver unit in the period after initiating the control channel before entering the T.30 process. For example, PPh/ALT/MPh/E was not detected.

U01821: In the absence of a common communication speed between units (including when an impossible combination of communication speed and symbol speed occurs) after MPh exchange, a DCN signal was transmitted to the destination unit and the line was cut.

#### (2-9) U023XX error code table: Relay command abnormal reception

| Error code | Description                                                                         |
|------------|-------------------------------------------------------------------------------------|
| U02303     | Timeout was detected before a correct DNL signal was received.                      |
| U02304     | A signal other than MPS or EOM signal was received after a DNL signal was received. |

### (2-10) U044XX error code table: Encrypted transmission

| Error code                                                                                         | Description                                                                   |  |
|----------------------------------------------------------------------------------------------------|-------------------------------------------------------------------------------|--|
| U04400                                                                                             | Encrypted transmission was interrupted because encryption keys did not agree. |  |
| U04401 Calling failed during encrypted transmission because the encryption key was not registered. |                                                                               |  |

# 1-4-7 Send error code

### (1) Scan to SMB error codes

| Code | Display                                            | Remarks                                                              |                                                                                                    |  |
|------|----------------------------------------------------|----------------------------------------------------------------------|----------------------------------------------------------------------------------------------------|--|
|      |                                                    | Causes                                                               | Check procedures/corrective measures                                                                                 |  |
| 1102 | Error: User/Password or<br>Shared Name/Folder Name | Domain name is not entered.                                          | Enter the user name with the form of either [Domain¥User], [Domain/User] or [Domain@User].                           |  |
|      |                                                    | Assign disable user/password.                                        | Enter the correct user name/password.                                                                                |  |
|      |                                                    | Assign the user who is not allowed to access to folder.              | Enter correct user name/password. Check the access limit of destination folder.                                      |  |
|      |                                                    | Assign disable shared name.                                          | Enter the correct shared name. Check if the prohibited letters below are used to shared name. @()!&#\$%^~[]`         |  |
|      |                                                    | Host name error.                                                     | Check if the prohibited letters are used to shared name.  "&'( ) `;<>                                                |  |
| 1103 | Error: Pathname or File<br>Name                    | Domain name is not enter                                             | Enter the user name with the form of either [Domain¥User], [Domain/User] or [Domain@User].                           |  |
|      |                                                    | Connect to the folder which is not permitted for reference/ writing. | Enter correct user name/password. Check the access limit of destination folder.                                      |  |
|      |                                                    | Assign disable folder path.                                          | Enter correct folder path.                                                                                           |  |
| 1105 | Error: Not support protocol                        | SMB Protocol is set to OFF.                                          | Check ON in the [Scanner]-[SMB] screen in COMMAND CENTER.                                                            |  |
| 2101 | Error: Can not connect                             | Enter the disable host name/ IP address.                             | Enter the correct host name or IP address.                                                                           |  |
|      |                                                    | Assign the wrong port number.                                        | Enter the correct port number.                                                                                       |  |
|      |                                                    | Network is not connected.                                            | Check if the server is operating properly. Check the network connection (cable. network condition within LAN, etc.). |  |
| 2103 | Error: Response wait with timeout                  | The server is unable to communicate.                                 | Check if the server is operating properly.                                                                           |  |
| 2201 | Error: Network transfer                            | Error occurs on the network.                                         | Check the network connection (cable. network condition within LAN, etc.).                                            |  |
| 2203 | Error: Response wait with timeout                  | Response is not returned from the server above specified time.       | Check the network connection (cable. network condition within LAN, etc.).                                            |  |
| 9181 | Error: Page max count over                         | The number of pages of a send file exceeded 999 pages.               | Set the number of pages as 999 or less.                                                                              |  |

# (2) Scan to FTP error codes

| Code | Display                              | Remarks                                                              |                                                                                                    |  |
|------|--------------------------------------|----------------------------------------------------------------------|----------------------------------------------------------------------------------------------------|--|
|      |                                      | Causes                                                               | Check procedures/corrective measures                                                                                 |  |
| 1101 | Error: Host name                     | Enter the disable host name/ IP address.                             | Enter the correct host name or IP address.                                                                           |  |
| 1102 | Error: User/Password                 | Domain name is not entered.                                          | Enter the user name with the form of either [Domain¥User] or [Domain/User].                                          |  |
|      |                                      | Assign disable user/password.                                        | Enter the correct user name/password.                                                                                |  |
| 1103 | Error: Pathname or File<br>Name      | Connect to the folder which is not permitted for reference/ writing. | Enter correct user name/password. Check the access limit of destination folder.                                      |  |
|      |                                      | Assign disable folder path.                                          | Enter correct folder path.                                                                                           |  |
| 1105 | Error: Not support protocol          | FTP Protocol is set to OFF.                                          | Check ON in the [Scanner]-[FTP] screen in COMMAND CENTER.                                                            |  |
| 2101 | Error: Can not connect               | Enter the disable host name/ IP address.                             | Enter the correct host name or IP address.                                                                           |  |
|      |                                      | Assign the wrong port number.                                        | Enter the correct port number.                                                                                       |  |
|      |                                      | Network is not connected.                                            | Check if the server is operating properly. Check the network connection (cable. network condition within LAN, etc.). |  |
| 2102 | Error: Can not connect with timeout  | The server is unable to communicate.                                 | Check if the server is operating properly.                                                                           |  |
|      |                                      | Send the server which does not support FTP server.                   | Enter the correct host name or IP address.                                                                           |  |
| 2103 | Error: Response wait with timeout    | The server is unable to communicate.                                 | Check if the server is operating properly.                                                                           |  |
| 2201 | Error: Network transfer              | Error occurs on the network.                                         | Check the network connection (cable. network condition within LAN, etc.).                                            |  |
| 2202 | Error: Network transfer with timeout | Error occurs on the network.                                         | Check the network connection (cable. network condition within LAN, etc.).                                            |  |
| 2203 | Error: Response wait with timeout    | Response is not returned from the server above specified time.       | Check the network connection (cable. network condition within LAN, etc.).                                            |  |
| 3101 | Error: Server response               | The server is error status.                                          | Check if the server is working properly.                                                                             |  |
| 9181 | Error: Page max count over           | The number of pages of a send file exceeded 999 pages.               | Set the number of pages as 999 or less.                                                                              |  |

# (3) Scan to E-mail error codes

|      |                                                | Remarks                                                                                                    |                                                                                                    |
|------|------------------------------------------------|----------------------------------------------------------------------------------------------------|----------------------------------------------------------------------------------------------------|
| Code | Display                                        | Causes                                                                                                    | Check procedures/corrective measures                                                                                                    |
| 1101 | Error: Host name                               | SMTP sever name is not set.<br>Error SMTP server name.                                                      | Register [SMTP Server Name] in [Advanced]-[SMTP] -[General] in COMMAND CENTER.                                                                                                 |
| 1102 | Error: User/Password                           | User ID for the authentication is not entered or entered wrongly. Wrong authentication password is entered. | Enter the correct user ID/password for authentication at [Advance] in COMMAND CENTER. Enter the password of [Login User Name] of the [POP3] page or the [SMTP] page correctly. |
| 1104 | Error: No Recipient address                    | The destination address is not specified.                                                                   | Specify the destination address.                                                                                                    |
| 1105 | Error: Not support protocol                    | SMTP Protocol is set to OFF.                                                                                | Check ON [SMTP] in [Advanced]-[SMTP] - [General] in COMMAND CENTER.                                                                                                    |
| 1106 | Error: No Sender Info                          | Sender address is not enter                                                                                 | Enter the correct [Sender Address] in [Advanced]-[SMTP] -[General] in COMMAND CENTER.                                                                                          |
| 2101 | Error: Can not connect                         | Select [Other authenticate] when authenticating POP before SMTP.                                            | Select valid POP3 user other than [Other].                                                                                                    |
|      |                                                | The specified server is not SMTP server.                                                                    | Enter the correct [SMTP Server Name] in [Advanced]-[SMTP] -[General] in COMMAND CENTER.                                                                                        |
|      |                                                | Network is not connected.                                                                                   | Check if the server is operating properly. Check the network connection (cable. network condition within LAN, etc.).                                                           |
| 2102 | Error: Can not connect with timeout            | The server is unable to communicate.                                                                        | Check if the server is operating properly.                                                                                                    |
| 2103 | Error: Response wait with timeout              | The server is unable to communicate.                                                                        | Check if the server is operating properly.                                                                                                    |
| 2201 | Error: Network transfer                        | Error occurs on the network.                                                                                | Check the network connection (cable. network condition within LAN, etc.).                                                                                                    |
| 2202 | Error: Network transfer with timeout           | Error occurs on the network.                                                                                | Check the network connection (cable. network condition within LAN, etc.).                                                                                                    |
| 2203 | Error: Response wait with timeout              | Response is not returned from the server above specified time.                                              | Check the network connection (cable. network condition within LAN, etc.).                                                                                                    |
| 2204 | Error: E-Mail Size limit                       | The size of E-mail exceeds its limit.                                                                       | Change the [E-mail Size Limit] in [Advanced]-[SMTP] -[General]-[E-mail Setting] in COMMAND CENTER.                                                                             |
| 3101 | Error: Server response                         | The server is error status.                                                                                 | Check if the server is working properly.                                                                                                    |
|      |                                                | Server setting is not authenticated normally.                                                               | Check the settings for client/server authentication.                                                                                                    |
| 3201 | Error: Not Found Authenti-<br>cation Mechanism | Unsupported SMTP Authentication Mechanism is found.                                                         | Check the settings for client/server Authentication Mechanism.                                                                                                    |
| 9181 | Error: Page max count over                     | The number of pages of a send file exceeded 999 pages.                                                      | Set the number of pages as 999 or less.                                                                                                    |

# (4) Network Twain error codes

|      | Display                              | Remarks                                                        |                                                                           |
|------|--------------------------------------|----------------------------------------------------------------|---------------------------------------------------------------------------|
| Code |                                      | Causes                                                         | Check procedures/corrective measures                                      |
| 2202 | Error: Network transfer with timeout | Response is not returned from the server above specified time. | Check the network connection (cable. network condition within LAN, etc.). |
| 9181 | Error: Page max count over           | The number of pages of a send file exceeded 999 pages.         | Set the number of pages as 999 or less.                                   |

# (5) Software trouble error codes

| Code | Display                  | Remarks                                                                  |                                        |
|------|--------------------------|--------------------------------------------------------------------------|----------------------------------------|
|      |                          | Causes                                                                   | Check procedures/corrective measures   |
| 5101 | Error: Not yet connected | Operation handle error. Error for stored status in the operation handle. | Turn the main power switch off and on. |
| 5102 | Error: Already connected | Operation handle error. Error for stored status in the operation handle. | Turn the main power switch off and on. |
| 5103 | Error: Not yet opened    | Error for stored status in the operation handle.                         | Turn the main power switch off and on. |
| 5104 | Error: Already opened    | Error for stored status in the operation handle.                         | Turn the main power switch off and on. |
| 7101 | Error: Memory Allocation | Insufficient memory space.                                               | Turn the main power switch off and on. |
| 7102 | Error: Socket Create     | Unable to create a communication socket.                                 | Turn the main power switch off and on. |
| 720f | Error: Unknown error     | Unable to determine the cause.                                           | Turn the main power switch off and on. |

#### 1-5-1 Precautions for assembly and disassembly

#### (1) Precautions

Before starting disassembly, press the Power key on the operation panel to off. Make sure that the Power lamp is off before turning off the main power switch. And then unplug the power cable from the wall outlet.

When the fax kit is installed, be sure to disconnect the modular code before starting disassembly.

When handling PWBs (printed wiring boards), do not touch parts with bare hands.

The PWBs are susceptible to static charge.

Do not touch any PWB containing ICs with bare hands or any object prone to static charge.

When removing the hook of the connector, be sure to release the hook.

Take care not to get the cables caught.

To reassemble the parts, use the original screws. If the types and the sizes of screws are not known, refer to the PARTS LIST.

#### (2) Drum

Note the following when handling or storing the drum.

When removing the drum unit, never expose the drum surface to strong direct light.

Keep the drum at an ambient temperature between -20°C/-4°F and 40°C/104°F and at a relative humidity not higher than 90% RH. Avoid abrupt changes in temperature and humidity.

Avoid exposure to any substance which is harmful to or may affect the quality of the drum.

Do not touch the drum surface with any object. Should it be touched by hands or stained with oil, clean it.

#### (3) Toner

Store the toner container in a cool, dark place. Avoid direct light and high humidity.

#### (4) How to tell a genuine Kyocera Mita toner container

As a means of brand protection, the Kyocera Mita toner container utilizes an optical security technology to enable visual validation. A validation viewer is required to accomplish this.

Hold the validation viewer over the left side part of the brand protection seal on the toner container. Through each window of the validation viewer, the left side part of the seal should be seen as follows:

A black-colored band when seen through the left side window ( • )

A shiny or gold-colored band when seen through the right side window ( - \times -

The above will reveal that the toner container is a genuine Kyocera Mita branded toner container, otherwise, it is a counterfeit.

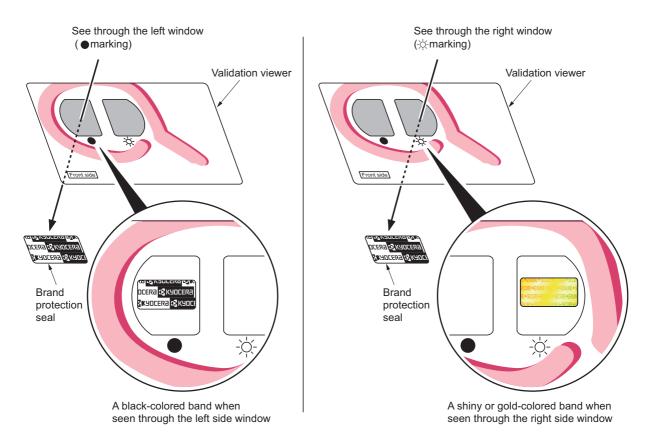

**Figure 1-5-1** 

The brand protection seal has an incision as shown below to prohibit reuse.

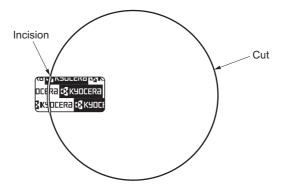

**Figure 1-5-2** 

#### 1-5-2 Outer covers

### (1) Detaching and refitting the left cover and right cover

#### **Procedure**

- 1. Remove the screw.
- 2. Unhook four hooks and then remove the rear upper cover.

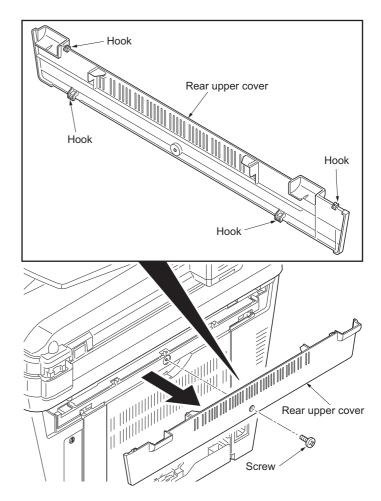

Figure 1-5-3

- 3. Remove the cassette (See page 1-5-6).
- 4. Open the front cover.
- 5. Unhook the hook and then remove the controller box cover.

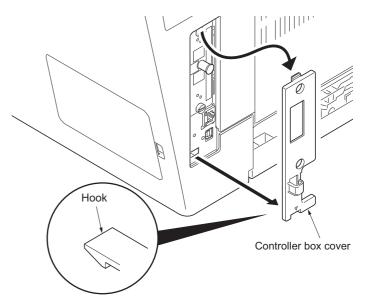

Figure 1-5-4

6. Unhook seven hooks and then remove the right cover.

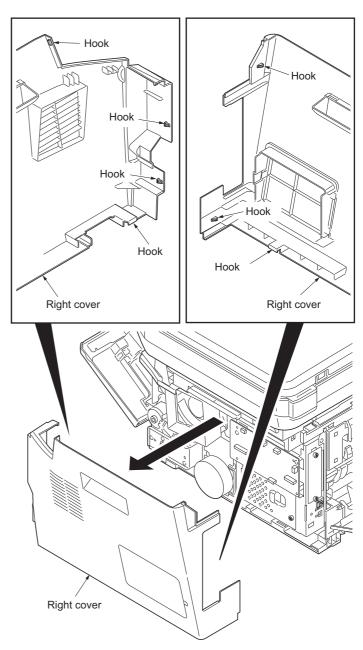

Figure 1-5-5

7. Unhook six hooks and then remove the left cover.

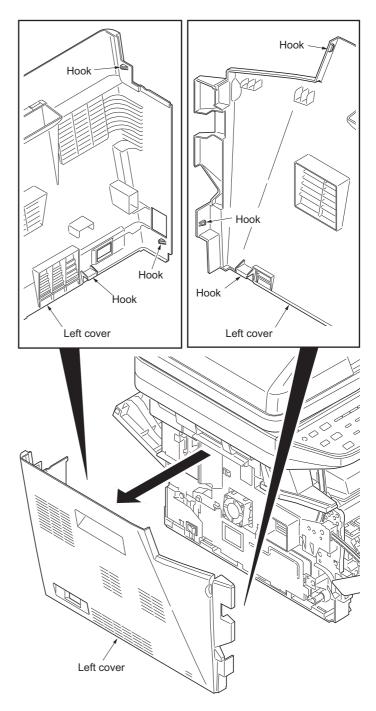

Figure 1-5-6

### 1-5-3 Paper feed section

### (1) Detaching and refitting the paper feed assembly (paper feed roller and pickup roller)

### Procedure

1. Remove the cassette.

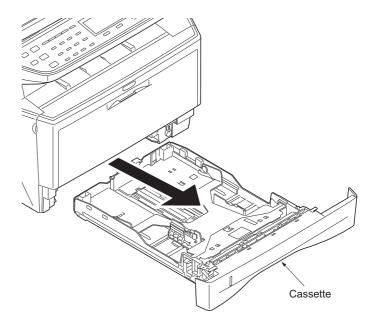

**Figure 1-5-7** 

- 2. Slide the feed shaft.
- 3. While pressing the lever and then remove the paper feed roller assembly.

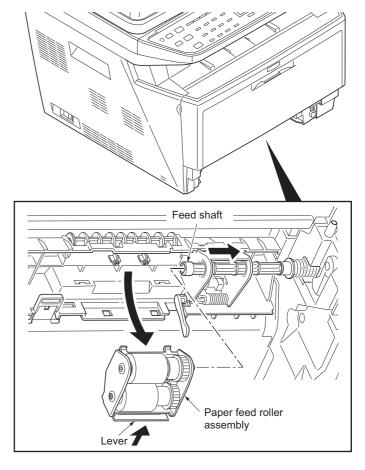

Figure 1-5-8

4. Check or replace the paper feed assembly and refit all the removed parts.

When refitting the paper feed roller assembly, be sure to align the paper feed roller pivot with the slotted hole on the feed shaft.

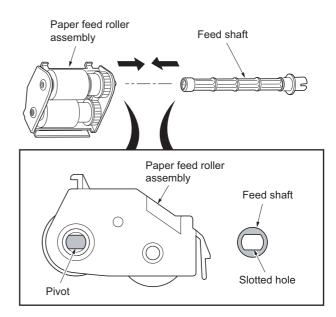

**Figure 1-5-9** 

### (2) Detaching and refitting the retard roller assembly

#### **Procedure**

- 1. Remove the cassette (See page 1-5-6).
- 2. Push the bottom plate down until it locks.
- 3. Unhook two hooks and then remove the retard guide.

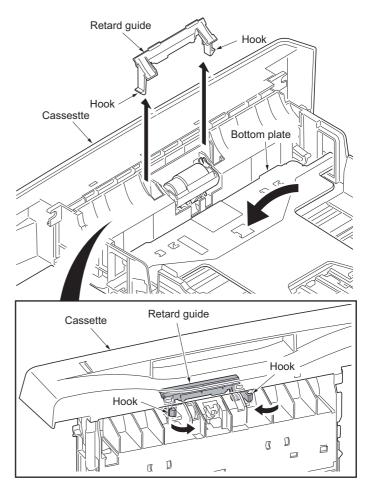

Figure 1-5-10

4. Remove the retard roller assembly.

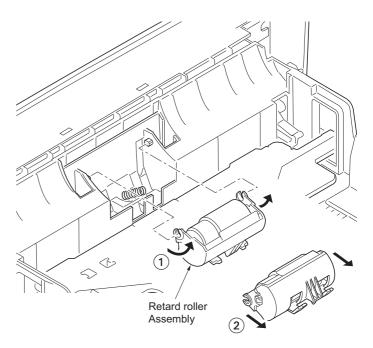

Figure 1-5-11

5. Check or replace the retard roller assembly and refit all the removed parts.

Caution: Before refitting the retard roller assembly, firmly install the spring onto the projection of the retard roller assembly.

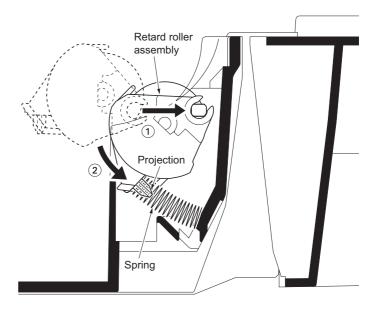

Figure 1-5-12

# (3) Detaching and refitting the MP paper feed roller

# Procedure

- 1. Open the front cover.
- 2. Pull the MP feed holder (lever) down. 1
- 3. Slide the MP feed holder. 2
- 4. Remove the MP paper feed roller. 3

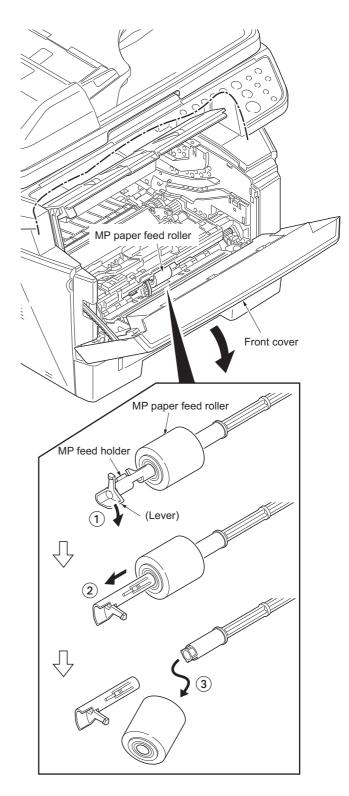

Figure 1-5-13

5. Check or replace the MP paper feed roller and refit all the removed parts.

When refitting the MP paper feed roller, be sure to align the paper feed roller pivot with the slotted hole on the MPF feed shaft. When refitting the MP paper feed roller, be sure to align the MPF feed shaft pivot with the slotted hole on the MP paper feed roller.

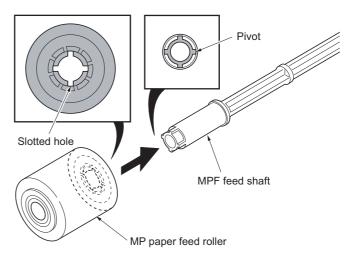

Figure 1-5-14

### (4) Note on removing and Installing the upper registration roller and lower registration roller

When reinstalling the upper registration roller or lower registration roller, be sure to use a new registration L spring and registration R spring. Otherwise, paper feeding may be deteriorated due to the spring hooks possibly being distorted during the spring is unhooked.

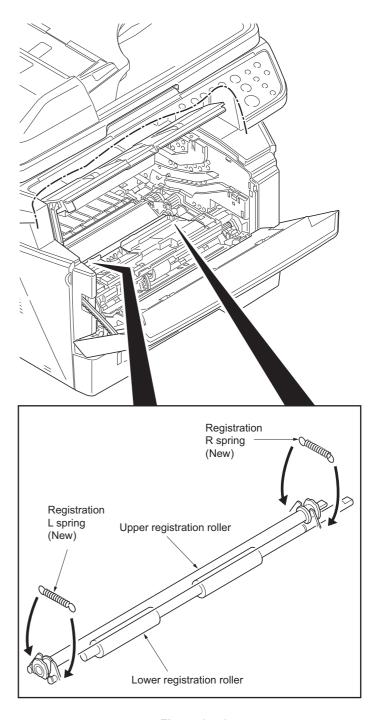

Figure 1-5-15

# 1-5-4 Optical section

# (1) Detaching and refitting the DP

### Procedure

Pull the DP out.

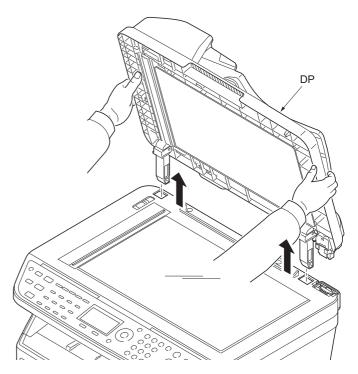

Figure 1-5-16

### (2) Detaching and refitting the scanner unit

### Procedure

- 1. Remove the DP (See page 1-5-13).
- 2. Remove the left cover and right cover (See page 1-5-3).
- 3. Remove the FFC and connector from the control PWB.
- 4. Remove three connectors from the scanner PWB.

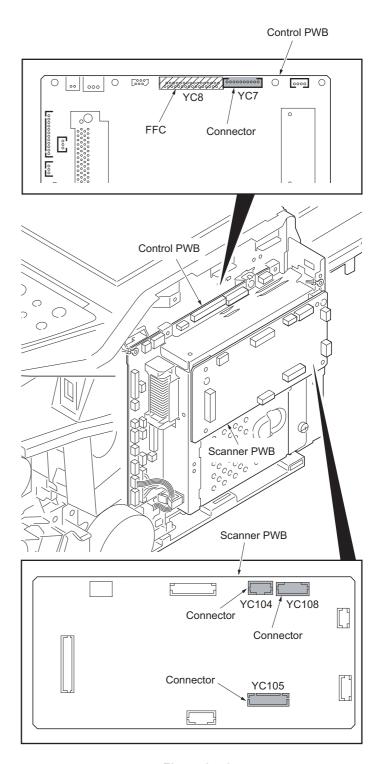

Figure 1-5-17

5. Release three clamps and then remove the wires.

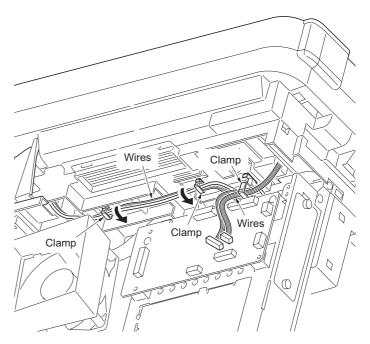

Figure 1-5-18

6. Remove two screws.

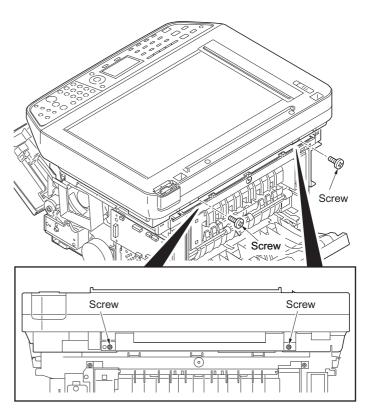

Figure 1-5-19

7. Unhook four hooks and then remove the scanner unit.

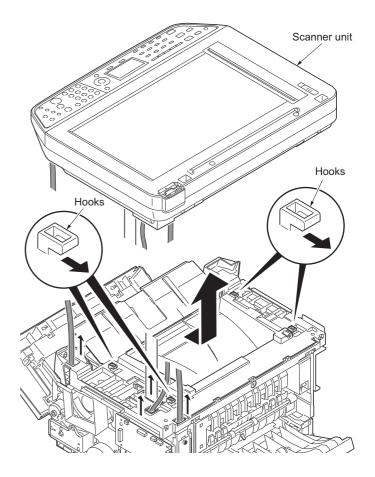

Figure 1-5-20

### (3) Detaching and refitting the laser scanner unit (LSU)

#### **Procedure**

- 1. Remove the scanner unit (See page 1-5-14).
- 2. Remove the screw and then remove the grounding terminal.
- 3. Remove two connectors from the control PWB.

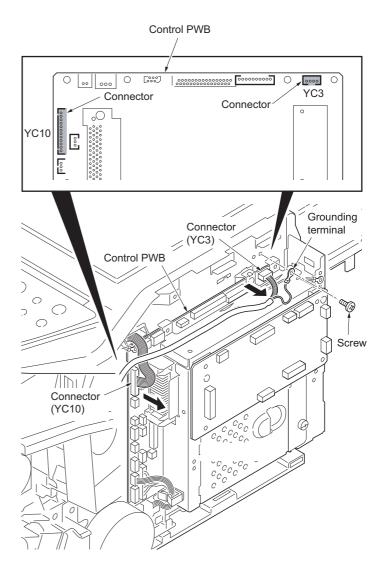

Figure 1-5-21

- 4. Remove the wires from three clamps.
- 5. Remove the connector from the power source PWB.

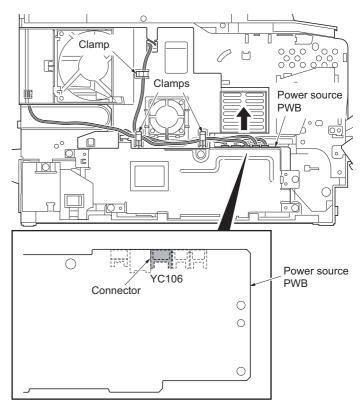

Figure 1-5-22

- 6. Unhook four hooks and then remove the frame left duct.
- 7. Remove the wires from the clamp.

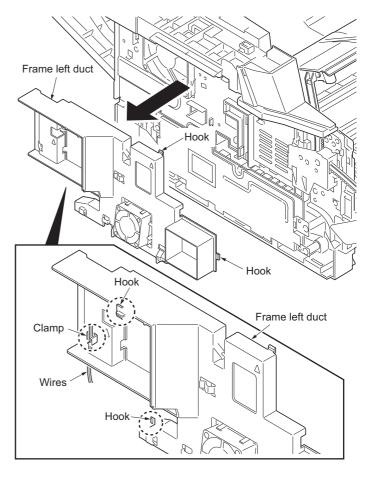

Figure 1-5-23

8. Remove the stopper and then remove the top cover rack-L from the top cover.

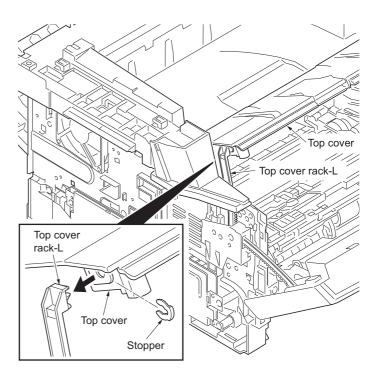

Figure 1-5-24

9. Remove four screws from the top cover.

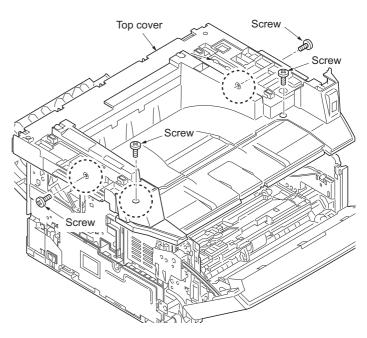

Figure 1-5-25

- 10. Unhook two hooks and then remove the top cover.
- 11. Remove the connector.

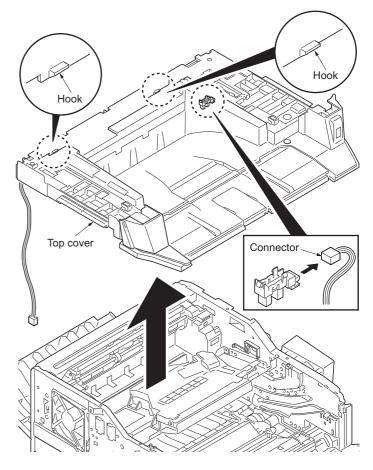

Figure 1-5-26

- 12. Release the clamp and then pull out the wires.
- 13. Remove four screws and then remove the laser scanner unit (LSU).
- 14. Check or replace the laser scanner unit (LSU) and refit all the removed parts.

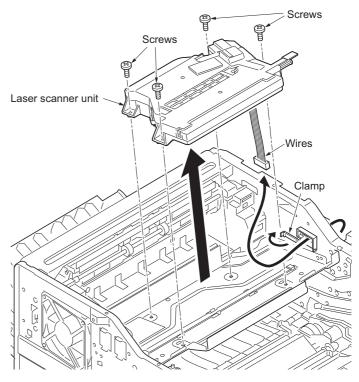

Figure 1-5-27

### (4) Replacing the image scanner unit (ISU)

#### **Procedure**

## Removing the image scanner unit (ISU)

- 1. Remove the DP (See page 1-5-13).
- 2. Unhook two hooks by using a flat screw-driver from the pits.
- 3. Remove the connector and then remove the operation panel.

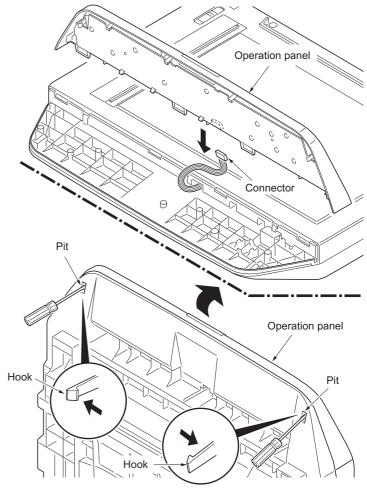

Figure 1-5-28

- 4. Remove two screws.
- 5. Unhook three hooks and then remove the ISU upper frame.

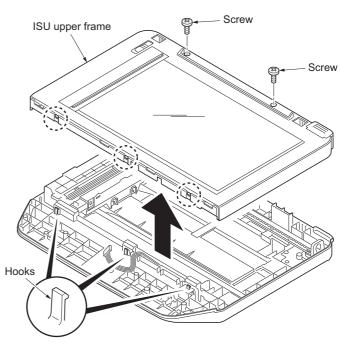

Figure 1-5-29

- 6. Move the image scanner unit (ISU) in the middle of the ISU shaft.
- 7. Detach the ISU shaft from the holder by lifting it.
- 8. Pull the ISU shaft out from the ISU.

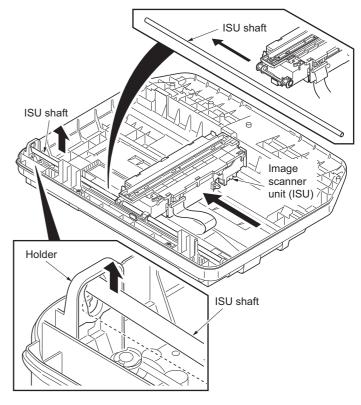

Figure 1-5-30

- 9. Remove the ISU belt from the tension pulley and ISU gear 63/32.
- 10. Remove the ISU belt from the hooks of the ISU.

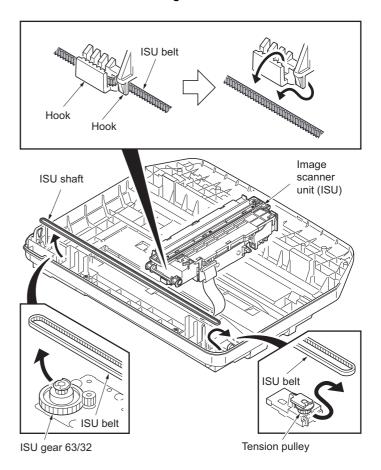

Figure 1-5-31

11. Remove the FFC center stopper.

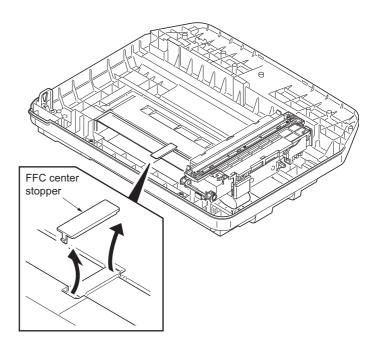

Figure 1-5-32

- 12. Remove the FFC from the FFC tape D.13. Remove the ferrite core from the pit.14. Remove the FFC from the FFC tape A.

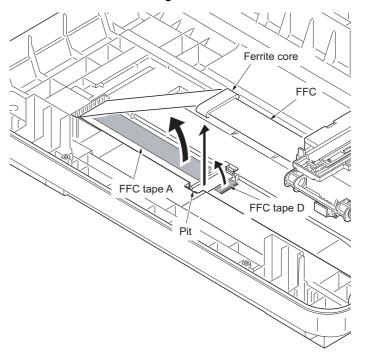

Figure 1-5-33

- 15. Fold the end of the FFC and then pull the FFC out from the ISU lower frame.
- 16. Remove the FFC tape D and A from the ISU lower frame.
- 17. Clean the adhesive residue of the FFC tape D and A.

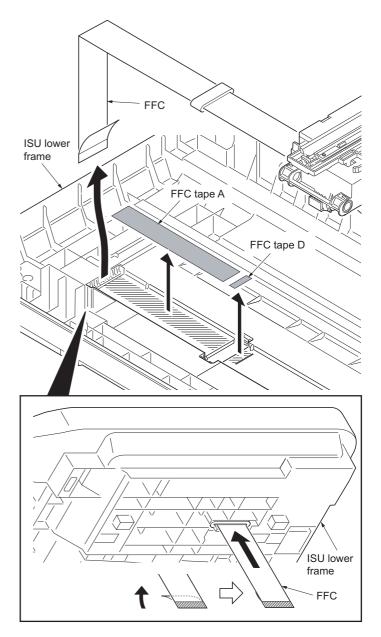

Figure 1-5-34

18. Remove the ferrite core from the FFC.

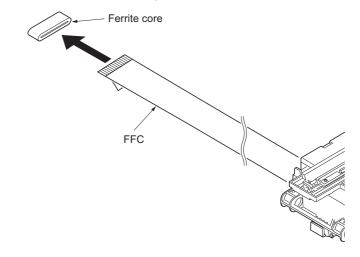

Figure 1-5-35

# Installing the image scanner unit (ISU)

- 19. Peel off the protective seal on one side from the FFC tape D.
- 20. Stick the FFC tape D on the ISU lower frame, aligned with the marking of the frame.
  - (Sticking standards: See right figure)
- 21. Peel off the protective seal on the other side of the FFC tape A.
- 22. Stick the FFC tape A on the ISU lower frame.
  - (At the right for how to correctly sick the tape in position, see the figure.)

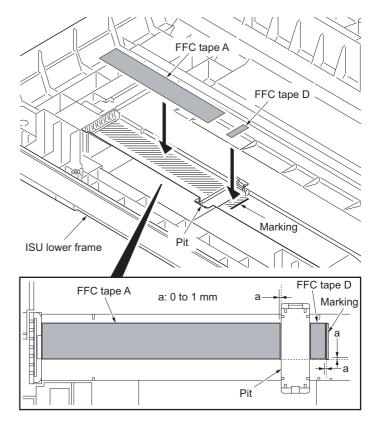

Figure 1-5-36

23. Fix the ferrite core onto the FFC.

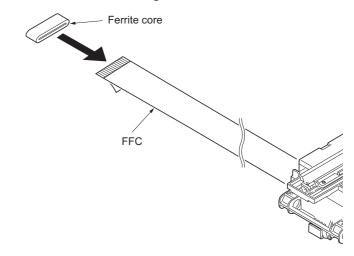

Figure 1-5-37

- 24. Peel off the protective seal from the FFC tape D.
- 25. Align the line marking on the FFC with the rib on the ISU lower frame, then fix the FFC to the FFC tape D.
- 26. Install the ferrite core in the pit.
- 27. Peel off the released paper from the FFC tape A.
- 28. Stick the FFC on the FFC tape A.

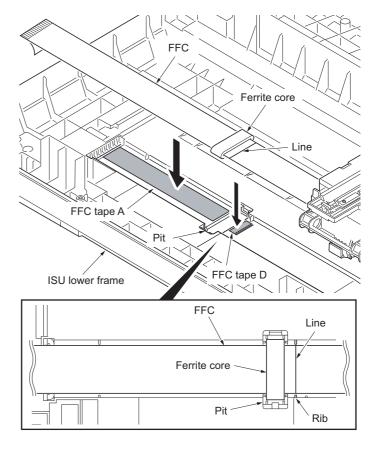

Figure 1-5-38

- 29. Thread an end of the FFC through the ISU lower frame.
- 30. Refer to the step 11 to 1 and refit all the removed parts.

## NOTE:

When the replacing the image scanner unit (ISU), perform following maintenance modes.

- 1. U425 Setting the target (see page 1-3-49)
- 2. U411 Adjusting the scanner automatically (see page 1-3-48)

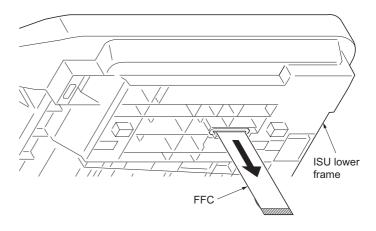

Figure 1-5-39

## (5) Detaching and refitting the exposure lamp and inverter PWB

- 1. Remove the DP (See page 1-5-13).
- 2. Move the image scanner unit (ISU) unit to the center.
- 3. Unhook five hooks and then remove the lamp mount.
- 4. Remove the connector.

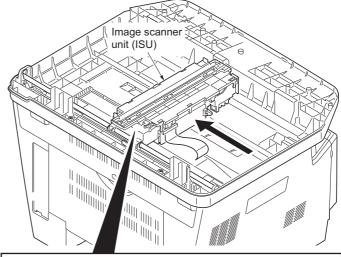

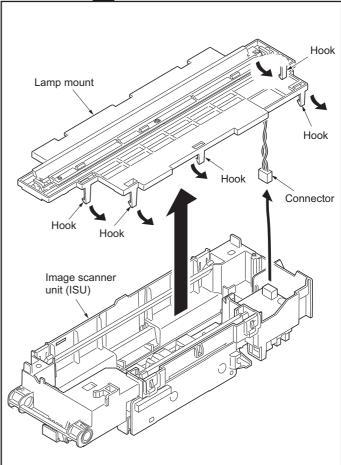

Figure 1-5-40

- 5. Remove the connector.
- 6. Remove the screw and then remove the inverter PWB.
- 7. Check or replace the inverter PWB and refit all the removed parts.

Caution: Replace F1 with a fuse rated 250 V ac, 0.75 A, non-time delay, (when F1 fuse is replaced.)

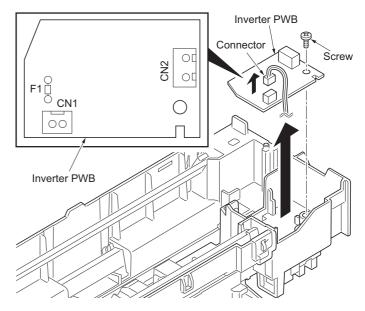

Figure 1-5-41

8. Unhook three hooks and then remove the ISU reflector.

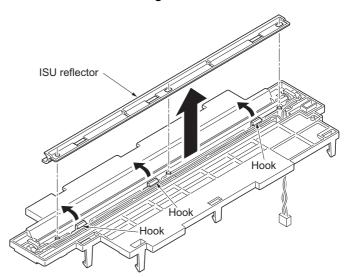

Figure 1-5-42

- Remove the exposure lamp from the holders.
- 10. Check or replace the exposure lamp and refit all the removed parts.

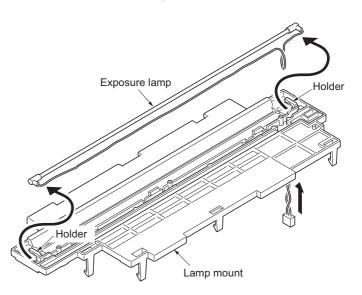

Figure 1-5-43

# 1-5-5 Developing section

# (1) Detaching and refitting the developing unit

#### **Procedure**

- 1. Open the front cover.
- 2. Remove the developing unit.
- 3. Check or replace the developing unit and refit all the removed parts.

## NOTE:

When the periodic maintenance (replacing the maintenance kit, see page 2-4-4), perform following maintenance modes.

- 1. U251 Clearing the maintenance count (see page 1-3-39)
- 2. U111 Clearing the drum drive time (see page 1-3-33)
- 3. U130 Initial setting for the developing unit (see page 1-3-34)

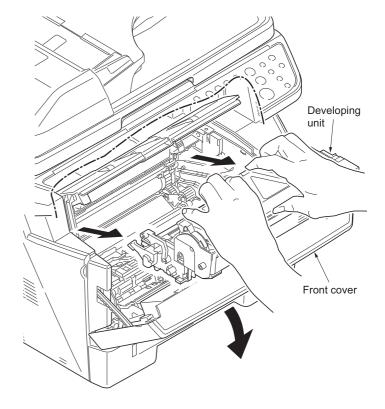

Figure 1-5-44

## 1-5-6 Drum section

# (1) Detaching and refitting the drum unit

#### **Procedure**

- Remove the developing unit (See page 1-5-29).
- 2. Remove the drum unit.
- 3. Check or replace the drum unit and refit all the removed parts.

## NOTE:

When the periodic maintenance (replacing the maintenance kit, see page 2-4-4), perform following maintenance modes.

- 1. U251 Clearing the maintenance count (see page 1-3-39)
- 2. U111 Clearing the drum drive time (see page 1-3-33)
- 3. U130 Initial setting for the developing unit (see page 1-3-34)

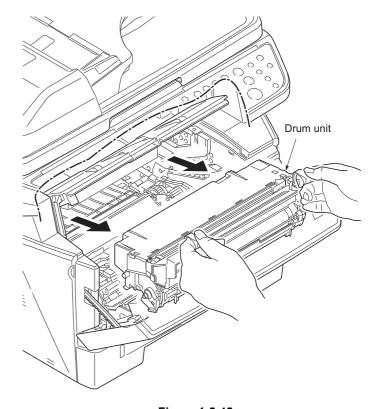

Figure 1-5-45

## (2) Detaching and refitting the main charger unit

- 1. Remove the developing unit (See page 1-5-29).
- 2. Remove the drum unit (See page 1-5-30).
- 3. Remove the tape.
- 4. While pushing on the main plate 1, slide the main charger unit 2.

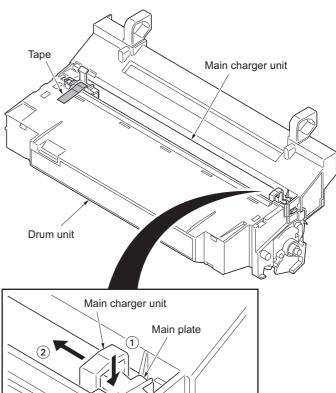

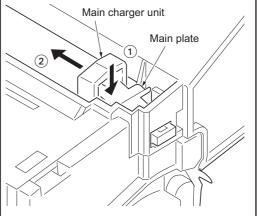

Figure 1-5-46

- 5. Remove the main charger unit by lifting it.
- 6. Check or replace the main charger unit and refit all the removed parts.

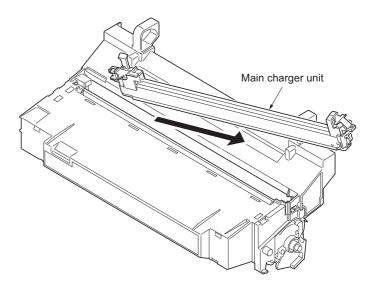

Figure 1-5-47

# 1-5-7 Transfer/separation section

# (1) Detaching and refitting the transfer roller

- Remove the developing unit (See page 1-5-29).
- 2. Remove the drum unit (See page 1-5-30).
- 3. Slide the paper chute guide and unhook the hooks.
- 4. Remove the paper chute guide.

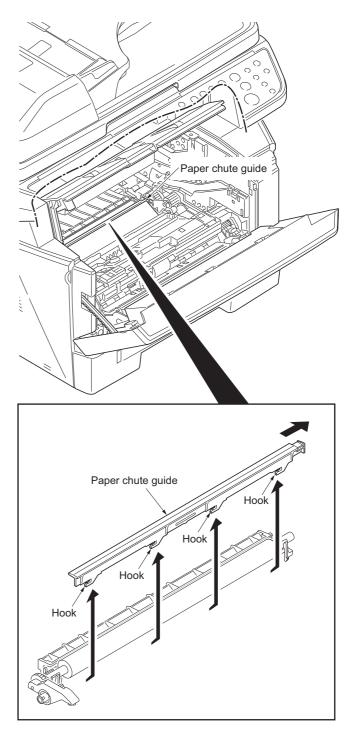

Figure 1-5-48

- 5. Remove the transfer roller's shaft from the both transfer bushes.
- 6. Remove the gear Z16 from the transfer roller.

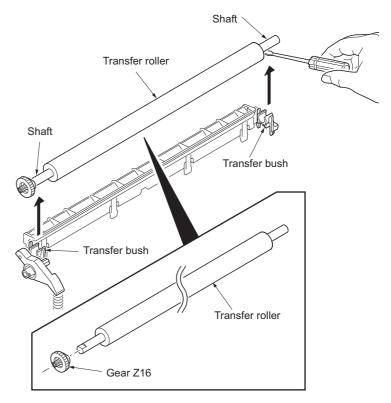

Figure 1-5-49

7. Check or replace the transfer roller and refit all the removed parts.

Caution: When refitting the transfer roller, be careful about following point.
Push the release lever to raise the lever end, then insert the front of gear Z16 under the release lever end.

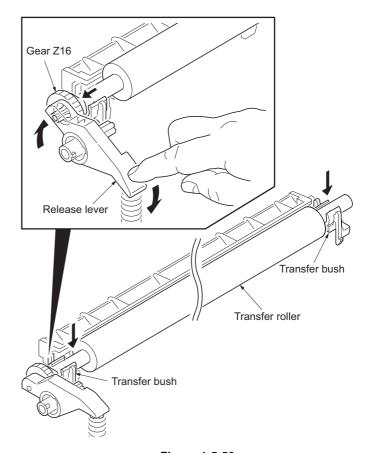

Figure 1-5-50

## 1-5-8 Fuser section

# (1) Detaching and refitting the fuser unit

- 1. Remove the left cover and right cover (See page 1-5-3).
- 2. Remove the wires from three clamps.
- 3. Remove the connector from the power source PWB.

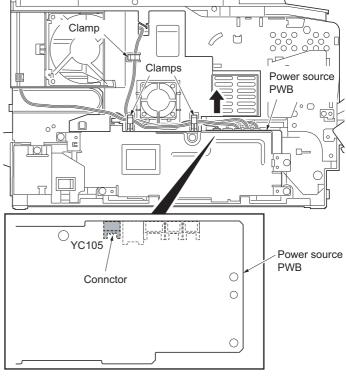

Figure 1-5-51

- 4. Unhook four hooks and then remove the frame left duct.
- 5. Remove the wires from the clamp.

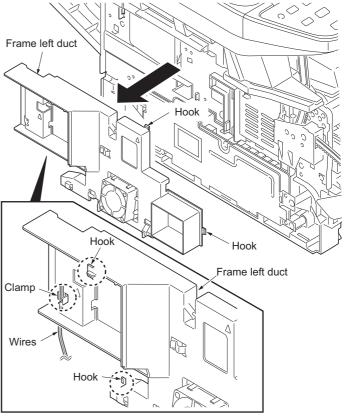

Figure 1-5-52

6. Remove the connector from the power source PWB.

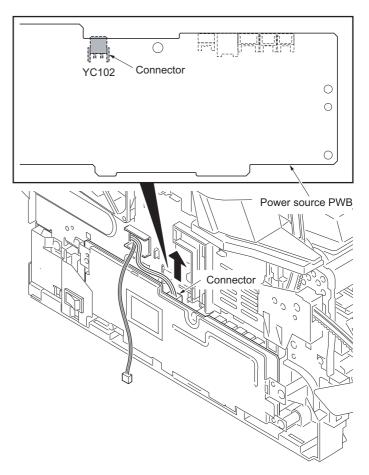

Figure 1-5-53

7. Remove the connector from the control PWB.

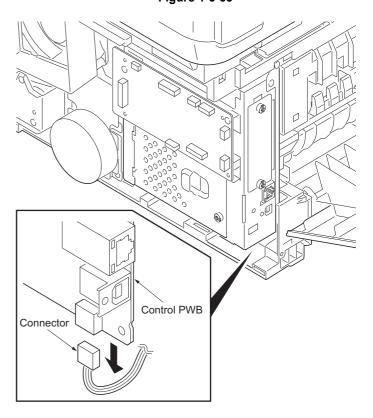

Figure 1-5-54

8. Remove the rear cover.

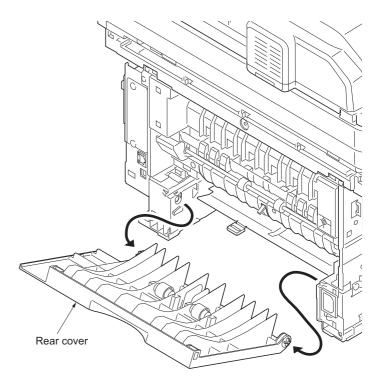

Figure 1-5-55

9. Remove two screws and then remove the fuser unit.

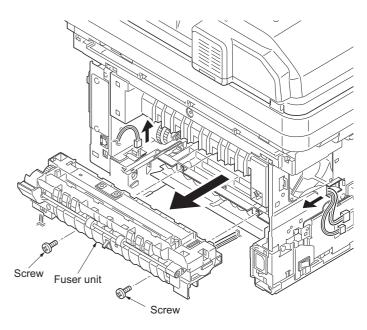

Figure 1-5-56

10. Check or replace the fuser unit and refit all the removed parts.

Caution: When reinstalling the fuser unit, tighten up a screw while pressing the fuser unit in order of 1 to 2.

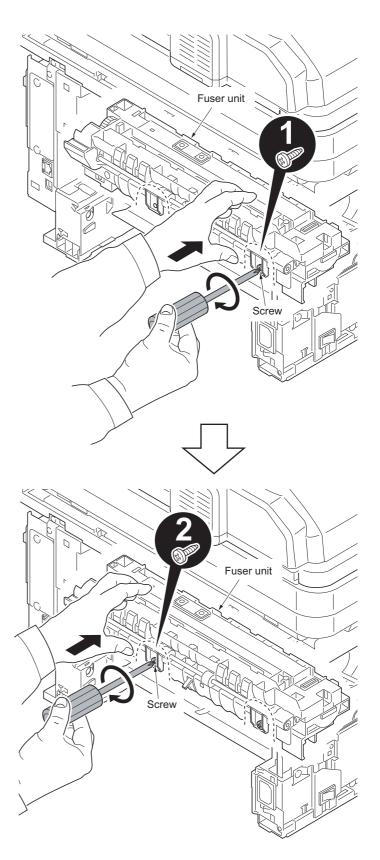

Figure 1-5-57

## (2) Switching the fuser pressure

The fuser pressure may be decreased to suppress the print quality problems such as paper creases and curls. It must be cautioned that decreasing the fuser pressure could cause loose toner fusing.

- 1. Remove the cassette (See page 1-5-6).
- 2. Open the duplex cover.
- Slide the fuser lever R and L.
   Normal: Flush with the front of the machine.
   Fuser pressure decreased: Flush with the rear of the machine.

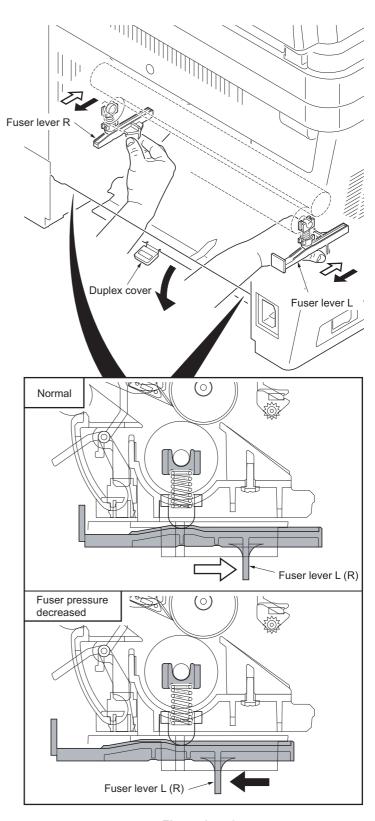

Figure 1-5-58

## 1-5-9 PWBs

# (1) Detaching and refitting the control PWB

- 1. Remove the FAX PWB (See page 1-5-50).
- 2. Remove the right cover (See page 1-5-3).
- 3. Remove the five connectors from the scanner PWB.
- 4. Remove twenty connectors and two FFCs from the control PWB.
- 5. Remove the wires from the clamp.

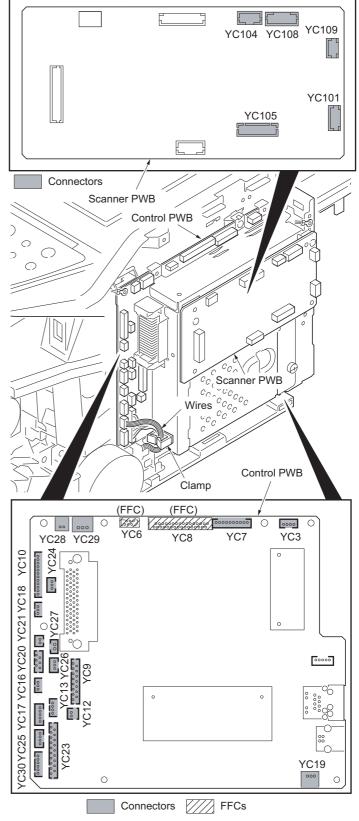

Figure 1-5-59

Remove six screws and two grounding terminals

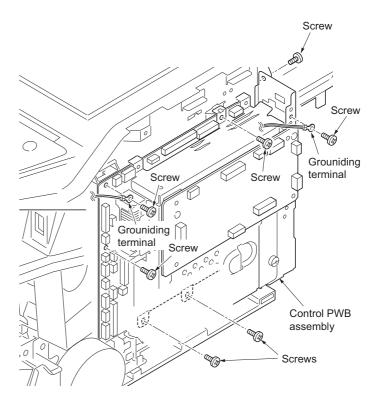

Figure 1-5-60

7. Unhook the hook and then remove the control PWB assembly.

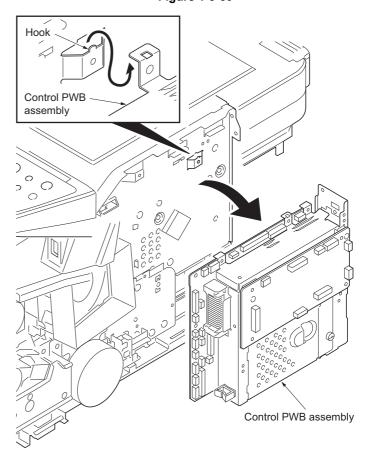

Figure 1-5-61

- 8. Remove five screws and then remove the control PWB.
- 9. Check or replace the control PWB and refit all the removed parts.

To replace the control PWB, remove the EEPROM (U17) from the old control PWB and mount it to the new control PWB.

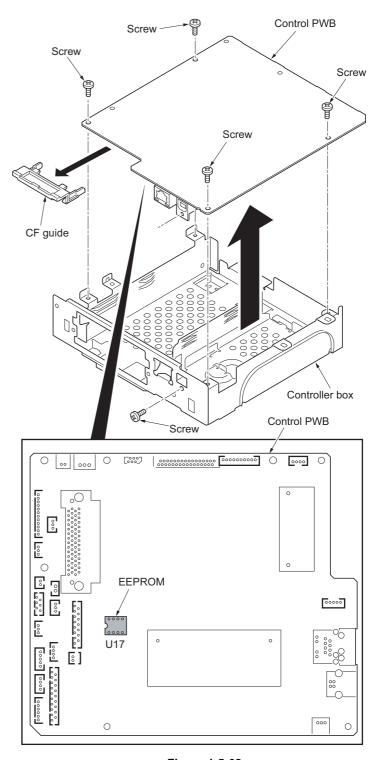

Figure 1-5-62

# (2) Detaching and refitting the power source PWB

- 1. Remove the left cover (See page 1-5-3).
- 2. Remove the wires from three clamps.
- 3. Remove five connectors from the power source PWB.

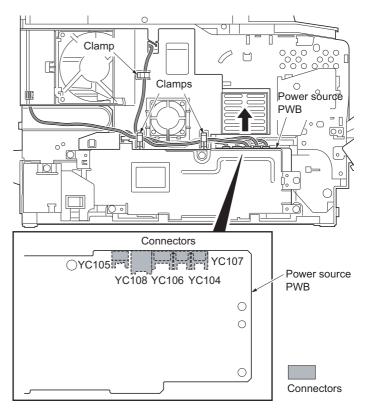

Figure 1-5-63

- Unhook four hooks and then remove the frame left duct.

   Description the union frame the classes.
- 5. Remove the wire from the clamp.

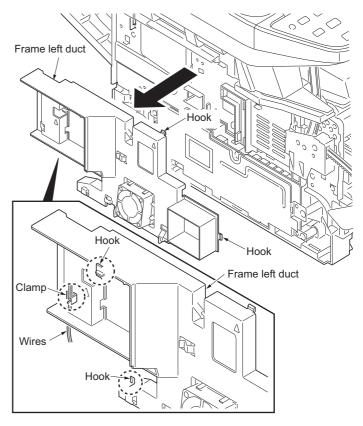

Figure 1-5-64

6. Remove the screw and then detach the inlet mount.

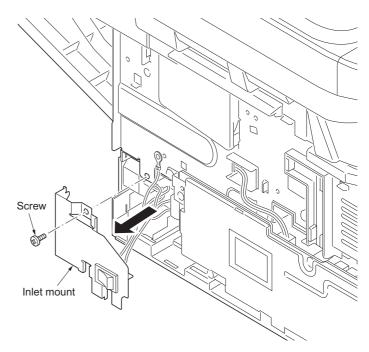

Figure 1-5-65

- 7. Remove five screws.
- 8. Remove three connectors and then remove the power source PWB assembly.

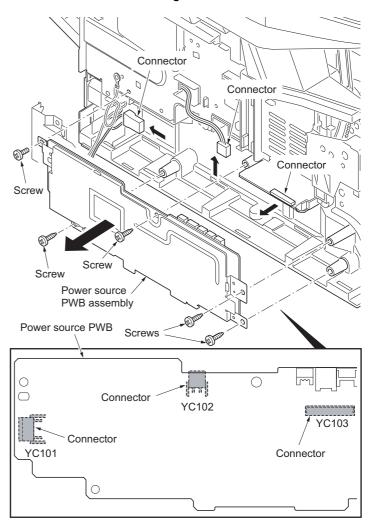

Figure 1-5-66

- Remove four screws and then remove the power source PWB from the power source PWB plate.
- 10. Check or replace the power source PWB and refit all the removed parts.

Caution: The power source PWB sheet must be installed in the specified position.

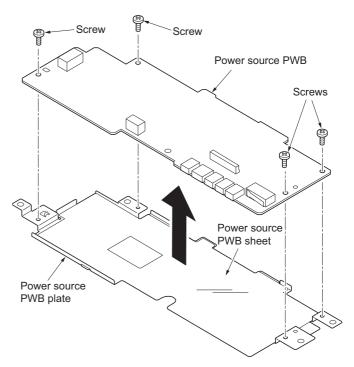

Figure 1-5-67

## (3) Detaching and refitting the high voltage PWB

- Remove the developing unit (See page 1-5-29).
- 2. Remove the drum unit (See page 1-5-30).
- 3. Remove the cassette (See page 1-5-6).
- 4. Remove the left cover and right cover (See page 1-5-3).
- 5. Remove the power source PWB (See page 1-5-42).
- 6. Turn the machine with the front side up.
- 7. Remove the stopper.
- 8. Remove the DU holder.

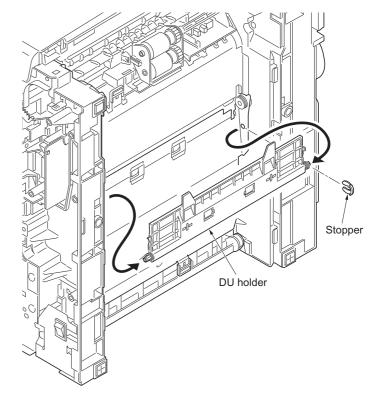

Figure 1-5-68

- 9. Pull the DU bush out.
- 10. Remove the DU cover assembly.

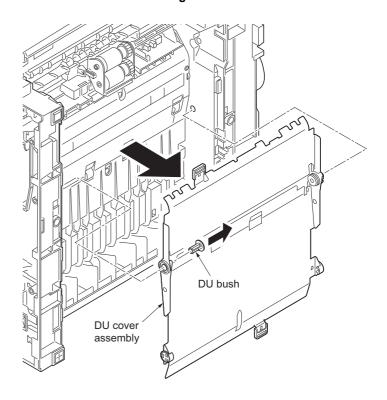

Figure 1-5-69

- 11. Remove four screws.
- 12. Unhook three hooks and then remove the lower base cover.

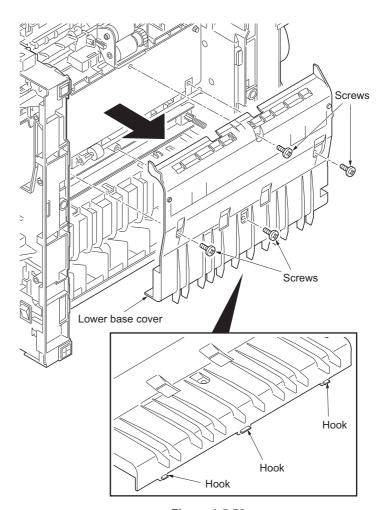

Figure 1-5-70

- 13. Remove the spring.
- 14. Remove the cassette pin.

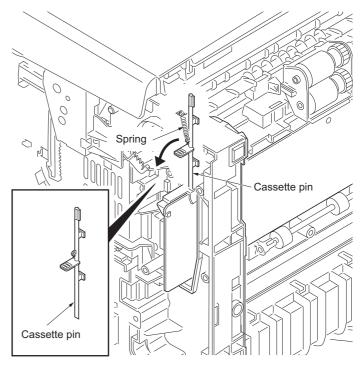

Figure 1-5-71

- 15. Remove two connectors and then remove the high voltage PWB.16. Remove the cassette pin holder from the
- high voltage PWB.

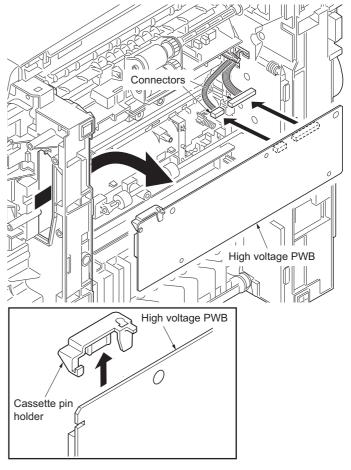

Figure 1-5-72

17. Check or replace the high voltage PWB and refit all the removed parts.

When refitting the high voltage PWB, be careful about following points.

- Position the ground plate so that it is atop the high voltage PWB.
- Each interface is firmly in contact with each spring.
- The bias contact pin must be installed in the specified position.
- The cassette pin must be inserted in the cassette pin holder.

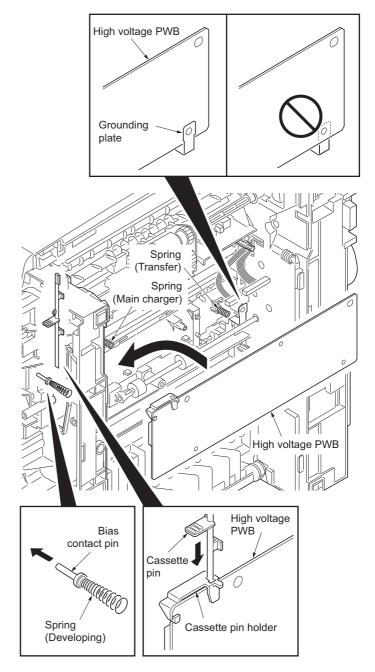

Figure 1-5-73

## (4) Detaching and refitting the scanner PWB

## **Procedure**

- 1. Remove the right cover (See page 1-5-3).
- 2. Remove six connectors and the FFC from the scanner PWB.

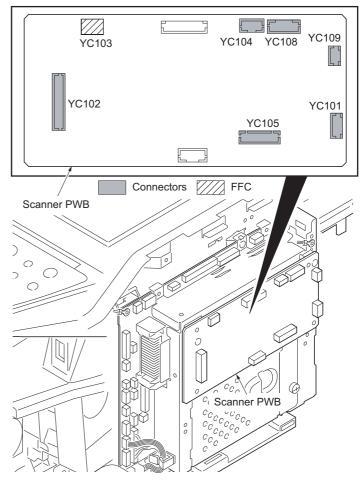

Figure 1-5-74

- 3. Remove four screws and then remove the scanner PWB.
- 4. Check or replace the scanner PWB and refit all the removed parts.

## NOTE:

When the replacing the scanner PWB, perform following maintenance modes.

- 1. U425 Setting the target (see page 1-3-49)
- 2. U411 Adjusting the scanner automatically (see page 1-3-48)

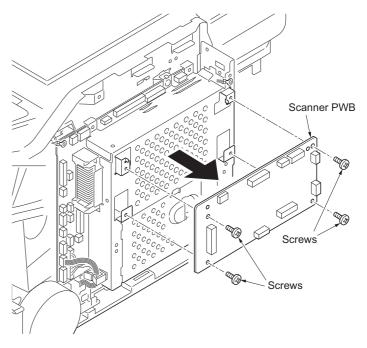

Figure 1-5-75

# (5) Detaching and refitting the FAX PWB

## **Procedure**

1. Unhook the hook and then remove the controller box cover.

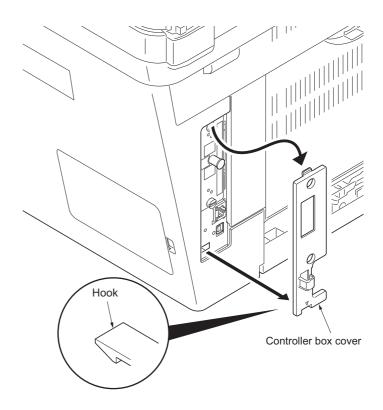

Figure 1-5-76

- 2. Remove two screws and then remove the FAX PWB.
- 3. Check or replace the FAX PWB and refit all the removed parts.

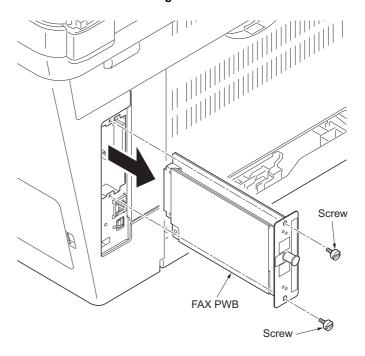

Figure 1-5-77

# 1-5-10 Others

# (1) Detaching and refitting the main motor

- Remove the right cover (See page 1-5-3).
   Remove the connector.
- 3. Remove the M3 screw and two M4 screws.
- 4. Remove the main motor.
- 5. Check or replace the main motor and refit all the removed parts.

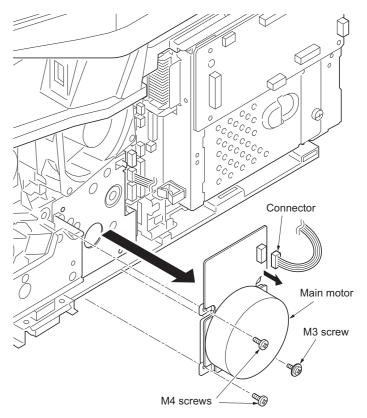

Figure 1-5-78

# (2) Direction of installing the left cooling fan motor, right cooling fan motor and power source fan motor

When detaching or refitting a fan motor, be careful of the airflow direction (intake or exhaust).

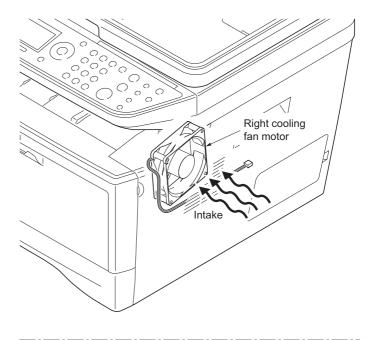

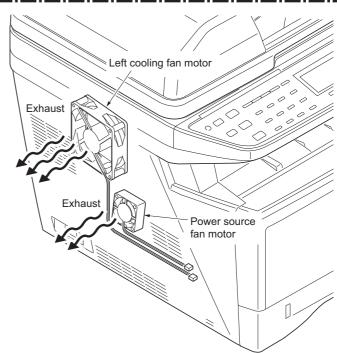

Figure 1-5-79

# 1-5-11 DP

Refer to the DP's service manual.

This page is intentionally left blank.

## 1-6-1 Upgrading the firmware

Follow the procedure below to upgrade the firmware of control PWB (main controller and engine) and scanner PWB.

#### Preparation

Extract the file that has the download firmware and put them in the USB Memory.

#### **Procedure**

- Turn ON the main switch and confirm if the screen shows "Ready to print" then, turn OFF the main power switch.
- 2. Insert USB memory that has the firmware in the USB memory slot.
- 3. Turn ON the main power switch.
- 4. About 40 seconds later, "Firmware Update Downloading" will be displayed and blinking the memory LED (this shows to start the download).
- Display the software that now upgrading (5 minutes).
  - "Firmware Update Main"
  - "Engine"
  - "Scanner"
- 6. Display the completion of the upgrade (Memory LED is ON condition).

Firmware Update Main: Completed Engine: Completed Scanner: Completed

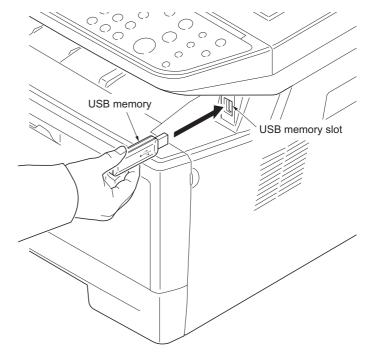

Figure 1-6-1

7. Turn OFF the main power switch and remove the USB memory.

## Check the result of the version up

1. Output the service status by the U000 or execute U019 to check.

# 1-6-2 Remarks on control PWB replacement

When replacing the control PWB, remove the EEPROM (U17) from the control PWB that has been removed and then reattach it to the new control PWB.

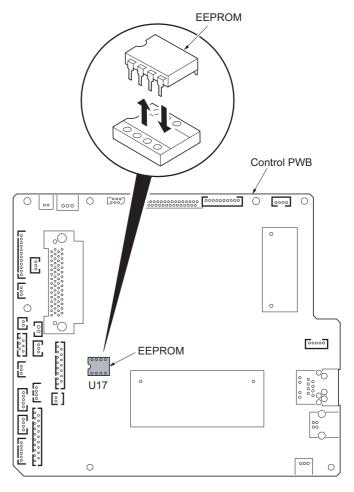

Figure 1-6-2

# 2-1-1 Paper feed/conveying section

Paper feed/conveying section consists of the paper feed unit that feeds paper from the cassette and the MP tray paper feed unit that feeds paper from the MP tray, and the paper conveying section that conveys the fed paper to the transfer/ separation section.

#### (1) Cassette paper feed section

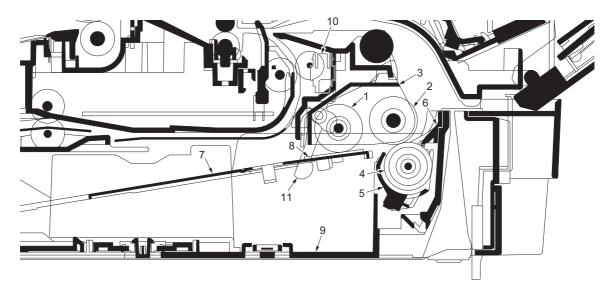

Figure 2-1-1 Cassette paper feed section

- (1) Pickup roller
- (2) Paper feed roller
- (3) Feed holder
- (4) Retard roller
- (5) Retard holder
- (6) Retard guide
- (7) Bottom plate
- (8) Bottom pad
- (9) Cassette base
- (10) Paper sensor
- (11) Actuator (paper sensor)

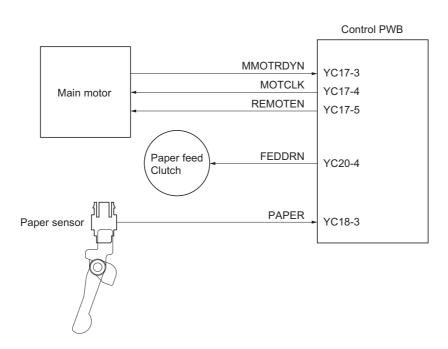

Figure 2-1-2Cassette paper feed section block diagram

## (2) MP tray paper feed section

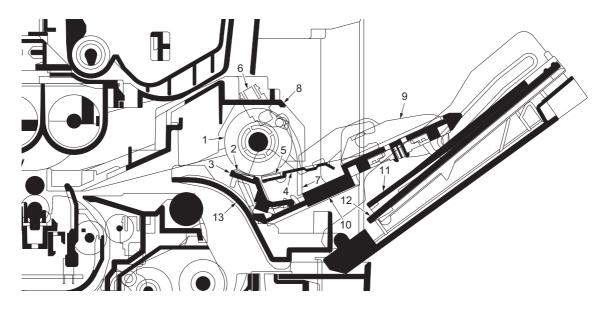

Figure 2-1-3 MP tray paper feed section

- (1) MP paper feed roller
- (2) MPF separation pad
- (3) MPF separator
- (4) MPF bottom plate
- (5) MPF friction pad
- (6) MP paper sensor
- (7) Actuator (MP paper sensor)
- (8) MPF frame
- (9) MPF guide R/L
- (10) MPF base
- (11) MPF middle tray
- (12) MPF upper tray
- (13) MPF turn guide

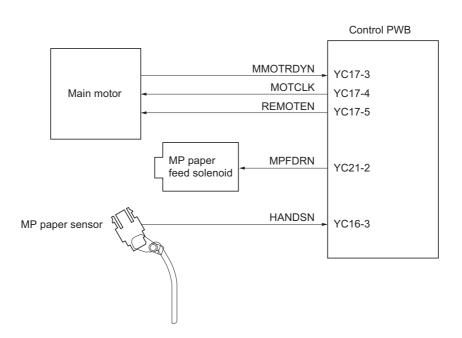

Figure 2-1-4 MP tray paper feed section block diagram

## (3) Paper conveying section

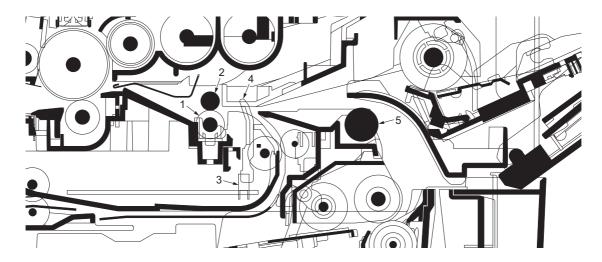

Figure 2-1-5 Paper conveying section

- (1) Lower registration roller
- (2) Upper registration roller
- (3) Registration sensor
- (4) Actuator (registration sensor)
- (5) Feed pulley

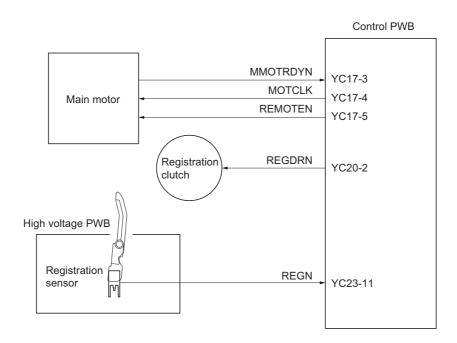

Figure 2-1-6 Paper conveying section block diagram

# 2-1-2 Drum section

## (1) Drum section

The durable layer of organic photoconductor (OPC) is coated over the aluminum cylinder base. The OPC tend to reduce its own electrical conductance when exposed to light. After a cyclic process of charging, exposure, and development, the electrostatic image is constituted over the OPC layer.

Since the OPC is materialized by resin, it is susceptible to damage caused by sharp edges such as a screwdriver, etc., resulting in a print quality problem. Also, finger prints can cause deterioration of the OPC layer, therefore, the drum (in the drum unit) must be handled with care. Substances like water, alcohol, organic solvent, etc., should be strictly avoided. As with all other OPC drums, the exposure to a strong light source for a prolonged period can cause a print quality problem. The limit is approximately 500 lux for less than five minutes. If the drum (drum unit) remains removed from the machine, it should be stored in a cool, dark place.

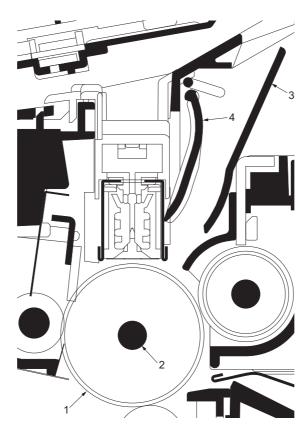

Figure 2-1-7 Drum unit

- (1) Drum
- (2) Drum shaft
- (3) Drum cover A
- (4) Drum cover B

## (2) Main charger unit

As the drum rotates in a "clean (neutral)" state, its photoconductive layer is given a uniform, positive (+) corona charge dispersed by the main charger wire. Due to high-voltage scorotron charging, the charging wire can get contaminated by oxidization after a long run. Therefore, the charger wire must be cleaned at a specific interval. Cleaning the charging wire prevents print quality problems such as black streaks.

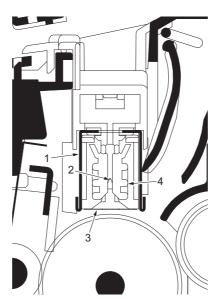

Figure 2-1-8 Main charger unit

- (1) Main charger shield
- (2) Main charger wire
- (3) Main charger grid
- (4) Main charger wire cleaner

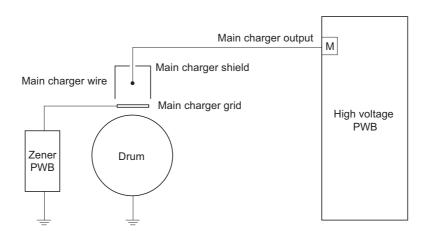

Figure 2-1-9 Drum unit and main charger unit block diagram

## 2-1-3 Optical section

## (1) Scanner unit

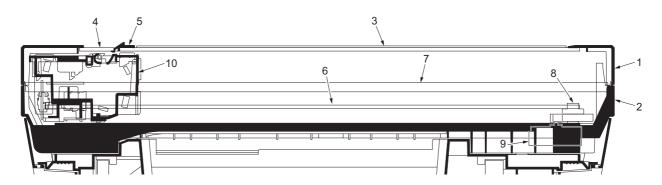

Figure 2-1-10Scanner unit

- ISU top frame (1)
- ISU bottom frame (2)
- (3) Contact glass
- (4) DP contact glass
- (5) Size indicator plate
- (6) ISU belt
- (7) ISU shaft
- ISU gear 63/32 ISU motor (8)
- (9)
- (10) Image scanner unit (ISU)

#### (2) Image scanner unit (ISU)

The image scanner unit consists of an exposure lamp, four mirrors, a lens, a CCD PWB, and so on. Also an inverter PWB for driving the exposure lamp and a home position sensor for detecting the home position of the image scanner unit are incorporated.

The original on the contact glass is exposed to the light of the exposure lamp that is reflected by the ISU reflector. The image is input through reflection by the four mirrors and through the ISU lens to the CCD image sensor on the CCD PWB. The CCD image sensor scans one row of the image in the main scan direction, converts it to electric signals, and outputs them to the control PWB. Then the image scanner unit is moved in the sub scan direction along the sliding rod, and the CCD image sensor scans the next row of the image in the main scan direction. The operation described above is repeated for scanning the overall image of the original. If a document processor (DP) is used, the image scanner unit stops at the position of the DP contact glass and scans sequentially one row of the image on the original in synchronization with the moving timing of the original in the sub scan direction by driving the DP.

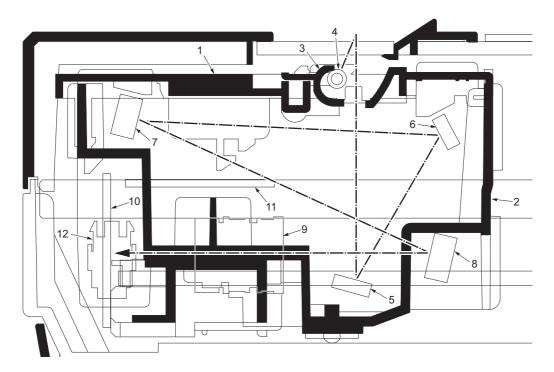

Figure 2-1-11Image scanner unit (ISU)

- (1) Lamp mount
- (2) ISU housing
- (3) ISU reflector
- (4) Exposure lamp
- (5) Mirror A
- (6) Mirror B

- (7) Mirror C
- (8) Mirror D
- (9) ISU lens
- (10) CCD PWB
- (11) Inverter PWB
- (12) Home position sensor

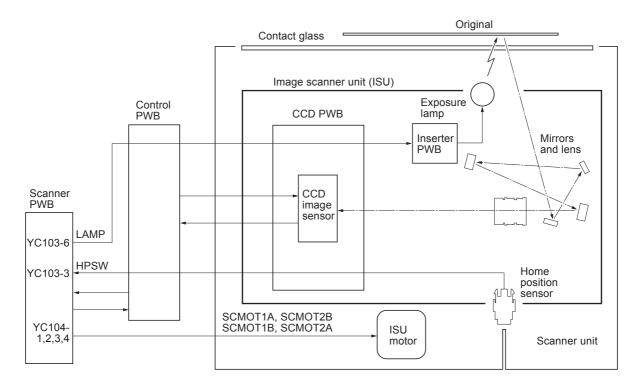

Figure 2-1-12 Scanner unit block diagram

## (3) Laser scanner unit

The charged surface of the drum is then scanned by the laser beam from the laser scanner unit.

The laser beam (780 nm wavelength) beam is dispersed as the polygon motor revolves to reflect the laser beam over the drum. Various lenses and mirror are housed in the laser scanner unit, adjust the diameter of the laser beam, and focalize it at the drum surface.

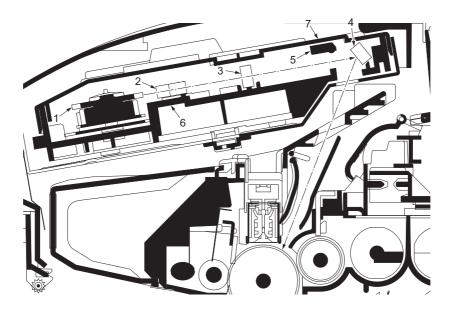

Figure 2-1-13 Laser scanner unit

- (1) Polygon motor (mirror)
- (2)  $F-\theta$  lens
- (3)  $F-\theta$  lens
- (4) LSU mirror
- (5) LSU shutter
- (6) LSU frame
- (7) LSU cover

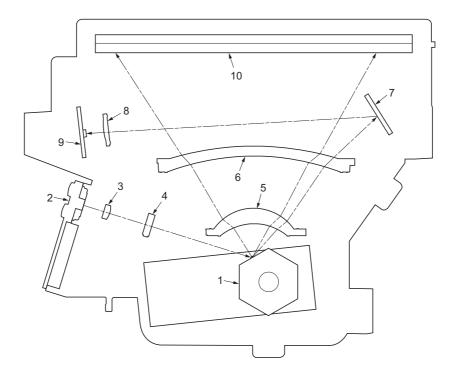

Figure 2-1-14 Laser scanner unit

- (1) Polygon motor (mirror)(2) Laser diode (APC PWB)(3) Collimator lens
- (4) Cylindrical lens
   (5) F-θ lens
- (6)  $F-\theta$  lens
- (7) PD mirror
- (8) SOS lens
- (9) Pin photo diode sensor (PD PWB)
- (10) LSU mirror

## 2-1-4 Developing section

The latent image constituted on the drum is developed into a visible image. The developing roller contains a 3-pole (S-NS) magnet roller and an aluminum cylinder rotating around the magnet roller. Toner attracts to the magnet sleeve since it is powdery ink made of black resin bound to iron particles. Developing blade, magnetized by magnet, is positioned approximately 0.3 mm above the magnet sleeve to constitute a smooth layer of toner in accordance with the magnet sleeve revolution.

The developing roller is applied with the AC-weighted, positive DC power source. Toner on the magnet sleeve is given a positive charge. The positively charged toner is then attracted to the areas of the drum which was exposed to the laser light. (The gap between the drum and the magnet sleeve is approximately 0.32 mm.) The non-exposed areas of the drum repel the positively charged toner as these areas maintain the positive charge.

The developing roller is also AC-biased to ensure contrast in yielding by compensating the toner's attraction and repelling action during development.

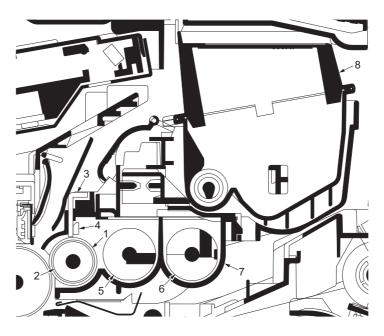

Figure 2-1-15Developing unit and toner container

- (1) Magnet sleeve
- (2) Magnet roller
- (3) Developing blade
- (4) Blade magnet
- (5) DLP screw A
- (6) DLP screw B
- (7) DLP case
- (8) Toner container

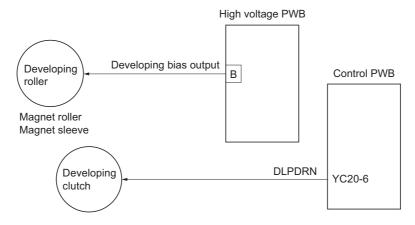

Figure 2-1-16 Developing section block diagram

## 2-1-5 Transfer/separation section

The transfer/separation section consists of the transfer roller, discharger brush and paper chute guide. A high voltage generated by the high voltage PWB is applied to the transfer roller for transfer charging. Paper after transfer is separated from the drum.

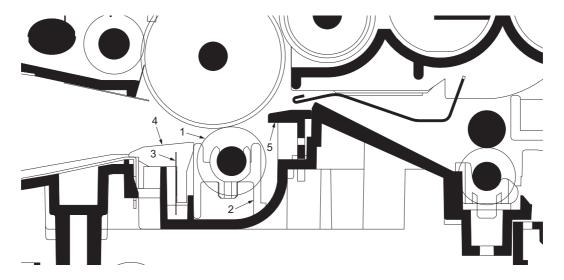

Figure 2-1-17 Transfer/separation section

- (1) Transfer roller
- (2) Transfer bushes
- (3) Discharger brush
- (4) DC brush holder
- (5) Paper chute guide

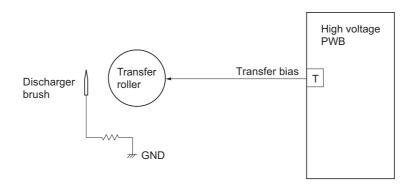

Figure 2-1-18 Transfer/separation section block diagram

## 2-1-6 Cleaning section

After the transferring process, the drum needs to be physically cleaned of toner which is residual after the development process. The cleaning blade is constantly pressed against the drum and scrapes the residual toner off to the sweep roller. The waste toner is collected at the output end of the sweep roller and sent back to the toner container, into the waste toner reservoir.

After the drum is physically cleaned, it then must be cleaned to the electrically neutral state. This is necessary to erase any residual positive charge, ready to accept the uniform charge for the next print process. The residual charge is canceled by exposing the drum to the light emitted from the eraser lamp (PWB). This lowers the electrical conductivity of the drum surface making the residual charge on the drum surface escape to the ground.

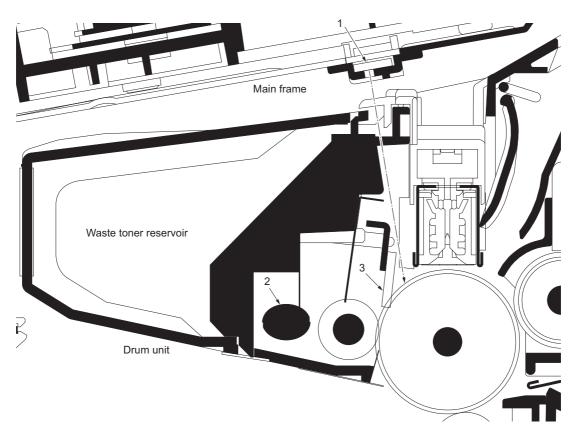

Figure 2-1-19 Cleaning section

- (1) Eraser lamp (PWB)
- (2) Sweep roller
- (3) Cleaning blade

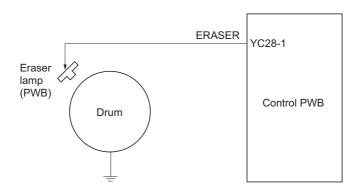

Figure 2-1-20 Cleaning section block diagram

#### 2-1-7 Fuser section

The toner on the paper is molten and pressed into the paper as it passes between the heat roller and the press roller in the fuser unit. The heat roller has a heater lamp inside which continuously turns on and off by the fuser thermistor to maintain the constant temperature onto the heat roller surface. The heat roller is resin coated by florin to prevent toner from accumulating on the roller after a long run. Care must be taken while handling the heat roller not to scratch the roller surface as doing so may result in print problems. Fuser temperature is optimized to the paper type. The heat roller has four separators (claws) which are continuously in contact with its surface. These separators (claws) prevent the paper on which toner has been fused from being wound around the heat roller causing paper jam. The press roller is made of the heat-resistant silicon rubber. This roller is used to strongly press the paper towards the heat roller by means of press springs. The temperature of the heat roller is constantly monitored by the control PWB using the fuser thermistor. Should the temperature of the heat roller exceed the predetermined value, the fuser thermal cutout is activated to effectively disconnect the heater lamp from power.

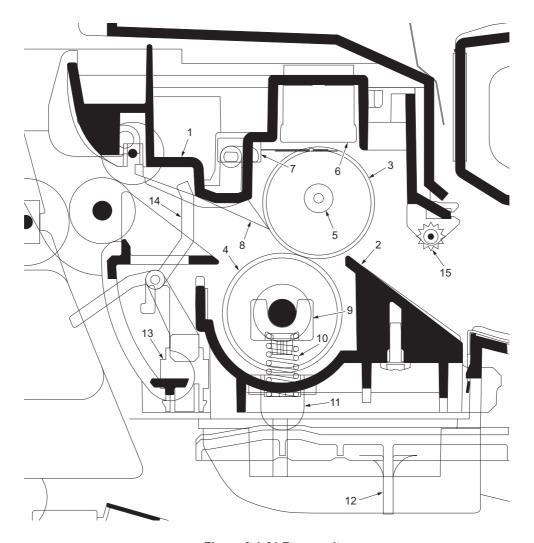

Figure 2-1-21 Fuser unit

- (1) Upper fuser frame
- (2) Lower fuser frame
- (3) Heat roller
- (4) Press roller
- (5) Fuser heater lamp
- (6) Fuser thermal cutout
- (7) Fuser thermistor
- (8) Separators

- (9) Fuser bushes
- (10) Press springs
- (11) Press spring holders
- (12) Fuser lever L (R)
- (13) Exit sensor
- (14) Actuator (exit sensor)
- (15) Fuser guide pulley

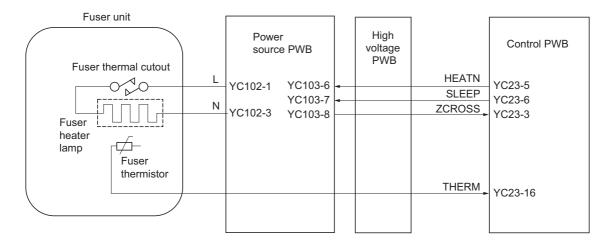

Figure 2-1-22 Fuser unit block diagram

## 2-1-8 Paper exit section

The paper exit section transports the paper which passed the fuser unit towards the top tray. The paper which passed through the fuser unit turns on the actuator (exit sensor) in the fuser unit, and is led by the guide comprised of the rear cover, frame and the FD cover guide, finally reaching the upper FD roller. The paper is delivered to the top tray by the rotation of the upper FD roller.

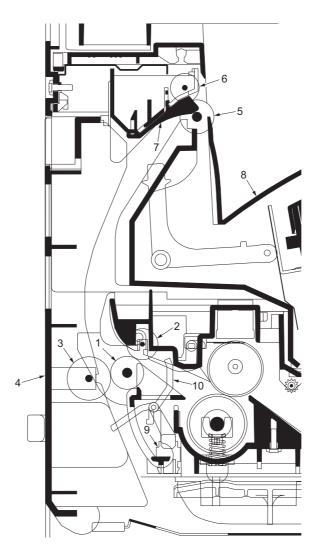

Figure 2-1-23 Paper exit section

- (1) Exit roller
- (2) Fuser exit pulley
- (3) Middle pulley
- (4) Rear cover
- (5) Upper FD roller
- (6) Exit pulley
- (7) FD cover
- (8) Top tray
- (9) Exit sensor
- (10) Actuator (exit sensor)

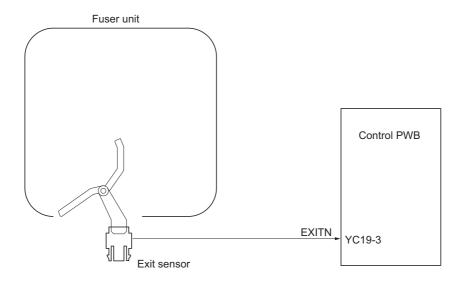

Figure 2-1-24 Paper exit section block diagram

## 2-1-9 Duplex/conveying section

The duplex/conveying section consists of conveying path which sends the paper sent from the exit section to the paper feed/conveying section when duplex printing.

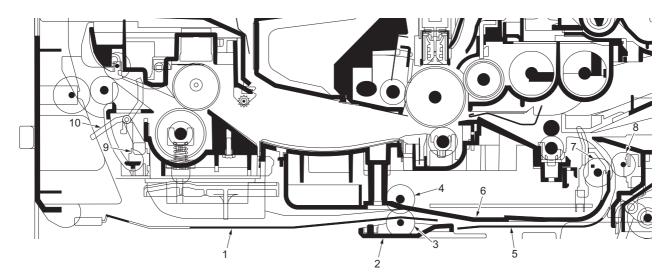

Figure 2-1-25 Duplex/conveying section

- (1) DU cover B
- (2) DU holder
- (3) Middle pulley B
- (4) DU roller
- (5) DU cover A
- (6) Lower base cover
- (7) Feed roller
- (8) Feed pulley
- (9) Exit sensor
- (10) Actuator (exit sensor)

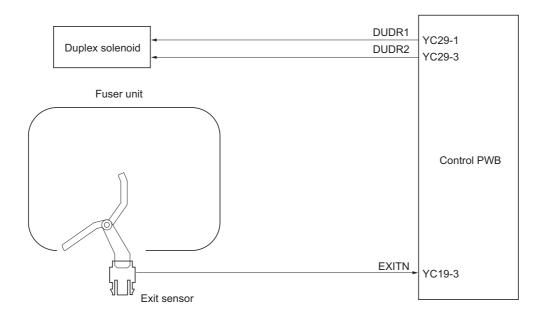

Figure 2-1-26 Duplex/paper conveying section block diagram

## 2-1-10 DP section

Refer to the DP's service manual.

This page is intentionally left blank.

## 2-2-1 Electrical parts layout

## (1) PWBs

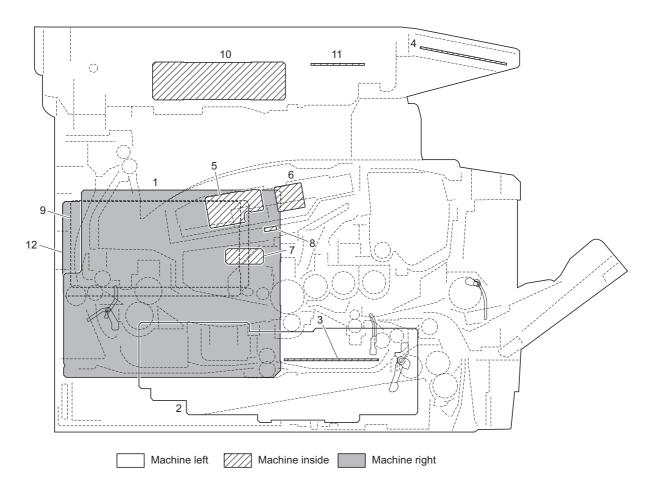

Figure 2-2-1 PWBs

2JN-1

## List of correspondences of PWB names

| No. | Name used in service manual | Name used in parts list           |
|-----|-----------------------------|-----------------------------------|
| 1   | Control PWB                 | PARTS MAIN PWB ASSY FS SP         |
| 1   | Control PWB                 | PARTS MAIN PWB ASSY FS SP EU      |
| 2   | Power source PWB            | PARTS SWITCHING REGULATOR 120V SP |
| 2   | Power source PWB            | PARTS SWITCHING REGULATOR 230V SP |
| 3   | High voltage PWB            | HIGH VOLTAGE UNIT                 |
| 4   | Operation panel PWB         | PARTS PANEL PWB ASSY SP           |
| 5   | APC PWB                     | -                                 |
| 6   | PD PWB                      | -                                 |
| 7   | Zener PWB                   | -                                 |
| 8   | Eraser lamp PWB             | -                                 |
| 9   | Scanner PWB                 | PARTS SCANNER PWB ASSY SP         |
| 10  | CCD PWB                     | -                                 |
| 11  | Inverter PWB                | -                                 |
| 12  | FAX PWB                     | PARTS MAIN FAX ASSY U SP          |
| 12  | FAX PWB                     | PARTS MAIN FAX ASSY E SP          |

## (2) Switches and sensors

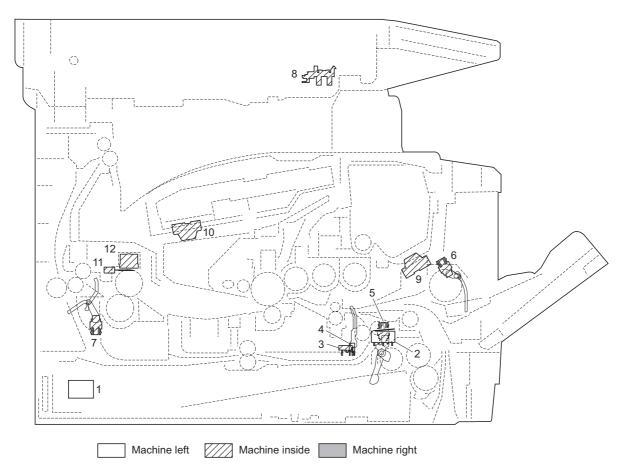

Figure 2-2-2 Switches and sensors

| 1.<br>2.<br>3.<br>4. | Cassette switch      | . Shuts off 24 V DC power line when the front cover is opened Detects open/close cassette.                     |
|----------------------|----------------------|----------------------------------------------------------------------------------------------------|
| 5.                   | Paper sensor         | . Detects the presence of paper in the cassette.                                                               |
| 6.                   | MP paper sensor      | . Detects the presence of paper on the MP tray.                                                                |
| 7.                   | Exit sensor          | . Detects paper jam in the fuser or duplex conveying section.                                                  |
| 8.                   | Home position sensor | . Detects the ISU in the home position.                                                                        |
| 9.                   | Toner sensor         | . Detects the quantity of toner in a toner container.                                                          |
| 10.                  | Waste toner sensor   | . Detects when the waste toner reservoir (Drum unit) is full.                                                  |
| 11.                  | Fuser thermistor     | . Measures the heat roller temperature.                                                                        |
| 12.                  | Fuser thermal cutout | . Shuts off the power source to the fuser heater lamp when the heat roller reaches extremely high temperature. |

## (3) Other electrical components

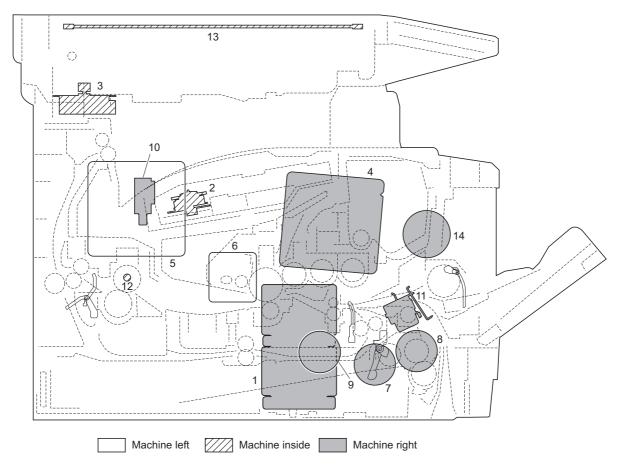

Figure 2-2-3 Other electrical components

| 1.  | Main motor              | Drives the paper feed/conveying section and fuser unit.       |
|-----|-------------------------|---------------------------------------------------------------|
| 2.  | Polygon motor           | Drives the polygon mirror.                                    |
| 3.  | ISU motor               | Drives the ISU.                                               |
| 4.  | Right cooling fan motor | Cools the interior of machine.                                |
| 5.  | Left cooling fan motor  | Cools the interior of machine.                                |
| 6.  | Power source fan motor  | Cools the interior of machine.                                |
| 7.  | Registration clutch     | Controls the secondary paper feed.                            |
| 8.  | Paper feed clutch       | Controls the paper cassette paper feed.                       |
| 9.  | Developing clutch       | . Controls the toner feed.                                    |
| 10. | Duplex solenoid         | Controls the paper conveying at the duplex conveying section. |
|     |                         | Controls the MPF bottom plate of the MP tray.                 |
| 12. | Fuser heater lamp       | Heats the heat roller.                                        |
| 13. | Exposure lamp           | Exposes originals.                                            |
| 14. | Speaker                 | . Outputs buzzer, monitoring and speaker sounds.              |

## (4) DP

Refer to the DP's service manual.

This page is intentionally left blank.

## 2-3-1 Power source PWB

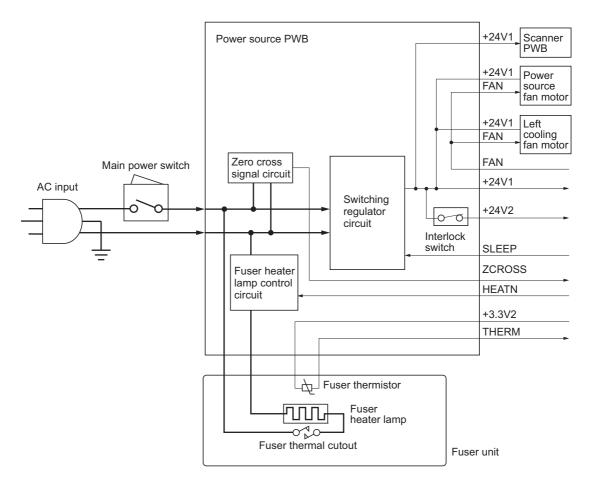

Figure 2-3-1 Power source PWB block diagram

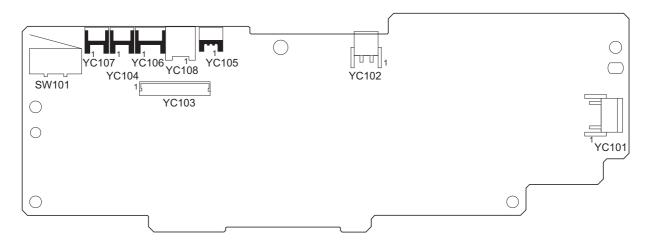

Figure 2-3-2 Power source PWB silk-screen diagram

| Connector                                        | Pin | Signal  | I/O | Voltage            | Description                                 |
|--------------------------------------------------|-----|---------|-----|--------------------|---------------------------------------------|
| YC101                                            | 1   | NEUTRAL | ı   | 120 V AC           | AC power input                              |
| Connected                                        |     |         |     | 220 - 240 V AC     |                                             |
| to the AC                                        | 2   | LIVE    | ı   | 120 V AC           | AC power input                              |
| inlet                                            |     |         |     | 220 - 240 V AC     |                                             |
| YC102                                            | 1   | LIVE    | 0   | 120 V AC           | Fuser heater lamp output                    |
| Connected                                        |     |         |     | 220 - 240 V AC     | ·                                           |
| to the fuser                                     | 2   | NEUTRAL | 0   | 120 V AC           | Fuser heater lamp output                    |
| heater lamp                                      |     |         |     | 220 - 240 V AC     | ·                                           |
| YC103                                            | 1   | +24V1   | 0   | 24 V DC            | 24 V DC power source                        |
| Connected                                        | 2   | SGND    | -   | -                  | Ground                                      |
| to the high                                      | 3   | FAN     | I   | 0/24 V DC          | Left cooling fan motor: On/Off              |
| voltage<br>PWB                                   | 4   | THERM   | 0   | Analog             | Fuser thermistor detection voltage          |
| FVVD                                             | 5   | +3.3V1  | I   | 3.3 V DC           | 3.3 V DC power source                       |
|                                                  | 6   | HEATN   | I   | 0/3.3 V DC         | Fuser heater lamp: On/Off                   |
|                                                  | 7   | SLEEP   | - 1 | 0/3.3 V DC         | Sleep mode signal: On/Off                   |
|                                                  | 8   | ZCROSS  | 0   | 0/3.3 V DC (pulse) | Zero cross signal                           |
|                                                  | 9   | +24V2   | 0   | 24 V DC            | 24 V DC power source (via interlock switch) |
|                                                  | 10  | +24V2   | 0   | 24 V DC            | 24 V DC power source (via interlock switch) |
|                                                  | 11  | PGND    | -   | -                  | Ground                                      |
|                                                  | 12  | PGND    | -   | -                  | Ground                                      |
| YC104                                            | 1   | +24V1   | 0   | 24 V DC            | 24 V DC power source                        |
| Connected<br>to the left<br>cooling fan<br>motor | 2   | FAN     | 0   | 0/24 V DC          | Left cooling fan motor: On/Off              |
| YC105                                            | 1   | +3.3V1  | 0   | 3.3 V DC           | 3.3 V DC power source                       |
| Connected                                        | 2   | N.C.    | -   | -                  | Not used                                    |
| to the fuser                                     | 3   | THERM   | ı   | Analog             | Fuser thermistor detection voltage          |
| thermistor                                       |     |         |     | -                  | -                                           |
| YC106                                            | 1   | +24V1   | 0   | 24 V DC            | 24 V DC power source                        |
| Connected                                        | 2   | N.C.    | -   | -                  | Not used                                    |
| to the scan-<br>ner PWB                          | 3   | GND     | -   | -                  | Ground                                      |
| YC107                                            | 1   | +24V1   | 0   | 24 V DC            | 24 V DC power source                        |
| Connected<br>to the power<br>source fan<br>motor | 2   | FAN     | 0   | 0/24 V DC          | Power source fan motor: On/Off              |
| YC108                                            | 1   | -       | -   | -                  | Frame ground (Control PWB)                  |
| Connected                                        | 2   | -       | -   | -                  | Frame ground (Frame)                        |
| to the<br>ground ter-<br>minals                  | 3   | -       | -   | -                  | Frame ground (Frame)                        |

## 2-3-2 Control PWB

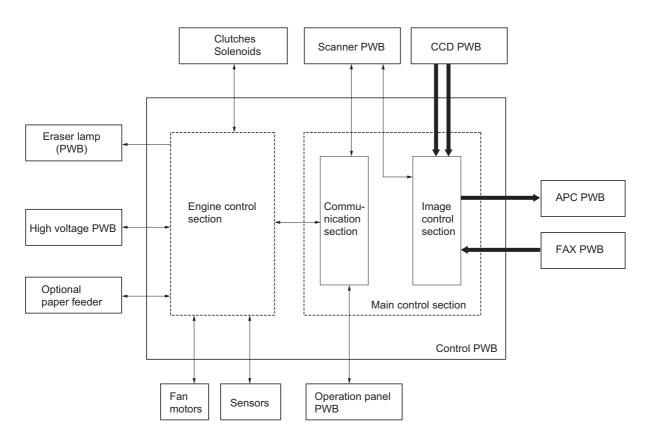

Figure 2-3-3 Control PWB block diagram

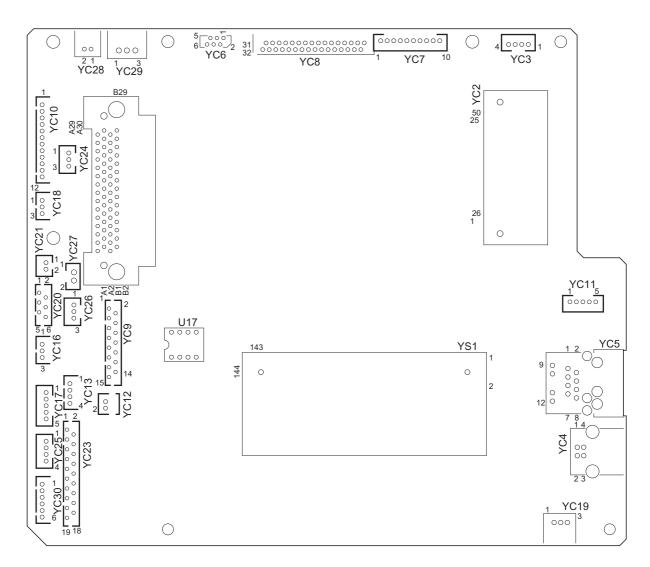

Figure 2-3-4 Control PWB silk-screen diagram

| Connector         | Pin | Signal   | I/O | Voltage            | Description                              |
|-------------------|-----|----------|-----|--------------------|------------------------------------------|
| YC6               | 1   | +12V     | 0   | 12 V DC            | 12 V DC power source                     |
| Connected         | 2   | GND      | -   | -                  | Ground                                   |
| to the scan-      | 3   | HPSW     | 0   | 0/3.3 V DC         | Home position sensor: On/Off             |
| ner PWB           | 4   | GND      | -   | -                  | Ground                                   |
|                   | 5   | NC       | -   | -                  | Not used                                 |
|                   | 6   | LAMP     | I   | 0/24 V DC          | Exposure lamp drive signal               |
| YC7               | 1   | GND      | -   | -                  | Ground                                   |
| Connected         | 2   | PANCTS   | - 1 | 0/3.3 V DC (pulse) | Transmitting enable signal               |
| to the opera-     | 3   | PANRTS   | 0   | 0/3.3 V DC (pulse) | Receiving enable signal                  |
| tion panel<br>PWB | 4   | +3.3V1   | 0   | 0/3.3 V DC         | Home position sensor: On/Off             |
| FVVD              | 5   | PANRXD   | I   | 0/3.3 V DC (pulse) | Operation panel PWB receiving data       |
|                   | 6   | PANTXD   | 0   | 0/3.3 V DC (pulse) | Operation panel PWB transmitting data    |
|                   | 7   | FPRSTN   | 0   | 3.3/0 V DC         | Operation panel PWB reset signal         |
|                   | 8   | GND      | -   | -                  | Ground                                   |
|                   | 9   | POWERKEY | 1   | 3.3/0 V DC         | Power key input signal                   |
|                   | 10  | +5V1     | 0   | 5 V DC             | 5 V DC power source                      |
| YC8               | 1   | LAMP     | 0   | 0/24 V DC          | Exposure lamp drive signal               |
| Connected         | 2   | NC       | -   | -                  | Not used                                 |
| to the CCD        | 3   | GND      | -   | -                  | Ground                                   |
| PWB               | 4   | GND      | -   | -                  | Ground                                   |
|                   | 5   | HPSW     | 1   | 0/3.3 V DC         | Home position sensor: On/Off             |
|                   | 6   | +3.3V1   | 0   | 3.3 V DC           | 3.3 V DC power source                    |
|                   | 7   | NC       | -   | -                  | Not used                                 |
|                   | 8   | CCDRSN   | 0   | LVDS               | CCD reset signal (-)                     |
|                   | 9   | CCDRSP   | 0   | LVDS               | CCD reset signal (+)                     |
|                   | 10  | NC       | -   | -                  | Not used                                 |
|                   | 11  | CCDCLPP  | Ο   | LVDS               | CCD reset signal (-)                     |
|                   | 12  | CCDCLPN  | 0   | LVDS               | CCD reset signal (+)                     |
|                   | 13  | NC       | -   | -                  | Not used                                 |
|                   | 14  | CCDPH1N  | 0   | LVDS               | CCD shift register clock signal (-)      |
|                   | 15  | CCDPH1P  | Ο   | LVDS               | CCD shift register clock signal (+)      |
|                   | 16  | NC       | -   | -                  | Not used                                 |
|                   | 17  | CCDPH2N  | 0   | LVDS               | CCD shift register clock signal (-)      |
|                   | 18  | CCDPH2P  | 0   | LVDS               | CCD shift register clock signal (+)      |
|                   | 19  | NC       | -   | -                  | Not used                                 |
|                   | 20  | CCDSH    | Ο   | LVDS               | CCD shift gate signal (-)                |
|                   | 21  | CCDSW    | 0   | LVDS               | CCD color/BW change signal (+)           |
|                   | 22  | GND      | -   | -                  | Ground                                   |
|                   | 23  | CCDDATAR | 1   | LVDS               | CCD image output signal (Red)            |
|                   | 24  | GND      | -   | -                  | Ground                                   |
|                   | 25  | CCDDATAG | I   | LVDS               | CCD image output signal (Green)          |
|                   | 26  | GND      | -   | -                  | Ground                                   |
|                   | 27  | CCDDATAB | I   | LVDS               | CCD image output signal (Blue)           |
|                   | 28  | GND      | -   | -                  | Ground                                   |
|                   | 29  | +12V     | Ο   | 12 V DC            | 12 V DC power source (For exposure lamp) |
|                   | 30  | GND      | -   | -                  | Ground                                   |
|                   | 31  | +5V1     | Ο   | 5 V DC             | 5 V DC power source                      |
|                   | 32  | +5V1     | Ο   | 5 V DC             | 5 V DC power source                      |
|                   |     |          |     |                    |                                          |
|                   |     |          |     |                    |                                          |
| l l               |     |          |     |                    |                                          |

| Connector           | Pin     | Signal   | I/O | Voltage            | Description                                                    |
|---------------------|---------|----------|-----|--------------------|----------------------------------------------------------------|
| YC9                 | 1       | GND      | -   | -                  | Ground                                                         |
| Connected           | 2       | +3.3V1   | 0   | 3.3 V DC           | 3.3 V DC power source                                          |
| to the scan-        | 3       | CPUCLK   | ı   | 0/3.3 V DC (pulse) | Serial communications clock signal                             |
| ner PWB             | 4       | CPUSI    | ı   | 0/3.3 V DC (pulse) | _                                                              |
|                     | 5       | CPUSO    | 0   | 0/3.3 V DC (pulse) | -                                                              |
|                     | 6       | CPUSEL   | ı   | 0/3.3 V DC         | Communications select signal                                   |
|                     | 7       | CPURDY   | 0   | 0/3.3 V DC         | Communications ready signal                                    |
|                     | 8       | OVMONOUT | 0   | 0/3.3 V DC         | Communications ready signal                                    |
|                     | 9       | PAGESET  | 0   | 0/3.3 V DC         | Vertical synchronizing monitor signal                          |
|                     | 10      | SEGSO    | i   | 0/3.3 V DC         | Vertical synchronizing signal                                  |
|                     | 11      | SSCKN    | 0   | 0/3.3 V DC (pulse) |                                                                |
|                     | 12      | SEGSI    | 0   | 0/3.3 V DC (pulse) |                                                                |
|                     | 13      | SSBSY    | Ī   | 0/3.3 V DC         | Impossible transmission/Completion notice signal               |
|                     | 14      | SSDIR    | i   | 0/3.3 V DC         | Serial communications T/R switching signal                     |
|                     | 15      | SEGIR    | i   | 0/3.3 V DC         | Serial communications interruption demand signal               |
| YC10                | 1       | +24V3    | 0   | 24 V DC            | 24 V DC power source                                           |
| Connected           | 2       | GND      | _   | _                  | Ground                                                         |
| to the laser        | 3       | PLGDRN   | 0   | 0/3.3 V DC         | Polygon motor: On/Off                                          |
| scanner unit        | 4       | PLGRDY   | Ī   | 0/3.3 V DC         | Polygon motor ready signal                                     |
|                     | 5       | PLGCLK   | 0   | 0/3.3 V DC (pulse) | , ,                                                            |
|                     | 6       | PDN      | ı   |                    | Horizontal synchronizing signal                                |
|                     | 7       | GND      |     | 0/3.3 v DC (puise) | Ground                                                         |
|                     |         | VDON     | 0   | 0/3.3 V DC (pulse) |                                                                |
|                     | 8<br>9  | VDOP     | 0   | 0/3.3 V DC (pulse) |                                                                |
|                     | 9<br>10 | OUTPEN   | 0   | 0/3.3 V DC (pulse) |                                                                |
|                     | 11      | SAMPLEN  | 0   | 0/3.3 V DC         | Laser output enable signal Sample/hold timing switching signal |
|                     | 12      | +3.3V1   | 0   | 3.3 V DC           |                                                                |
| YC12                | 1       | OUT-     | 0   | Analog             | 3.3 V DC power source Speaker sound signal (-)                 |
| Connected           | 2       | OUT+     | 0   | Analog             | Speaker sound signal (+)                                       |
| to the speaker      | 2       | 001+     | O   | Analog             | Speaker Sound Signal (+)                                       |
| YC16                | 1       | PILED    | 0   | 3.3 V DC           | 3.3 V DC power source                                          |
| Connected           | 2       | GND      | U   | 3.3 V DC           | Ground                                                         |
| to the MP           | 3       | HANDSN   | ı   | 0/3.3 V DC         |                                                                |
| paper sen-<br>sor   | 3       | HANDSN   | 1   | 0/3.3 V DC         | MP paper sensor: On/Off                                        |
| YC17                | 1       | +24V3    | 0   | 24 V DC            | 24 V DC power source                                           |
| Connected           | 2       | GND      | -   | -                  | Ground                                                         |
| to the main         | 3       | MMOTRDYN | ı   | 0/3.3 V DC         | Main motor ready signal                                        |
| motor               | 4       | MMOTCLK  | 0   | 0/3.3 V DC (pulse) | Main motor clock signal                                        |
|                     | 5       | REMOTEN  | 0   | 0/3.3 V DC         | Main motor: On/Off                                             |
| YC18                | 1       | PILED    | 0   | 3.3 V DC           | 3.3 V DC power source                                          |
| Connected           | 2       | GND      | _   | -                  | Ground                                                         |
| to the paper sensor | 3       | PAPER    | I   | 0/3.3 V DC         | Paper sensor: On/Off                                           |
| YC19                | 1       | PILED    | 0   | 3.3 V DC           | 3.3 V DC power source                                          |
| Connected           | 2       | GND      | -   | -                  | Ground                                                         |
| to the exit         | 3       | EXITN    | ı   | 0/3.3 V DC         | Exit sensor: On/Off                                            |
| sensor              |         |          |     |                    |                                                                |

| Connector             | Pin    | Signal          | I/O | Voltage            | Description                                    |
|-----------------------|--------|-----------------|-----|--------------------|------------------------------------------------|
| YC20                  | 1      | +24V3           | 0   | 24 V DC            | 24 V DC power source                           |
| Connected             | 2      | REGDRN          | 0   | 0/24 V DC          | Registration clutch: On/Off                    |
| to the regis-         | 3      | +24V3           | 0   | 24 V DC            | 24 V DC power source                           |
| tration               | 4      | FEDDRN          | 0   | 0/24 V DC          | Paper feed clutch: On/Off                      |
| clutch,               |        |                 | 0   |                    | •                                              |
| paper feed            | 5      | +24V3           | _   | 24 V DC            | 24 V DC power source                           |
| clutch and developing | 6      | DLPDRN          | 0   | 0/24 V DC          | Developing clutch: On/Off                      |
| clutch                |        |                 |     |                    |                                                |
|                       |        | .041/0          |     | 041/00             | 04 \ \ \ \ \ \ \ \ \ \ \ \ \ \ \ \ \ \ \       |
| YC21                  | 1      | +24V3           | 0   | 24 V DC            | 24 V DC power source                           |
| Connected to the MP   | 2      | MPFDRN          | 0   | 0/24 V DC          | MP paper feed solenoid: On/Off                 |
| paper feed            |        |                 |     |                    |                                                |
| solenoid              |        |                 |     |                    |                                                |
| VC22                  | - 1    | 1241/4          |     | 24 V DC            | 24 V DC newer source                           |
| YC23<br>Connected     | 1<br>2 | +24V1<br>+3.3V1 | 1   | 3.3 V DC           | 24 V DC power source<br>3.3 V DC power source  |
| to the high           |        |                 | 0   |                    | ·                                              |
| voltage               | 3      | ZCROSS          | 1   |                    | Zero cross signal                              |
| PWB                   | 4      | FAN             | 0   | 0/24 V DC          | Left cooling fan motor: On/Off                 |
|                       | 5      | HEATN           | 0   | 0/3.3 V DC         | Fuser heater lamp: On/Off                      |
|                       | 6      | SLEEP           | 0   | 0/3.3 V DC         | Sleep mode signal: On/Off                      |
|                       | 7      | MHVDR           | 0   | 0/3.3 V DC         | Main charger output signal: On/Off             |
|                       | 8      | RTHVDR          | Ο   | 0/3.3 V DC         | Transfer (reverse) bias output signal: On/Off  |
|                       | 9      | PSEL1           | Ο   | 0/3.3 V DC         | Transfer (reverse) bias control signal: On/Off |
|                       | 10     | HVCLK           | Ο   | 0/3.3 V DC (pulse) | Developing bias clock signal                   |
|                       | 11     | REGN            | I   | 0/3.3 V DC         | Registration sensor: On/Off                    |
|                       | 12     | TCNT            | Ο   | PWM                | Transfer current control signal                |
|                       | 13     | MCNT            | Ο   | PWM                | Main charger output control signal             |
|                       | 14     | THVDR           | 0   | 0/3.3 V DC         | Transfer bias output signal: On/Off            |
|                       | 15     | CASE            | I   | Analog             | Cassette switch: On/Off                        |
|                       | 16     | THERM           | I   | Analog             | Fuser thermistor detection voltage             |
|                       | 17     | +24V3           | Ο   | 24 V DC            | 24 V DC power source                           |
|                       | 18     | SGND            | -   | -                  | Ground                                         |
|                       | 19     | SEPA            | -   | -                  | -                                              |
| YC24                  | 1      | +3.3V1          | 0   | 3.3 V DC           | 3.3 V DC power source                          |
| Connected             | 2      | TNFULL          | 1   | 0/3.3 V DC         | Waste toner full detection signal              |
| to the waste          | 3      | SGND            | -   | -                  | Ground                                         |
| toner sensor          |        |                 |     |                    |                                                |
| YC25                  | 1      | +24V2           | I   | 24 V DC            | 24 V DC power source                           |
| Connected             | 2      | +24V2           | I   | 24 V DC            | 24 V DC power source                           |
| to the high           | 3      | PGND            | -   | -                  | Ground                                         |
| voltage<br>PWB        | 4      | PGND            | -   | -                  | Ground                                         |
|                       |        |                 |     |                    |                                                |
| YC26                  | 1      | +3.3V1          | 0   | 3.3 V DC           | 3.3 V DC power source                          |
| Connected             | 2      | TEMPTY          | I   | 0/3.3 V DC         | Toner quantity detection signal                |
| to the toner          | 3      | SGND            | -   | -                  | Ground                                         |
| sensor                |        |                 |     |                    |                                                |
| YC27                  | 1      | +24V1           | 0   | 24 V DC            | 24 V DC power source                           |
| Connected             | 2      | FAN             | Ο   | 0/24 V DC          | Right cooling fan motor: On/Off                |
| to the right          |        |                 |     |                    |                                                |
| cooling fan<br>motor  |        |                 |     |                    |                                                |
| motor                 |        |                 |     |                    |                                                |

| Connector             | Pin | Signal | I/O | Voltage            | Description                             |
|-----------------------|-----|--------|-----|--------------------|-----------------------------------------|
| YC28                  | 1   | ERASER | 0   | 0/24 V DC          | Eraser lamp: On/Off                     |
| Connected             | 2   | ERASRW | 0   | 24 V DC            | 24 V DC power source                    |
| to the eraser         |     |        |     |                    |                                         |
| lamp                  |     |        |     |                    |                                         |
| YC29                  | 1   | DUDR1  | 0   | 0/24 V DC          | Duplex solenoid (activate): On/Off      |
| Connected             | 2   | COMMON | 0   | 24 V DC            | 24 V DC power source                    |
| to the                | 3   | DUDR2  | 0   | 0/24 V DC          | Duplex solenoid (return): On/Off        |
| duplex sole-          |     |        |     |                    |                                         |
| noid                  |     |        |     |                    |                                         |
| YC30                  | 1   | +24V3  | 0   | 24 V DC            | 24 V DC power source                    |
| Connected             | 2   | PGND   | -   | -                  | Ground                                  |
| to the                | 3   | PFSI   | 1   | 0/3.3 V DC (pulse) | Serial communication data input signal  |
| optional paper feeder | 4   | PFSO   | 0   | 0/3.3 V DC (pulse) | Serial communication data output signal |
| (PF main              | 5   | PSEL   | Ο   | 0/3.3 V DC         | Paper feeder selection signal           |
| PWB)                  | 6   | +3.3V1 | 0   | 3.3 V DC           | 3.3 V DC power source                   |

## 2-3-3 Scanner PWB

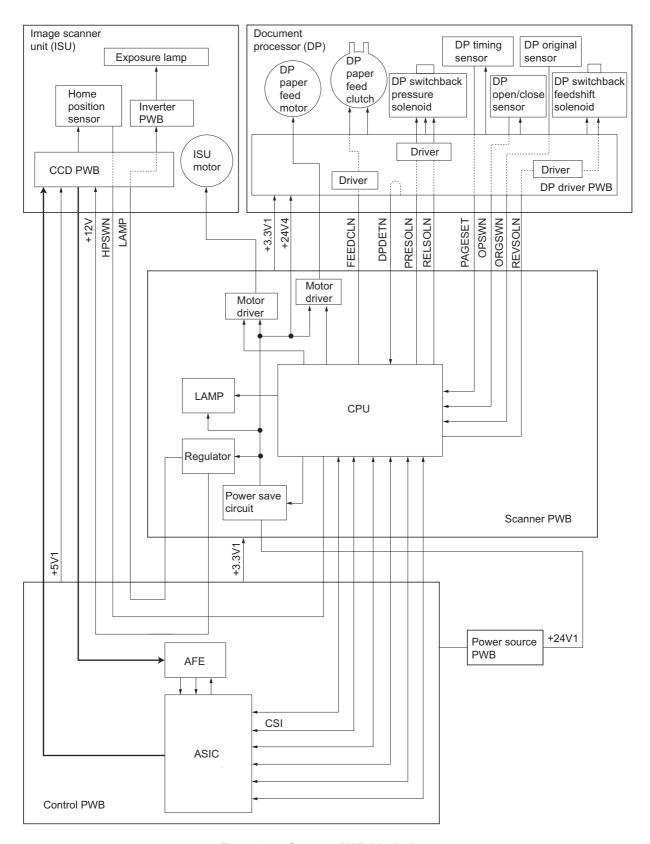

Figure 2-3-5Scanner PWB block diagram

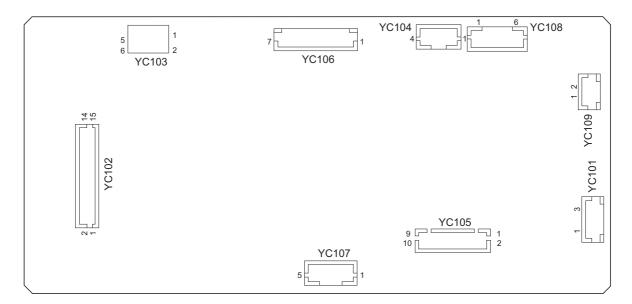

Figure 2-3-6Scanner PWB silk-screen diagram

| Connector    | Pin | Signal   | I/O | Voltage            | Description                                |
|--------------|-----|----------|-----|--------------------|--------------------------------------------|
| YC101        | 1   | +24V1    | 0   | 24 V DC            | 24 V DC power source                       |
| Connected    | 2   | N.C.     | -   | -                  | Not used                                   |
| to the power | 3   | GND      | -   | -                  | Ground                                     |
| source PWB   |     |          |     |                    |                                            |
| YC102        | 1   | SEGIR    | 0   | 0/3.3 V DC         | Serial communications interruption demand  |
| Connected    | 2   | SSDIR    | 0   | 0/3.3 V DC         | Serial communications trans./recep. change |
| to the con-  | 3   | SSBSY    | 0   | 0/3.3 V DC         | Impossible transmission/Completion notice  |
| trol PWB     | 4   | SEGSI    | 1   | 0/3.3 V DC (pulse) | Serial communications data output          |
|              | 5   | SSCKN    | I   | 0/3.3 V DC (pulse) | Serial communications clock                |
|              | 6   | SEGSO    | 0   | 0/3.3 V DC         | Vertical synchronizing signal              |
|              | 7   | PAGESET  | 1   | 0/3.3 V DC         | Vertical synchronizing monitor signal      |
|              | 8   | OVMONOUT | 1   | 0/3.3 V DC         | Communications ready signal                |
|              | 9   | CPURDY   | 1   | 0/3.3 V DC         | Communications ready signal                |
|              | 10  | CPUSEL   | 0   | 0/3.3 V DC         | Communications select signal               |
|              | 11  | CPUSO    | - 1 | 0/3.3 V DC (pulse) | Serial communications data input           |
|              | 12  | CPUSI    | 0   | 0/3.3 V DC (pulse) | Serial communications data output          |
|              | 13  | CPUCLK   | 0   | 0/3.3 V DC (pulse) | Serial communications clock signal         |
|              | 14  | +3.3V1   | 1   | 3.3 V DC           | 3.3 V DC power source                      |
|              | 15  | GND      | -   | -                  | Ground                                     |
| YC103        | 1   | +12V     | I   | 12 V DC            | 12 V DC power source                       |
| Connected    | 2   | GND      | -   | -                  | Ground                                     |
| to the con-  | 3   | HPSW     | 1   | 0/3.3 V DC         | Home position sensor: On/Off               |
| trol PWB     | 4   | GND      | -   | -                  | Ground                                     |
|              | 5   | NC       | -   | -                  | Not used                                   |
|              | 6   | LAMP     | - 1 | 0/24 V DC          | Exposure lamp drive signal                 |
| YC104        | 1   | SCMOT1A  | 0   | 0/24 V DC (pulse)  | ISU motor drive pulse                      |
| Connected    | 2   | SCMOT2B  | 0   | 0/24 V DC (pulse)  | ISU motor drive pulse                      |
| to the ISU   | 3   | SCMOT1B  | Ο   | 0/24 V DC (pulse)  | ISU motor drive pulse                      |
| motor        | 4   | SCMOT2A  | 0   | 0/24 V DC (pulse)  | ISU motor drive pulse                      |
|              |     |          |     |                    |                                            |
|              |     |          |     |                    |                                            |

| Connector  | Pin | Signal  | I/O | Voltage           | Description                                       |
|------------|-----|---------|-----|-------------------|---------------------------------------------------|
| YC105      | 1   | +3.3V1  | 0   | 3.3 V DC          | 3.3 V DC power source                             |
| Connected  | 2   | GND     | -   | -                 | Ground                                            |
| to the DP  | 3   | TIMSWN  | 1   | 0/3.3 V DC        | DP timing sensor: On/Off                          |
| driver PWB | 4   | ORGSWN  | I   | 0/3.3 V DC        | DP original sensor: On/Off                        |
|            | 5   | OPSWN   | I   | 0/3.3 V DC        | DP open/close sensor: On/Off                      |
|            | 6   | DPDETN  | I   | 0/3.3 V DC        | DP installation detection signal                  |
|            | 7   | RELSOLN | 0   | 0/24 V DC         | DP switchback pressure solenoid: (Release) On/Off |
|            | 8   | PRESOLN | 0   | 0/24 V DC         | DP switchback pressure solenoid (Press.): On/Off  |
|            | 9   | REVSOL  | 0   | 0/24 V DC         | DP switchback feedshift solenoid: On/Off          |
|            | 10  | FEEDCL  | 0   | 0/24 V DC         | DP paper feed clutch: On/Off                      |
| YC108      | 1   | MOT1A   | 0   | 0/24 V DC (pulse) | DP paper feed motor drive pulse                   |
| Connected  | 2   | MOT2B   | 0   | 0/24 V DC (pulse) | DP paper feed motor drive pulse                   |
| to the DP  | 3   | MOT1B   | 0   | 0/24 V DC (pulse) | DP paper feed motor drive pulse                   |
| driver PWB | 4   | MOT2A   | 0   | 0/24 V DC (pulse) | DP paper feed motor drive pulse                   |
|            | 5   | +24V4   | 0   | 24 V DC           | 24 V DC power source                              |
|            | 6   | GND     | -   | -                 | Ground                                            |
| YC109      | 1   | +24V4   | 0   | 24 V DC           | 24 V DC power source                              |
| Connected  | 2   | GND     | -   | -                 | Ground                                            |
| to the DP  |     |         |     |                   |                                                   |
| driver PWB |     |         |     |                   |                                                   |
|            |     |         |     |                   |                                                   |
|            |     |         |     |                   |                                                   |

## 2-3-4 DP driver PWB

Refer to the DP's service manual.

#### 2-4-1 Appendixes

## (1) Wiring diagram

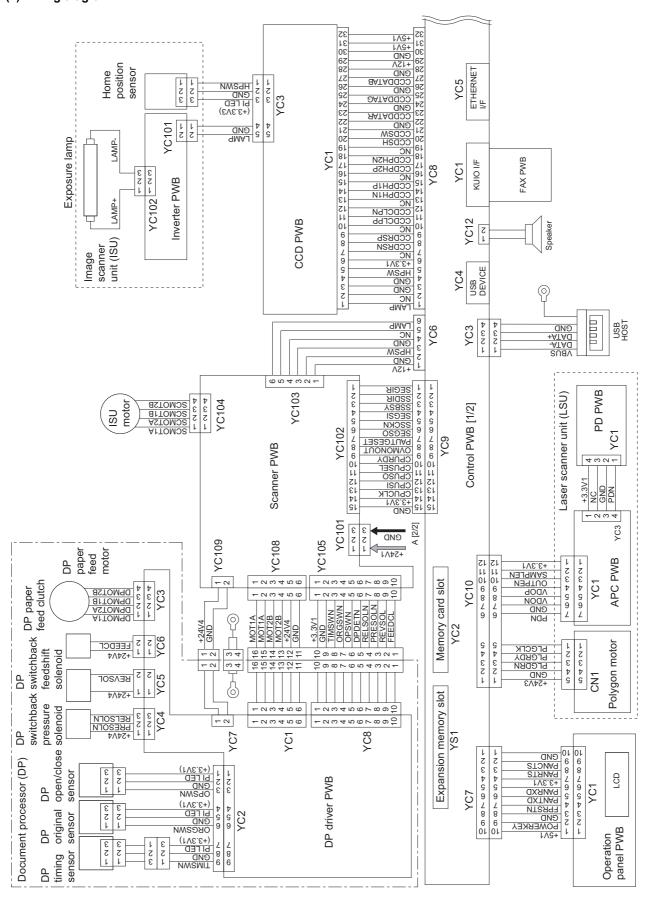

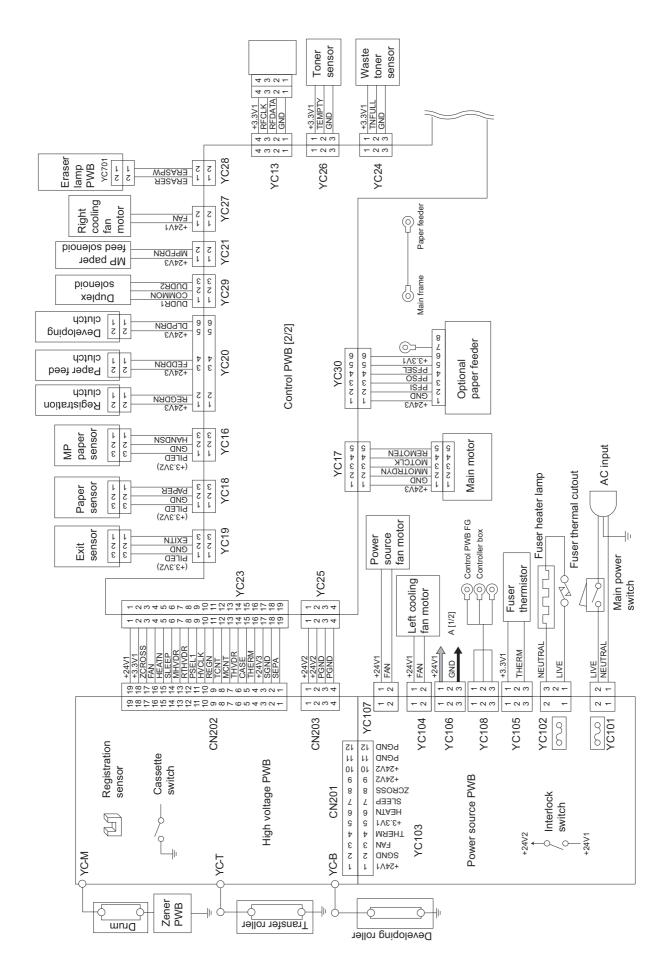

## (2) Repetitive defects gauge

| <b>—  -</b>  | First occurrence of defect                                                                 |
|--------------|--------------------------------------------------------------------------------------------|
|              |                                                                                            |
| <b>— •</b> — | [24.99 mm/1"] Upper registration roller                                                    |
| _←           | [37.68 mm/1 1/2"] Lower registration roller                                                |
| <b>— ←</b>   | [45.216 mm/1 3/4"] Transfer roller                                                         |
| — ←—         | [62.8 mm/2 1/2"] Developing roller (developing unit)                                       |
|              | [73.162 mm/2 7/8"] Heat roller (fuser unit)<br>[78.5 mm/3 1/16"] Press roller (fuser unit) |
| <br>         | [94 mm/3 11/16"] Drum (drum unit)                                                          |

## (3) Maintenance parts list

| Maintenance part name |                                 | Part No.   | Alternative | Fig. | Ref. No. |
|-----------------------|---------------------------------|------------|-------------|------|----------|
| Name used in service  | Name used in parts list         | Part NO.   | part No.    | No.  | Rei. No. |
| Maintenance kit       | MK-132/MAINTENANCE KIT (OPTION) | 1702H97US0 | 072H97US    | 17   | -        |
|                       | DK-150                          |            |             | -    | -        |
|                       | DV-132(U)                       |            |             | -    | -        |
| Maintenance kit       | MK-130/MAINTENANCE KIT (OPTION) | 1702H98EU0 | 072H98EU    | 17   | -        |
|                       | DK-150                          |            |             | -    | -        |
|                       | DV-130(E)                       |            |             | -    | -        |
| Maintenance kit       | MK-134/MAINTENANCE KIT (OPTION) | 1702H98AS0 | 072H98AS    | 17   | -        |
|                       | DK-150                          |            |             | -    | -        |
|                       | DV-134(AO)                      |            |             | -    | -        |

#### KYOCERA Document Solutions America, Inc.

#### **Headquarters**

225 Sand Road,

Fairfield, New Jersey 07004-0008, USA

Phone: +1-973-808-8444 Fax: +1-973-882-6000

#### **Latin America**

8240 NW 52nd Terrace Dawson Building, Suite 100

Miami, Florida 33166, USA Phone: +1-305-421-6640 Fax: +1-305-421-6666

#### KYOCERA Document Solutions Canada, Ltd.

6120 Kestrel Rd., Mississauga, ON L5T 1S8,

Canada

Phone: +1-905-670-4425 Fax: +1-905-670-8116

# KYOCERA Document Solutions Mexico, S.A. de C.V.

Calle Arquimedes No. 130, 4 Piso, Colonia Polanco

Chapultepec, Delegacion Miguel Hidalgo, Distrito Federal, C.P. 11560, México

Phone: +52-555-383-2741 Fax: +52-555-383-7804

#### **KYOCERA Document Solutions Brazil, Ltda.**

Av.Tambore,1180 Mod.B-09 CEP 06460-000

Tambore-Barueri-SP, Brazil Phone: +55-11-4195-8496 Fax: +55-11-4195-6167

# KYOCERA Document Solutions Australia Pty. Ltd.

Level 3, 6-10 Talavera Road North Ryde N.S.W, 2113,

Australia

Phone: +61-2-9888-9999 Fax: +61-2-9888-9588

## **KYOCERA Document Solutions New Zealand Ltd.**

1-3 Parkhead Place, Albany, Auckland 1330,

New Zealand

Phone: +64-9-415-4517 Fax: +64-9-415-4597

## **KYOCERA Document Solutions Asia Limited**

16/F., Mita Centre, 552-566, Castle Peak Road

Tsuenwan, NT, Hong Kong Phone: +852-2610-2181 Fax: +852-2610-2063

## KYOCERA Document Solutions (Thailand) Corp., Ltd.

335 Ratchadapisek Road, Bangsue, Bangkok 10800,

Thailand

Phone: +66-2-586-0333 Fax: +66-2-586-0278

# **KYOCERA Document Solutions Singapore Pte. Ltd.**

12 Tai Seng Street #04-01A,

Luxasia Building, Singapore 534118

Phone: +65-6741-8733 Fax: +65-6748-3788

# **KYOCERA Document Solutions Hong Kong Limited**

16/F., Mita Centre, 552-566, Castle Peak Road

Tsuenwan, NT, Hong Kong Phone: +852-2429-7422 Fax: +852-2423-2159

## **KYOCERA Document Solutions Taiwan Corporation**

6F., No.37, Sec. 3, Minquan E. Rd., Zhongshan Dist., Taipei 104, Taiwan R.O.C.

Phone: +886-2-2507-6709 Fax: +886-2-2507-8432

#### KYOCERA Document Solutions Korea Co., Ltd.

18F, Kangnam bldg, 1321-1,

Seocho-Dong, Seocho-Gu, Seoul, Korea

Phone: +822-6933-4050 Fax: +822-747-0084

## KYOCERA Document Solutions India Private Limited

First Floor, ORCHID CENTRE

Sector-53, Golf Course Road, Gurgaon 122 002,

India

Phone: +91-0124-4671000 Fax: +91-0124-4671001

## **KYOCERA Document Solutions Europe B.V.**

Bloemlaan 4, 2132 NP Hoofddorp,

The Netherlands

Phone: +31-20-654-0000 Fax: +31-20-653-1256

#### KYOCERA Document Solutions Nederland B.V.

Beechavenue 25, 1119 RA Schiphol-Rijk,

The Netherlands Phone: +31-20-5877200 Fax: +31-20-5877260

#### **KYOCERA Document Solutions (U.K.) Limited**

8 Beacontree Plaza,

Gillette Way Reading, Berkshire RG2 0BS,

United Kingdom

Phone: +44-118-931-1500 Fax: +44-118-931-1108

#### KYOCERA Document Solutions Italia S.p.A.

Via Verdi, 89/91 20063 Cernusco s/N.(MI),

Italy

Phone: +39-02-921791 Fax: +39-02-92179-600

#### KYOCERA Document Solutions Belgium N.V.

Sint-Martinusweg 199-201 1930 Zaventem,

Belgium

Phone: +32-2-7209270 Fax: +32-2-7208748

#### **KYOCERA Document Solutions France S.A.S.**

Espace Technologique de St Aubin

Route de l'Orme 91195 Gif-sur-Yvette CEDEX,

France

Phone: +33-1-69852600 Fax: +33-1-69853409

#### KYOCERA Document Solutions Espana, S.A.

Edificio Kyocera, Avda. de Manacor No.2,

28290 Las Matas (Madrid), Spain

Phone: +34-91-6318392 Fax: +34-91-6318219

### **KYOCERA Document Solutions Finland Oy**

Atomitie 5C, 00370 Helsinki,

Finland

Phone: +358-9-47805200 Fax: +358-9-47805390

### **KYOCERA Document Solutions**

#### Europe B.V., Amsterdam (NL) Zürich Branch

Hohlstrasse 614, 8048 Zürich,

Switzerland

Phone: +41-44-9084949 Fax: +41-44-9084950

## **KYOCERA Document Solutions**

#### **Deutschland GmbH**

Otto-Hahn-Strasse 12, 40670 Meerbusch,

Germany

Phone: +49-2159-9180 Fax: +49-2159-918100

#### **KYOCERA Document Solutions Austria GmbH**

Eduard-Kittenberger-Gasse 95, 1230 Vienna,

Austria

Phone: +43-1-863380 Fax: +43-1-86338-400

#### **KYOCERA Document Solutions Nordic AB**

Esbogatan 16B 164 75 Kista, Sweden

Phone: +46-8-546-550-00 Fax: +46-8-546-550-10

### **KYOCERA Document Solutions Norge NUF**

Postboks 150 Oppsal, 0619 Oslo,

Norway

Phone: +47-22-62-73-00 Fax: +47-22-62-72-00

#### **KYOCERA Document Solutions Danmark A/S**

Ejby Industrivej 60, DK-2600 Glostrup,

Denmark

Phone: +45-70223880 Fax: +45-45765850

#### **KYOCERA Document Solutions Portugal Lda.**

Rua do Centro Cultural, 41 (Alvalade) 1700-106 Lisboa,

Portugal

Phone: +351-21-843-6780 Fax: +351-21-849-3312

# KYOCERA Document Solutions South Africa (Pty) Ltd.

49 Kyalami Boulevard,

Kyalami Business Park 1685 Midrand, South Africa

Phone: +27-11-540-2600 Fax: +27-11-466-3050

#### **KYOCERA Document Solutions Russia LLC**

Botanichesky pereulok 5, Moscow, 129090,

Russia

Phone: +7(495)741-0004 Fax: +7(495)741-0018

## **KYOCERA Document Solutions Middle East**

Dubai Internet City, Bldg. 17,

Office 157 P.O. Box 500817, Dubai,

United Arab Emirates Phone: +971-04-433-0412

#### **KYOCERA Document Solutions Inc.**

2-28, 1-chome, Tamatsukuri, Chuo-ku

Osaka 540-8585, Japan Phone: +81-6-6764-3555

http://www.kyoceradocumentsolutions.com

© 2012 KYOCERA Document Solutions Inc.